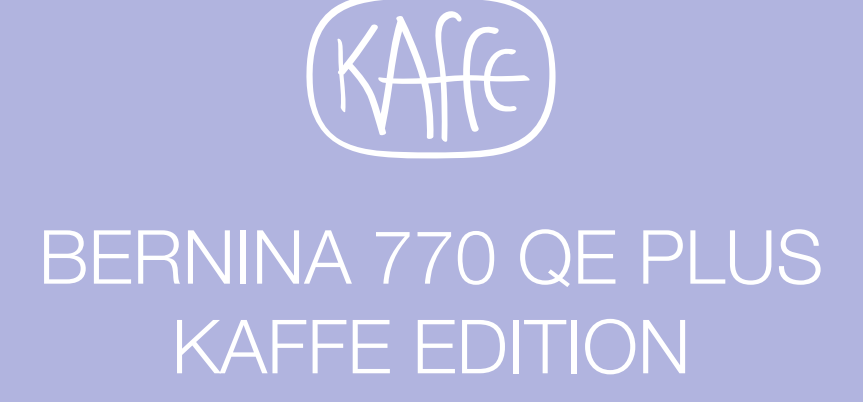

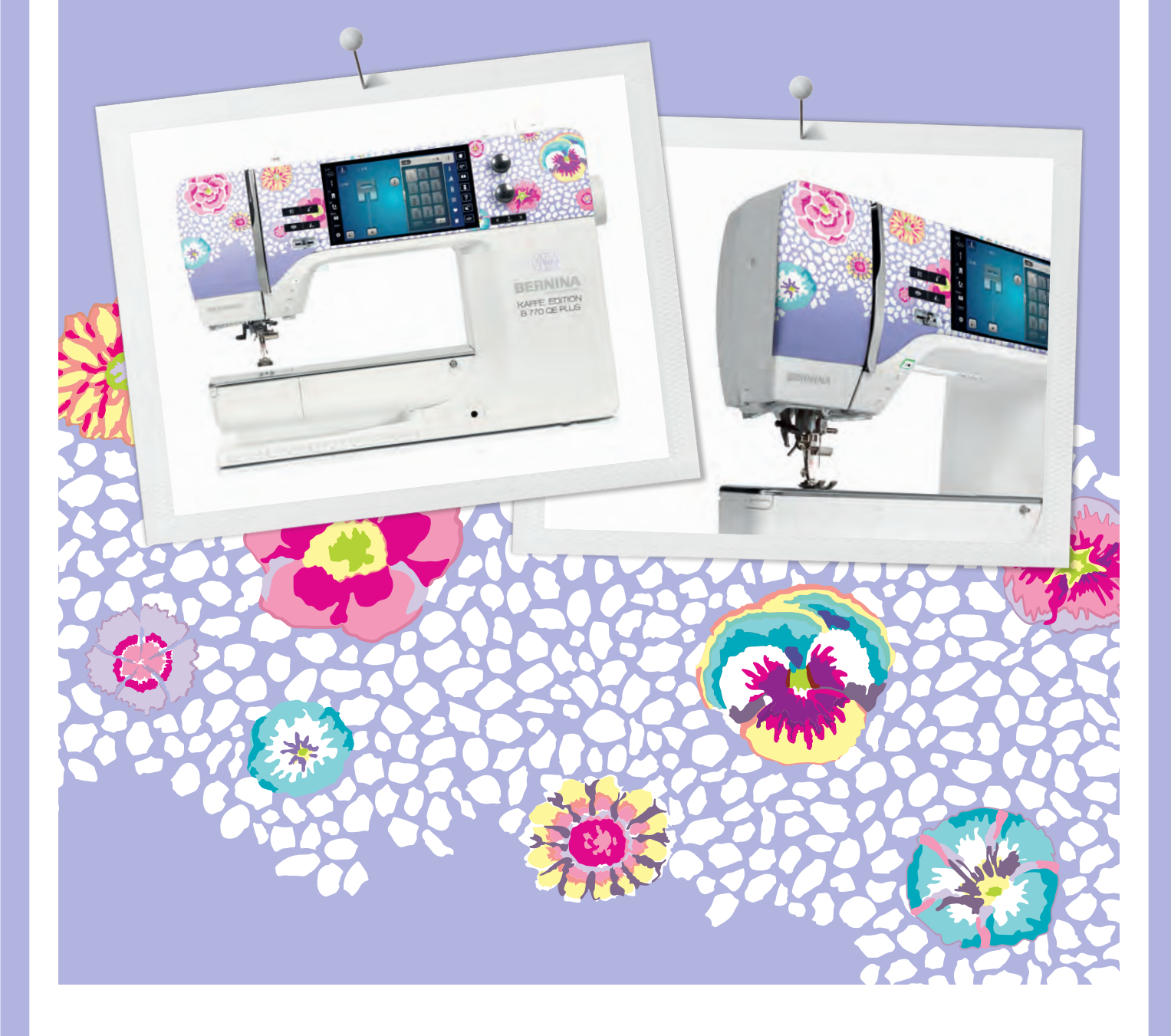

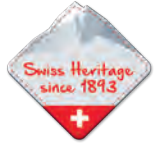

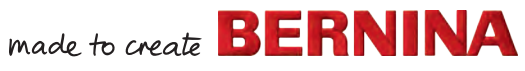

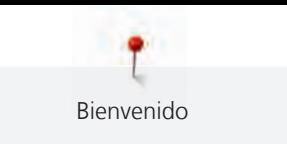

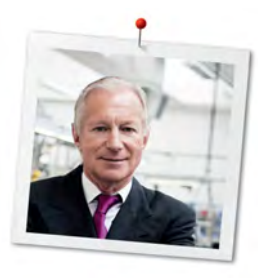

## **Estimada/o cliente de BERNINA:**

Enhorabuena. Ha adquirido una máquina BERNINA, un producto que le entusiasmará durante muchos años. Desde hace más de 100 años, nuestra empresa familiar apuesta por la satisfacción de nuestros clientes. Para mí es muy importante poder ofrecerle el mejor desarrollo y precisión suiza, una tecnología de costura futurista y un servicio de atención al cliente completo.

La serie 7 de BERNINA está compuesta por varios modelos de vanguardia. Durante su desarrollo, además de las altas exigencias en tecnología y facilidad de uso, también se tuvo en consideración el diseño del producto. Puesto que vendemos productos a personas creativas como usted, que no solo valoran la alta calidad, sino también la forma y el diseño.

Disfrute la costura, el bordado y el punto Quilt creativos con su nueva BERNINA 770 QE PLUS e infórmese sobre la gran variedad de accesorios en www.bernina.com. En nuestra página web también encontrará muchos proyectos de costura inspiradores para descargar de forma gratuita.

Nuestros comerciales cualificados de BERNINA estarán encantados de ofrecerle más información acerca de todos nuestros servicios.

Espero que disfrute de muchas horas creativas con su nueva BERNINA.

H.P. Juniol.

H.P. Ueltschi Propietario BERNINA International AG CH-8266 Steckborn

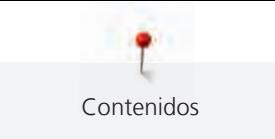

## **Contenidos**

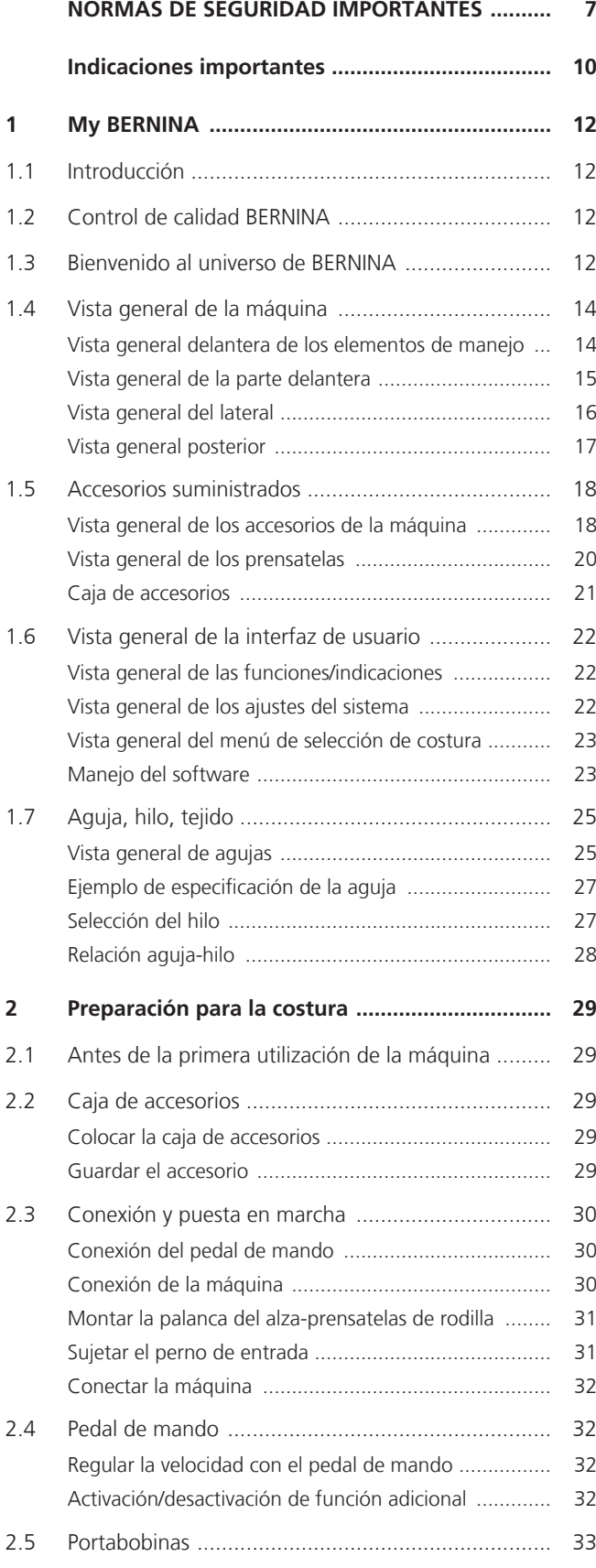

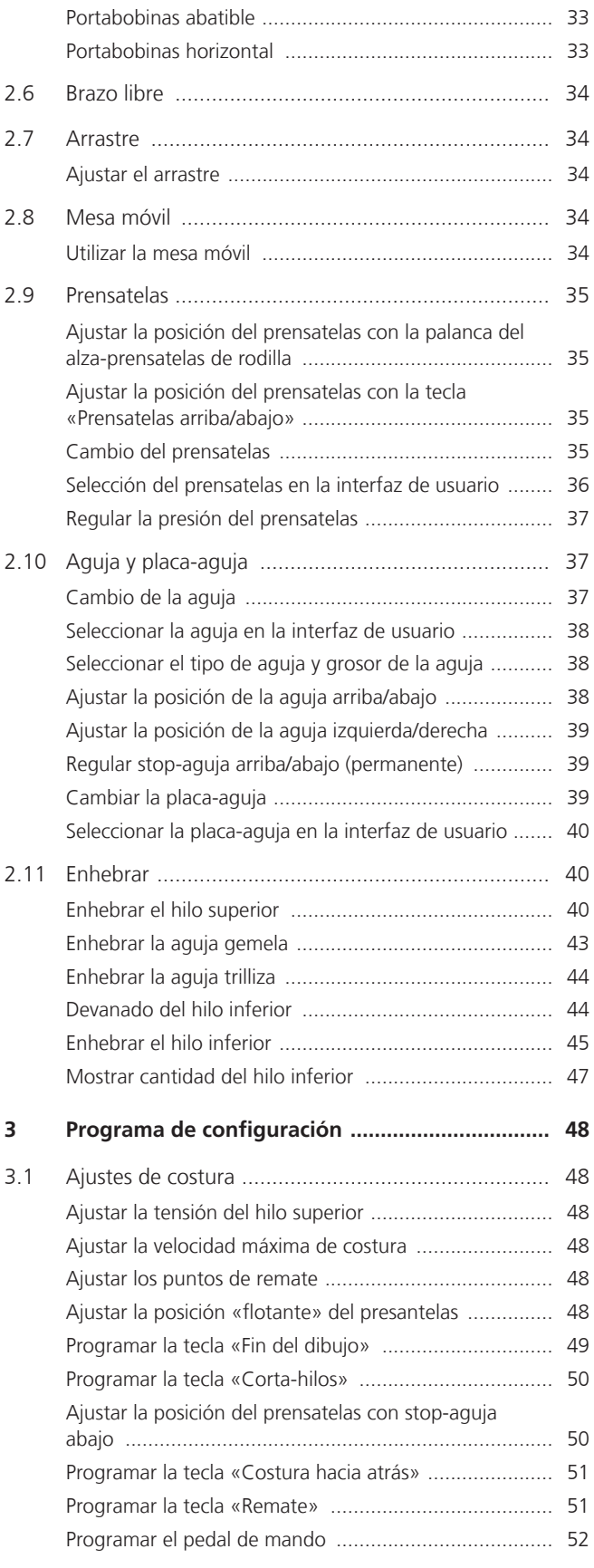

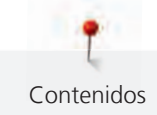

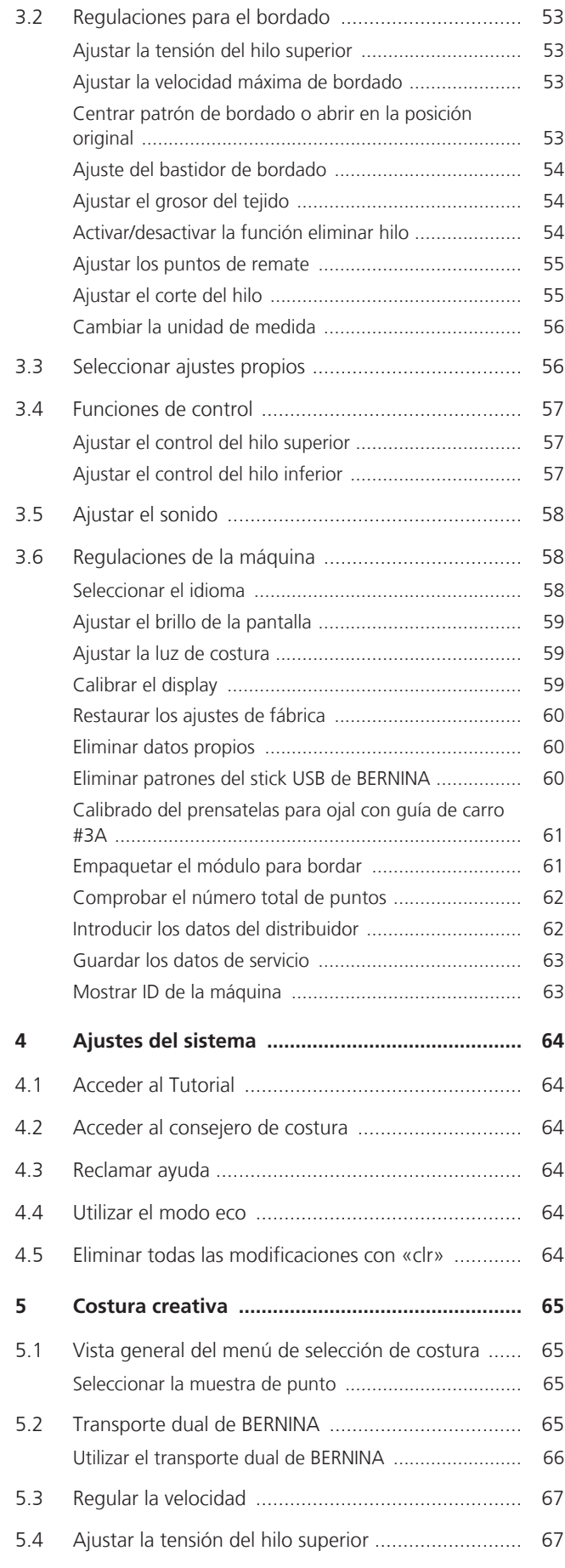

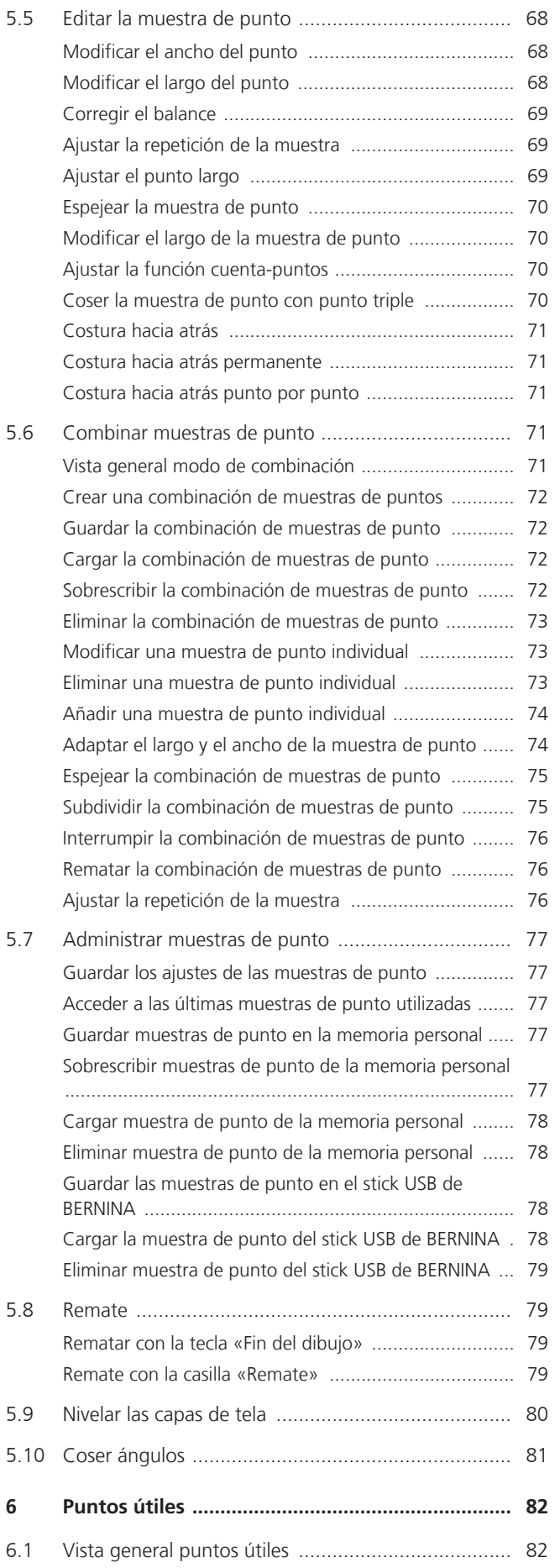

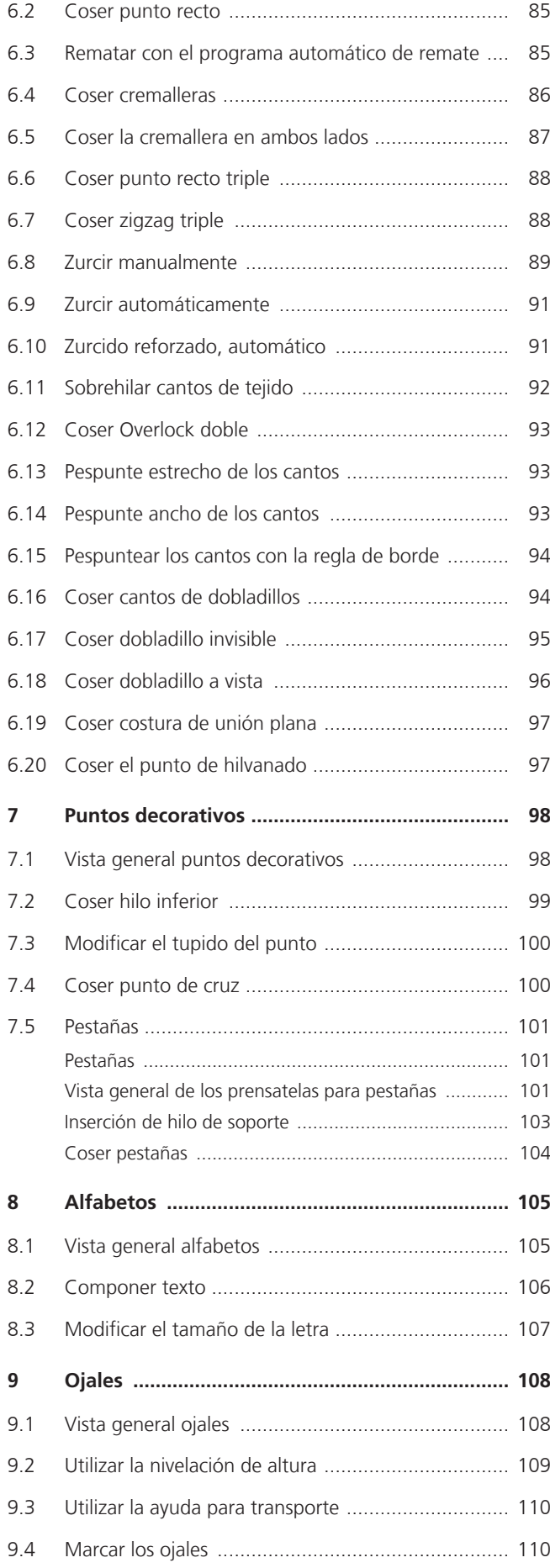

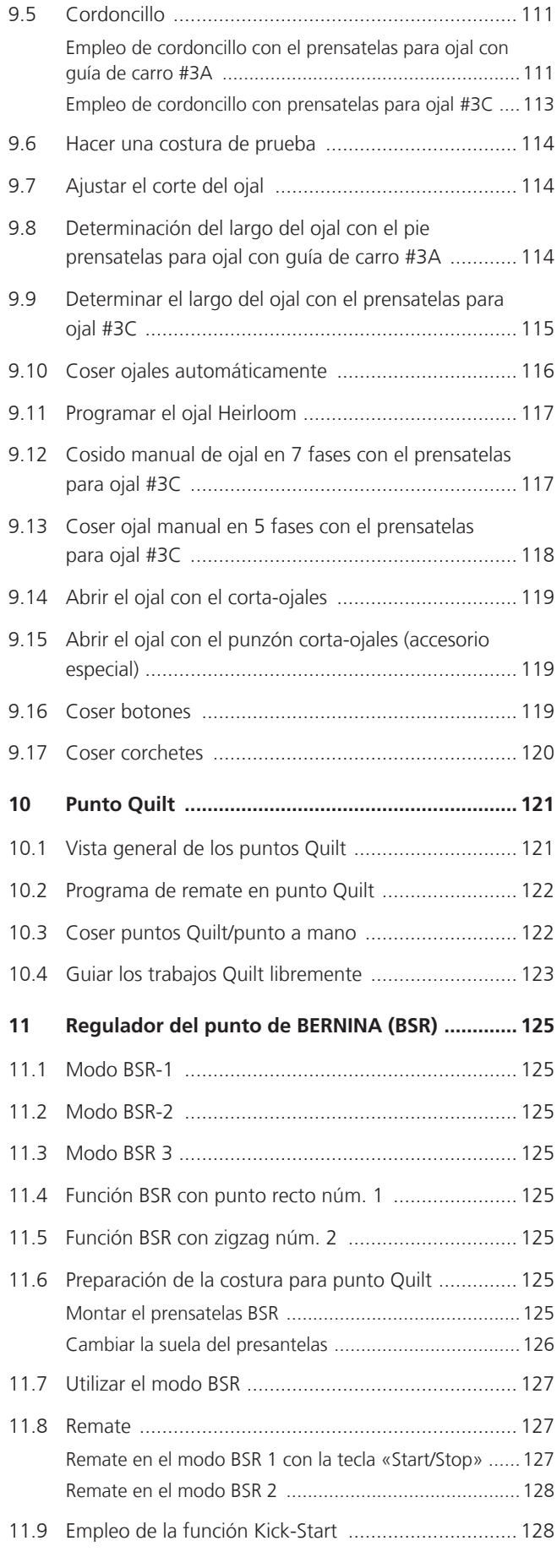

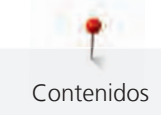

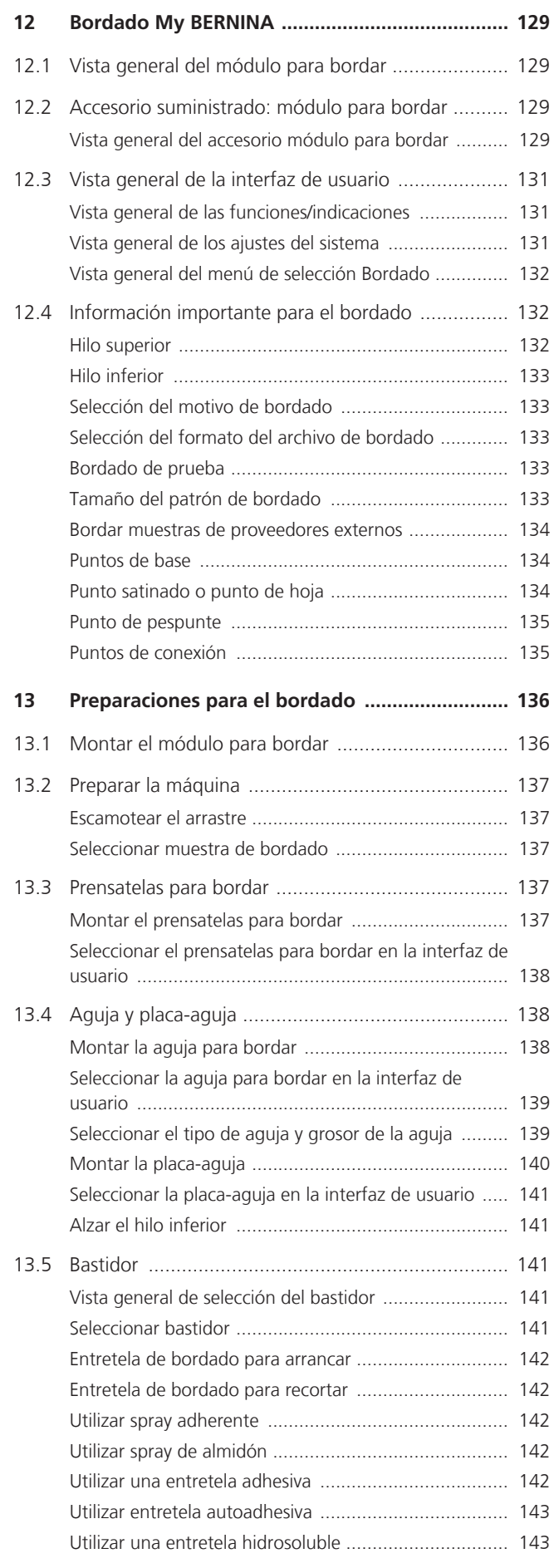

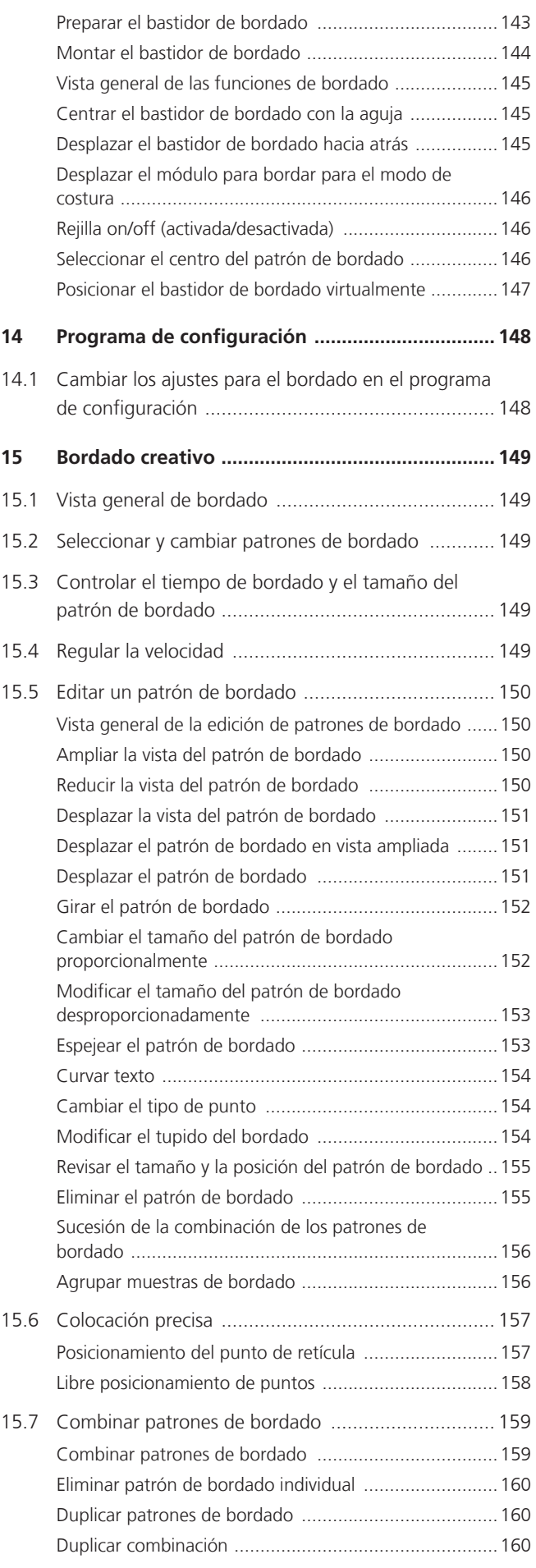

5

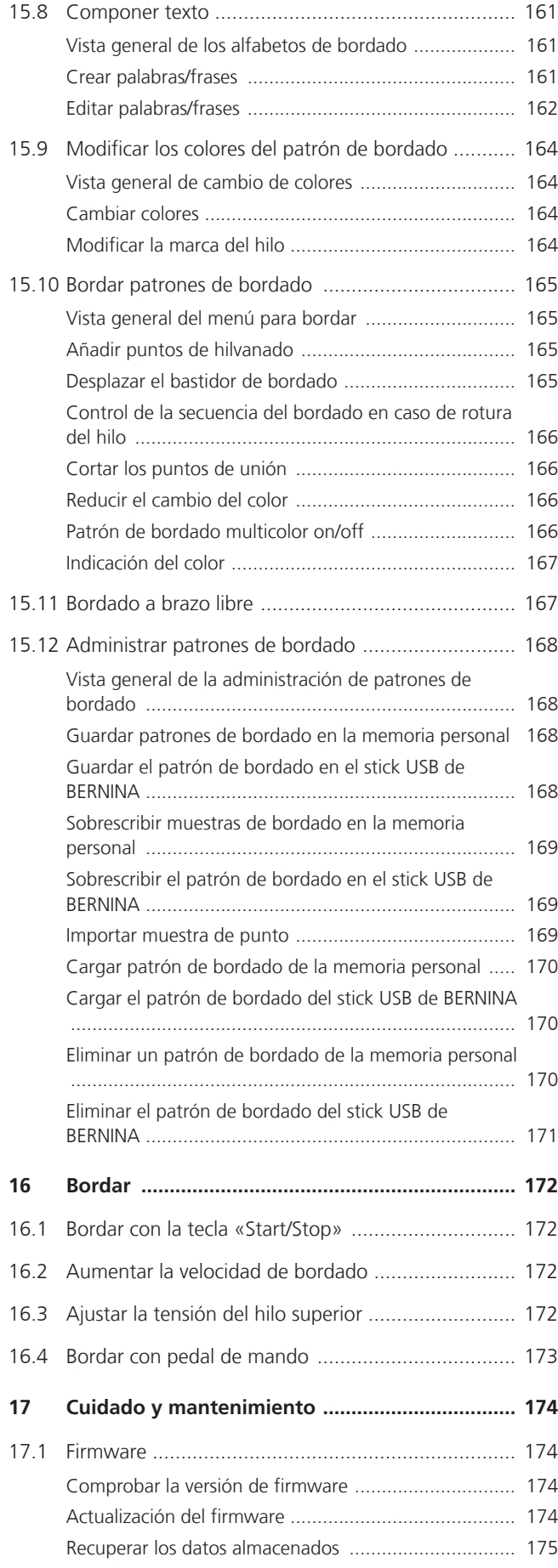

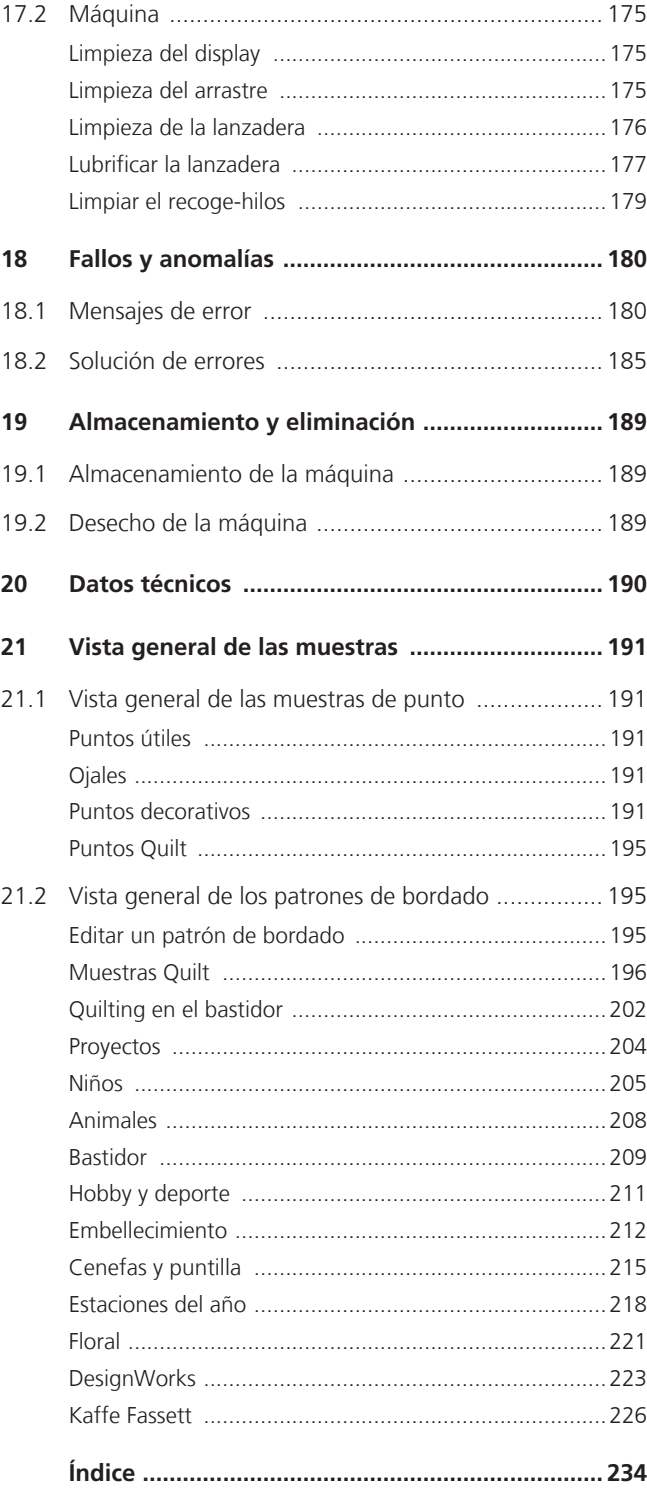

<span id="page-8-0"></span>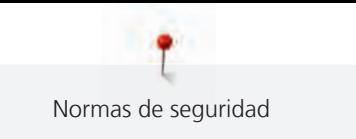

# **NORMAS DE SEGURIDAD IMPORTANTES**

Observar las siguientes normas de seguridad fundamentales al utilizar su máquina. Leer atentamente el manual de instrucciones de esta máquina antes de ponerla en marcha.

# **¡PELIGRO**

Para evitar las descargas eléctricas es preciso seguir las siguientes indicaciones.

- No dejar nunca la máquina sin vigilancia mientras se encuentre enchufada a la red eléctrica.
- Apagar la máquina y retirar el enchufe de alimentación de la toma inmediatamente después de su uso y antes de la limpieza.

Para evitar posibles lesiones es preciso seguir las siguientes indicaciones.

- No mire directamente la lámpara LED encendida con instrumentos ópticos (p. ej. lupas).
- Si la lámpara LED está dañada o defectuosa, comprobar o reparar la lámpara LED en el distribuidor BERNINA más cercano.
- Antes de realizar acciones en la zona de la aguja, apagar la máquina.
- Antes de poner en marcha la máquina cerrar todas las tapas.

# **ADVERTENCIA**

Para evitar quemaduras, fuego, descargas eléctricas o lesiones a las personas deberán seguirse las siguientes indicaciones.

## **Generalidades**

• Usar la máquina solamente para los fines descritos en el presente manual de instrucciones.

## **Entorno de trabajo**

- No usar la máquina al aire libre.
- Usar la máquina solamente en espacios secos.
- No emplear la máquina en entornos húmedos.
- No usar la máquina en sitios donde se utilicen productos con gas propelente (pulverizadores).
- No usar la máquina en sitios donde se administre oxígeno.

#### **Estado técnico**

- No usar nunca la máquina en estado húmedo.
- No usar la máquina si no funciona correctamente.
- No usar la máquina si algún cable o el enchufe están dañados.
- No usar la máquina si se ha caído, está dañada o ha caído en el agua.
- Si la máquina está dañada o no funciona correctamente, revisar o reparar la máquina en el distribuidor BERNINA más cercano.
- Mantener todas las rejillas de ventilación de la máquina y el pedal libres de pelusas, polvo o restos de tejidos.
- No utilizar la máquina si las rejillas de ventilación están bloqueadas.

#### **Accesorios y consumibles**

- Usar únicamente los accesorios recomendados por el fabricante.
- Utilizar siempre una placa-aguja original de BERNINA. Si se emplea una placa-aguja inapropiada, podría romperse la aguja.
- Emplear solo agujas rectas de buena calidad. Las agujas torcidas o deterioradas pueden provocar una rotura de la aguja.
- La máquina tiene un aislamiento doble (excepto EE. UU., Canadá y Japón). Utilizar únicamente piezas de recambio originales. Observar la indicación sobre el mantenimiento de productos con aislamiento doble.
- Para lubricar la máquina emplear exclusivamente aceite recomendado por BERNINA.

#### **Dispositivos de protección**

• Durante el funcionamiento de la máquina deberán estar colocados todos los elementos de protección y todas las tapas deberán estar cerradas.

#### **Uso correcto**

- El uso, el mantenimiento y la limpieza de la máquina pueden ser realizados por niños a partir de 8 años y por personas cuyas capacidades físicas, sensoriales o mentales estén limitadas o que carezcan de la experiencia y el conocimiento suficientes.
- Estas personas deberán ser vigiladas durante el trabajo o deberán haber sido instruidas en el manejo seguro de la máquina y conocer los peligros que entraña.
- No se permite que los niños jueguen con la máquina.
- Es precisa una mayor precaución cuando los niños utilicen la máquina o esta se emplee cerca de ellos.
- Emplear la máquina exclusivamente el cable de red suministrado.

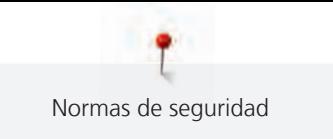

- El cable de red para EE. UU. y Canadá (conector de red NEMA 1-15) solo debe emplearse para una tensión de red de máximo 150 V a tierra.
- Usar la máquina solamente con el pedal de mando del modelo LV-1 suministrado.
- No introducir ningún objeto por las aberturas de la máquina.
- No colocar objetos sobre el pedal.
- Durante la costura conducir siempre el tejido con delicadeza. Al tirar del tejido o empujarlo podría romperse la aguja.
- No acercar los dedos a las piezas móviles.
- Es precisa la máxima precaución en la zona de la aguja.
- Para realizar cualquier tarea en la zona de la aguja como, por ejemplo, enhebrar o cambiar la aguja, enhebrar la lanzadera o cambiar el prensatelas, desconectar la máquina.
- Para desconectar la máquina, poner el interruptor principal en «0».
- Para retirar cubiertas protectoras, engrasar la máquina con aceite o realizar cualquier otra tarea de limpieza y mantenimiento descrita en este manual de instrucciones, desconectar la máquina y extraer el enchufe de la red eléctrica.
- Extraer el enchufe de la red tirando siempre del conector. No tirar del cable.

## <span id="page-11-0"></span>**Indicaciones importantes**

## **Disponibilidad de las instrucciones**

El manual de instrucciones es una parte integrante de la máquina.

- Guardar el manual de instrucciones en un lugar adecuado cerca de la máquina y conservarlo para posibles consultas.
- Si la máquina se cede a terceros, adjuntar el manual de instrucciones de la máquina.
- La versión más reciente del manual de instrucciones se encuentra disponible para descargar en www.bernina.com.

#### **Utilización conforme a su destino**

Su máquina BERNINA ha sido diseñada y construida para el uso doméstico privado. Sirve para coser tejidos y otros materiales tal y como se describe en el presente manual de instrucciones. Cualquier otro uso se considera como no conforme al uso previsto. BERNINA no asume ninguna responsabilidad por daños/ consecuencias a causa de uso indebido.

#### **Equipamiento y volumen de suministro**

En este manual se utilizan imágenes a modo de ejemplo. Las máquinas y los accesorios que se muestran en las imágenes no se corresponden necesariamente con el volumen de suministro real de su máquina. El accesorio suministrado puede diferir en función del país de entrega. Los accesorios mencionados o mostrados que no estén incluidos en el volumen de suministro pueden adquirirse como accesorios especiales a través de un distribuidor BERNINA. Puede encontrar otros accesorios en www.bernina.com.

Por motivos técnicos y con el fin de mejorar el producto, pueden efectuarse modificaciones en el equipamiento de la máquina o en el volumen de suministro en cualquier momento y sin previo aviso.

## **Mantenimiento de productos de aislamiento doble**

Un producto de aislamiento doble tiene dos unidades de aislamiento en vez de una toma de tierra. En un producto de aislamiento doble no hay toma de tierra, y tampoco debe instalarse una. El mantenimiento de un producto de aislamiento doble requiere la máxima precaución y un gran conocimiento del sistema. Por esta razón, el mantenimiento solo debe ser realizado por personal cualificado. Para el servicio y reparación se deben utilizar únicamente piezas de recambio originales. Un producto de aislamiento doble está marcado de la siguiente manera: «Doble aislamiento» o «Aislamiento doble».

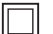

El símbolo también puede identificar a un producto de este tipo.

## **Protección del medioambiente**

BERNINA International SA se compromete con la protección del medioambiente. Nos esforzamos por mejorar el rendimiento medioambiental de nuestros productos mediante la mejora continua de su diseño y tecnología de producción.

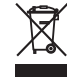

La máquina está marcada con el símbolo del contenedor tachado. Esto quiere decir que la máquina no se debe desechar junto con la basura doméstica cuando ya no se necesite. Una eliminación inadecuada puede provocar que sustancias peligrosas alcancen las aguas subterráneas y, por lo tanto, entren en nuestra cadena alimentaria, perjudicando nuestra salud.

La máquina debe devolverse sin coste adicional a un punto cercano de recogida de aparatos eléctricos o para la reutilización de la máquina. Se puede obtener información sobre los puntos de recogida en el ayuntamiento de la ciudad. Al comprar una nueva máquina, el distribuidor está obligado a retirar de forma gratuita la antigua y deshacerse de ella adecuadamente.

Si la máquina contiene datos personales, el propietario es el responsable de borrarlos antes de devolverla.

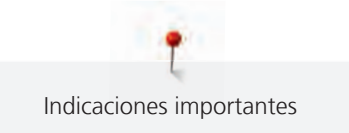

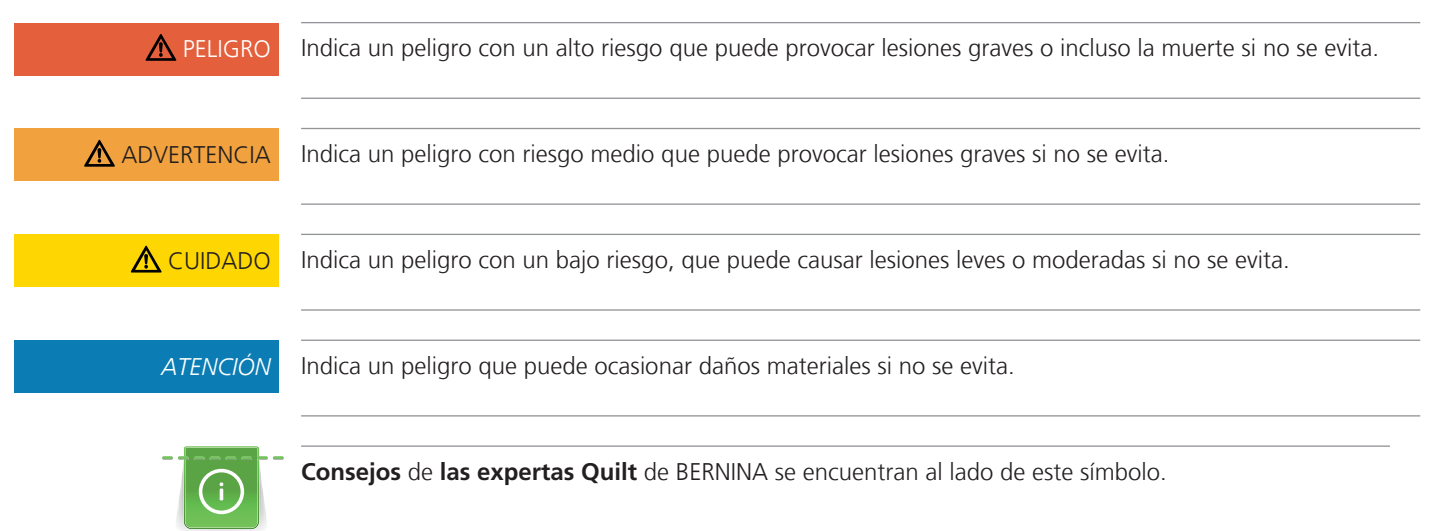

## **Explicación de los símbolos**

## <span id="page-13-0"></span>**1 My BERNINA**

## <span id="page-13-1"></span>**1.1 Introducción**

Su BERNINA 770 QE PLUS le permite coser, bordar y realizar quilting. Con esta máquina puede coser tanto tejidos finos de seda o satén como también lino grueso, vellón y telas de tejano/vaquero sin dificultad. Tiene a su disposición numerosos puntos útiles, puntos decorativos, ojales y motivos para bordar.

Además del presente manual de instrucciones, la máquina cuenta con tres programas de ayuda que le guiarán durante el manejo de BERNINA 770 QE PLUS ofreciéndole información detallada y asistencia.

El **tutorial** ofrece información y explicaciones sobre diferentes temas de la costura y del bordado y sobre los diferentes puntos.

El **consejero de costura** ayuda a tomar decisiones respecto a los proyectos de costura. Después de introducir el tipo de tejido y el proyecto de costura deseado aparecen, por ejemplo, recomendaciones sobre la aguja apropiada y el prensatelas adecuado.

El **programa de ayuda** ofrece información en la interfaz de usuario sobre patrones de punto individuales, funciones y aplicaciones.

#### **Información adicional**

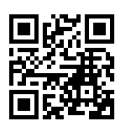

Además de este manual de instrucciones, BERNINA 770 QE PLUS también incluye otros productos informativos adicionales.

En nuestro sitio web <https://www.bernina.com> encontrará la versión actualizada de su manual de instrucciones e información adicional sobre la máquina y los accesorios.

## <span id="page-13-2"></span>**1.2 Control de calidad BERNINA**

Todas las máquinas BERNINA se montan con el máximo cuidado y se someten a una exhaustiva prueba funcional. El cuenta-puntos integrado indica, por tanto, que ya se han cosido puntos en la máquina, que han sido efectuados exclusivamente con fines de prueba y de control de calidad. La limpieza en profundidad realizada a continuación no excluye que puedan encontrarse aún algunos restos de hilo en la máquina.

## <span id="page-13-3"></span>**1.3 Bienvenido al universo de BERNINA**

Made to create, este es el lema de BERNINA. No solo le ayudamos con nuestras máquinas a realizar sus proyectos. Con los servicios que le detallamos a continuación, le ofrecemos muchas sugerencias e instrucciones para sus futuros proyectos y la posibilidad de intercambiar opiniones con otros apasionados del mundo de la costura, del punto Quilt y del bordado. ¡Esperamos que disfrute!

#### **BERNINA YouTube Channel**

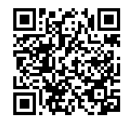

En YouTube ofrecemos una gran variedad de vídeos instructivos y consejos sobre las funciones más importantes de nuestras máquinas. También ofrecemos explicaciones detalladas sobre muchos prensatelas. Todo para que sus proyectos sean un auténtico éxito.

[https://www.youtube.com/BerninaInternational](http://www.youtube.com/BerninaInternational)

Disponible en inglés y alemán.

#### **inspiration: la revista de costura en la tienda online**

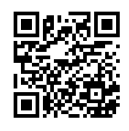

¿Busca ideas, patrones de corte e instrucciones para realizar proyectos de costura sorprendentes? Entonces, la revista «inspiration» de BERNINA le apasionará. La revista «inspiration» le ofrece cuatro veces al año ideas de costura y bordado extraordinarias. Desde tendencias de moda de temporada, accesorios y consejos prácticos hasta elementos de decoración originales para su casa o bonitas ideas de costura para niños.

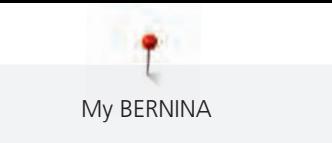

La revista está disponible en inglés, alemán, neerlandés y francés.

En nuestra tienda online puede adquirir la revista «inspiration» en formato de revista electrónica o en versión impresa, en números individuales o como suscripción. Además, podrá descubrir muchos patrones de corte disponibles para su descarga. Visítenos en [https://www.bernina.com/inspiration](http://www.bernina.com/inspiration)

#### **Blog de BERNINA**

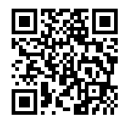

Instrucciones detalladas, patrones de corte gratuitos y plantillas de bordado, así como un gran número de ideas novedosas: disponibles cada semana en el blog de BERNINA. Nuestras expertas y expertos ofrecen consejos muy útiles e instrucciones paso a paso para lograr el resultado deseado. Además, en la comunidad puede cargar sus propios proyectos e intercambiar opiniones con otros apasionados del mundo de la costura, el quilting y el bordado.

[https://www.bernina.com/blog](http://www.bernina.com/blog)

Disponible en inglés, alemán, neerlandés y francés.

#### **BERNINA Social Media**

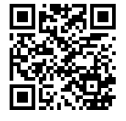

Síganos en las redes sociales y conozca los eventos, proyectos y trucos y consejos sobre la costura, el punto Quilt y el bordado. Le mantendremos informado a la última y será un placer para nosotros mostrarle los elementos destacados del universo de BERNINA.

[https://www.bernina.com/social-media](http://www.bernina.com/social-media)

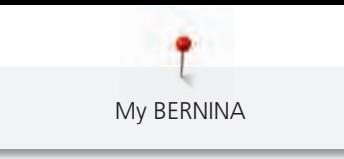

## <span id="page-15-0"></span>**1.4 Vista general de la máquina**

<span id="page-15-1"></span>**Vista general delantera de los elementos de manejo**

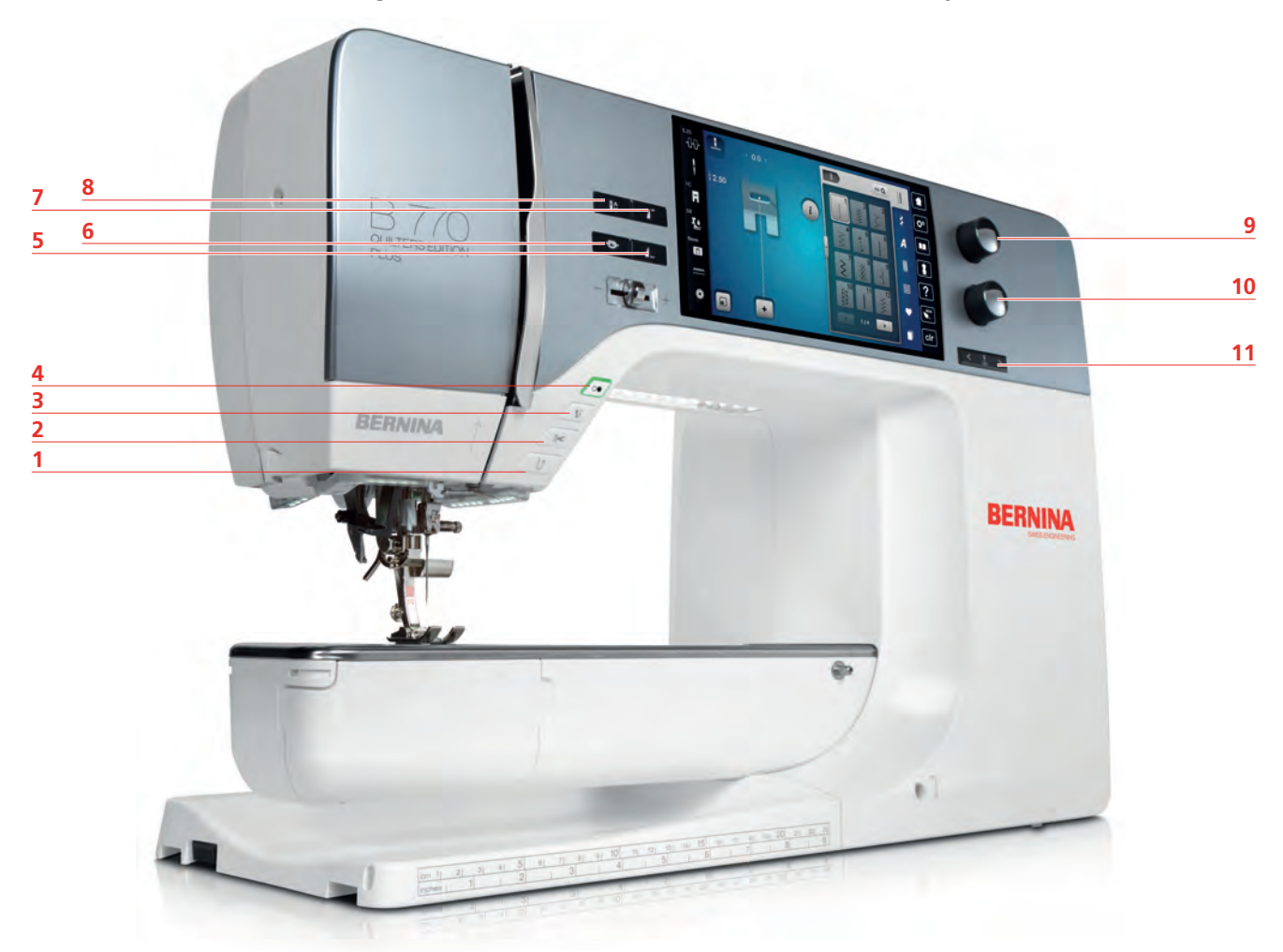

- «Costura hacia atrás» 7 «Inicio de la muestra»
- 
- 
- 
- 
- «Remate»
- 
- «Corta-hilos» 8 «Posición de la aguja arriba/abajo»
- «Prensatelas arriba/abajo» 9 «Botón multifuncional arriba»
- «Start/Stop» 10 «Botón multifuncional abajo»
- «Fin de la muestra» 11 «Posición de la aguja izquierda/derecha»

<span id="page-16-0"></span>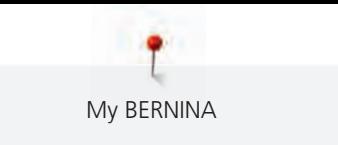

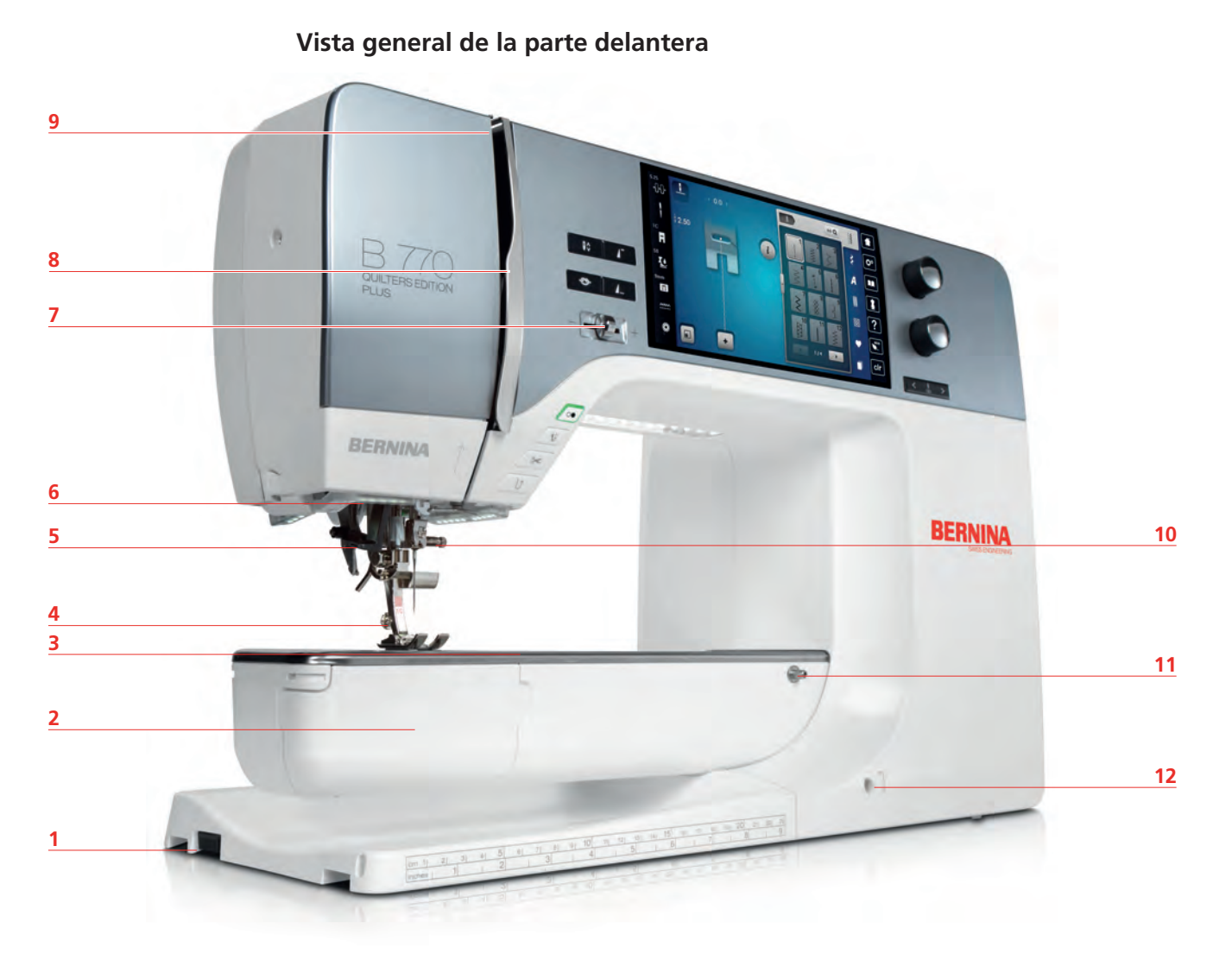

- 1 Conexión del módulo para bordar 7 Regulación de la velocidad
- Tapa de la lanzadera 8 Protección del tira-hilo
- Conexión para accesorio (accesorio especial) 9 Tira-hilo
- 
- 
- 
- 
- 
- 
- Prensatelas 10 Tornillo de fijación
- Enhebra-agujas 11 Conexión de la mesa móvil
- Luz de costura 12 Conexión para el alza-prensatelas de rodilla

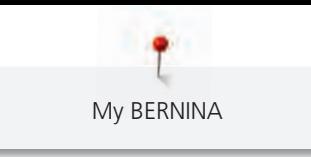

<span id="page-17-0"></span>**Vista general del lateral**

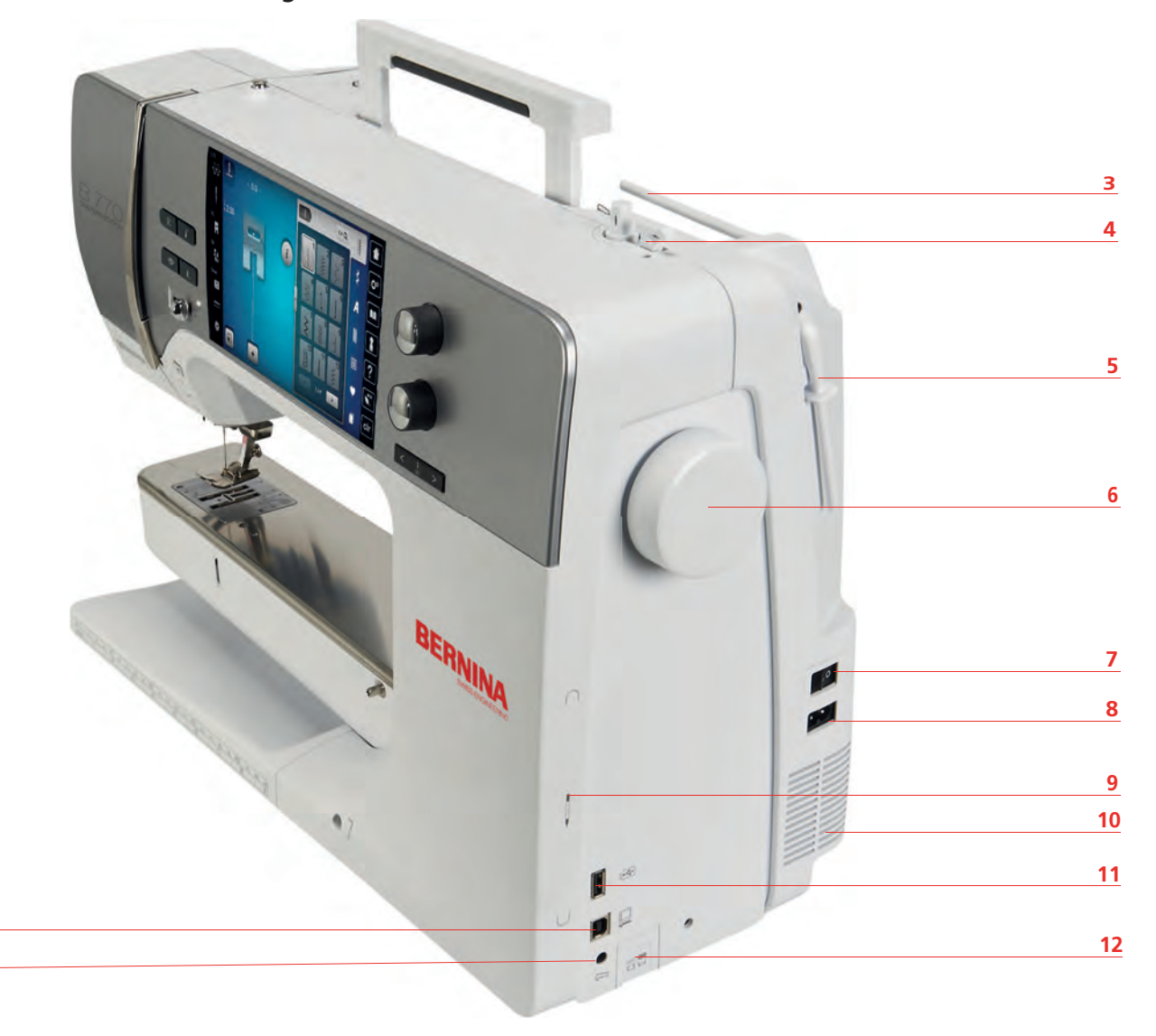

- 1 Conexión para pedal de mando 7 Interruptor principal
- 
- 

 

- Interruptor de la unidad de devanador con corta-hilos
- Portabobinas abatible 11 Conexión USB
- 
- 
- 2 Conexión para PC 6 Conexión para el cable de la red eléctrica
- Portabobinas 9 Soporte magnético para perno de entrada
	- Ranuras de ventilación
	-
- Rueda manual 12 Arrastre arriba/abajo

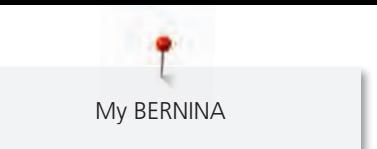

<span id="page-18-0"></span>**Vista general posterior**

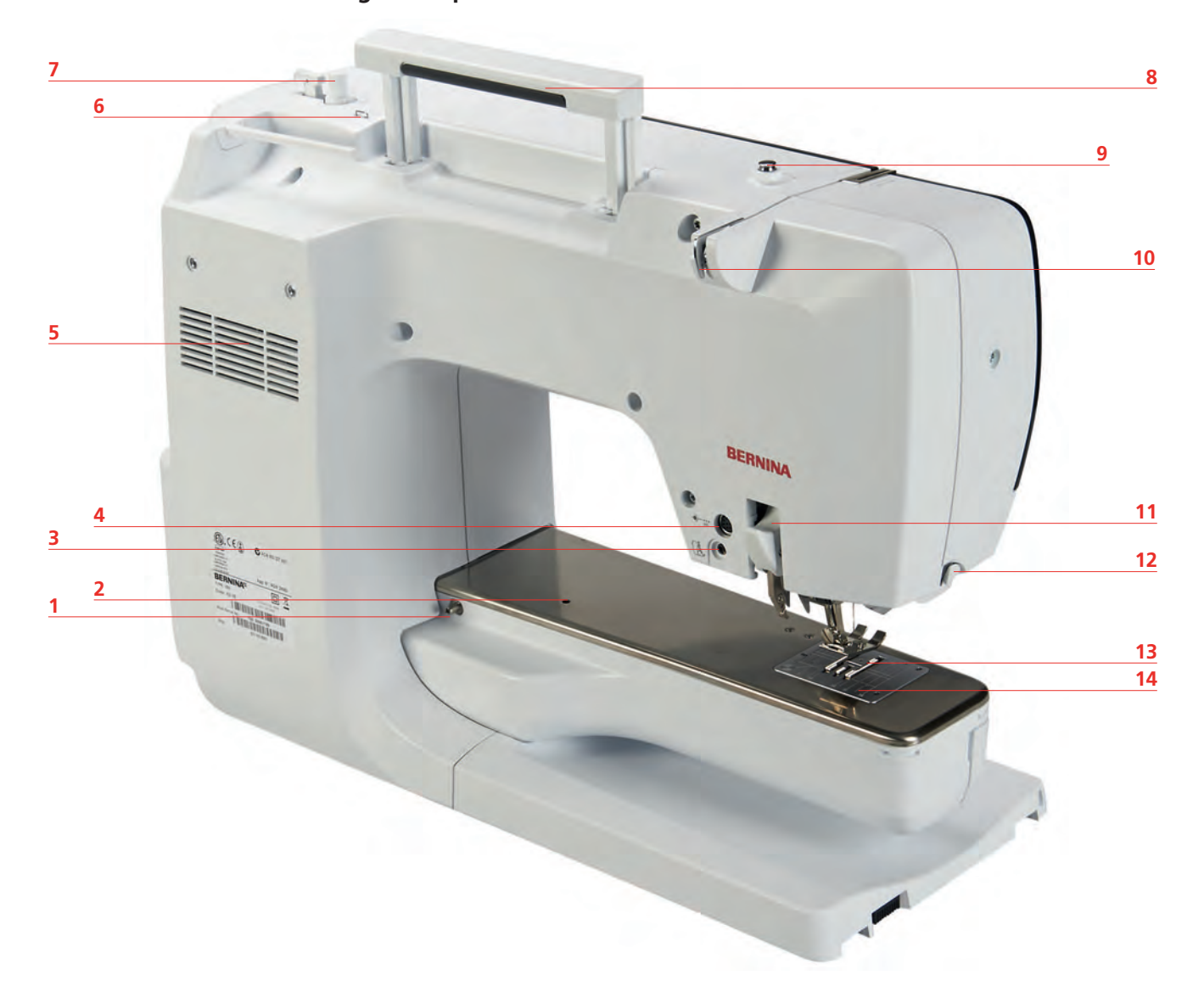

- 1 Conexión de la mesa móvil **8** Asa de transporte
- 
- Conexión BSR 10 Guía-hilo
- 
- Rejilla de ventilación 12 Corta-hilos
- Ojete guía-hilo 13 Transportador
- 
- 
- 2 Conexión para el aro de zurcir  $\overline{9}$  Pretensador del devanador de canilla
	-
- Conexión para accesorio 11 Transporte dual de BERNINA
	-
	-
- Devanador 14 Placa-aguja

## <span id="page-19-0"></span>**1.5 Accesorios suministrados**

## **Vista general de los accesorios de la máquina**

<span id="page-19-1"></span>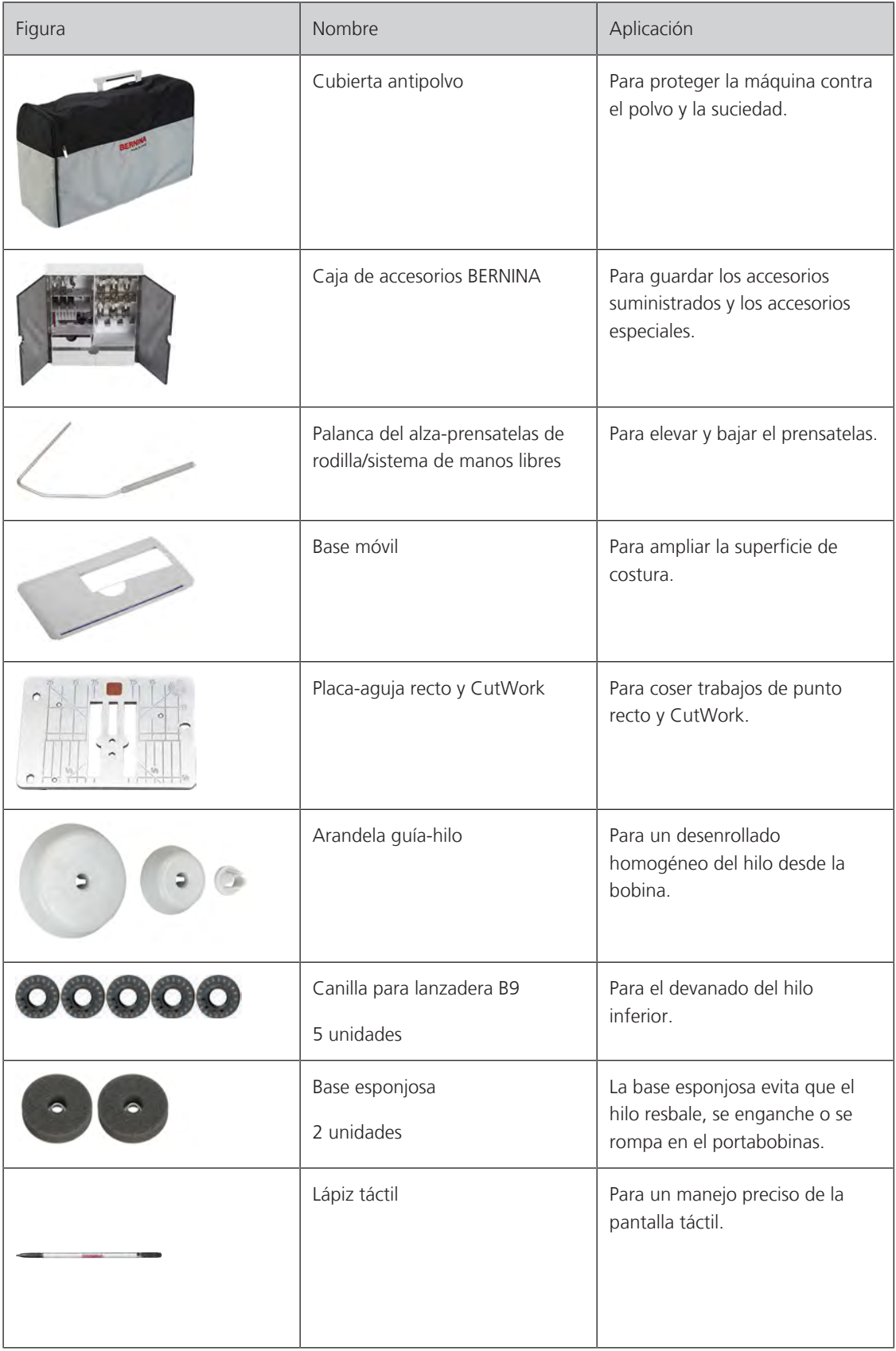

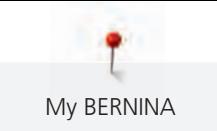

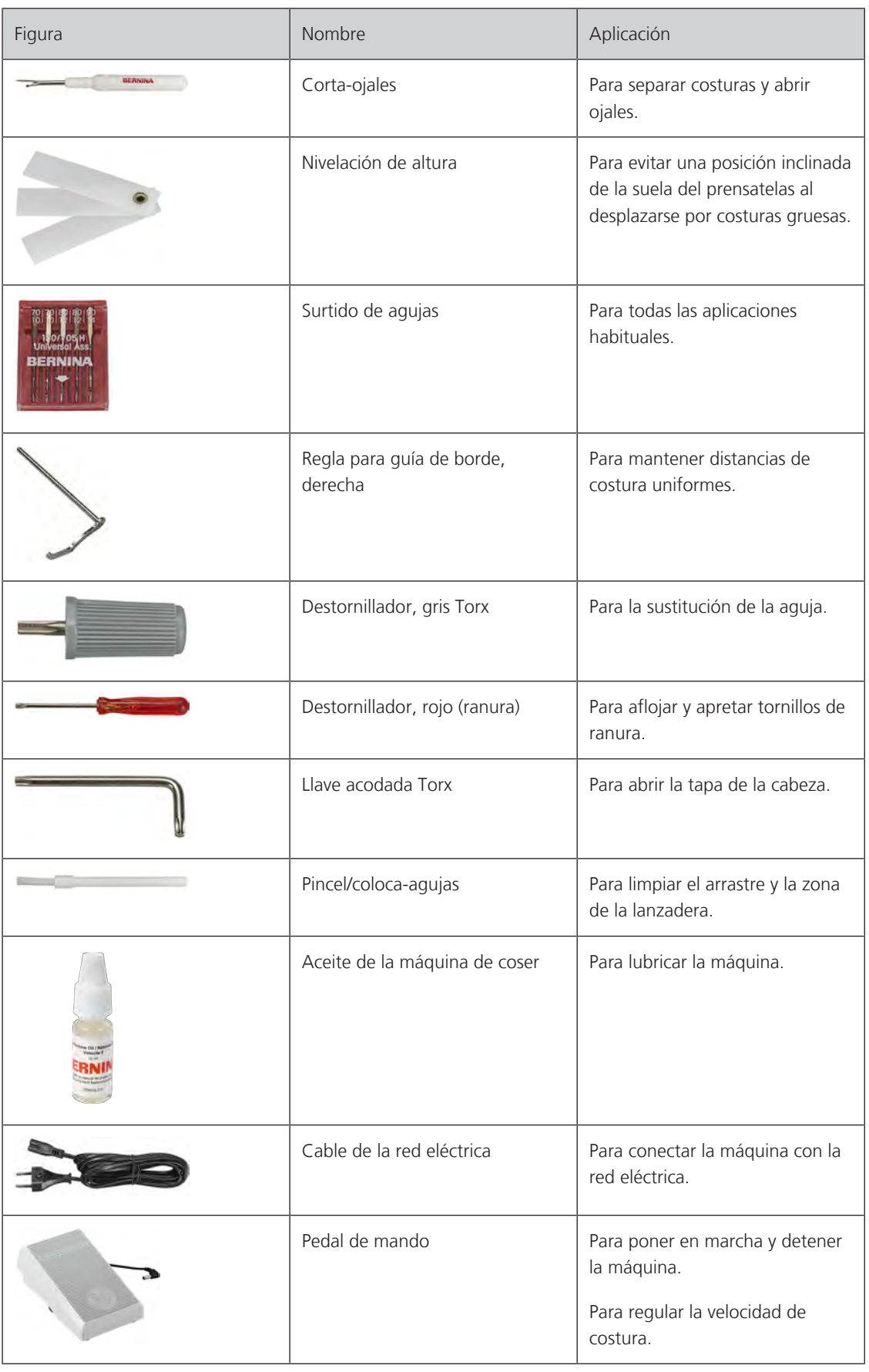

## <span id="page-21-0"></span>**Vista general de los prensatelas**

Prensatelas estándar adjuntos

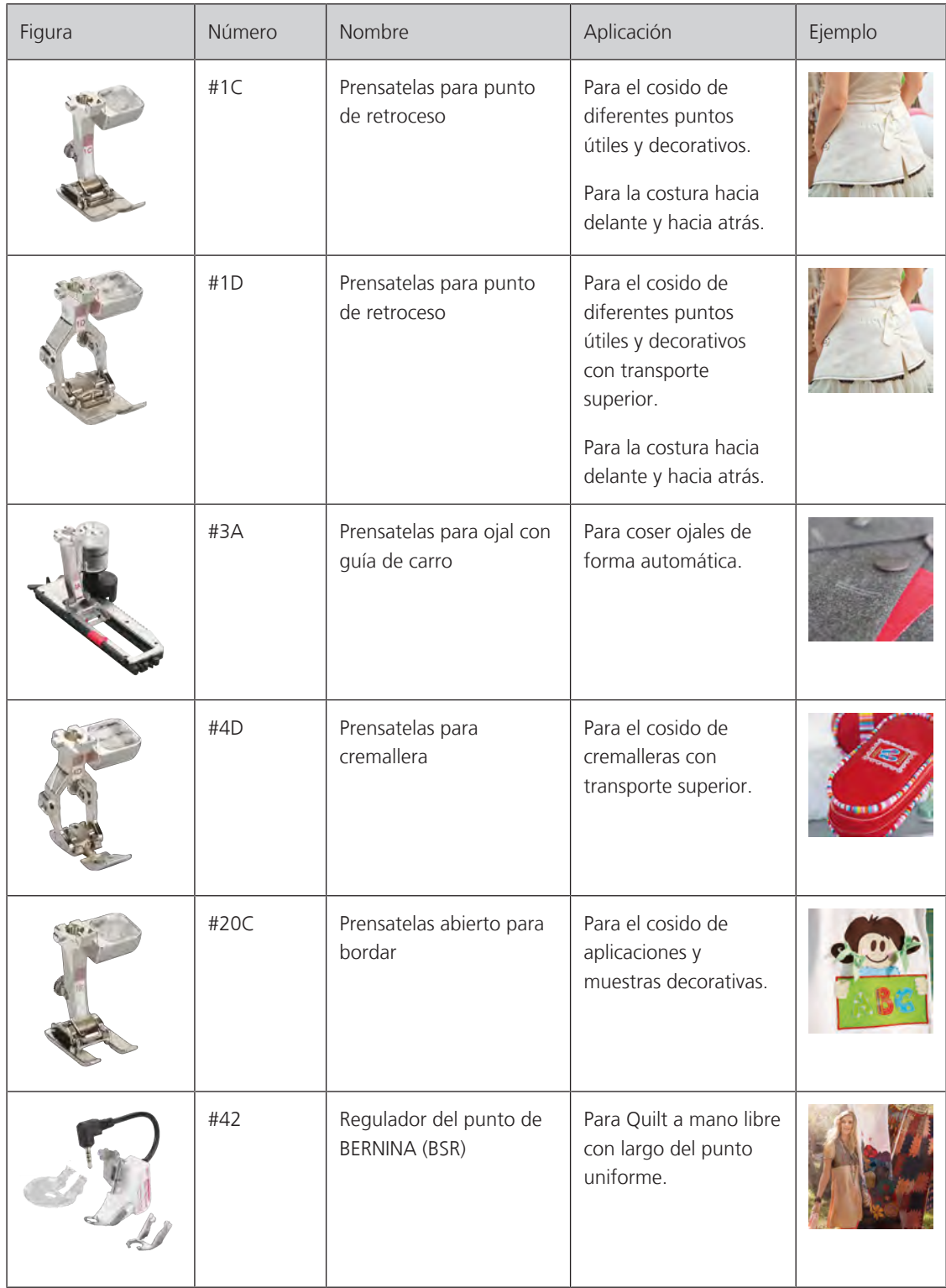

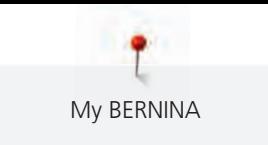

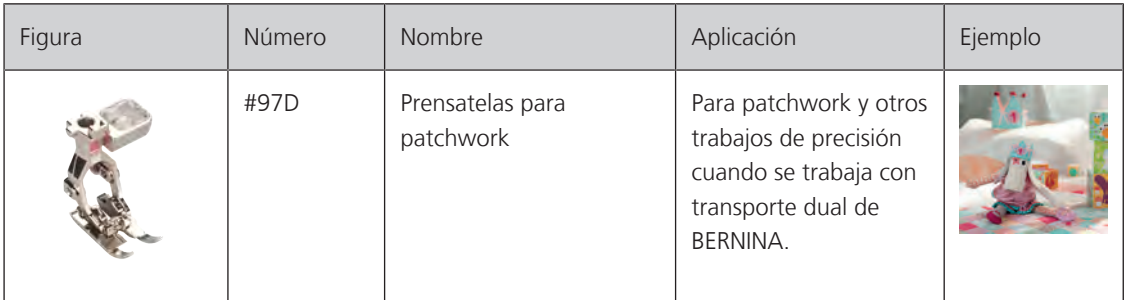

## <span id="page-22-0"></span>**Caja de accesorios**

La caja de accesorios permite guardar los accesorios bien colocados en compartimentos y soportes adecuados.

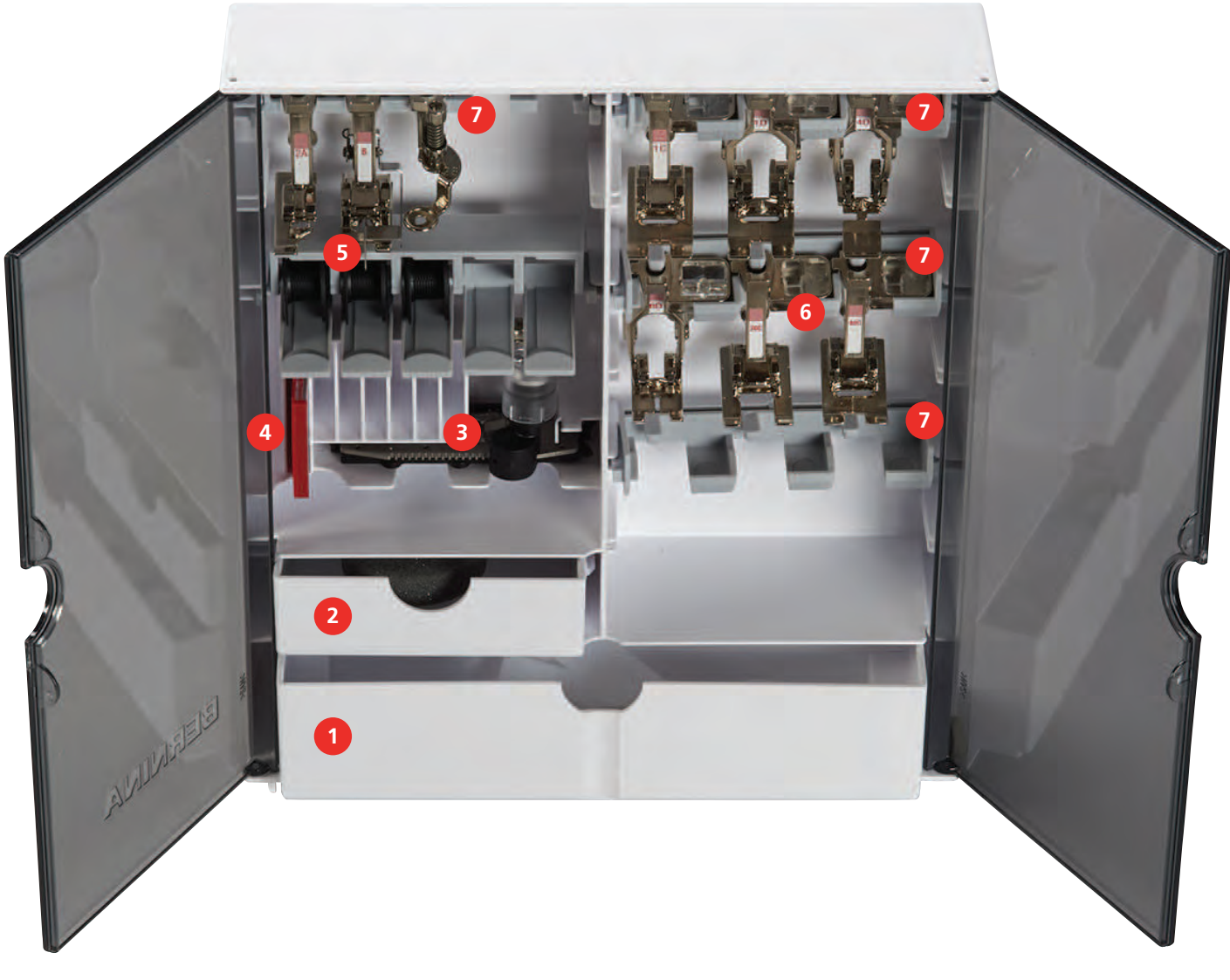

- 
- 2 Cajón pequeño 6 Prensatelas
- 
- 4 Surtido de agujas
- 1 Cajón grande **120 Február 1998** Soporte de bobinas
	-
- 3 Prensatelas para ojal con guía de carro 7 Soporte para prensatelas de 5,5 mm y 9,0 mm

My BERNINA

## **1.6 Vista general de la interfaz de usuario**

## **Vista general de las funciones/indicaciones**

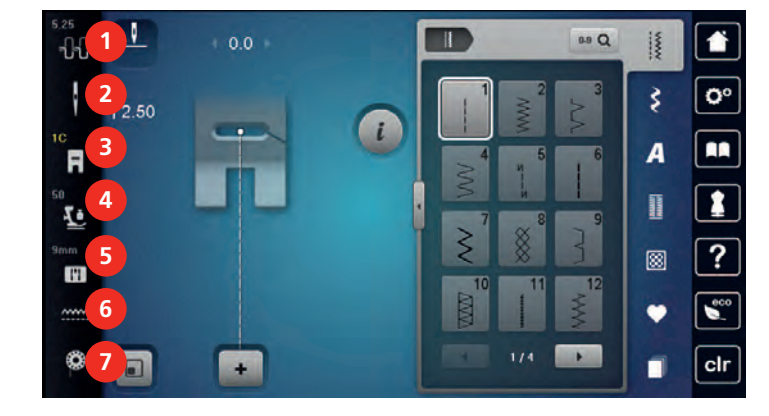

- «Tensión del hilo superior» 5 «Selección de la placa-aguja»
- 
- «Indicación/selección del pie prensatelas» 7 «Hilo inferior»
- «Presión del prensatelas»
- <span id="page-23-2"></span><span id="page-23-1"></span><span id="page-23-0"></span>
- «Selección de la aguja» 6 «Indicación del transportador»
	-

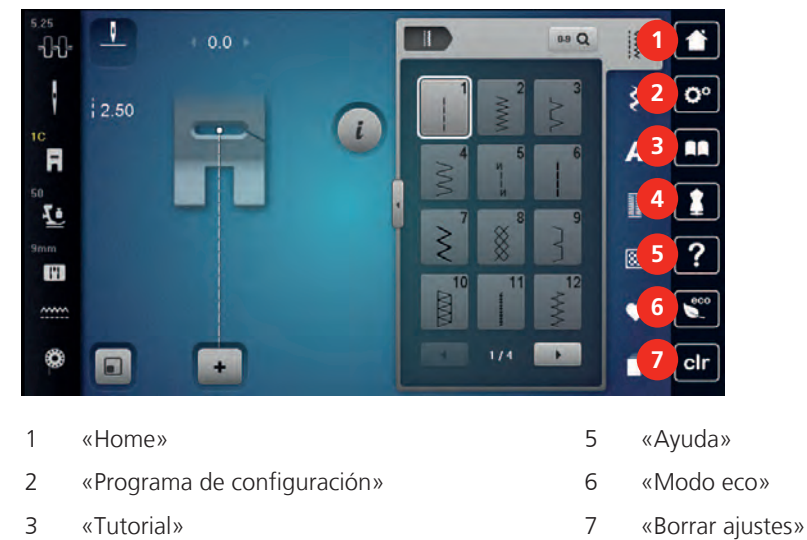

## **Vista general de los ajustes del sistema**

«Consejero de costura»

<span id="page-24-0"></span>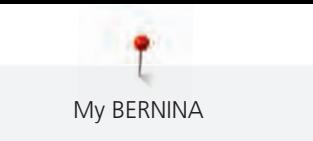

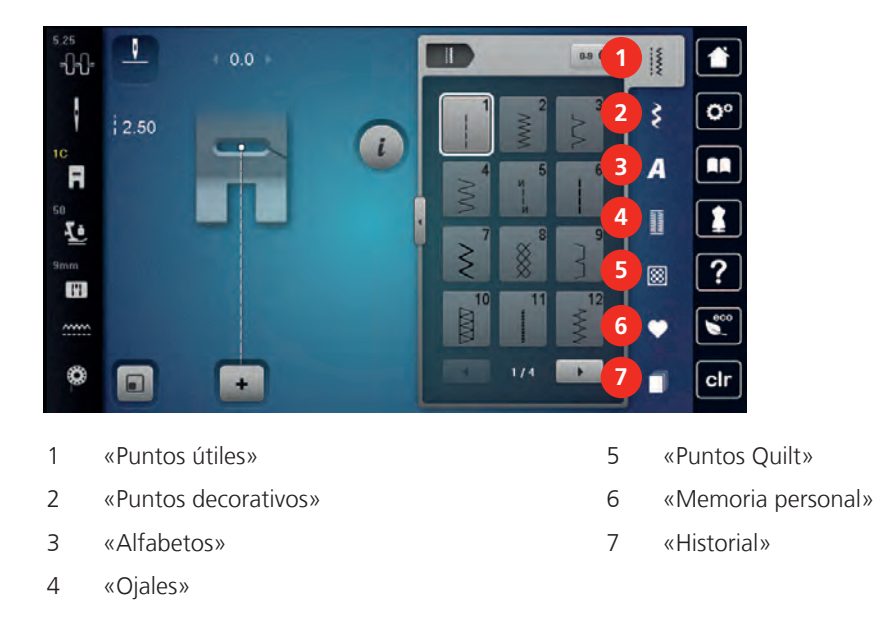

#### **Vista general del menú de selección de costura**

## <span id="page-24-1"></span>**Manejo del software**

La pantalla sensible al tacto se maneja con el dedo o con el puntero.

**Tocar**: Tocar brevemente un elemento.

**Arrastrar**: Tocar un elemento y realizar un movimiento rápido de arrastre sobre la pantalla.

**Arrastrar**: Tocar la pantalla y mover despacio en una dirección, p. ej. para desplazar una lista hacia arriba o hacia abajo.

#### Navegación

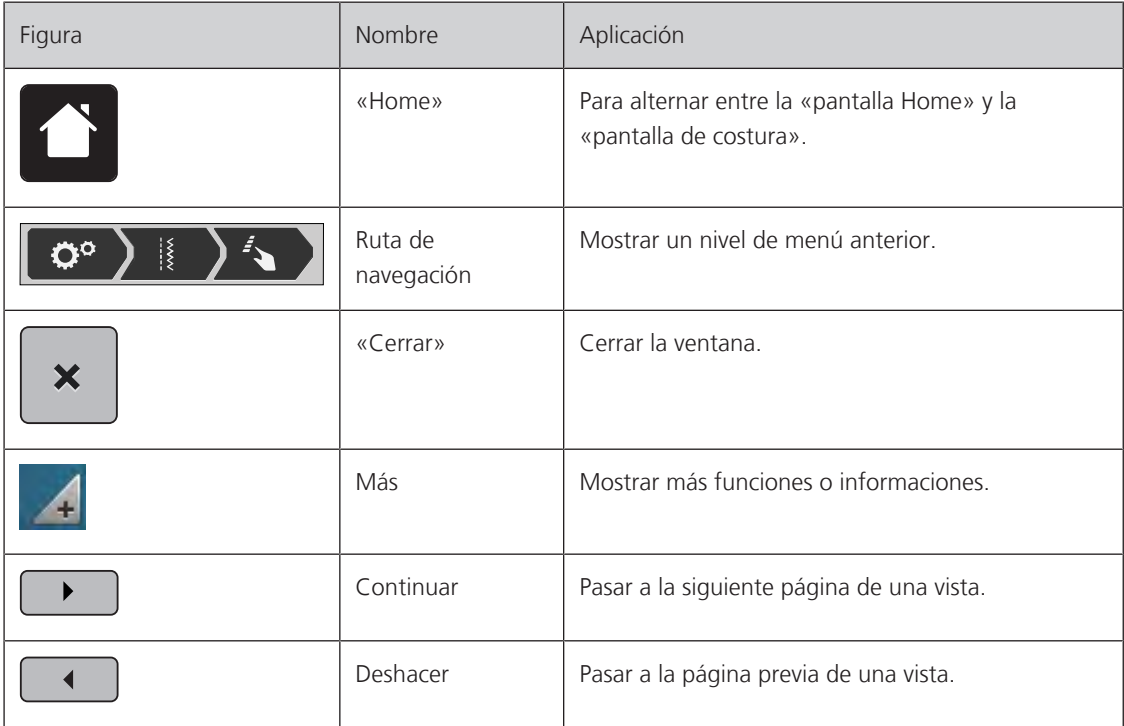

#### Activar/desactivar funciones

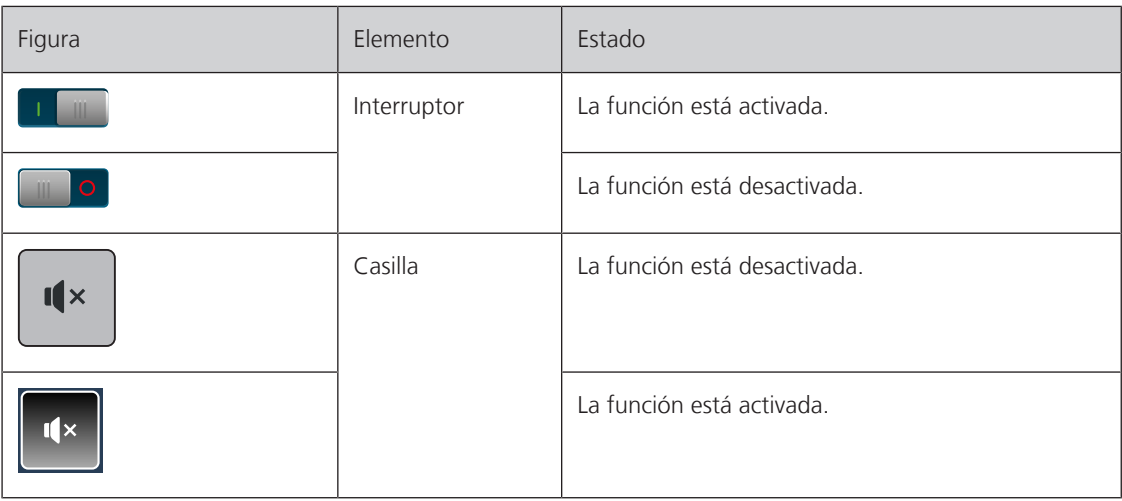

Adaptar valores

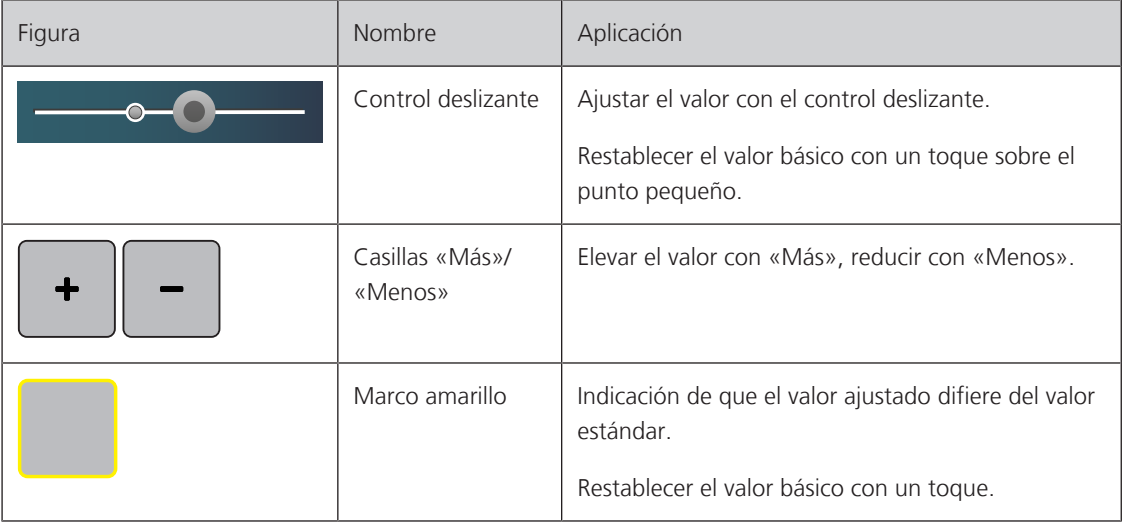

Introducción de texto y números

Para la introducción de números o de texto se muestra el teclado correspondiente.

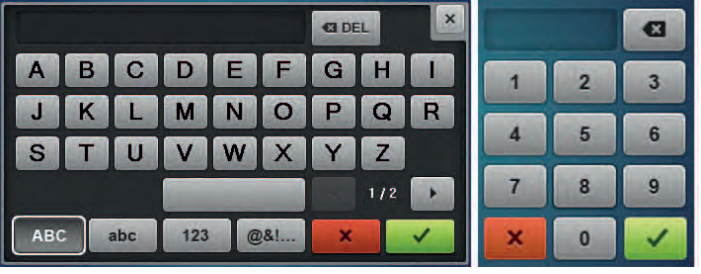

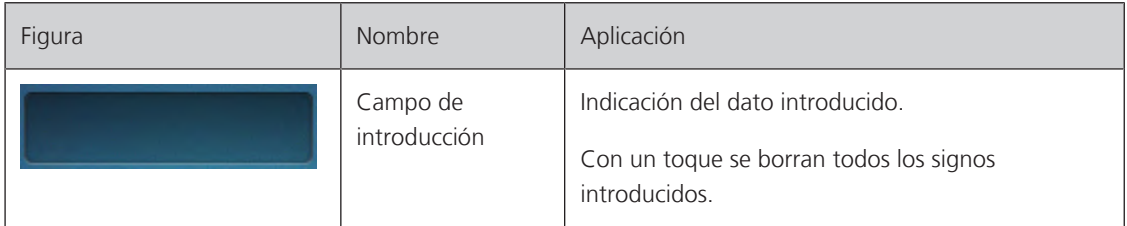

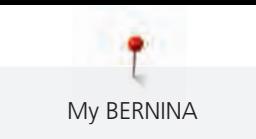

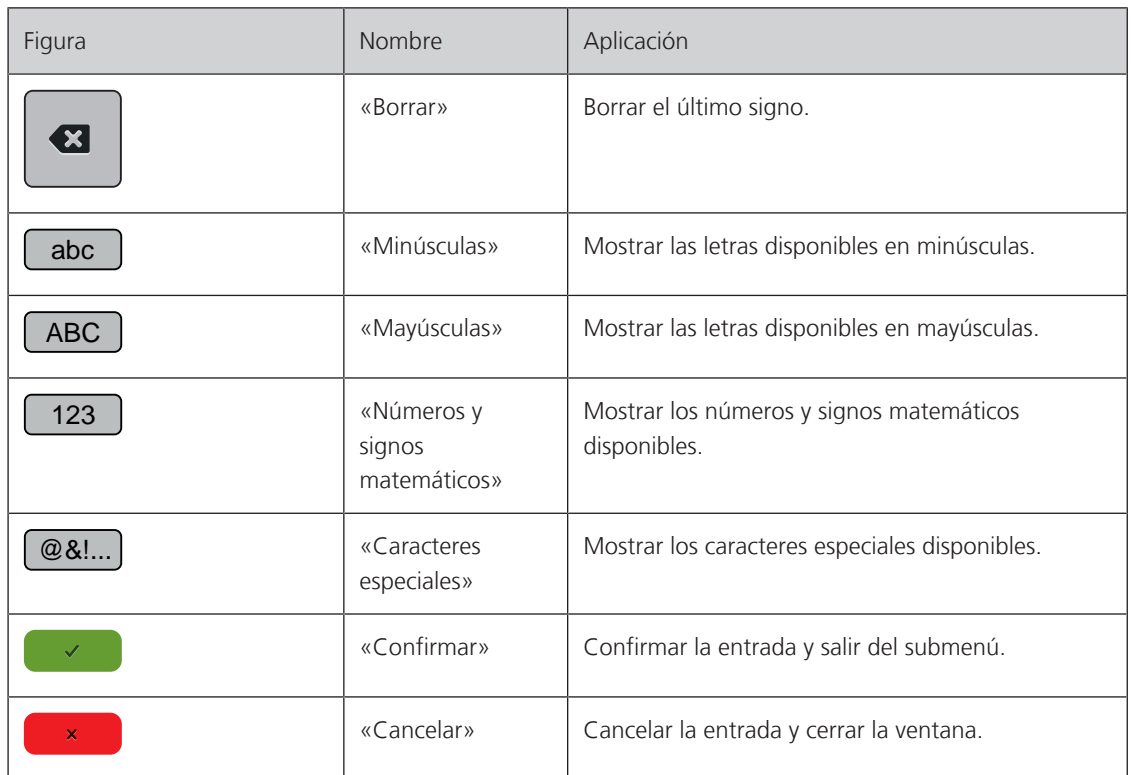

## <span id="page-26-0"></span>**1.7 Aguja, hilo, tejido**

Con el tiempo, las agujas se desgastan. Por esta razón, es necesario reemplazar las agujas con regularidad. Para conseguir un punto perfecto se requiere una punta perfecta. Por lo general, cuanto más fino es el tejido, más fina debe ser la aguja. Las agujas representadas corresponden al accesorio estándar o accesorio especial (dependiendo de la máquina).

- Grosores de aguja 70, 75: para tejidos finos.
- Grosores de aguja 80, 90: para tejidos medianos.
- <span id="page-26-1"></span>• Grosores de aguja 100, 110 y 120: para tejidos pesados.

## **Vista general de agujas**

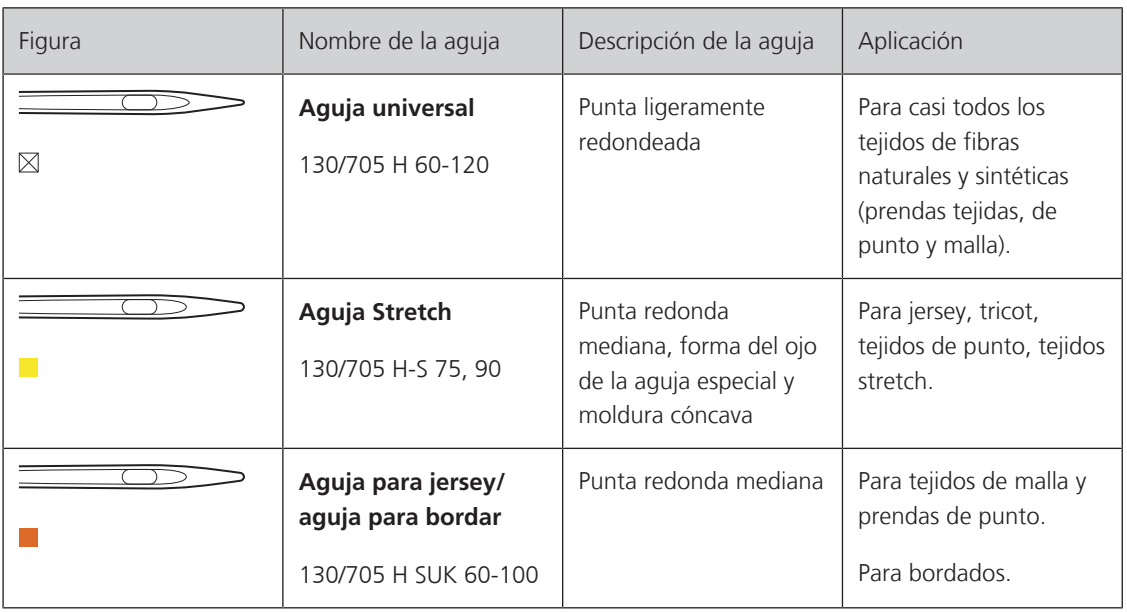

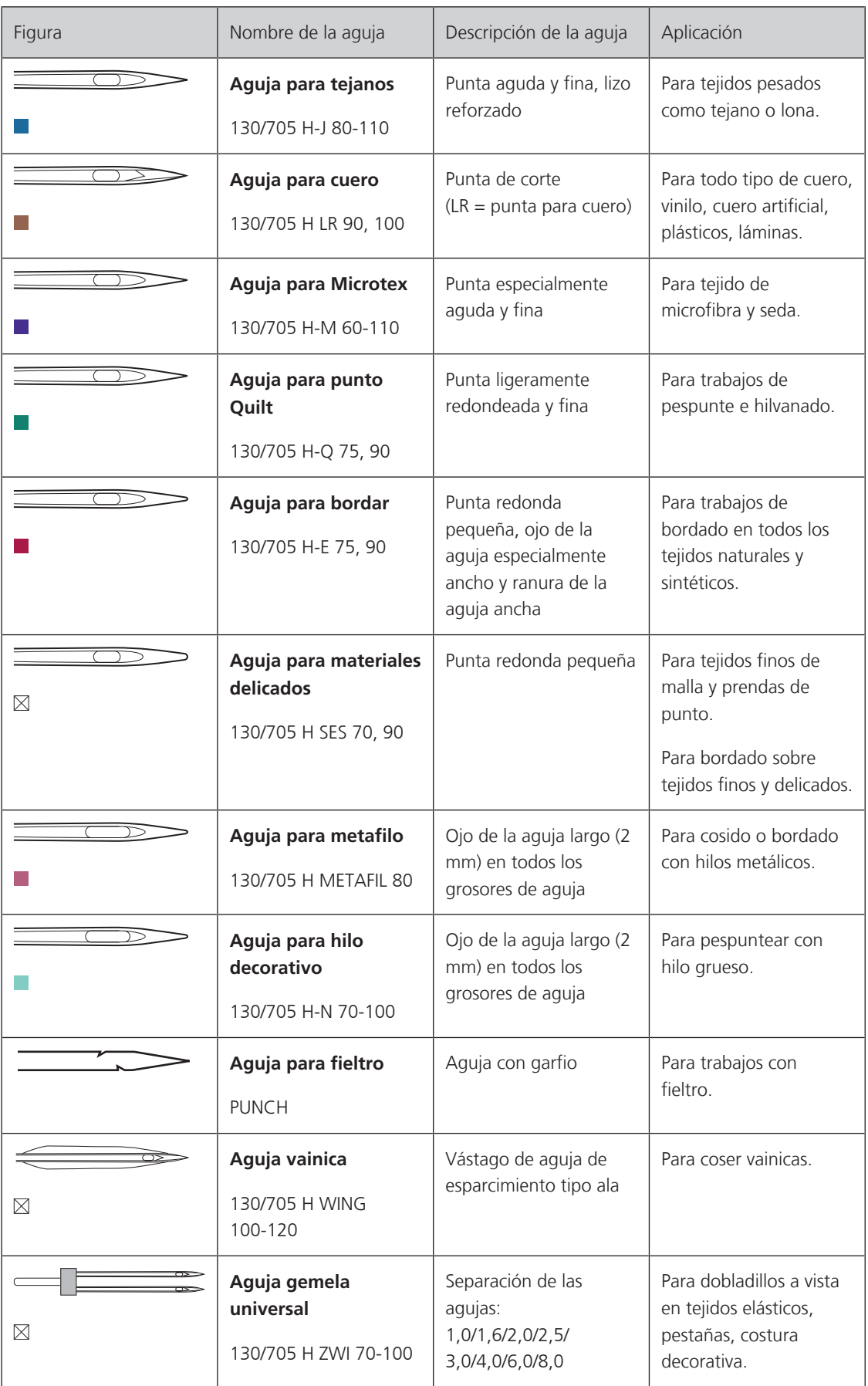

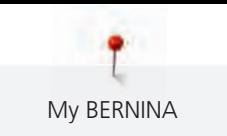

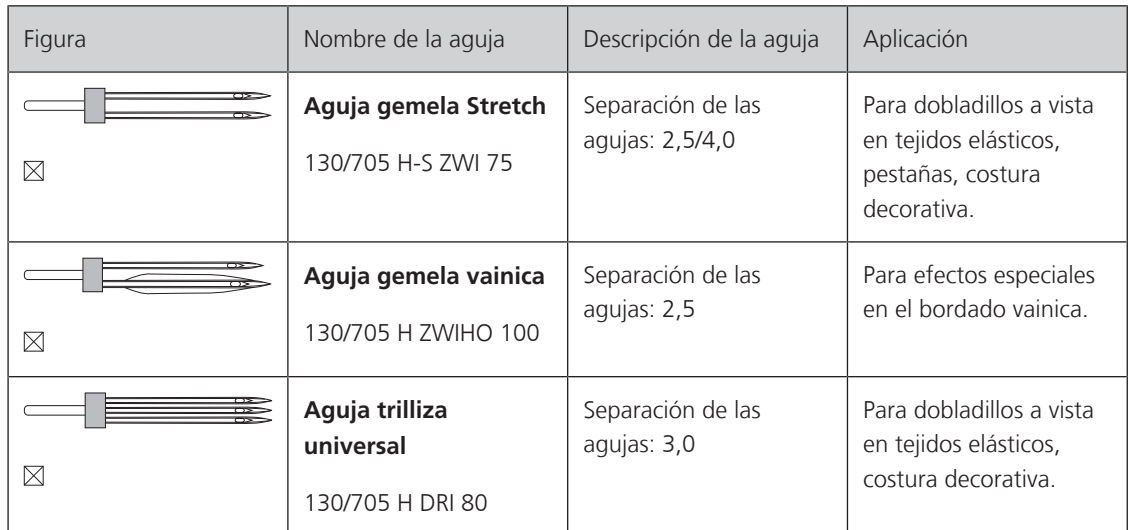

## <span id="page-28-0"></span>**Ejemplo de especificación de la aguja**

El sistema de agujas 130/705 habitual para máquinas de coser domésticas está explicado en la siguiente gráfica de una aguja jersey/stretch de ejemplo.

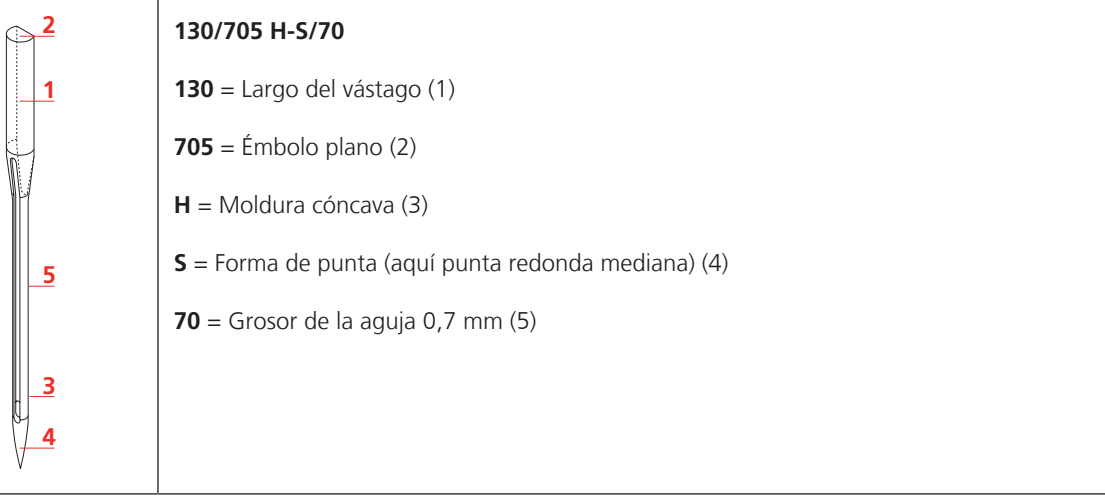

#### <span id="page-28-1"></span>**Selección del hilo**

La calidad de la aguja, del hilo y del tejido son definitivamente responsables para obtener un resultado perfecto.

Le recomendamos que compre hilos de alta calidad para obtener buenos resultados de costura.

- Los hilos de algodón tienen las ventajas de las fibras naturales y, por esta razón, son especialmente idóneos para coser tejidos de algodón.
- Los hilos de algodón mercerizados tienen un brillo fino y no cambian sus características después del lavado.
- Los hilos de poliéster se distinguen por su alta resistencia a la rotura y son especialmente sólidos a la luz.
- Los hilos de poliéster son más elásticos que los hilos de algodón y se recomienda utilizarlos allí donde se necesita una costura fuerte y elástica.
- Los hilos de rayón/viscosa tienen las ventajas de ser una fibra natural y destacan por su brillo.
- Los hilos de rayón/viscosa son adecuados especialmente para puntos decorativos y les dan un efecto mucho más bonito.

## **Relación aguja-hilo**

<span id="page-29-0"></span>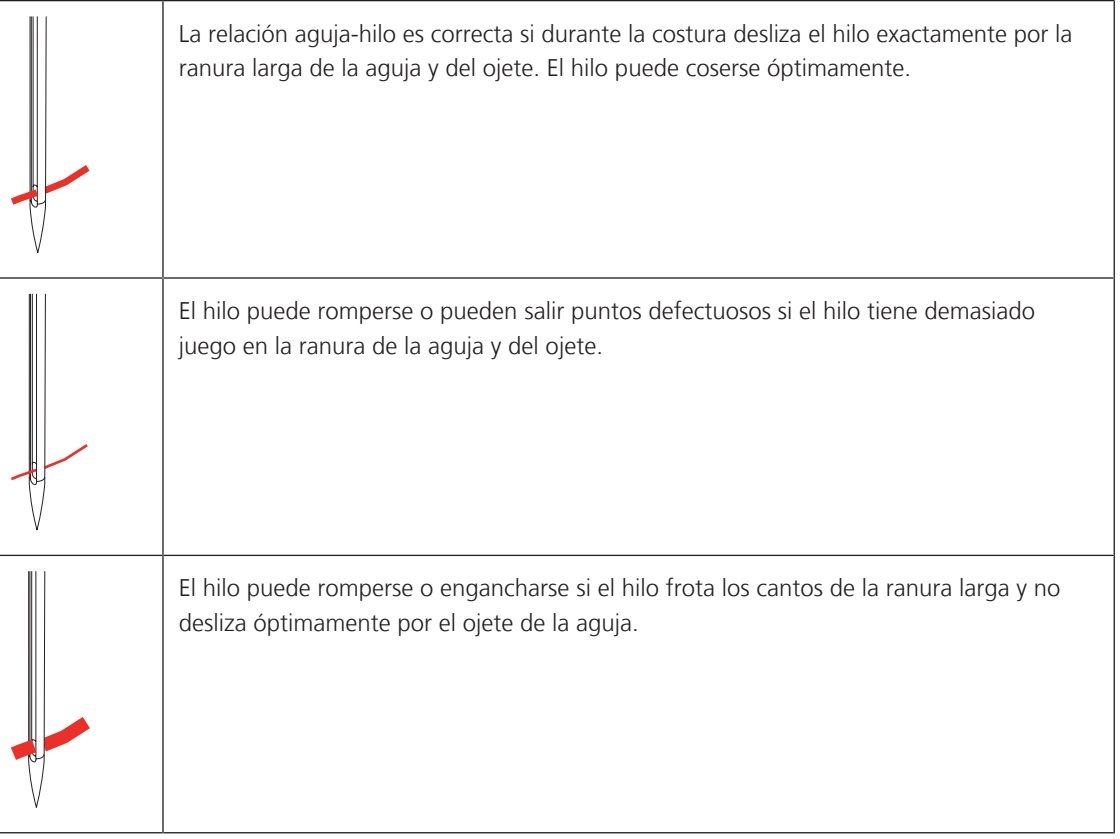

<span id="page-30-1"></span><span id="page-30-0"></span>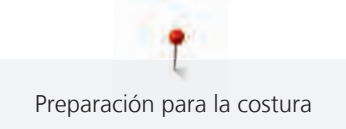

## **2 Preparación para la costura**

## **2.1 Antes de la primera utilización de la máquina**

Antes de la primera utilización de la máquina o después de un periodo prolongado de detención, BERNINA recomienda engrasar la lanzadera. [\(Véase la página 174\)](#page-175-0)

El engrasado de la lanzadera previene la aparición de ruidos indeseados en la zona de la lanzadera.

## <span id="page-30-2"></span>**2.2 Caja de accesorios**

## <span id="page-30-3"></span>**Colocar la caja de accesorios**

> Abrir los dos pies giratorios en la parte posterior de la caja hasta que encastren.

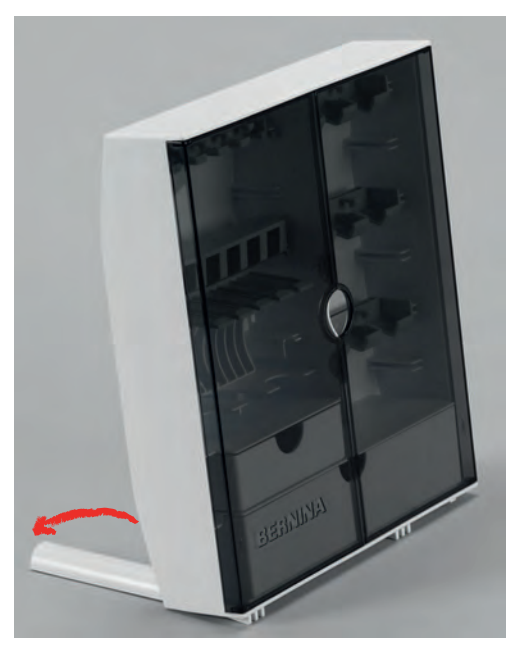

<span id="page-30-4"></span>**Guardar el accesorio**

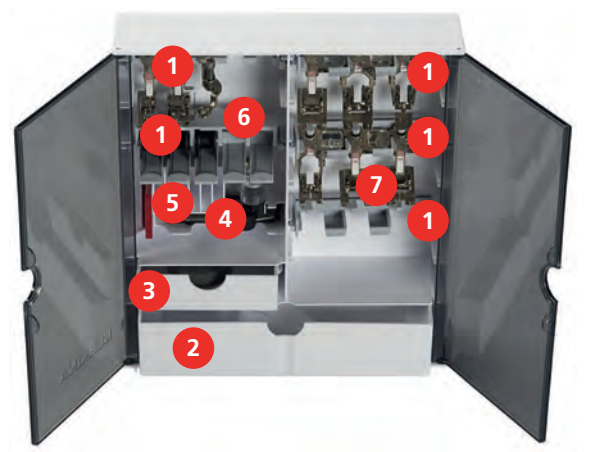

- > Colocar los soportes (1) para canillas, prensatelas y agujas en la caja de accesorios.
- > Guardar los prensatelas (5,5 mm o 9,0 mm) en los soportes (7).
- > Guardar las piezas pequeñas como, por ejemplo, arandelas guía-hilo, etc., en los cajones (2) y (3).
- > Guardar el Prensatelas para ojal con guía de carro #3A en el compartimento (4).
- > Guardar el surtido de agujas adjunto en el compartimento (5).

#### *ATENCIÓN* Superficies del sensor de la canilla arañadas

Funcionamiento defectuoso del control del hilo inferior. Si las superficies del sensor de las canillas están arañadas o sucias, el control del hilo inferior deja de detectar el nivel de hilo bajo.

- > Insertar las canillas siempre con la superficie plateada del sensor hacia la derecha en el soporte para canillas.
- > Insertar las canillas con la superficie plateada del sensor hacia la derecha en el soporte (6).
- > Pulsar ligeramente la tecla de muelle hacia abajo para sacar la canilla.

#### <span id="page-31-0"></span>**2.3 Conexión y puesta en marcha**

#### <span id="page-31-1"></span>**Conexión del pedal de mando**

El cable del pedal de mando está enrollado en la parte inferior.

> Desenrollar la longitud de cable deseada para el pedal de mando y fijar en los soportes para cable del pedal de mando.

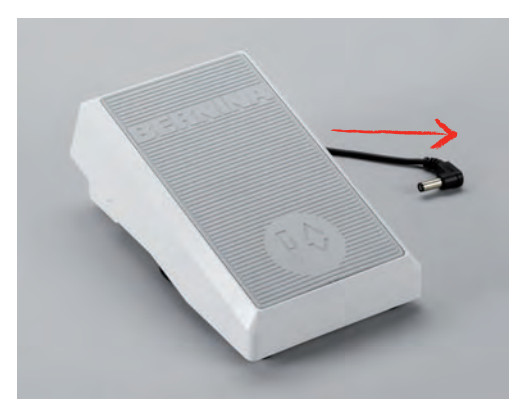

> Insertar la clavija del cable en la conexión para el pedal de mando de la máquina.

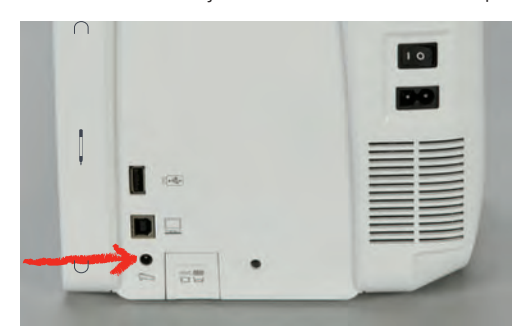

- > Colocar el pedal de mando debajo de la mesa.
- > Si el cable es demasiado largo, enrollar el exceso de cable y fijar en los soportes para cable del pedal de mando.

#### <span id="page-31-2"></span>**Conexión de la máquina**

Para garantizar un funcionamiento seguro de la máquina se deberá emplear exclusivamente el cable de red suministrado. El cable de red suministrado está diseñado para el margen de tensión válido en el país de empleo. Si se emplea la máquina en un país distinto al país de origen será necesario adquirir el cable de red adecuado en un distribuidor BERNINA.

El cable de red para EE. UU. y Canadá tiene un enchufe de red polarizado (un contacto es más ancho que el otro). Para reducir el riesgo de descarga eléctrica solo es posible introducir el enchufe en la toma de corriente de una determinada forma. Si no encaja en la toma de corriente, girar el enchufe e insertar. Si tampoco encaja girado, un electricista deberá instalar una toma de corriente adecuada. El enchufe no debe ser modificado de ninguna manera.

> Insertar la clavija de conexión del cable de red en la conexión para el cable de red de la máquina.

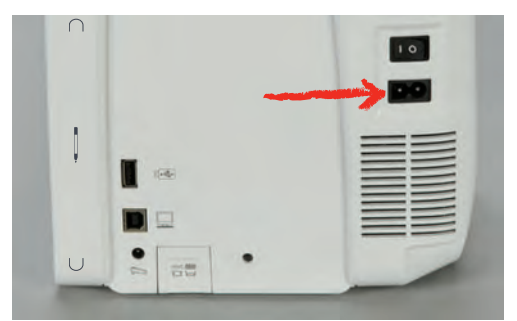

> Insertar el enchufe del cable de la red en la toma de corriente.

#### <span id="page-32-0"></span>**Montar la palanca del alza-prensatelas de rodilla**

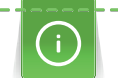

La posición lateral del alza-prensatelas de rodilla puede ser adaptada por la tienda especializada de BERNINA si fuera necesario.

- > Insertar el alza-prensatelas de rodilla en la parte delantera de la máquina.
- > Ajustar la altura del asiento de manera que el alza-prensatelas de rodilla pueda ser manejado con la rodilla.

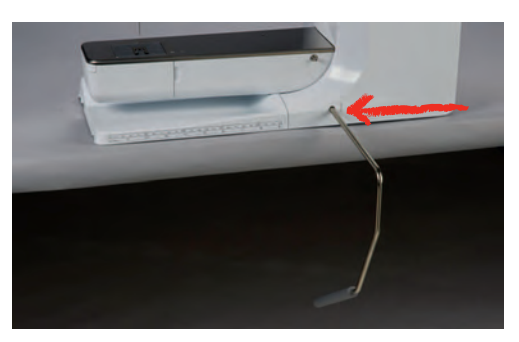

#### **Sujetar el perno de entrada**

<span id="page-32-1"></span>> Sujetar el perno de entrada en el soporte magnético.

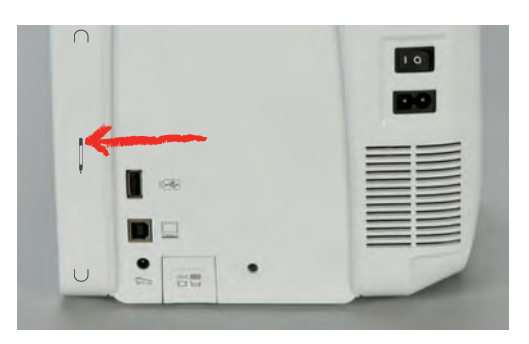

#### <span id="page-33-0"></span>**Conectar la máquina**

> Poner el interruptor principal en «I».

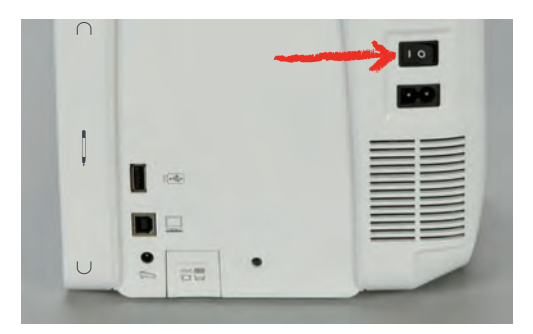

## <span id="page-33-1"></span>**2.4 Pedal de mando**

## <span id="page-33-2"></span>**Regular la velocidad con el pedal de mando**

Con el pedal de mando se puede adaptar la velocidad de costura de forma continua.

- > Apretar ligeramente el pedal de mando para poner en marcha la máquina.
- > Para aumentar la velocidad de costura, ejercer más presión sobre el pedal de mando.
- > Soltar el pedal de mando para parar la máquina.

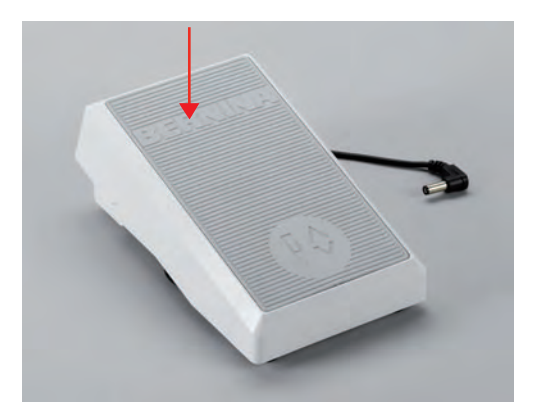

#### <span id="page-33-3"></span>**Activación/desactivación de función adicional**

Es posible programar el pedal con una segunda función que se active y desactive con una presión del talón. En el momento del suministro la presión del talón está programada con la función «Elevar/bajar la aguja».

> Para elevar o bajar la aguja, presionar hacia abajo el pedal de mando con el talón del pie.

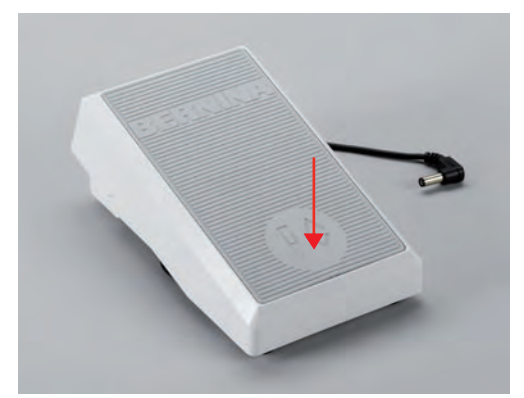

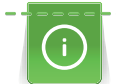

Para la presión del talón es posible programar también otra función. [\(Véase la página 52\)](#page-53-0)

## <span id="page-34-0"></span>**2.5 Portabobinas**

## <span id="page-34-1"></span>**Portabobinas abatible**

Montar el portabobinas

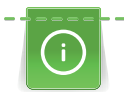

Se recomienda utilizar el portabobinas abatible cuando se empleen hilos metálicos u otros hilos especiales.

El portabobinas abatible es indispensable para la costura con varios hilos y también puede utilizarse para devanar durante la costura.

> Posicionar el portabobinas en la posición más alta.

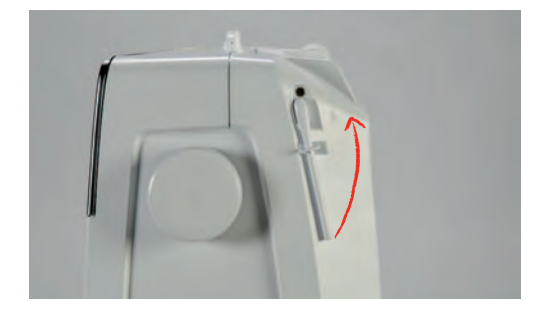

Colocar la base esponjosa y la bobina de hilo

La base esponjosa evita que el hilo se enganche en el portabobinas abatible.

- > Poner la base esponjosa en el portabobinas abatible.
- > Meter la bobina en el portabobinas.

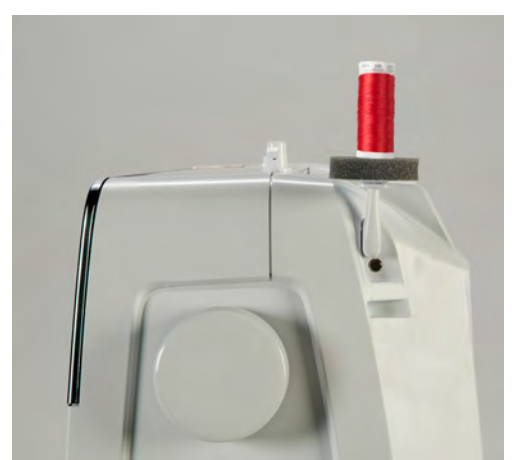

## <span id="page-34-2"></span>**Portabobinas horizontal**

Colocar la base esponjosa, la bobina de hilo y la arandela guía-hilo

La arandela guía-hilo asegura el devanado uniforme del hilo de la bobina. La arandela guía-hilo solo se utiliza con el portabobinas horizontal.

- > Poner la base esponjosa en el portabobinas.
- > Meter la bobina en el portabobinas.

> Colocar la arandela guía-hilo adecuada en la bobina de manera que no haya juego entre la arandela guía-hilo y la bobina.

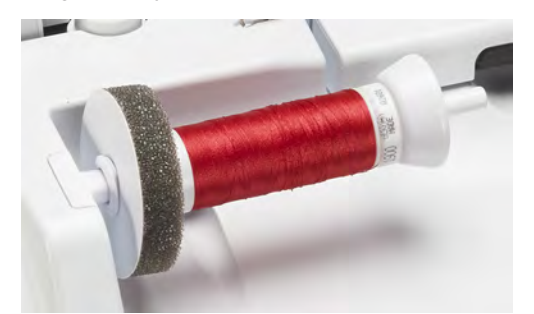

#### Utilizar la red para la bobina

La red para la bobina sujeta el hilo de la bobina y evita que el hilo se anude o se rompa. La red para la bobina solo se utiliza con el portabobinas horizontal.

> Meter la bobina en la red para la bobina.

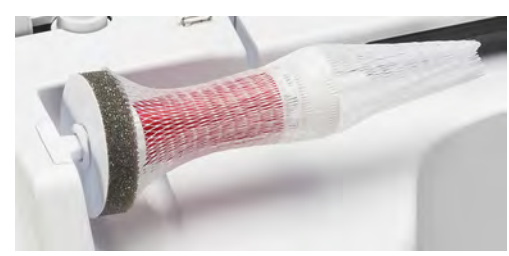

## <span id="page-35-0"></span>**2.6 Brazo libre**

La BERNINA 770 QE PLUS cuenta con un brazo libre rígido que deja mucho espacio al lado de la aguja para proyectos grandes.

## <span id="page-35-1"></span>**2.7 Arrastre**

#### <span id="page-35-2"></span>**Ajustar el arrastre**

> Para bajar el transportador presionar la tecla «Indicación del transportador».

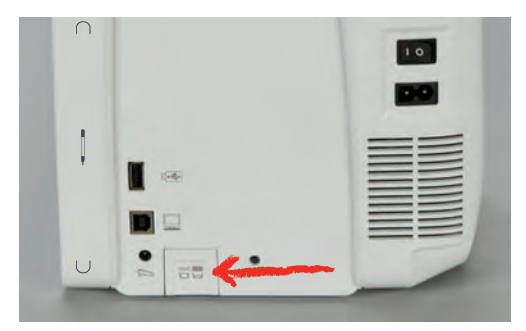

> Para elevar el transportador presionar de nuevo la tecla «Indicación del transportador».

## <span id="page-35-3"></span>**2.8 Mesa móvil**

#### <span id="page-35-4"></span>**Utilizar la mesa móvil**

Colocada en el brazo libre, la mesa de extensión permite una ampliación del área de costura ya existente.

- > Subir la aguja.
- > Subir el prensatelas.
- > Desconectar la máquina y desenchufar de la red eléctrica.
> Empujar la mesa de extensión de izquierda a derecha por encima del brazo libre hasta que encastre.

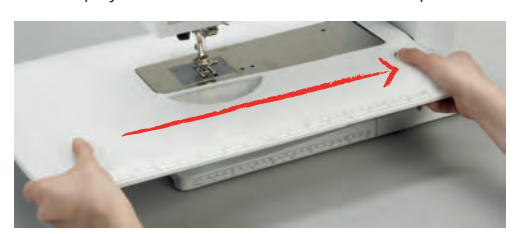

Para retirar la mesa móvil, presione el botón de la mesa hacia abajo y tire de la mesa móvil por el brazo libre hacia la izquierda.

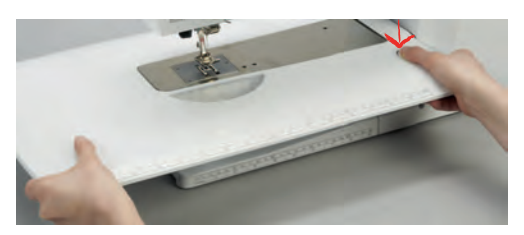

### **2.9 Prensatelas**

### **Ajustar la posición del prensatelas con la palanca del alza-prensatelas de rodilla**

- > Ajustar la altura de asiento de manera que el alza-prensatelas de rodilla pueda ser manejado con la rodilla.
- > Apretar el alza-prensatelas de rodilla hacia la derecha para subir el presantelas.

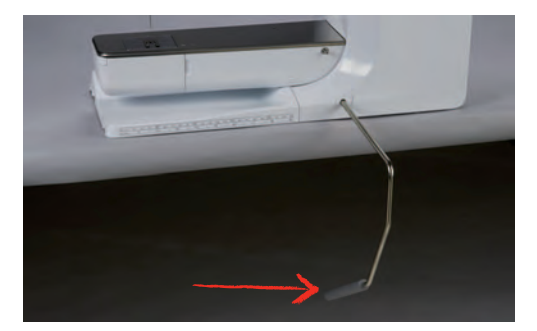

- Simultáneamente se escamotea el arrastre y la tensión del hilo se afloja.
- > Soltar lentamente el alza-prensatelas de rodilla para bajar el presantelas.

### **Ajustar la posición del prensatelas con la tecla «Prensatelas arriba/abajo»**

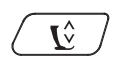

> Para subir el prensatelas pulsar la tecla «Prensatelas arriba/abajo».

> Para bajar el prensatelas pulsar de nuevo la tecla «Prensatelas arriba/abajo».

#### **Cambio del prensatelas**

- > Subir la aguja.
- > Subir el presantelas.
- > Desconectar la máquina y desenchufar de la red eléctrica.

> Presionar la palanca de fijación hacia arriba.

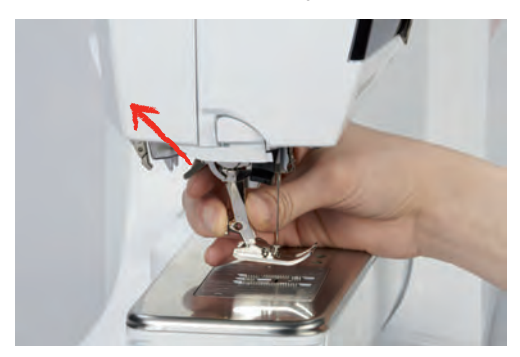

- > Sacar el presantelas.
- > Meter el prensatelas nuevo por debajo en la sujeción.
- > Presionar la palanca de fijación hacia abajo.

#### **Selección del prensatelas en la interfaz de usuario**

Después de cambiar el prensatelas se puede comprobar si es el adecuado para la muestra de punto seleccionada. Además, se pueden visualizar prensatelas alternativos que también están disponibles para la muestra de punto seleccionada.

- > Encender la máquina.
- > Seleccionar la muestra de punto.
- > Tocar la casilla «Indicación/selección del pie prensatelas».

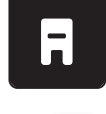

> Para ver todos los prensatelas apropiados para la muestra de punto seleccionada, tocar «Prensatelas opcionales».

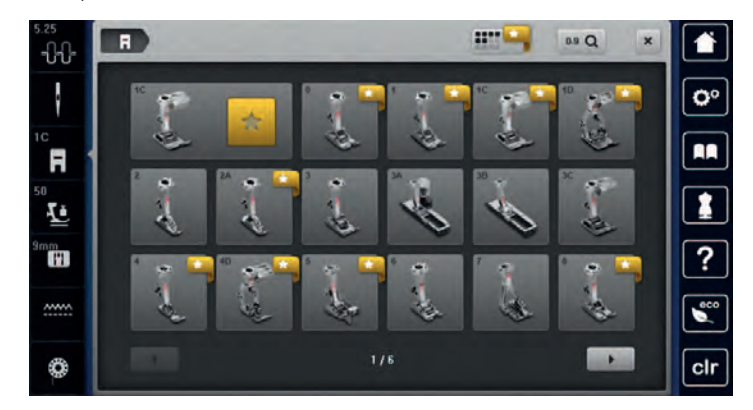

- > Seleccionar el prensatelas montado.
	- Si el prensatelas seleccionado es el adecuado, ya se puede empezar a coser.
	- Si el prensatelas seleccionado no es adecuado para la muestra de punto seleccionada, es posible seleccionarlo pero automáticamente se impide el arranque de la máquina. En este caso, se muestra un mensaje de error. En caso de escoger el prensatelas erróneo, en la visualización previa de la puntada esta se muestra en rojo.

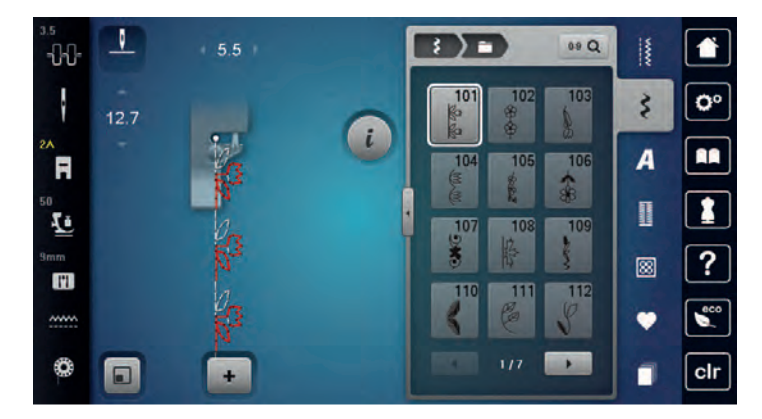

#### **Regular la presión del prensatelas**

La función de la presión del prensatelas es ajustar de forma óptima la presión del prensatelas sobre la tela al grosor de la tela. En tejidos gruesos, es recomendable reducir la presión del presantelas. Esto tiene la ventaja de que el prensatelas se alza ligeramente y el tejido se desplaza mejor. En tejidos gruesos, es recomendable aumentar la presión del presantelas. Esto tiene la ventaja de que el tejido no se puede desplazar fácilmente por debajo del presantelas.

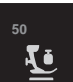

- > Tocar la casilla «Presión del prensatelas».
- > Ajustar la presión del prensatelas.

# **2.10 Aguja y placa-aguja**

### **Cambio de la aguja**

- > Subir la aguja.
- > Desconectar la máquina y desenchufarla de la red eléctrica.
- > Retirar el prensatelas.
- > Aflojar el tornillo de fijación de la aguja con el destornillador (Trox, gris).
- > Aflojar el tornillo de fijación de la aguja.

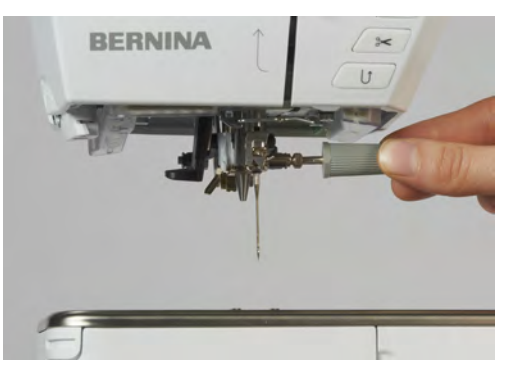

- > Tirar de la aguja hacia abajo.
- > Sujetar la aguja nueva con la parte plana mirando hacia atrás.
- > Introducir la aguja hasta el tope.
- > Apretar el tornillo de fijación con el destornillador.
- > Apretar el tornillo de fijación con la mano.

#### **Seleccionar la aguja en la interfaz de usuario**

Después de cambiar la aguja se puede comprobar si la aguja se puede utilizar con la placa-aguja seleccionada.

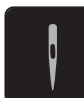

> Tocar la casilla «Selección de la aguja». > Seleccionar la aguja montada.

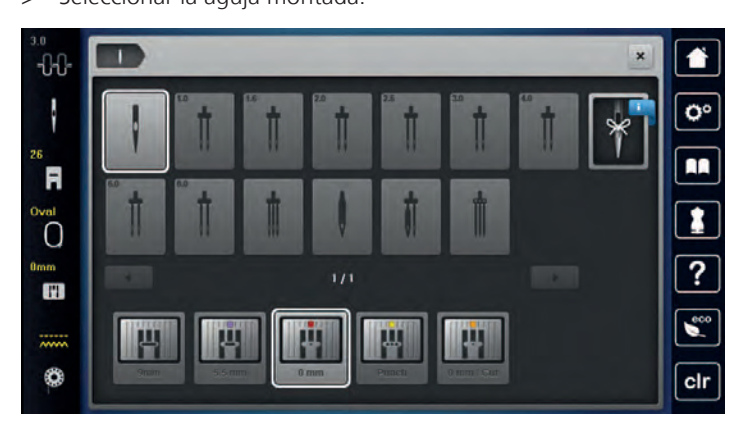

– Si la aguja seleccionada es adecuada para el prensatelas seleccionado, es posible empezar a coser. Si la aguja seleccionada no es adecuada para el prensatelas seleccionado, al iniciar la máquina se muestra un mensaje de error y la máquina no arranca.

#### **Seleccionar el tipo de aguja y grosor de la aguja**

Recordatorio práctico: para evitar la pérdida de información, en la máquina se pueden grabar también el tipo y el grosor de la aguja. De esta manera, se pueden consultar en todo momento el tipo y grosor de la aguja guardados.

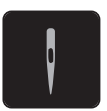

> Tocar la casilla «Selección de la aguja».

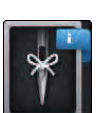

- > Tocar la casilla «Información acerca de las agujas».
- > Seleccionar el tipo de aguja (1) de la aguja montada.
- > Seleccionar el grosor de aguja (2) de la aguja montada.

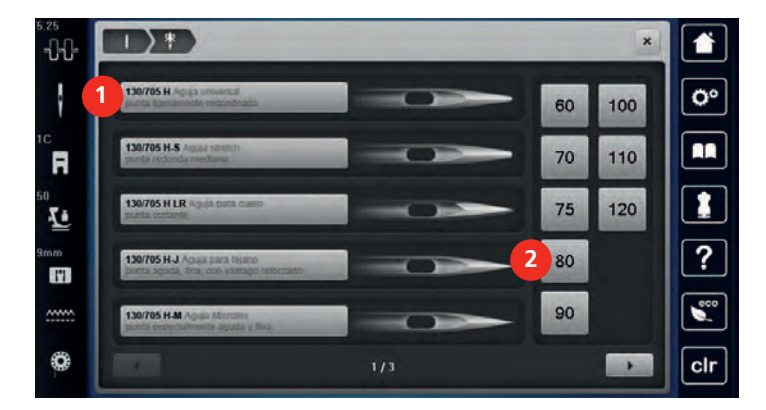

### **Ajustar la posición de la aguja arriba/abajo**

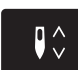

> Para bajar la aguja pulsar la tecla «Posición de la aguja arriba/abajo».

> Para elevar la aguja pulsar de nuevo la tecla «Posición de la aguja arriba/abajo».

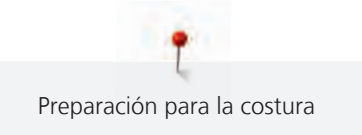

### **Ajustar la posición de la aguja izquierda/derecha**

En total hay 11 posiciones de la aguja. La posición de la aguja está indicada en el display con el número de posición.

- > Para ajustar la posición de la aguja hacia la izquierda pulsar la tecla «Posición de la aguja izquierda» (1).
- > Para ajustar la posición de la aguja hacia la derecha pulsar la tecla «Posición de la aguja derecha» (2).

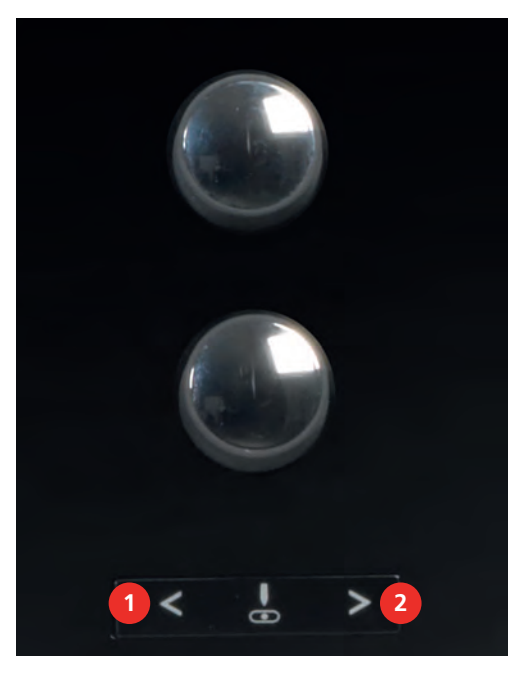

### **Regular stop-aguja arriba/abajo (permanente)**

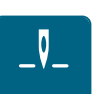

- > Para regular la posición de stop-aguja permanentemente tocar «Parada de aguja arriba/abajo».
	- La máquina de coser se detiene con la aguja en la posición inferior cuando se suelta el pedal de mando o se pulsa la tecla «Start/Stop».
- > Tocar nuevamente «Parada de aguja arriba/abajo».
	- La máquina de coser se detiene con la aguja en la posición superior cuando se suelta el pedal de mando o se pulsa la tecla «Start/Stop».

#### **Cambiar la placa-aguja**

Las placas-agujas tienen marcas verticales, horizontales y diagonales en milímetros (mm) y pulgadas (inch). Las marcas sirven de ayuda en la costura o para pespuntear con exactitud.

- El transportador está bajado.
- La máquina está apagada y desconectada de la red eléctrica.
- Se han retirado la aguja y el prensatelas.

> Apretar la placa-aguja detrás por la parte derecha hacia abajo hasta que se desnivele.

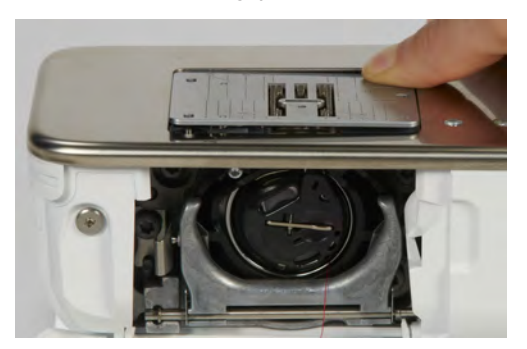

- > Sacar la placa-aguja.
- > Colocar las aberturas de la placa-aguja nueva por encima de los pernos guía correspondientes y apretar hacia abajo hasta que encastre.

#### **Seleccionar la placa-aguja en la interfaz de usuario**

Después de cambiar la placa-aguja se puede comprobar si esta se puede utilizar con la aguja seleccionada.

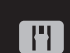

- > Tocar la casilla «Selección de la placa-aguja».
- > Seleccionar la placa-aguja previamente montada.

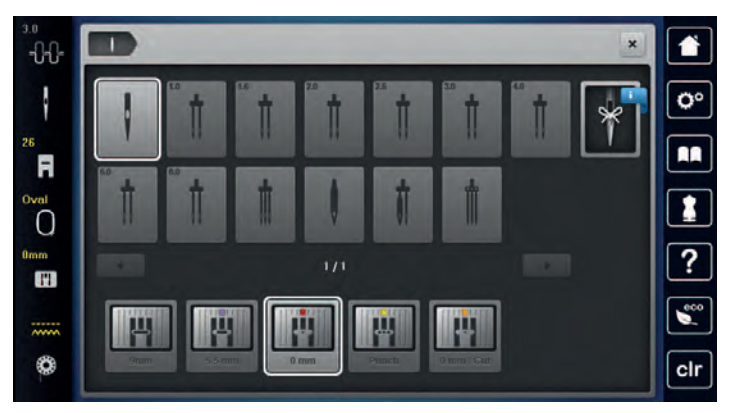

- Si la placa-aguja seleccionada es apta en combinación con la aguja se puede empezar a coser.
- Si la placa-aguja seleccionada no es apta en combinación con la aguja, aparece un mensaje de error y se impide arrancar la máquina.

### **2.11 Enhebrar**

#### **Enhebrar el hilo superior**

- La aguja y el prensatelas están subidos.
- La máquina está apagada y desconectada de la red eléctrica.
- > Poner la base esponjosa en el portabobinas.
- > Colocar la bobina de hilo en el portabobinas de manera que el hilo se devane en el sentido de las agujas del reloj.
- > Poner la arandela guía-hilo correspondiente.
- > Guiar el hilo en dirección de la flecha por el ojete posterior del guía-hilo (1), durante ello sujetar el hilo con las manos de manera que esté tensado y se pueda meter en tensor del hilo.

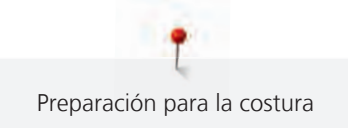

> Guiar el hilo en dirección de la flecha por el tensor del hilo (2).

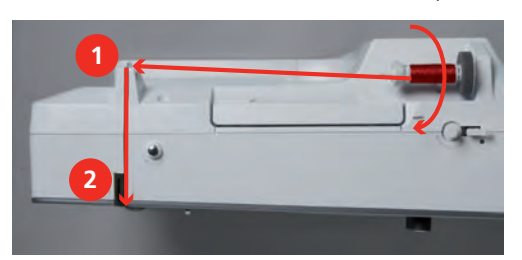

- > Guiar el hilo hacia abajo (3) alrededor de la protección del tira-hilo (4).
- > Guiar el hilo hacia arriba y meterlo en el tira-hilo (5).
- > Volver a guiar el hilo hacia abajo (6).

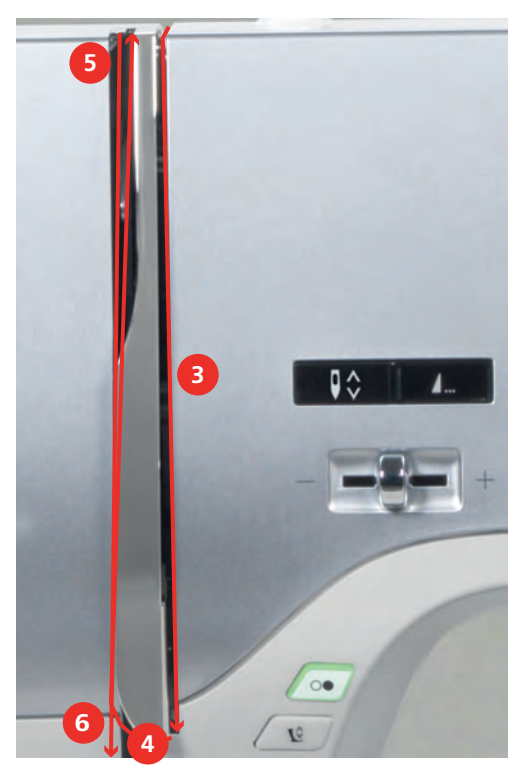

> Guiar el hilo por las guías (7/8) superiores del prensatelas.

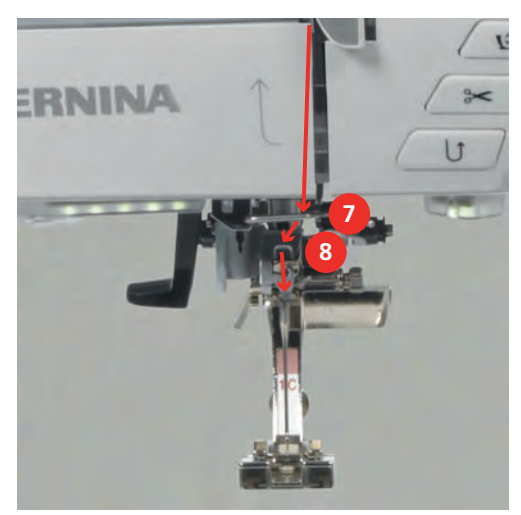

> Encender la máquina.

> Presionar ligeramente hacia abajo la palanca de enhebrado semiautomática (9), mantenerla pulsada y tirar del hilo hacia la izquierda situado debajo del dedo de enhebrado gris/ganchito hacia la izquierda (10).

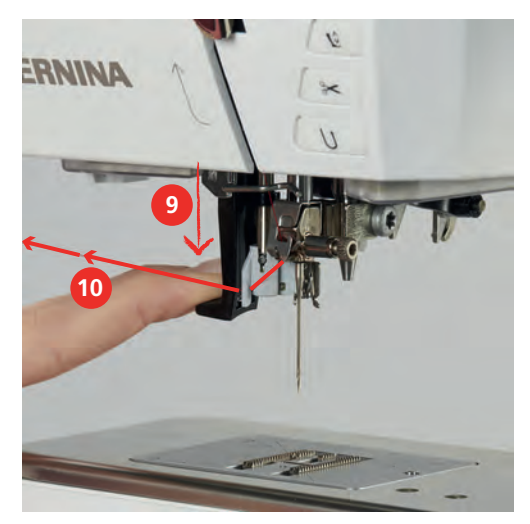

- > Pasar el hilo de izquierda a derecha alrededor del dedo de enhebrado/ganchito gris (12).
- > Presionar la palanca de enhebrado (11) hasta el tope hacia abajo y pasar el hilo de izquierda a derecha (12) por la ranura para enhebrar (13) hasta que quede enganchado en el ganchito de alambre.

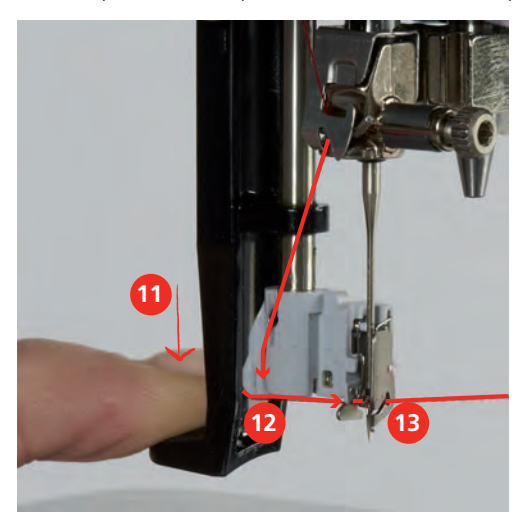

- > Soltar simultáneamente la palanca y el hilo para enhebrar.
- > Tirar del lazo del hilo (14) hacia atrás.

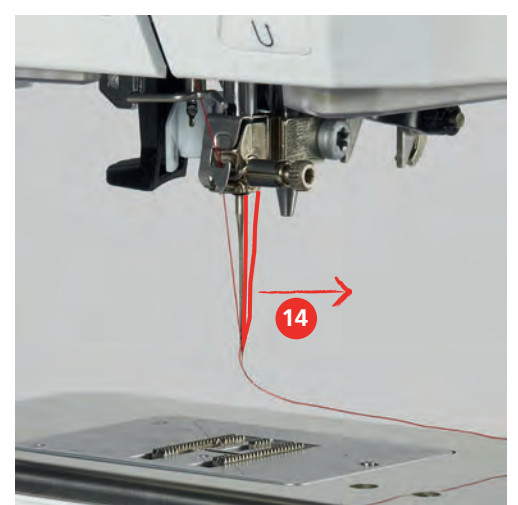

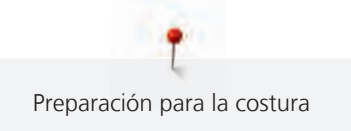

> Pasar el hilo por debajo del prensatelas y de atrás hacia adelante por el corta-hilos (15) y cortar.

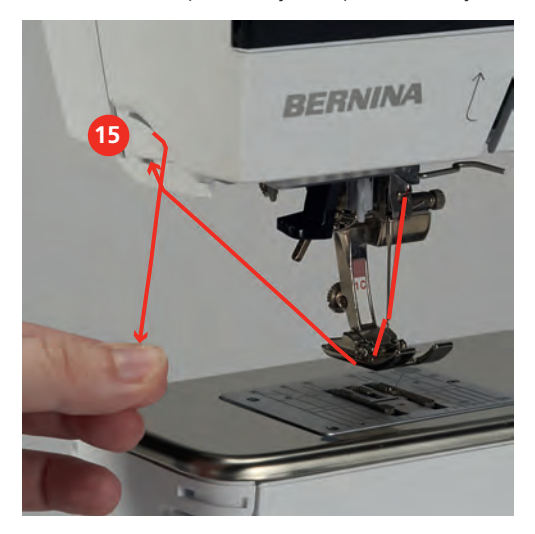

### **Enhebrar la aguja gemela**

- La aguja gemela está montada.
- > Guiar el primer hilo en dirección de la flecha por la parte derecha del tensor del hilo (1).
- > Guiar el segundo hilo en dirección de la flecha por la parte izquierda del tensor del hilo (1).

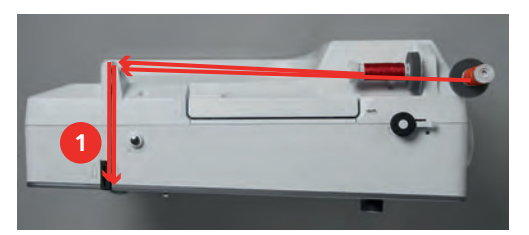

- > Guiar el primer y segundo hilo hasta el guía-hilo encima de la aguja.
- > Enhebrar a mano el primer hilo en la aguja derecha.
- > Enhebrar a mano el segundo hilo en la aguja izquierda.

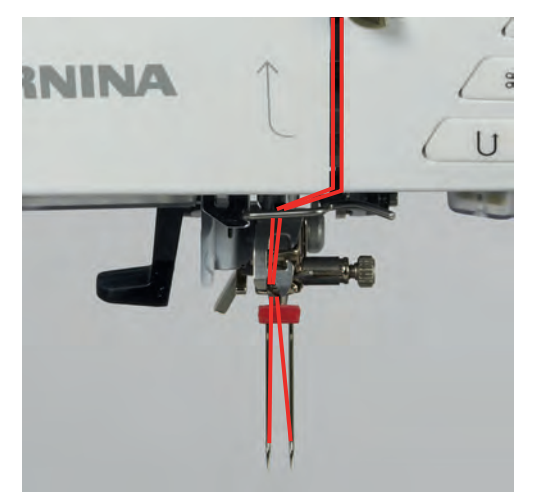

### **Enhebrar la aguja trilliza**

Condiciones:

- La aguja trilliza está montada.
- > Montar la base esponjosa, bobina y arandela guía-hilo adecuada en el portabobinas.
- > Poner la canilla llena en el portabobinas abatible.
- > Colocar la arandela guía-hilo correspondiente.
- > Colocar la bobina.
- > Enhebrar 3 hilos hasta el guía-hilo superior.

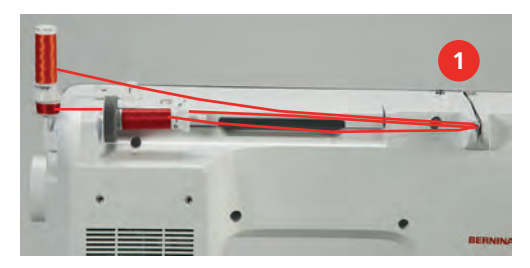

- > Pasar 2 hilos por la parte izquierda del tensor del hilo (1) y guiarlo hasta el guía-hilo encima de la aguja.
- > Pasar 1 hilo por la parte izquierda del tensor del hilo (1) y guiarlo hasta el guía-hilo encima de la aguja.
- > Enhebrar a mano el primer hilo en la aguja izquierda.
- > Enhebrar a mano el segundo hilo en la aguja mediana.
- > Enhebrar a mano el tercer hilo en la aguja derecha.

### **Devanado del hilo inferior**

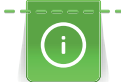

El hilo inferior también puede devanarse durante el bordado si para el devanado se utiliza el portabobinas abatible.

- La base esponjosa, la bobina de hilo y la arandela guía-hilo adecuada están montadas.
- > Colocar la canilla vacía en el eje del devanador (1) de manera que las superficies del sensor plateadas estén mirando hacia abajo.

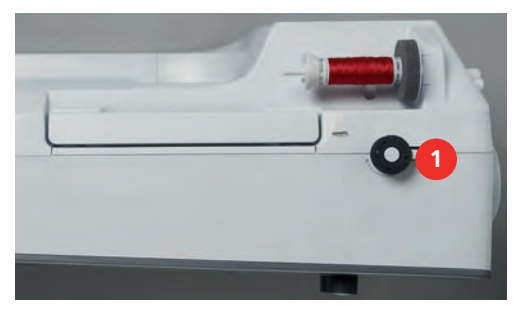

- > Guiar el hilo hacia la izquierda por el guía-hilo posterior (2).
- > Pasar el hilo en el sentido de las agujas del reloj alrededor del devanador de canilla (3).
- Dar 2 o 3 vueltas al hilo alrededor de la canilla vacía, en el sentido de las agujas del reloj (4).

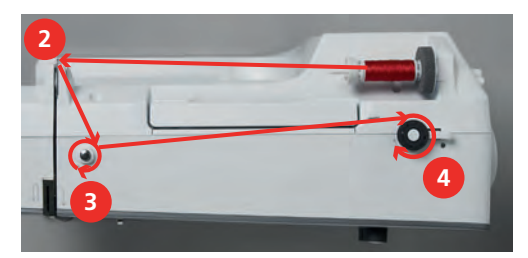

> Pasar el resto del hilo por el corta-hilos situado en el pestillo de mando (5) y cortarlo.

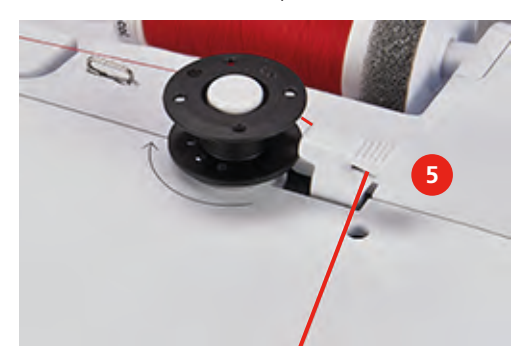

> Apretar el pestillo de mando (6) contra la canilla.

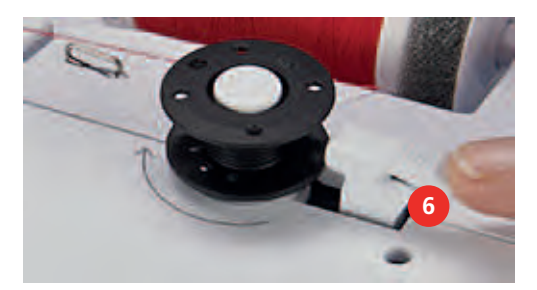

- La máquina devana y aparece el display para devanado.
- > Ajustar la velocidad de devanado.
- > Para detener el devanado, apretar el pestillo de mando hacia la derecha.
- > Para continuar el proceso de devanado apretar nuevamente el pestillo de mando contra la canilla. – La máquina detiene automáticamente el devanado cuando la canilla está llena.
- > Sacar la canilla y cortar el hilo con el corta-hilos situado en el pestillo de mando.

### **Enhebrar el hilo inferior**

- La aguja está subida.
- La máquina está apagada y la tapa de la lanzadera está abierta.
- > Apretar el trinquete de desbloqueo del canillero (1).

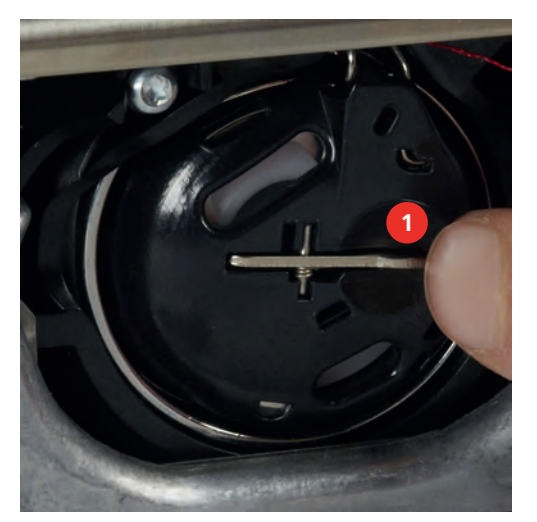

- > Sacar el canillero.
- > Sacar la canilla del canillero.

> Colocar la canilla nueva de manera que las superficies del sensor plateadas estén mirando hacia atrás frente al canillero.

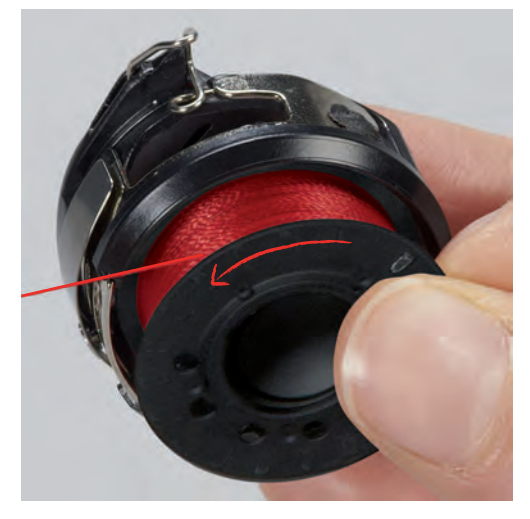

> Meter el hilo por la izquierda en la ranura (2).

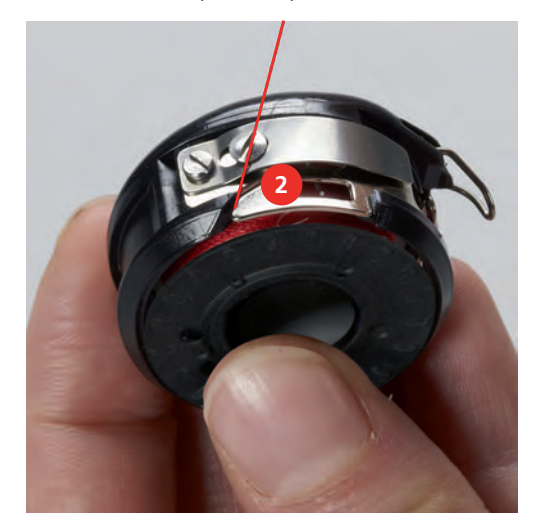

> Tirar del hilo hacia la derecha por debajo del muelle (3), guiarlo por debajo de las dos guías-hilo (4) y tirar hacia arriba.

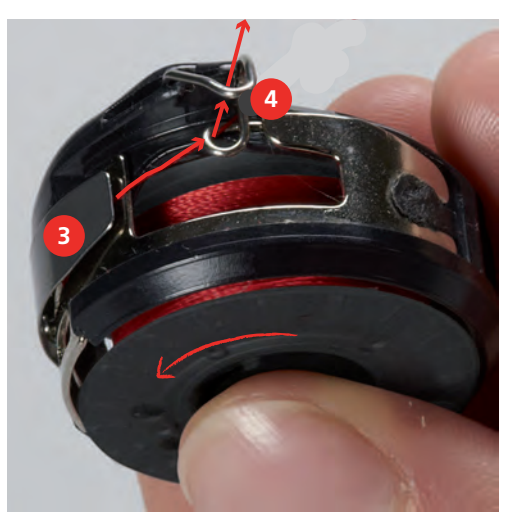

> Para colocarlos en la máquina, mantener el canillero de forma que la guía-hilo (5) esté orientada hacia arriba.

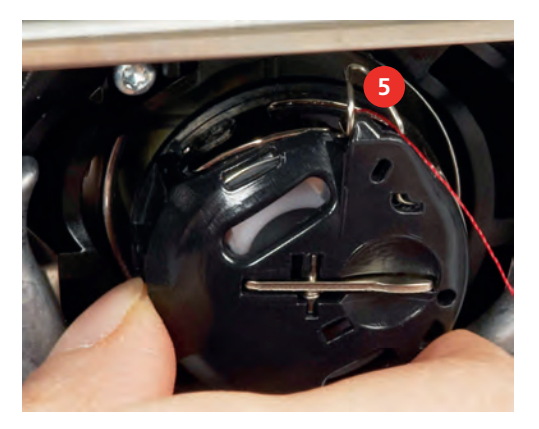

- > Colocar el canillero.
- > Apretar en el centro del canillero hasta que encastre.
- > Pasar el hilo por el cortahílos (6) y cortarlo.

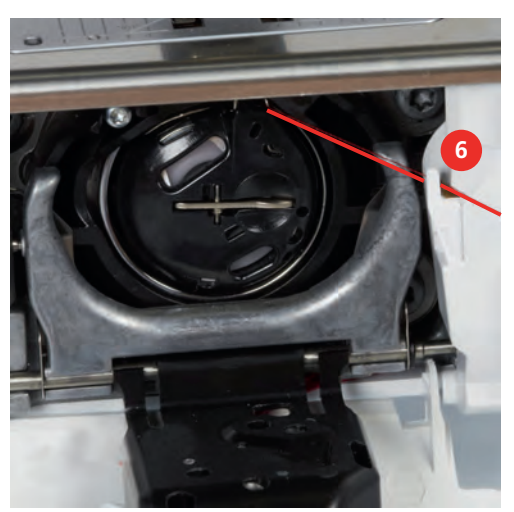

> Cerrar la tapa de la lanzadera.

### **Mostrar cantidad del hilo inferior**

En el momento en que la cantidad del hilo inferior sea crítica, en la casilla «Hilo inferior» aparece una animación que indica que se está acabando el hilo inferior.

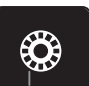

> Para enhebrar el hilo inferior según la animación tocar «Hilo inferior».

# **3 Programa de configuración**

# **3.1 Ajustes de costura**

# <span id="page-49-0"></span>**Ajustar la tensión del hilo superior**

La modificación de la tensión del hilo superior en el programa de configuración afecta a todas las muestras de punto. También pueden hacerse modificaciones de la tensión del hilo superior válidas para la muestra de punto seleccionada.

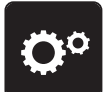

> Tocar la casilla «Programa de configuración».

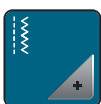

> Tocar la casilla «Ajustes de costura».

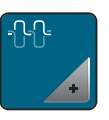

> Tocar la casilla «Tensión del hilo superior».

> Regular la tensión del hilo superior.

# **Ajustar la velocidad máxima de costura**

Con esta función es posible reducir la velocidad máxima.

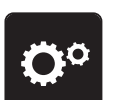

> Tocar la casilla «Programa de configuración».

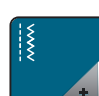

> Tocar la casilla «Ajustes de costura».

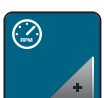

> Tocar la casilla «Velocidad de costura máxima».

> Ajustar la velocidad máxima.

# **Ajustar los puntos de remate**

Si la función está activada, al principio de la muestra se cosen automáticamente 4 puntos de remate después del corte de hilo.

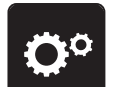

> Tocar la casilla «Programa de configuración».

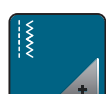

> Tocar la casilla «Ajustes de costura».

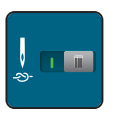

- > Para desactivar los puntos de remate tocar el interruptor.
- > Para activar los puntos de remate tocar de nuevo el interruptor.

### **Ajustar la posición «flotante» del presantelas**

En función del grosor del tejido, es posible ajustar la posición flotante del prensatelas de 0 a máx. 7 mm.

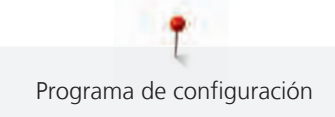

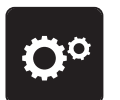

> Tocar la casilla «Programa de configuración».

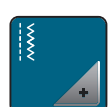

> Tocar la casilla «Ajustes de costura».

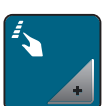

> Tocar la casilla «Programación de teclas y casillas».

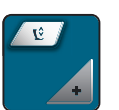

> Tocar la casilla «Programación de la posición flotante del prensatelas». > Ajustar la distancia entre el tejido y el prensatelas.

### **Programar la tecla «Fin del dibujo»**

Se puede posicionar el prensatelas, el corte del hilo y el remate automático.

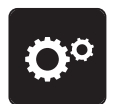

> Tocar la casilla «Programa de configuración».

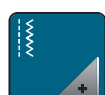

> Tocar la casilla «Ajustes de costura».

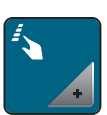

> Tocar la casilla «Programación de teclas y casillas».

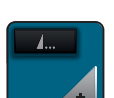

> Tocar la casilla «Programación de la tecla Fin de muestra».

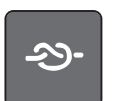

Para coser cuatro puntos de remate en el mismo lugar tocar «Remate».

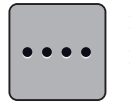

- > Para ajustar puntos de remate consecutivos tocar «Puntos de remate hacia delante».
- > Para ajustar la cantidad de puntos de remate consecutivos tocar «Más» o «Menos».

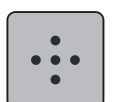

> Para ajustar cuatro puntos de remate en el mismo lugar tocar «Puntos de remate en el sitio».

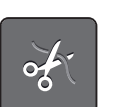

Para desactivar el corte automático del hilo después del remate tocar «Corta-hilos automático». > Para activar el corte automático del hilo después del remate tocar de nuevo «Corta-hilos automático».

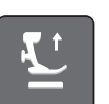

> Para que el prensatelas permanezca abajo después del remate tocar «Elevar el prensatelas». > Para elevar el prensatelas después del remate tocar de nuevo «Elevar el prensatelas».

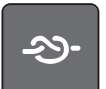

- Para desactivar el remate automático tocar «Remate».
- > Para activar el remate automático tocar de nuevo «Remate».

#### **Programar la tecla «Corta-hilos»**

Se puede ajustar el remate automático antes del corte del hilo.

> Tocar la casilla «Programa de configuración».

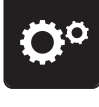

> Tocar la casilla «Ajustes de costura».

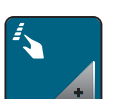

> Tocar la casilla «Programación de teclas y casillas».

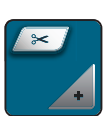

> Tocar la casilla «Programación de la tecla Corta-hilos».

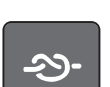

> Para coser cuatro puntos de remate en el mismo lugar tocar «Remate».

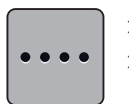

> Para ajustar puntos de remate consecutivos tocar «Puntos de remate hacia delante». > Para ajustar la cantidad de puntos de remate tocar «Menos»o «Más».

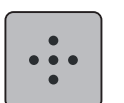

> Para ajustar cuatro puntos de remate en el mismo lugar tocar «Puntos de remate en el sitio».

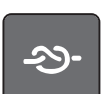

- Para desactivar el remate automático tocar «Remate».
- > Para activar el remate automático tocar de nuevo «Remate».

### **Ajustar la posición del prensatelas con stop-aguja abajo**

Con la aguja bajada pueden seleccionarse 3 posiciones del prensatelas: prensatelas bajado, prensatelas en posición flotante y prensatelas en altura máxima.

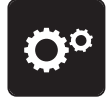

> Tocar la casilla «Programa de configuración».

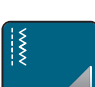

> Tocar la casilla «Ajustes de costura».

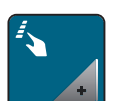

> Tocar la casilla «Programación de teclas y casillas».

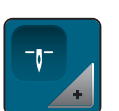

> Tocar la casilla «Posición del prensatelas con stop-aguja abajo».

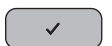

> Seleccionar la posición deseada del prensatelas.

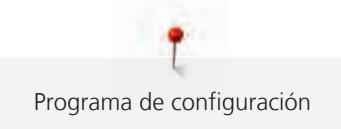

### **Programar la tecla «Costura hacia atrás»**

Se puede escoger entre «Costura hacia atrás» y «Costura hacia atrás de puntada precisa».

> Tocar la casilla «Programa de configuración».

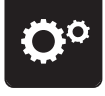

> Tocar la casilla «Ajustes de costura».

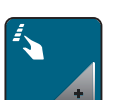

> Tocar la casilla «Programación de teclas y casillas».

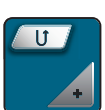

> Tocar la casilla «Programación de la tecla Costura hacia atrás».

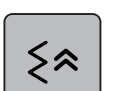

> Tocar la casilla «Costura hacia atrás punto por punto» para regular la costura hacia atrás punto por punto.

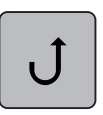

> Tocar la casilla «Costura hacia atrás permanente» para regular la costura hacia atrás permanentemente.

#### **Programar la tecla «Remate»**

Se puede programar la cantidad y tipo de los puntos de remate al principio de la muestra.

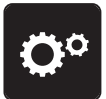

> Tocar la casilla «Programa de configuración».

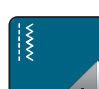

> Tocar la casilla «Ajustes de costura».

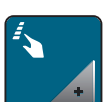

> Tocar la casilla «Programación de teclas y casillas».

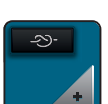

> Tocar la casilla «Programación de la tecla Remate».

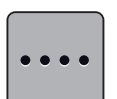

- > Para ajustar puntos de remate consecutivos tocar «Puntos de remate hacia delante».
- > Para ajustar la cantidad de puntos de remate tocar «Menos»o «Más».

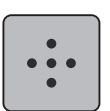

> Para ajustar cuatro puntos de remate en el mismo lugar tocar «Puntos de remate en el sitio».

#### **Programar el pedal de mando**

Si la casilla «Aguja arriba/abajo» está activada, la aguja se sube o baja con la presión del talón del pie en el pedal de mando. Alternativamente, se puede colocar el prensatelas, cortar el hilo y ajustar el remate automático.

> Tocar la casilla «Programa de configuración».

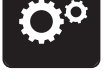

> Tocar la casilla «Ajustes de costura».

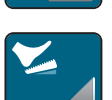

> Tocar la casilla «Programar el pedal de mando».

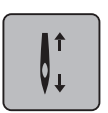

- «Aguja arriba/abajo» está activo en el ajuste básico.
- La presión del tacón del pie sobre el pedal de mando sube o baja la aguja.

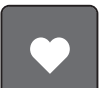

> Para programar la presión del talón tocar «Programación de la presión del talón».

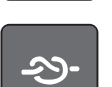

> Para coser cuatro puntos de remate en el mismo lugar tocar «Remate».

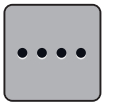

Para ajustar puntos de remate consecutivos tocar «Puntos de remate hacia delante». > Para ajustar la cantidad de puntos de remate tocar «Menos»o «Más».

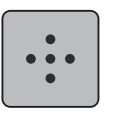

> Para ajustar cuatro puntos de remate en el mismo lugar tocar «Puntos de remate en el sitio».

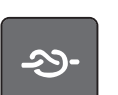

- Para desactivar el remate automático con la presión del talón tocar «Remate».
- > Para activar el remate automático con la presión del talón tocar de nuevo «Remate».

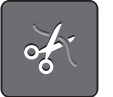

- > Para desactivar el corte automático del hilo tocar «Corta-hilos automático».
- > Para activar el corte automático del hilo con la presión del talón tocar de nuevo «Corta-hilos automático».

> Para que el prensatelas permanezca arriba con la presión del talón tocar de nuevo «Elevar el

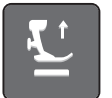

prensatelas».

- Para que el prensatelas permanezca abajo con la presión del talón tocar «Elevar el prensatelas».
- 

# **3.2 Regulaciones para el bordado**

# <span id="page-54-0"></span>**Ajustar la tensión del hilo superior**

Los cambios en la tensión del hilo superior en el programa de configuración se aplican a todos los patrones de bordado.

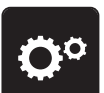

> Tocar la casilla «Programa de configuración».

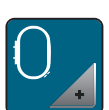

> Tocar la casilla «Regulaciones para el bordado».

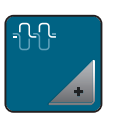

- > Tocar la casilla «Regular la tensión del hilo superior».
- > Regular la tensión del hilo superior.

# **Ajustar la velocidad máxima de bordado**

Con esta función es posible reducir la velocidad máxima.

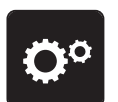

> Tocar la casilla «Programa de configuración».

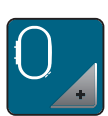

> Tocar la casilla «Regulaciones para el bordado».

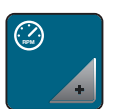

> Tocar la casilla «Velocidad de bordado máxima».

> Ajustar la velocidad máxima.

# **Centrar patrón de bordado o abrir en la posición original**

Cuando se abren los patrones de bordado en la máquina, estos se centran siempre en el bastidor de bordado. Si se desea que los patrones se abran en la posición original (determinada por el software de bordado de BERNINA), se debe activar la función «Centrar patrones de bordado».

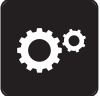

> Tocar la casilla «Programa de configuración».

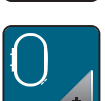

> Tocar la casilla «Regulaciones para el bordado».

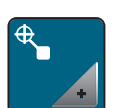

> Tocar la casilla «Centrar patrones de bordado».

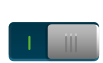

> Tocar el interruptor. – Si se guarda un patrón en esta posición y desplazado, al seleccionarlo se abre en la posición guardada.

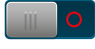

- > Tocar nuevamente el interruptor.
	- El patrón de bordado se centra en el bastidor de bordado.

#### **Ajuste del bastidor de bordado**

Cuando el bastidor de bordado está ajustado, la aguja se encuentra en el centro del bastidor.

Condiciones:

- El módulo para bordar está montado y el bastidor con el patrón para bordar correspondiente está montado.
- > Tocar la casilla «Programa de configuración».

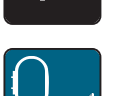

> Tocar la casilla «Regulaciones para el bordado».

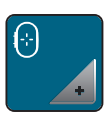

- > Tocar la casilla «Ajuste del bastidor».
- > Seleccionar el bastidor deseado y seguir las instrucciones en el display.

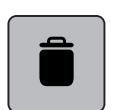

- > Para borrar el ajuste actual tocar «Eliminar» (1).
- > Colocar la aguja exactamente en el centro con la ayuda de las casillas de flecha del display.

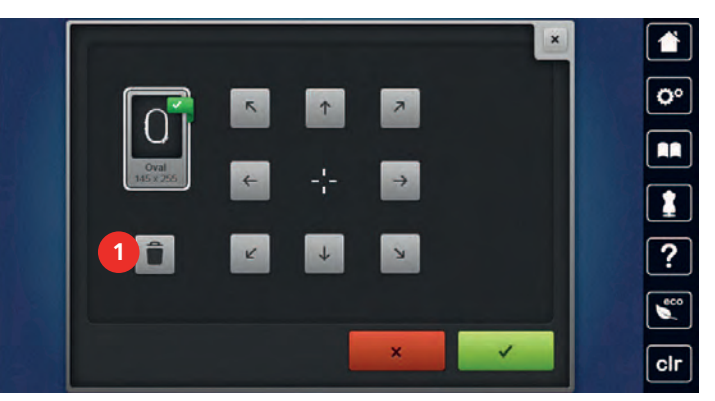

#### **Ajustar el grosor del tejido**

Si el grosor del tejido es superior a 4 mm, p. ej. en rizo, se recomienda seleccionar 7,5 mm o 10 mm. Cuanto más grueso es el tejido, más lentamente borda la máquina. Al desconectar la máquina los cambios se restablecerán con el ajuste de fábrica de 4 mm.

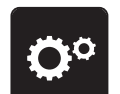

> Tocar la casilla «Programa de configuración».

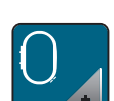

> Tocar la casilla «Regulaciones para el bordado».

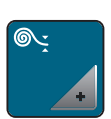

> Tocar la casilla «Ajustar el grosor del tejido».

> Seleccionar el grosor del tejido.

### **Activar/desactivar la función eliminar hilo**

Para tirar del extremo del hilo hacia arriba después de cortar el hilo y retirarlo de la tela, la función debe estar activada. En el caso de los patrones de bordado con puntos largos, se recomienda desactivar la función eliminar hilo. Si la distancia entre el prensatelas y el bastidor de bordado es demasiado pequeña, la función no se ejecutará.

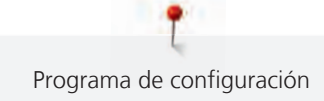

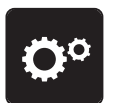

> Tocar la casilla «Programa de configuración».

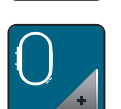

> Tocar la casilla «Regulaciones para el bordado».

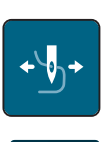

> Tocar la casilla «Eliminar hilo».

> Activar/desactivar la función eliminar hilo.

### **Ajustar los puntos de remate**

Los patrones están programados con o sin puntos de remate. Si el patrón tiene puntos de remate programados, estos se bordan. Si se han programado patrones de bordado con puntos de remate, es posible eliminar los puntos de remate con ayuda del software de bordado de BERNINA.

La máquina detecta cuando no hay ningún punto de remate y los añade. En caso de que no se quiera ningún punto de remate, estos se pueden desactivar.

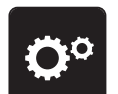

> Tocar la casilla «Programa de configuración».

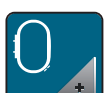

> Tocar la casilla «Regulaciones para el bordado».

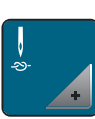

> Tocar la casilla «Puntos de remate».

- 
- > Apagar el interruptor en la parte de arriba para desactivar los puntos de remate al principio. – Si el patrón no tiene ningún punto de remate programado, no se borda ninguno.
- > Encender el interruptor en la parte de arriba para activar los puntos de remate al principio. – Si el patrón no tiene ningún punto de remate programado, se añaden puntos de remate y se bordan.

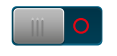

- > Apagar el interruptor en la parte inferior para desactivar los puntos de remate al final. – Si el patrón no tiene ningún punto de remate programado, no se borda ninguno.
- > Encender el interruptor en la parte inferior para activar los puntos de remate al final.
	- Si el patrón no tiene ningún punto de remate programado, se añaden puntos de remate y se bordan.

# **Ajustar el corte del hilo**

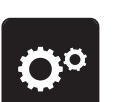

> Tocar la casilla «Programa de configuración».

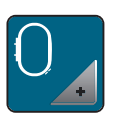

> Tocar la casilla «Regulaciones para el bordado».

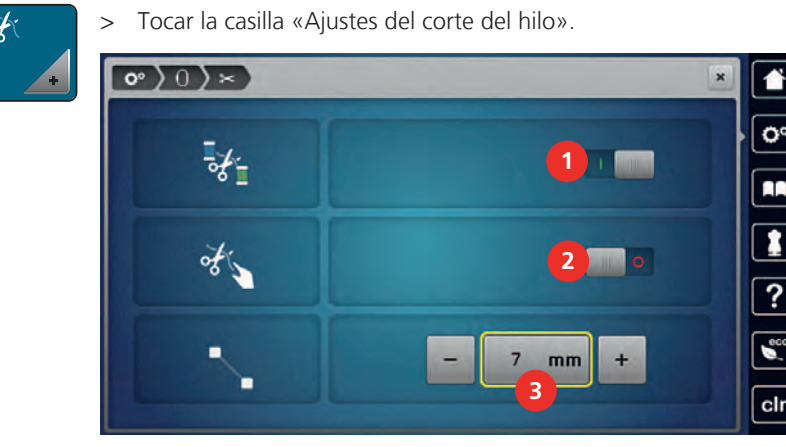

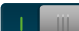

- > Para desactivar el corte automático del hilo antes de cambiar de hilo tocar el interruptor situado en la parte superior del display (1).
- > Para desactivar el corte automático del hilo antes de cambiar de hilo tocar de nuevo el interruptor situado en la parte superior del display (1).
- > Para que la máquina se detenga después de aprox. 7 puntos y sea posible cortar el resto del hilo manualmente tocar el interruptor situado en la parte central de la pantalla (2).
- > Tocar de nuevo el interruptor situado en la parte central de la pantalla (2) para que la máquina no se detenga para el corte de hilo manual.
- > Para ajustar a partir de qué longitud se cortan los puntos de unión tocar «Menos» o «Más» (3).

# **Cambiar la unidad de medida**

La unidad de medida se puede cambiar entre mm y pulgadas. El ajuste por defecto aparece en mm.

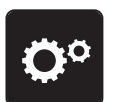

> Tocar la casilla «Programa de configuración».

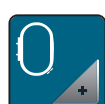

> Tocar la casilla «Regulaciones para el bordado».

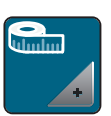

- > Tocar la casilla «Unidad de medida».
- > Para mostrar las dimensiones en pulg. en el modo de bordado tocar «pulg.».
- > Para mostrar las dimensiones en mm en el modo de bordado tocar «mm».

# **3.3 Seleccionar ajustes propios**

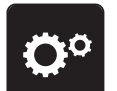

> Tocar la casilla «Programa de configuración».

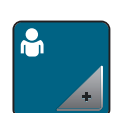

- > Tocar la casilla «Ajustes personales».
- > Seleccionar el color del display y el fondo deseado.

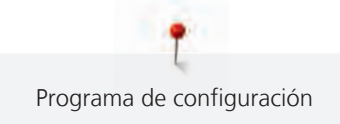

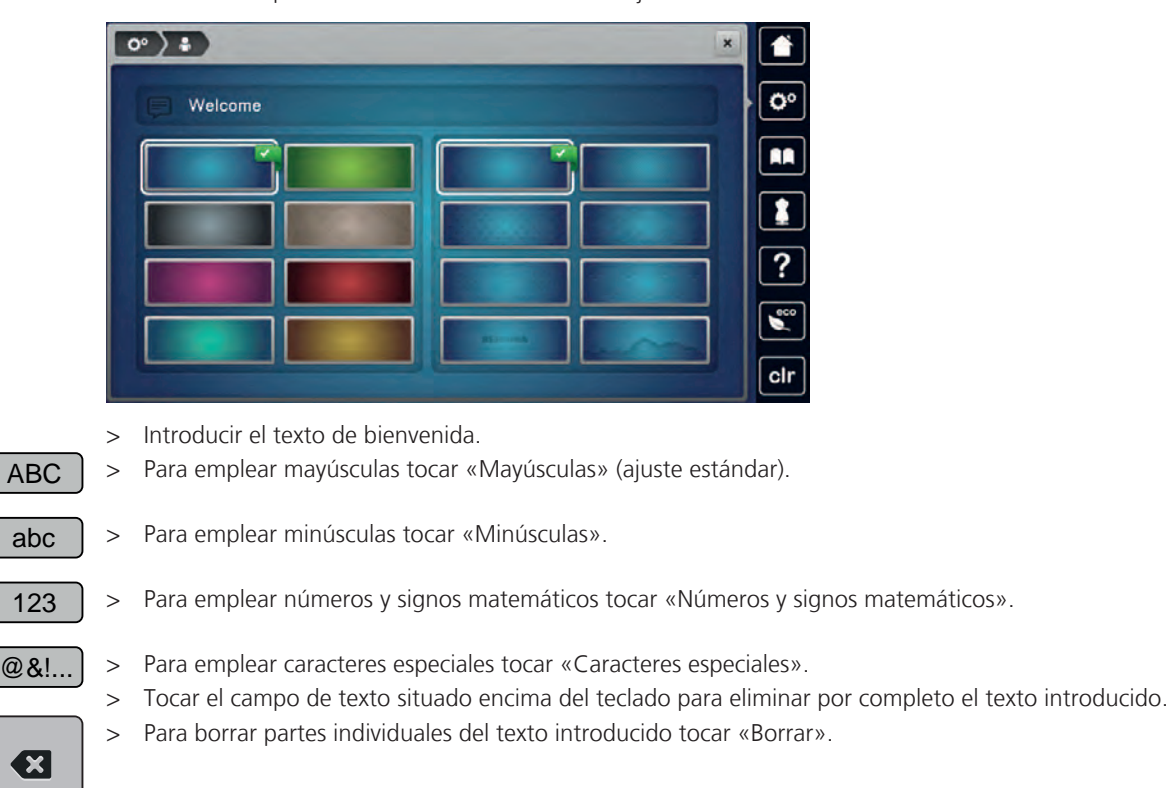

> Tocar la casilla «Confirmar».

# **3.4 Funciones de control**

### **Ajustar el control del hilo superior**

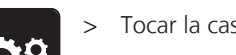

> Tocar la casilla «Programa de configuración».

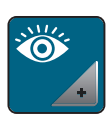

- > Tocar la casilla «Funciones de control».
- > Tocar el interruptor situado en la parte superior del display para desactivar el control del hilo superior. > Tocar de nuevo el interruptor para activar el control del hilo superior.

### **Ajustar el control del hilo inferior**

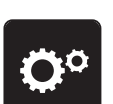

> Tocar la casilla «Programa de configuración».

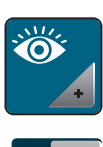

- > Tocar la casilla «Funciones de control».
- > Tocar el interruptor situado en la parte inferior del display para desactivar el control del hilo inferior. > Tocar de nuevo el interruptor para activar el control del hilo inferior.

> Tocar el campo de texto situado encima de los ajustes de color.

# **3.5 Ajustar el sonido**

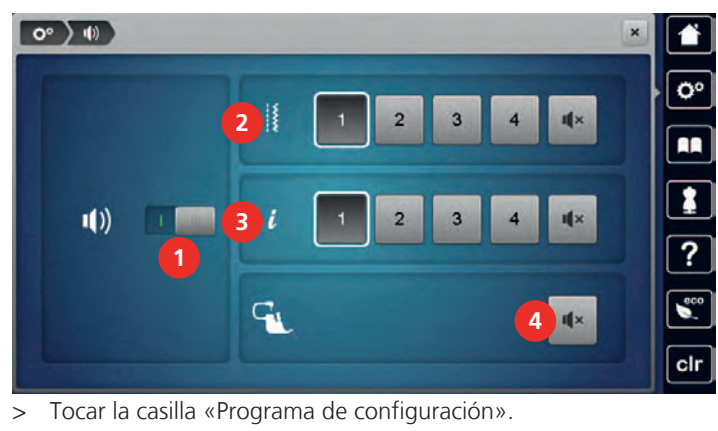

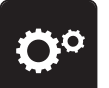

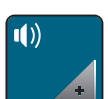

> Tocar la casilla «Ajustes de sonido».

> Para encender o apagar todas las señales acústicas tocar el interruptor (1).

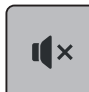

- > En la zona (2), tocar «Encendido/apagado de sonidos» para desactivar el tono que suena al seleccionar una muestra de punto.
- $>$  En la zona (2) «1 4» tocar para desactivar el tono que suena al seleccionar una muestra de punto.

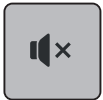

- > En la zona (3), tocar «Encendido/apagado de sonidos» para desactivar el tono que suena al seleccionar funciones.
- > En la zona (3) «1 4» tocar para desactivar el tono que suena al seleccionar funciones.

 $\mathbf{I}$   $\mathbf{X}$ 

> Para desconectar el tono que suena al emplear los modos BSR tocar en la zona (4) «Encendido/apagado de sonidos».

# **3.6 Regulaciones de la máquina**

### **Seleccionar el idioma**

La interfaz de usuario puede ajustarse con el idioma deseado por el cliente, ya que BERNINA ofrece un amplio abanico de idiomas. Los nuevos idiomas se ponen a disposición a través de una actualización de firmware.

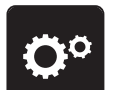

> Tocar la casilla «Programa de configuración».

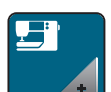

> Tocar la casilla «Ajustes de la máquina».

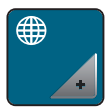

> Tocar la casilla «Selección del idioma». > Seleccionar el idioma.

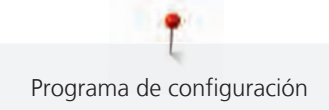

# **Ajustar el brillo de la pantalla**

Es posible ajustar el brillo del display a las necesidades individuales.

> Tocar la casilla «Programa de configuración».

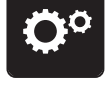

> Tocar la casilla «Ajustes de la máquina».

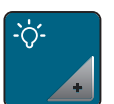

- > Tocar la casilla «Ajustes de la pantalla».
- > Ajustar el brillo del display en la zona superior del display.

# **Ajustar la luz de costura**

Es posible ajustar el brillo de la luz de costura a las necesidades individuales.

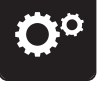

> Tocar la casilla «Programa de configuración».

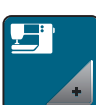

> Tocar la casilla «Ajustes de la máquina».

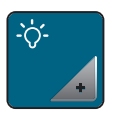

- > Tocar la casilla «Ajustes de la pantalla».
- > Ajustar la intensidad de la luz de costura en la zona inferior del display.
- > Tocar el interruptor para apagar la luz de costura.
- > Tocar de nuevo el interruptor para encender la luz de costura.

### **Calibrar el display**

Para más información sobre este tema, consulte el capítulo Anexo en el apartado de solución de averías al final del manual de instrucciones.

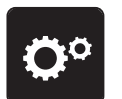

> Tocar la casilla «Programa de configuración».

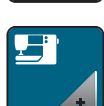

> Tocar la casilla «Ajustes de la máquina».

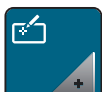

> Tocar la casilla «Calibrado de la pantalla».

> Tocar sucesivamente las cruces con el perno de entrada.

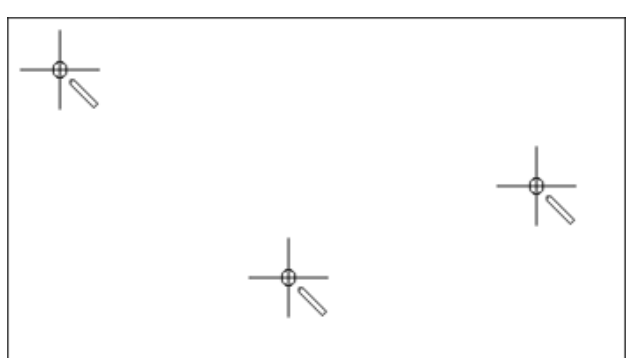

### **Restaurar los ajustes de fábrica**

**ATENCIÓN:** Con esta función se eliminan todos los ajustes creados individualmente.

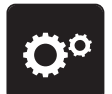

> Tocar la casilla «Programa de configuración».

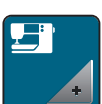

> Tocar la casilla «Ajustes de la máquina».

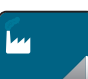

> Tocar la casilla «Ajustes de fábrica».

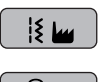

> Tocar y confirmar «Ajustes de fábrica costura» para restaurar los ajustes de fábrica para la costura.

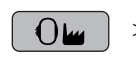

- > Tocar y confirmar «Ajustes de fábrica bordado» para restaurar los ajustes de fábrica para el bordado.
- **SH**
- > Tocar la casilla «Ajustes de fábrica máquina» y reiniciar la máquina para restablecer todos los ajustes de fábrica.

### **Eliminar datos propios**

Es posible eliminar muestras que ya no se necesiten. De esta manera, tendrá espacio para muestras nuevas.

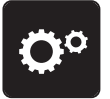

> Tocar la casilla «Programa de configuración».

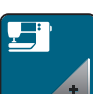

> Tocar la casilla «Ajustes de la máquina».

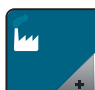

> Tocar la casilla «Ajustes de fábrica».

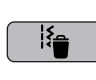

G

- > Tocar la casilla «Eliminar los datos de la memoria propia» para eliminar todos los datos de la memoria propia.
- > Tocar la casilla «Eliminar patrones de bordado propios» para eliminar todos los patrones de bordado de la memoria propia.

### **Eliminar patrones del stick USB de BERNINA**

Si ya no necesita los patrones almacenados en el stick USB de BERNINA, conecte el stick a la máquina y elimine los datos.

> Insertar el stick USB de BERNINA en el puerto USB de la máquina.

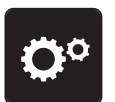

> Tocar la casilla «Programa de configuración».

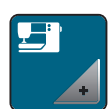

> Tocar la casilla «Ajustes de la máquina».

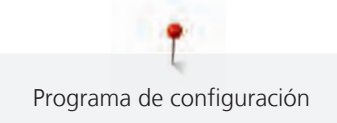

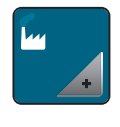

> Tocar la casilla «Ajustes de fábrica».

> Tocar «Borrado del stick USB» y confirmar.

### **Calibrado del prensatelas para ojal con guía de carro #3A**

El Prensatelas para ojal con guía de carro #3A y la máquina están adaptados y solo deberán usarse juntos.

Condiciones:

- El Prensatelas para ojal con guía de carro #3A está montado.
- La aguja no está enhebrada.

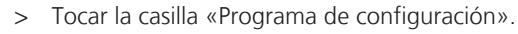

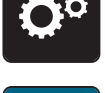

> Tocar la casilla «Ajustes de la máquina».

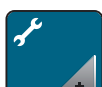

> Tocar la casilla «Mantenimiento/actualización (Update)».

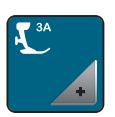

 $\circ$ 

- > Tocar la casilla «Calibrado del prensatelas para ojal con guía de carro #3A».
- > Pulsar la tecla «Start/Stop» para iniciar la calibración.

#### **Empaquetar el módulo para bordar**

Para poder almacenar el módulo para bordar en su embalaje original sin mover el brazo de bordado con la mano, hay que poner el brazo de bordado en la posición de estacionamiento.

Condiciones:

- El módulo para bordar está conectado con la máquina.
- > Tocar la casilla «Programa de configuración».

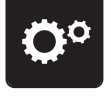

> Tocar la casilla «Ajustes de la máquina».

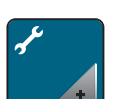

> Tocar la casilla «Mantenimiento/actualización (Update)».

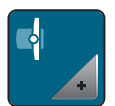

- > Tocar la casilla «Posición de embalado».
- > Seguir las instrucciones del display.

#### **Comprobar el número total de puntos**

Se muestra la cantidad total de puntos de la máquina, así como la cantidad de puntos cosidos desde el último mantenimiento realizado por el distribuidor oficial de BERNINA.

> Tocar la casilla «Programa de configuración».

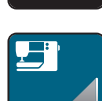

> Tocar la casilla «Ajustes de la máquina».

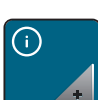

> Tocar la casilla «Información».

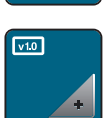

> Tocar la casilla «Datos de la máquina».

#### **Introducir los datos del distribuidor**

Aquí se pueden introducir los datos de su distribuidor de BERNINA.

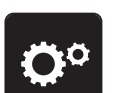

> Tocar la casilla «Programa de configuración».

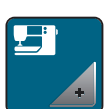

> Tocar la casilla «Ajustes de la máquina».

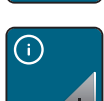

> Tocar la casilla «Información».

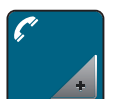

> Tocar la casilla «Datos del distribuidor» para introducir los datos del distribuidor.

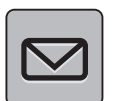

> Para introducir el nombre del distribuidor BERNINA tocar la casilla «Nombre».

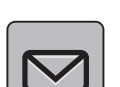

> Para introducir la dirección del distribuidor BERNINA tocar la casilla «Dirección».

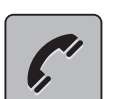

> Para introducir el número de teléfono del distribuidor BERNINA tocar la casilla «Número de teléfono».

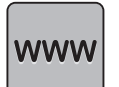

> Para introducir la página de Internet o la dirección de correo electrónico del distribuidor BERNINA tocar la casilla «Dirección de correo electrónico».

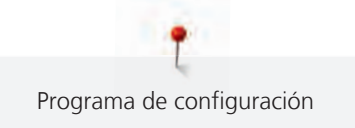

### **Guardar los datos de servicio**

Los datos de servicio sobre el estado actual de la máquina pueden almacenarse en el stick USB de BERNINA y enviarse a su distribuidor BERNINA.

- > Insertar un stick USB con suficiente espacio libre de memoria en el puerto USB de la máquina.
- > Tocar la casilla «Programa de configuración».

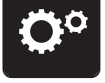

> Tocar la casilla «Ajustes de la máquina».

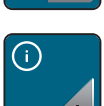

> Tocar la casilla «Información».

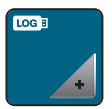

- > Tocar la casilla «Datos de servicio».
- > Tocar la casilla «Exportación de datos de servicio».
	- La casilla «Exportación de datos de servicio» se encuadra en blanco.
- > Cuando desaparezca el recuadro blanco, extraer el stick USB.

### **Mostrar ID de la máquina**

El ID de la máquina es necesario para generar la clave de activación.

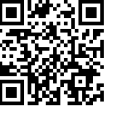

#### Condiciones:

• En la máquina está instalada la versión más actual del firmware. Ver página de asistencia https:// www.bernina.com/770qeplus-support.

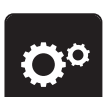

> Tocar la casilla «Programa de configuración».

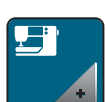

> Tocar la casilla «Ajustes de la máquina».

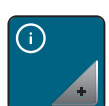

> Tocar la casilla «Información».

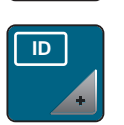

- > Tocar la casilla «ID de la máquina».
	- Se muestra el ID de la máquina.
	- Si no se muestra el «ID de la máquina» será necesario instalar primero la versión más actual del firmware en la máquina.

# **4 Ajustes del sistema**

# **4.1 Acceder al Tutorial**

El tutorial ofrece información y explicaciones sobre diferentes temas de la costura y del bordado y sobre los diferentes puntos.

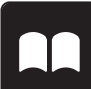

> Tocar la casilla «Tutorial».

> Seleccionar el tema deseado para obtener información.

# **4.2 Acceder al consejero de costura**

El consejero de costura da información y ayuda a tomar decisiones respecto a los proyectos de costura. Después de introducir el tipo de tejido y el proyecto de costura deseada aparecen p. ej. recomendaciones sobre la aguja apropiada y el prensatelas adecuado.

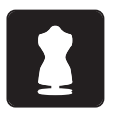

- > Tocar la casilla «Consejero de costura».
- > Seleccionar el tejido que se desea coser.
- Seleccionar el proyecto de costura.

- > Tocar la casilla «Confirmar».
	- Se adaptan los ajustes.

# **4.3 Reclamar ayuda**

- > Reclamar ayuda en el display cuando se necesite ayuda.
- > Para iniciar el modo de ayuda tocar en «Ayuda».
- > Tocar la casilla en el display cuando se necesite asistencia.

# **4.4 Utilizar el modo eco**

Se puede activar el modo de ahorro energético en la máquina si se van a realizar interrupciones prolongadas durante el trabajo. El modo de ahorro energético también sirve como bloqueo de protección infantil. En el display no puede seleccionarse nada y la máquina no puede ponerse en marcha.

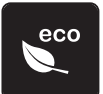

- > Para activar el modo de ahorro energético tocar la casilla «Modo eco».
	- El display se apaga. El consumo de electricidad se reduce y la luz de costura se desconecta.
- > Para desconectar el modo de ahorro tocar de nuevo en «Modo eco».

# **4.5 Eliminar todas las modificaciones con «clr»**

Todos los cambios realizados en las muestras pueden restaurarse a los ajustes de fábrica. Sin embargo, se excluyen las muestras que han sido guardadas en la memoria personal y las funciones de supervisión.

clr

> Tocar la casilla «Borrar ajustes».

# **5 Costura creativa**

# **5.1 Vista general del menú de selección de costura**

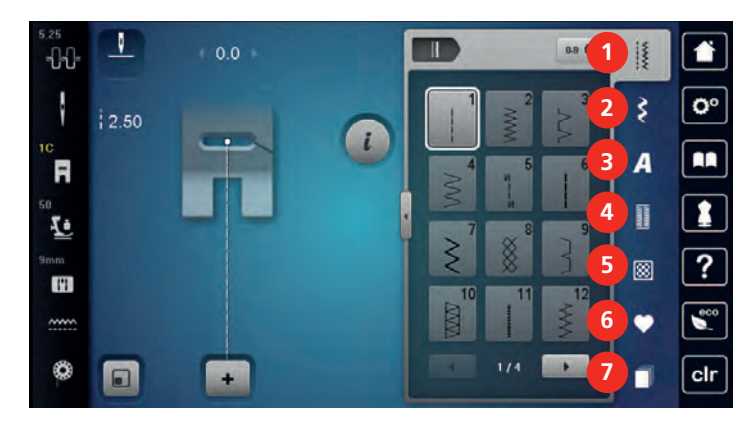

- 1 «Puntos útiles» 5 «Puntos Quilt»
- 
- 
- 4 «Ojales»
- 
- 2 «Puntos decorativos» 6 «Memoria personal»
- 3 «Alfabetos» 7 «Historial»

### **Seleccionar la muestra de punto**

- > Seleccionar muestra de punto, alfabeto u ojal.
- > Para ampliar la vista tocar la casilla «Ampliar/reducir ventana» (1).

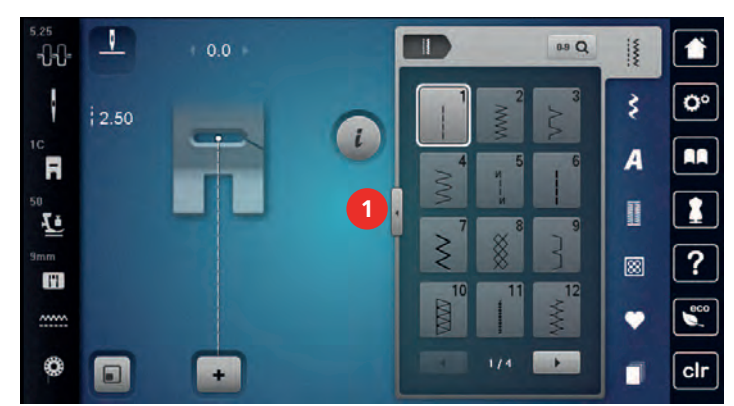

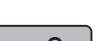

> Para reducir la vista tocar de nuevo la casilla «Ampliar/reducir ventana».

**0-9** > Para seleccionar la muestra de punto introduciendo el número del punto tocar «Selección de la muestra de punto por entrada del número».

# **5.2 Transporte dual de BERNINA**

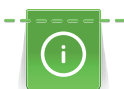

Es recomendable adaptar la presión del prensatelas según el tejido. Cuanto más grueso es el tejido, más baja debe ser la presión del presantelas.

Con el transporte dual de BERNINA el tejido es transportado simultáneamente desde arriba y desde abajo. Esto permite que los tejidos lisos y finos se transporten uniforme y cuidadosamente. Gracias al transporte uniforme, las rayas y los cuadros pueden coincidir a la perfección.

El transporte dual de BERNINA se utiliza en los siguientes proyectos de costura:

- Coser: todas las aplicaciones de costura en tejidos difíciles, p. ej. dobladillos, cremalleras.
- Patchwork: rayas y bloques exactos, puntos decorativos hasta una anchura de punto de 9 mm.

• Parches: coser cintas y cinta al bies.

Tejidos difíciles de trabajar:

- Terciopelo, normalmente en dirección de las rayas.
- Rizo.
- Jersey, sobre todo en dirección transversal al punto.
- Piel artificial o revestida.
- Tejido fibroso/vellón.
- Tejidos enguatados.
- Muestras con rayas y cuadrados.
- Cortinas con muestras repetidas.

Tejidos que deslizan difícilmente:

• Cuero artificial, tela revestida (idóneo con accesorio opcional Prensatelas para zigzag con suela deslizante #52D).

#### **Utilizar el transporte dual de BERNINA**

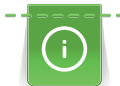

Sólo pueden utilizarse los presantelas con la escotadura posterior en el centro y la especificación «D». En el catálogo de accesorios adjunto se muestran más presantelas con la especificación «D».

#### **Conectar el transporte dual**

- > Subir el prensatelas.
- > Montar el prensatelas con la especificación «D».
- > Apretar el arrastre superior hacia abajo hasta que encastre.

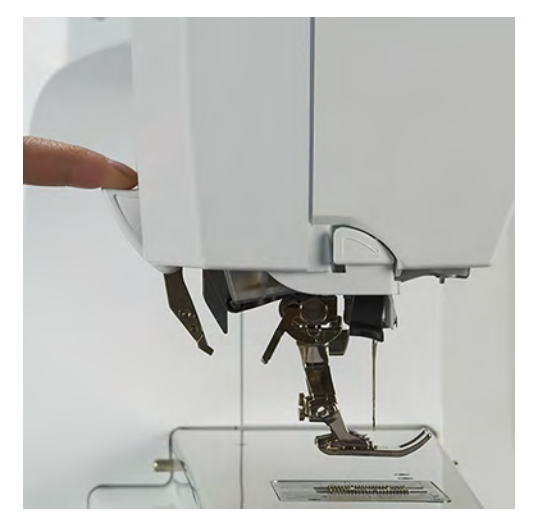

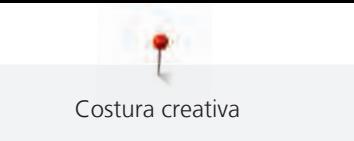

#### **Desconectar el transporte dual**

- > Subir el prensatelas.
- Sujetar la manilla del arrastre superior con dos dedos, tirar hacia abajo, después alejarlo de sí y dejarlo deslizar lentamente hacia arriba.

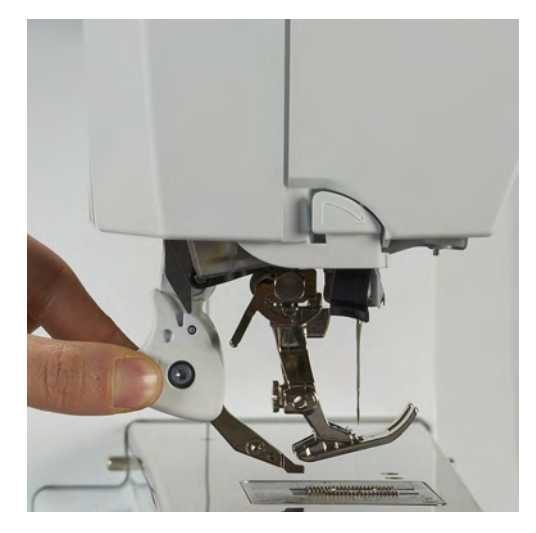

# **5.3 Regular la velocidad**

El regulador de velocidad permite adaptar la velocidad de costura de forma continua.

- > Desplazar el regulador de velocidad hacia la izquierda para reducir la velocidad.
- > Desplazar el regulador de velocidad hacia la derecha para aumentar la velocidad.

### **5.4 Ajustar la tensión del hilo superior**

El ajuste básico de la tensión del hilo superior se efectúa automáticamente con la selección de la muestra de punto o del patrón de bordado.

En la fábrica BERNINA se ha regulado la tensión del hilo superior óptimamente. Para ello se utiliza como hilo superior e inferior, hilo de metroseno/Seralon del grosor 100/2 (marca Mettler).

Si se utilizan otros hilos de coser o bordar pueden producirse irregularidades en la tensión del hilo superior. En este caso es necesario adaptar individualmente la tensión del hilo superior al proyecto de costura o bordado y a la muestra de punto o patrón de bordado deseado.

Cuanto más alta es la tensión del hilo superior, más tensado está el hilo superior y el hilo inferior se mete más en el tejido. Con una tensión del hilo superior más floja, el hilo superior se tensa menos y, por consiguiente, el hilo inferior se mete menos en el tejido.

La modificación de la tensión del hilo superior afecta a la muestra de punto y a todos los patrones de bordado seleccionados actualmente. La modificación permanente de la tensión del hilo superior para el modo de costura [\(Véase la página 48\)](#page-49-0) y para el modo de bordado [\(Véase la página 53\)](#page-54-0) puede efectuarse en el programa de configuración.

Condiciones:

• En el programa de configuración se ha modificado la tensión del hilo superior.

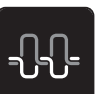

> Tocar la casilla «Tensión del hilo superior».

> Regular la tensión del hilo superior.

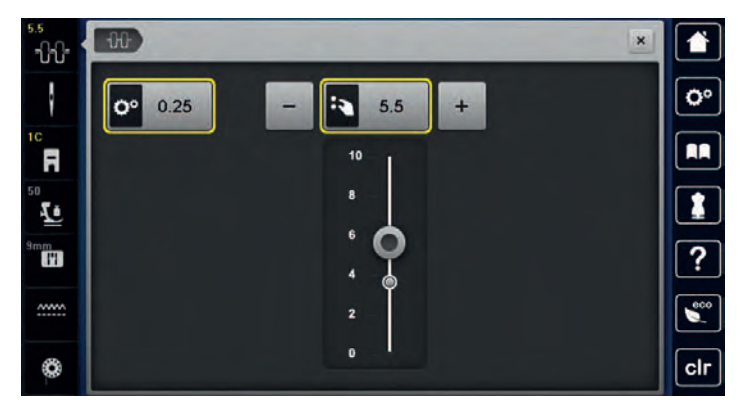

- > Tocar la casilla bordeada en amarillo de la derecha para restaurar los cambios a los ajustes de fábrica.
- > Tocar la casilla bordeada en amarillo de la izquierda para restaurar los ajustes de fábrica de los cambios en el **programa de configuración**.

# **5.5 Editar la muestra de punto**

#### **Modificar el ancho del punto**

- > Para reducir el ancho del punto, girar el «botón multifuncional arriba» hacia la izquierda.
- > Para aumentar el ancho del punto, girar el «botón multifuncional arriba» hacia la derecha.
- > Para activar otras posibilidades de ajuste tocar la casilla «Ancho del punto» (1).

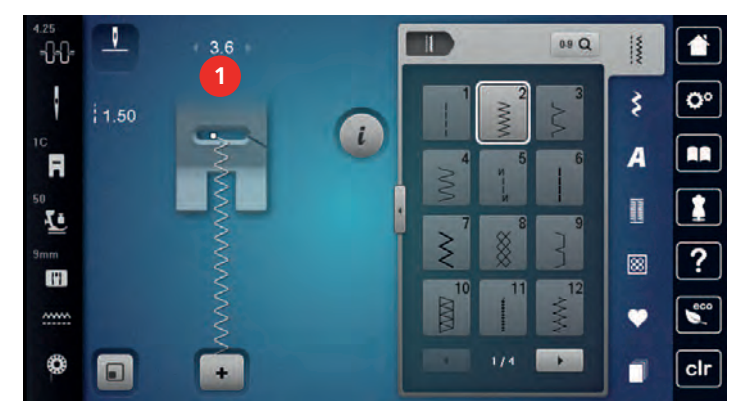

#### **Modificar el largo del punto**

- > Para reducir el largo del punto, girar el «botón multifuncional abajo» hacia la izquierda.
- > Para aumentar el largo del punto, girar el «botón multifuncional abajo» hacia la derecha.
- > Para activar otras posibilidades de ajuste tocar la casilla «Longitud de la puntada» (1).

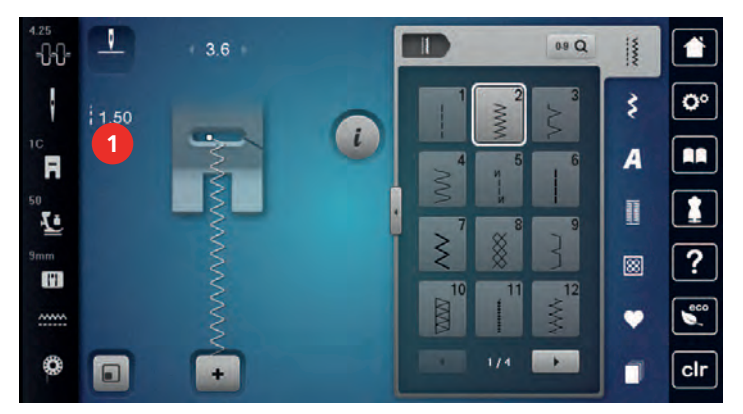

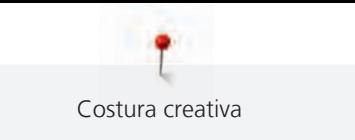

### **Corregir el balance**

Los diferentes tejidos, hilos y entretelas pueden influir en las muestras de punto programadas hasta tal punto que no se cosan correctamente. El balance electrónico permite corregir estas irregularidades y adaptar la muestra de punto al tejido que se desea trabajar de forma óptima.

- > Seleccionar muestra de punto o alfabeto.
- > Coser las muestras de punto.
- Tocar la casilla «Diálogo i».

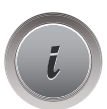

- > Tocar la casilla «Balance».
- Se muestra una vista previa de la muestra de punto.

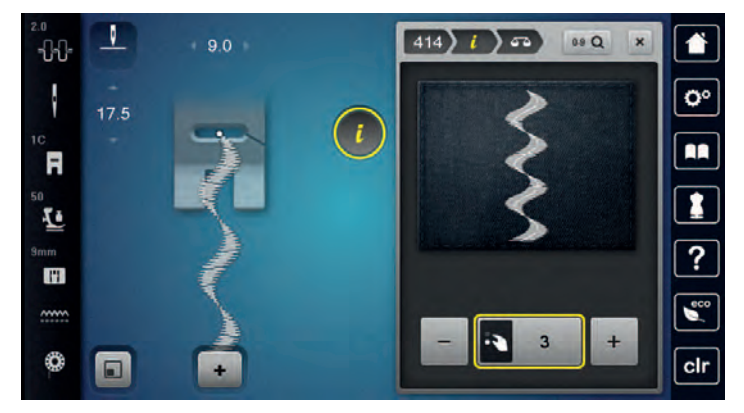

> Para corregir el sentido longitudinal de la muestra de punto, girar el «botón multifuncional abajo» hasta que la vista previa de la muestra de punto coincida en el tejido con la muestra de punto cosida.

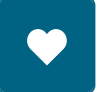

Los ajustes de balance modificados para cada punto pueden almacenarse en la «Memoria personal» . > Los ajustes de balance modificados solo serán válidos hasta que se pulse «Borrar ajustes» o se desconecte la máquina.

#### **Ajustar la repetición de la muestra**

Pueden guardarse hasta 99 patrones de puntada.

- > Seleccionar muestra de punto o alfabeto.
- - > Tocar la casilla «Diálogo i».

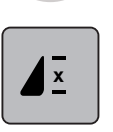

> Tocar la casilla «Repetición de la muestra».

> Introducir el número deseado de muestras de punto.

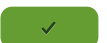

> Tocar la casilla «Confirmar».

### **Ajustar el punto largo**

El largo máximo del punto largo es 12 mm y la máquina cose sólo cada segundo punto.

> Seleccionar la muestra de punto.

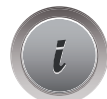

> Tocar la casilla «Diálogo i».

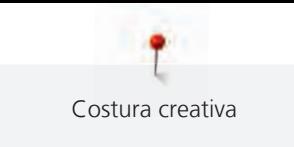

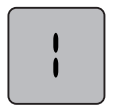

> Tocar la casilla «Punto largo».

# **Espejear la muestra de punto**

- > Seleccionar patrón de punto o alfabeto.
- - > Tocar la casilla «Diálogo i».

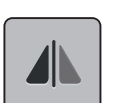

> Para reflejar el patrón de punto de izquierda a derecha, tocar «Espejear izquierda/derecha».

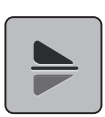

> Para reflejar el patrón de punto en el sentido de la costura, tocar la casilla «Espejear arriba/abajo».

# **Modificar el largo de la muestra de punto**

Las muestras de punto pueden aumentarse o reducirse en su longitud.

> Seleccionar muestra de punto o alfabeto.

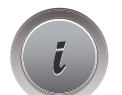

> Tocar la casilla «Diálogo i».

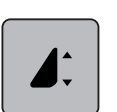

- > Tocar la casilla «Modificar el largo de la muestra de punto».
- > Ajustar la longitud de la muestra de punto.

### **Ajustar la función cuenta-puntos**

La función cuenta-puntos no puede ajustarse con todas las muestras de punto. Si se selecciona, por ejemplo, el Punto nido de abeja núm. 8 no es posible emplear la función de cuenta-puntos.

- > Seleccionar la muestra de punto.
- > Tocar la casilla «Diálogo i».
- > Bajar la aguja.

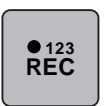

- > Tocar la casilla «Programación de la longitud con cuenta-puntos».
- > Coser el largo deseado.

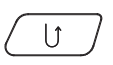

> Presionar la tecla «Costura hacia atrás».

– La indicación cambia a «Auto» y la muestra de punto seleccionada con la nueva longitud se guarda hasta que se apague la máquina.

### **Coser la muestra de punto con punto triple**

Para conseguir un efecto más bonito, es posible coser muestras de punto triples. No todas las muestras de punto se pueden coser con el punto triple.

- > Seleccionar la muestra de punto.
- > Tocar la casilla «Diálogo i».
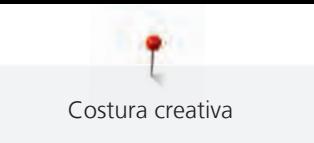

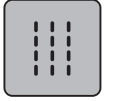

> Tocar la casilla «Punto triple».

# **Costura hacia atrás**

- > Seleccionar muestra de punto o alfabeto.
- > Para conmutar inmediatamente a costura hacia atrás al pulsar la tecla «Costura hacia atrás» ajustar stopaguja abajo (permanente).
- > Para coser otro punto hacia adelante antes de conmutar a costura hacia atrás ajustar la posición de la aguja arriba (permanente).
- > Pulsar y mantener pulsada la tecla «Costura hacia atrás».

#### **Costura hacia atrás permanente**

- > Seleccionar patrón de punto o alfabeto.
- > Tocar la casilla «Diálogo i».

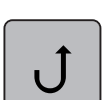

 $\cup$ 

> Para coser hacia atrás de forma permanente, tocar «Costura hacia atrás permanente». – La máquina cose hacia atrás hasta que se toque de nuevo «Costura hacia atrás permanente».

# **Costura hacia atrás punto por punto**

- > Seleccionar muestra de punto o alfabeto.
- > Tocar la casilla «Diálogo i».

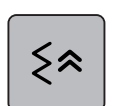

> Para coser hacia atrás los últimos 200 puntos uno por uno tocar «Costura hacia atrás punto por punto».

# **5.6 Combinar muestras de punto**

# **Vista general modo de combinación**

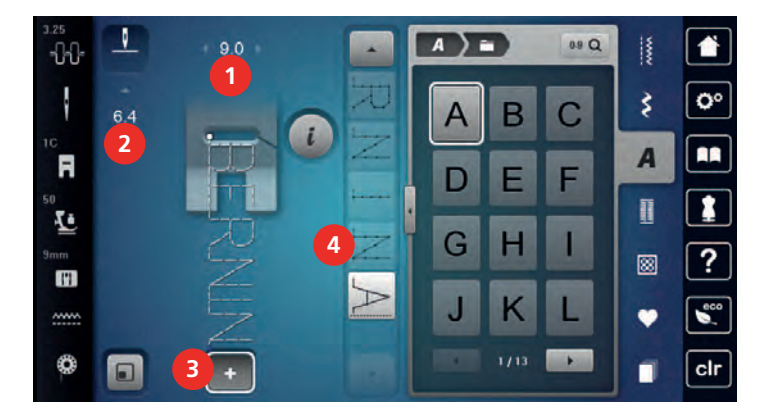

- 
- 
- 1 «Ancho de puntada» 3 «Modo de combinación/modo individual»

2 «Longitud de la puntada» 4 Muestra de punto individual dentro de la combinación

#### **Crear una combinación de muestras de puntos**

En el modo de combinación pueden juntarse muestras de punto y alfabetos según se desee. Mediante la combinación de letras de alfabeto se pueden crear palabras, por ejemplo, la palabra BERNINA.

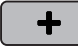

- > Tocar la casilla «Modo de combinación/modo individual».
- > Seleccionar la muestra de punto deseada.

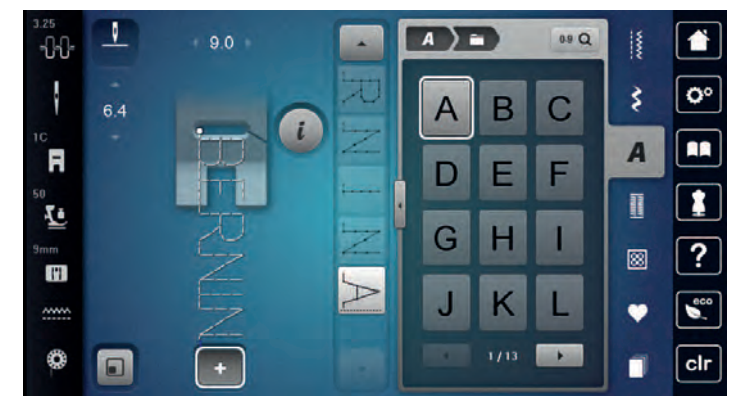

╈

> Para retornar al modo individual tocar de nuevo «Modo de combinación/modo individual».

#### **Guardar la combinación de muestras de punto**

Para poder emplear de nuevo las combinaciones de muestras de punto elaboradas individualmente es posible guardarlas en el archivo «Memoria personal».

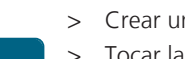

> Crear una combinación de muestras de puntos. > Tocar la casilla «Memoria personal».

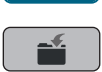

- > Tocar la casilla «Guardar muestras de punto».
- > Para guardar la combinación de muestras de punto tocar en «Confirmar».

**Cargar la combinación de muestras de punto** > Tocar la casilla «Modo de combinación/modo individual».

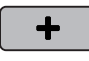

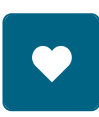

ÊÌ

> Tocar la casilla «Memoria personal».

> Tocar la casilla «Memoria personal».

- > Tocar la casilla «Cargar la combinación de muestras de punto».
- > Selección de la combinación de muestras de punto.

#### **Sobrescribir la combinación de muestras de punto**

> Crear una combinación de muestras de puntos.

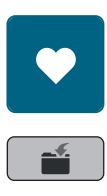

- > Tocar la casilla «Guardar muestras de punto».
- > Seleccionar la muestra de punto que se desea sobrescribir.
- > Para sobrescribir la combinación de muestras de punto tocar en «Confirmar».

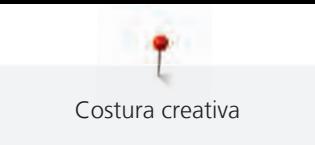

#### **Eliminar la combinación de muestras de punto**

- > Crear una combinación de muestras de puntos.
- 
- > Tocar la casilla «Diálogo i».

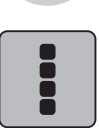

> Tocar la casilla «Editar toda la combinación».

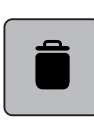

- > Tocar la casilla «Eliminar».
- > Tocar la casilla «Confirmar».

# **Modificar una muestra de punto individual**

- > Crear una combinación de muestras de puntos.
- > Para seleccionar una muestra de punto individual tocar la posición deseada (1) en la combinación de muestras de punto.

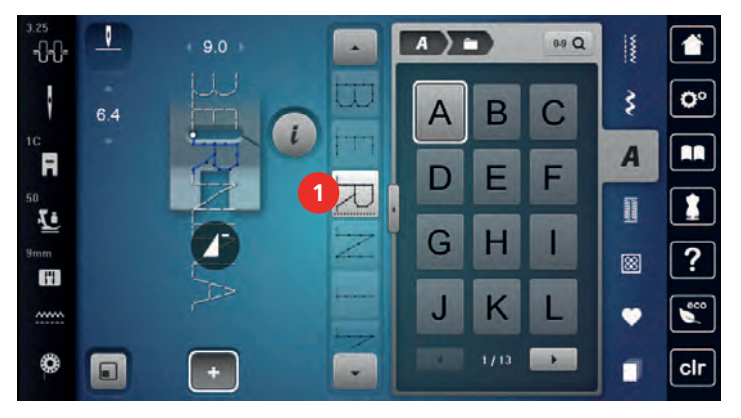

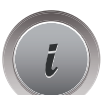

> Para editar la muestra de punto individual tocar en «Diálogo i».

# **Eliminar una muestra de punto individual**

Condiciones:

- Se ha elaborado una combinación de puntos.
- > Tocar el patrón de bordado deseado (1) en la combinación de muestras de punto.

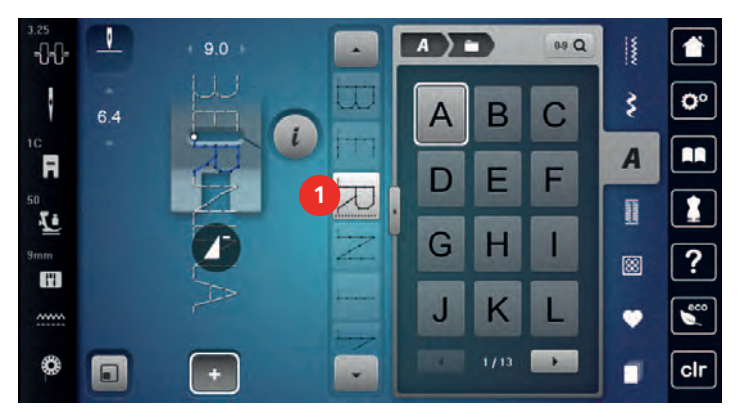

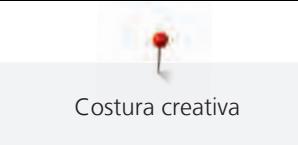

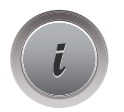

> Tocar la casilla «Diálogo i».

> Tocar la casilla «Eliminar».

# **Añadir una muestra de punto individual**

La muestra de punto nueva se añade siempre **debajo** de la muestra de punto seleccionada.

- > Crear una combinación de muestras de puntos.
- > Para seleccionar una muestra de punto individual tocar la posición deseada (1) en la combinación de muestras de punto.

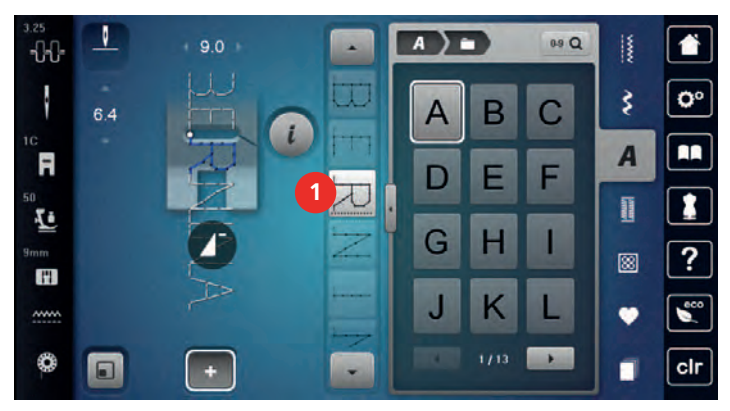

> Seleccionar una muestra de punto nueva.

# **Adaptar el largo y el ancho de la muestra de punto**

El largo y el ancho de las distintas muestras de punto de una combinación de muestras de punto pueden adaptarse a la muestra de punto más larga y más ancha de la combinación.

- > Crear una combinación de muestras de puntos.
- > Tocar la casilla «Diálogo i».

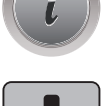

- > Tocar la casilla «Editar toda la combinación».
- > Tocar la casilla «Longitud de la muestra completa» (1).

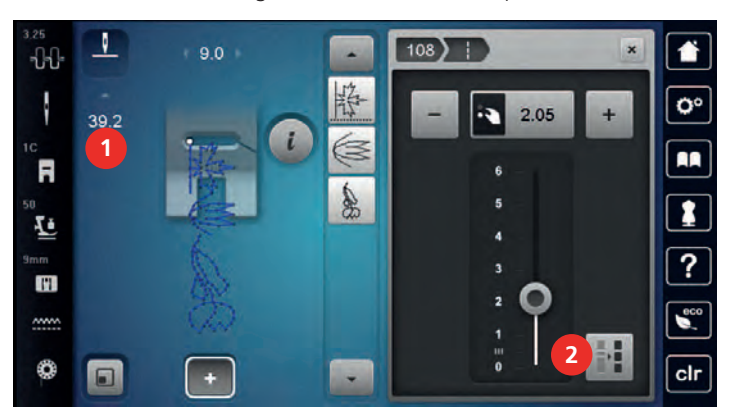

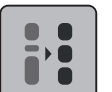

> Tocar la casilla «Ajustar el largo dentro de la combinación» (2).

– Los largos de las muestras de punto se adaptan al largo de la muestra de punto más larga de la combinación

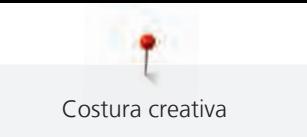

> Tocar la casilla «Ancho de puntada» (3).

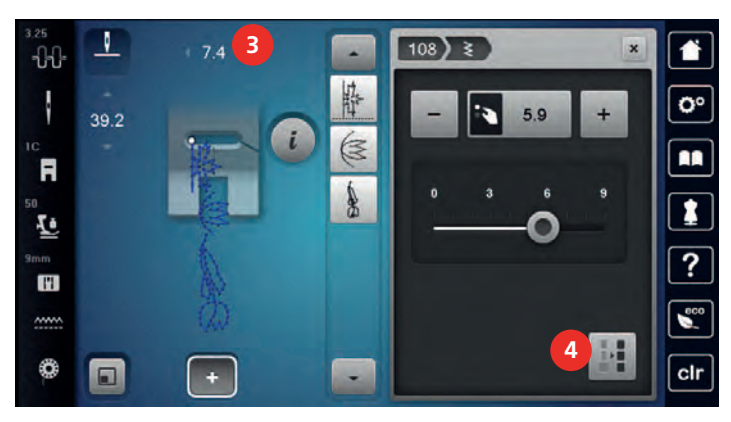

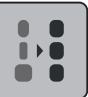

- > Tocar la casilla «Ajustar el ancho dentro de la combinación» (4).
- Los anchos de todas las muestras de punto se adaptan al ancho de la muestra de punto más ancha de la combinación

Además, se puede aumentar o reducir el largo y ancho de la combinación de muestras de punto proporcionalmente.

- > Para reducir proporcionalmente el ancho de la combinación de muestras de punto girar hacia la izquierda el «botón multifuncional arriba».
- > Para aumentar proporcionalmente el ancho de la combinación de muestras de punto girar hacia la derecha el «botón multifuncional arriba».
- > Para reducir proporcionalmente el largo de la combinación de muestras de punto girar hacia la izquierda el «botón multifuncional abajo».
- > Para aumentar proporcionalmente el largo de la combinación de muestras de punto girar hacia la derecha el «botón multifuncional abajo».

#### **Espejear la combinación de muestras de punto**

> Crear una combinación de muestras de puntos.

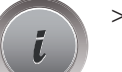

> Tocar la casilla «Diálogo i».

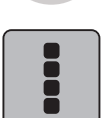

> Tocar la casilla «Editar toda la combinación».

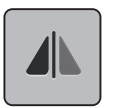

- > Para reflejar la combinación de muestras de punto completa de izquierda a derecha tocar «Espejear izquierda/derecha».
- > Para restablecer el ajuste de fábrica de los cambios tocar de nuevo la casilla «Espejear izquierda/derecha».

#### **Subdividir la combinación de muestras de punto**

Una combinación de muestras de punto puede subdividirse en varias secciones. La subdivisión se inserta **debajo** del cursor. Sólo se cose aquella sección donde se ha colocado el cursor. Para coser la siguiente sección hay que poner el cursor en esa sección.

- > Crear una combinación de muestras de puntos.
- > Seleccionar la posición deseada en la combinación de muestras de punto donde se desea subdividir la combinación de muestras de punto.
- Tocar la casilla «Diálogo i».

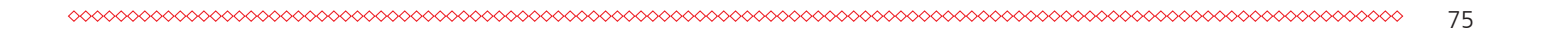

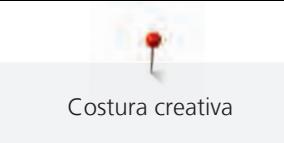

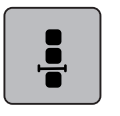

> Tocar la casilla «Modificar la combinación en la posición del cursor».

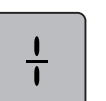

> Tocar la casilla «Subdividir la combinación».

# **Interrumpir la combinación de muestras de punto**

Una combinación de muestras de punto puede interrumpirse en diversas partes. La subdivisión se inserta **debajo** del cursor.

- > Crear una combinación de muestras de puntos.
- > Seleccionar la posición deseada en la combinación de muestras de punto donde se desea interrumpir la combinación de muestras de punto.

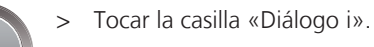

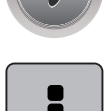

> Tocar la casilla «Modificar la combinación en la posición del cursor».

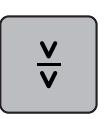

- > Tocar la casilla «Interrumpir la combinación».
- > Para recolocar el tejido coser la primera parte.

# **Rematar la combinación de muestras de punto**

- > Crear una combinación de muestras de puntos.
- > Seleccionar la posición deseada en la combinación de muestras de punto donde se desea rematar la combinación de muestras de punto.
- > Tocar la casilla «Diálogo i».

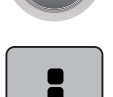

> Tocar la casilla «Modificar la combinación en la posición del cursor».

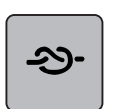

- > Tocar la casilla «Remate».
	- Cada una de las muestras de punto de la combinación puede rematarse al inicio o al final.

#### **Ajustar la repetición de la muestra**

> Crear una combinación de muestras de puntos.

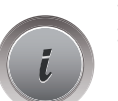

> Tocar la casilla «Diálogo i».

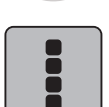

> Tocar la casilla «Editar toda la combinación».

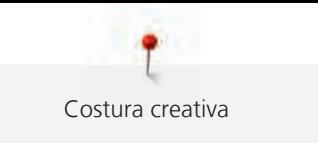

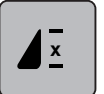

- > Para repetir la combinación de muestras de punto tocar una vez en «Repetición de la muestra».
- > Para repetir la combinación de muestras de punto hasta 9 veces tocar de nuevo en «Repetición de la muestra».
- > Para desactivar la repetición de muestra tocar prolongadamente la casilla «Repetición de la muestra» o tocar en «Borrar ajustes».

# **5.7 Administrar muestras de punto**

#### **Guardar los ajustes de las muestras de punto**

- > Seleccionar muestra de punto, alfabeto u ojal.
- > Tocar la casilla «Diálogo i».
- > Modificar el punto, alfabeto u ojal.

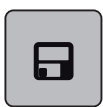

> Para guardar todos los cambios permanentemente tocar «Guardar los ajustes de las muestras de punto».

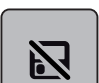

Para descartar todos los cambios tocar «Restaurar las muestras de punto».

# **Acceder a las últimas muestras de punto utilizadas**

Las últimas 15 muestras de punto cosidas se guardan automáticamente y es posible acceder a ellas en todo momento.

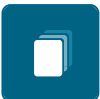

- > Para mostrar las últimas muestras de punto cosidas tocar la casilla «Historial».
- Seleccionar la muestra de punto.

# **Guardar muestras de punto en la memoria personal**

En el archivo «Memoria personal» es posible guardar cualquier cantidad de muestras de punto, también las modificadas individualmente.

- > Seleccionar muestra de punto, alfabeto u ojal.
- > Modificar la muestra de punto.

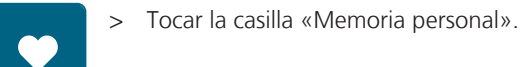

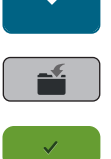

- > Tocar la casilla «Guardar muestras de punto».
- > Seleccionar la carpeta donde se desea guardar la muestra de punto.

> Tocar la casilla «Confirmar».

# **Sobrescribir muestras de punto de la memoria personal**

Condiciones:

- Muestra de punto guardada en la memoria personal.
- > Seleccionar muestra de punto, alfabeto u ojal.
- > Modificar la muestra de punto.
- > Tocar la casilla «Memoria personal».

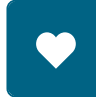

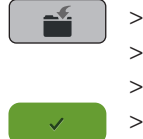

- Tocar la casilla «Guardar muestras de punto».
- Seleccionar la carpeta donde se ha guardado la muestra de punto que se desea sobrescribir.
- Seleccionar la muestra de punto que se desea sobrescribir.
- > Tocar la casilla «Confirmar».

#### **Cargar muestra de punto de la memoria personal**

Condiciones:

• Muestra de punto guardada en la memoria personal.

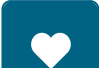

> Tocar la casilla «Memoria personal».

n.

- > Tocar la casilla «Cargar la muestra de punto».
- > Seleccionar la carpeta donde se encuentra la muestra de punto.
- > Seleccionar la muestra de punto.

#### **Eliminar muestra de punto de la memoria personal**

Condiciones:

• Muestra de punto guardada en la memoria personal.

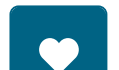

> Tocar la casilla «Memoria personal».

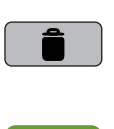

- > Tocar la casilla «Eliminar».
- > Seleccionar la carpeta donde se encuentra la muestra de punto.
- > Seleccionar la muestra de punto.
- > Para borrar la muestra de punto tocar la casilla «Confirmar».

# **Guardar las muestras de punto en el stick USB de BERNINA**

En el stick USB de BERNINA se puede guardar cualquier cantidad de muestras de punto y también patrones modificados individualmente.

- > Seleccionar muestra de punto o alfabeto.
- > Editar la muestra de punto.

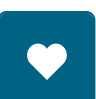

> Tocar la casilla «Memoria personal».

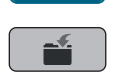

- > Tocar la casilla «Guardar muestras de punto».
- > Insertar el stick USB de BERNINA en el puerto USB de la máquina.
- > Tocar la casilla «Stick USB».
- > Tocar la casilla «Confirmar».

# **Cargar la muestra de punto del stick USB de BERNINA**

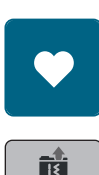

- > Tocar la casilla «Memoria personal».
- > Tocar la casilla «Cargar la muestra de punto».

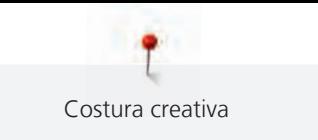

> Tocar la casilla «Ampliar/reducir ventana» (1).

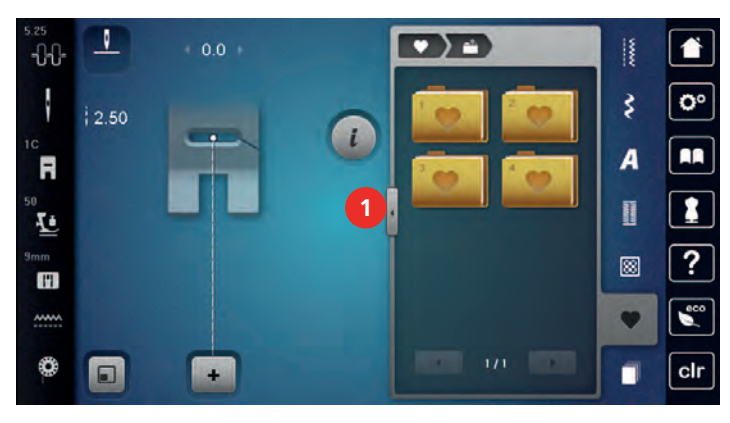

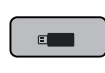

- > Insertar el stick USB de BERNINA en el puerto USB de la máquina.
- > Tocar la casilla «Stick USB».
- > Seleccionar la muestra de punto deseada.

#### **Eliminar muestra de punto del stick USB de BERNINA**

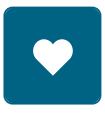

- > Tocar la casilla «Memoria personal».
- - > Tocar la casilla «Eliminar».
	- > Insertar el stick USB de BERNINA en el puerto USB de la máquina.
	- > Seleccionar la muestra de punto que se desea eliminar.
	- > Tocar la casilla «Confirmar».

# **5.8 Remate**

# **Rematar con la tecla «Fin del dibujo»**

Es posible programar la tecla «Fin de la muestra» con diferentes funciones.

- ◢...
- > Pulsar la tecla «Fin de la muestra» antes o durante la costura.
	- Un símbolo de Stop indica durante la costura que la función está activa y la muestra de punto o la muestra activa de la combinación de puntos se remata automáticamente al final con el número de puntos de remate programados.

#### **Remate con la casilla «Remate»**

Cada una de las muestras de punto de la combinación puede rematarse al inicio o al final.

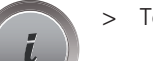

> Tocar la casilla «Diálogo i».

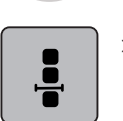

> Tocar la casilla «Modificar la combinación en la posición del cursor».

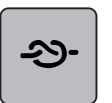

- Tocar «Remate» antes del inicio de la costura.
- La muestra de punto/combinación de muestras de punto se remata con 4 puntos al iniciar la costura.
- > Tocar «Remate» durante la costura.
	- La muestra de punto o la muestra de punto activa de la combinación de muestras de puntos se remata al final con 4 puntos.

# **5.9 Nivelar las capas de tela**

Si el prensatelas está inclinado en una parte gruesa de la costura, entonces el arrastre no puede coger bien el tejido y el proyecto de costura no se cose correctamente.

> Para igualar la altura de las capas de tela, colocar de 1 a 3 plaquitas de nivelación por detrás debajo del presantelas, casi tocando la aguja.

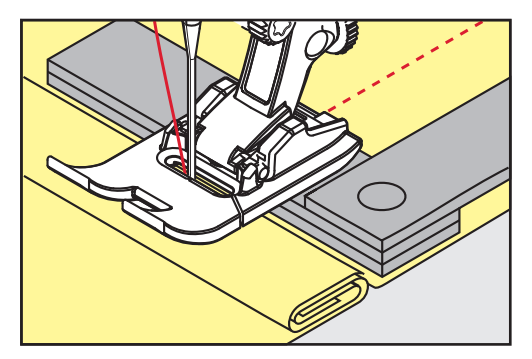

- El prensatelas está en posición horizontal sobre el proyecto de costura.
- > Para igualar la altura de las capas de tela, colocar de 1 a 3 plaquitas de nivelación por delante debajo del presantelas, casi tocando la aguja.

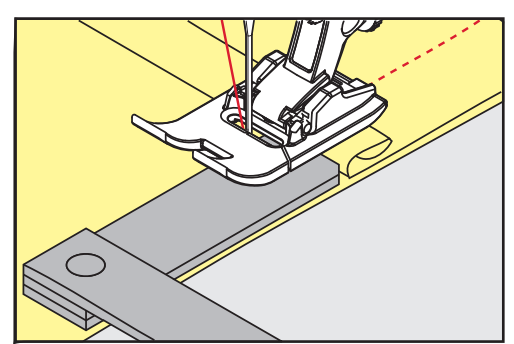

- El prensatelas está en posición horizontal sobre el proyecto de costura.
- > Coser hasta que todo el prensatelas haya pasado la parte gruesa de la costura.
- > Sacar las plaquitas de nivelación.

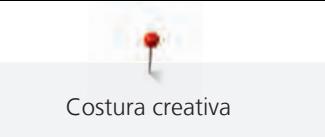

# **5.10 Coser ángulos**

Al coser ángulos no se transporta bien el tejido porque sólo una parte del tejido está sobre el arrastre. Sin embargo, con la ayuda de las plaquitas de nivelación se puede transportar el tejido uniformemente.

- > Al llegar al canto del tejido, parar de coser con posición de aguja abajo.
- > Subir el prensatelas.
- > Girar el tejido en la posición deseada.
- > Colocar lateralmente en la parte derecha del prensatelas de 1 a 3 plaquitas de nivelación, casi tocando el canto del proyecto de costura.
- > Bajar el presantelas.

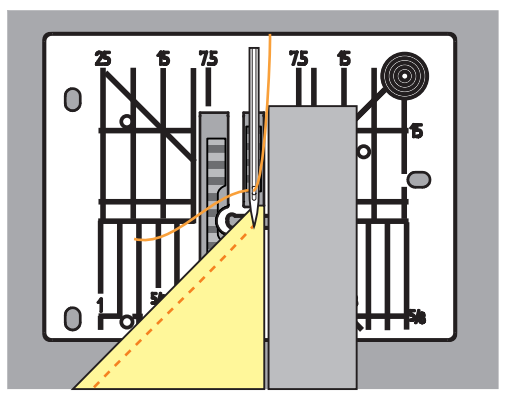

> Continuar cosiendo hasta que el proyecto de costura esté de nuevo sobre el arrastre.

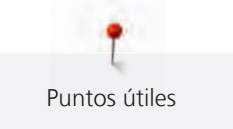

# **6 Puntos útiles**

# **6.1 Vista general puntos útiles**

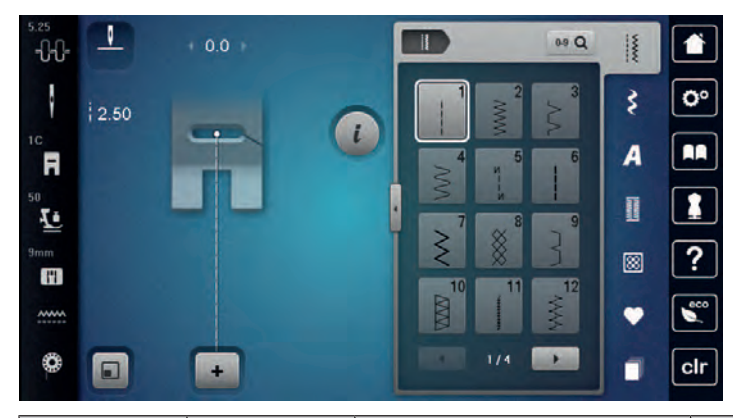

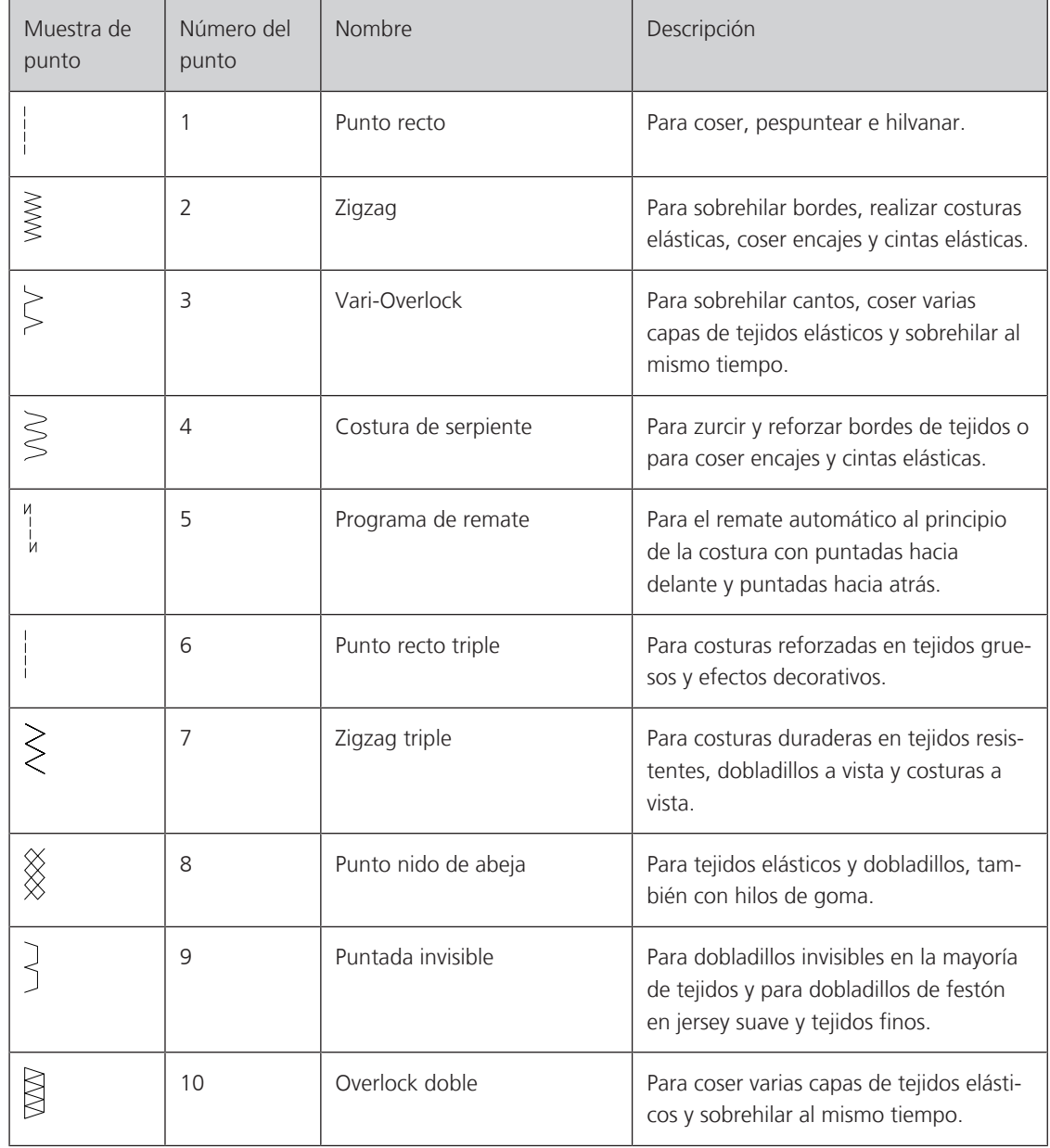

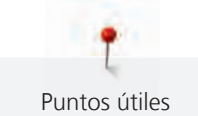

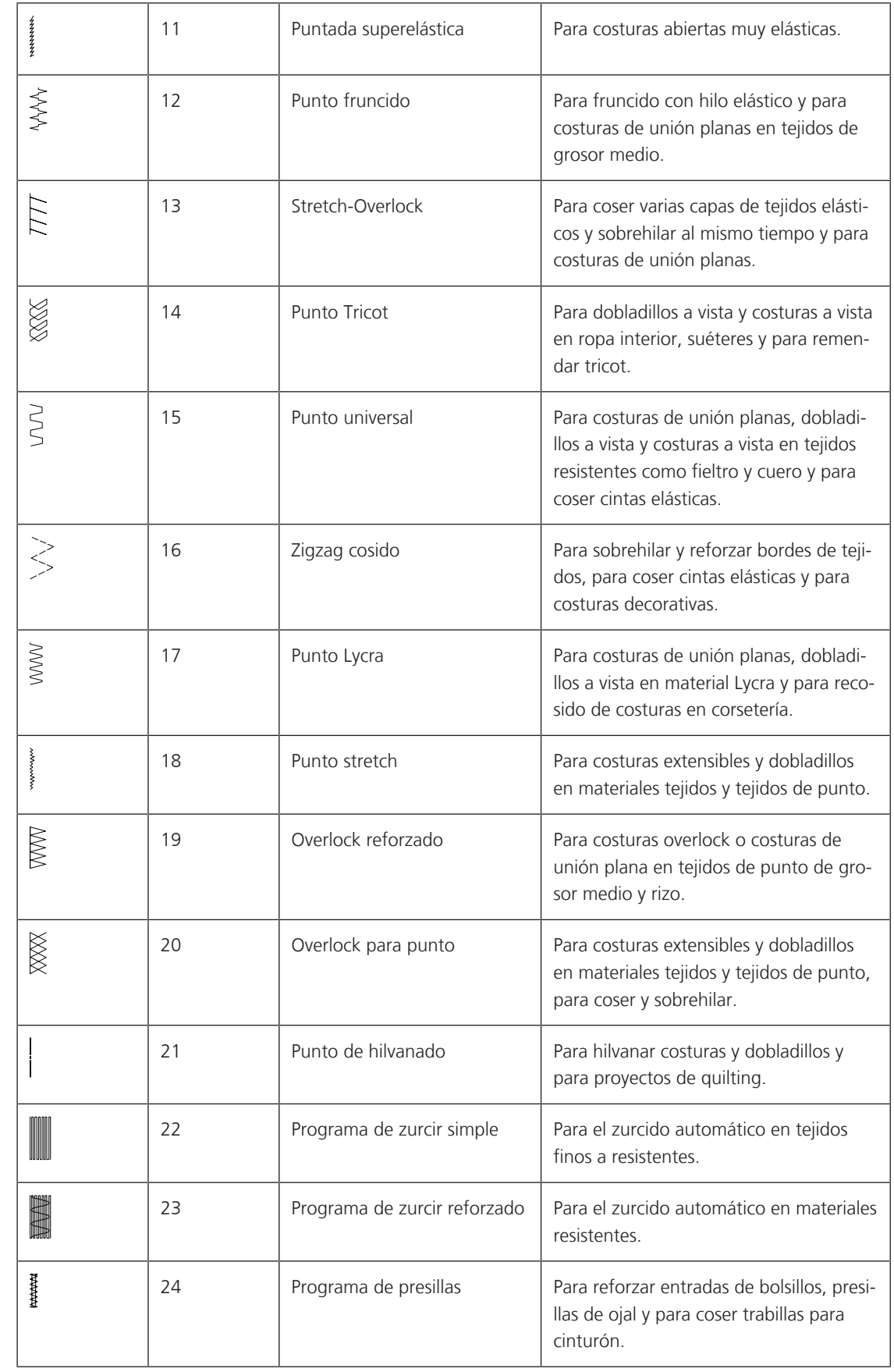

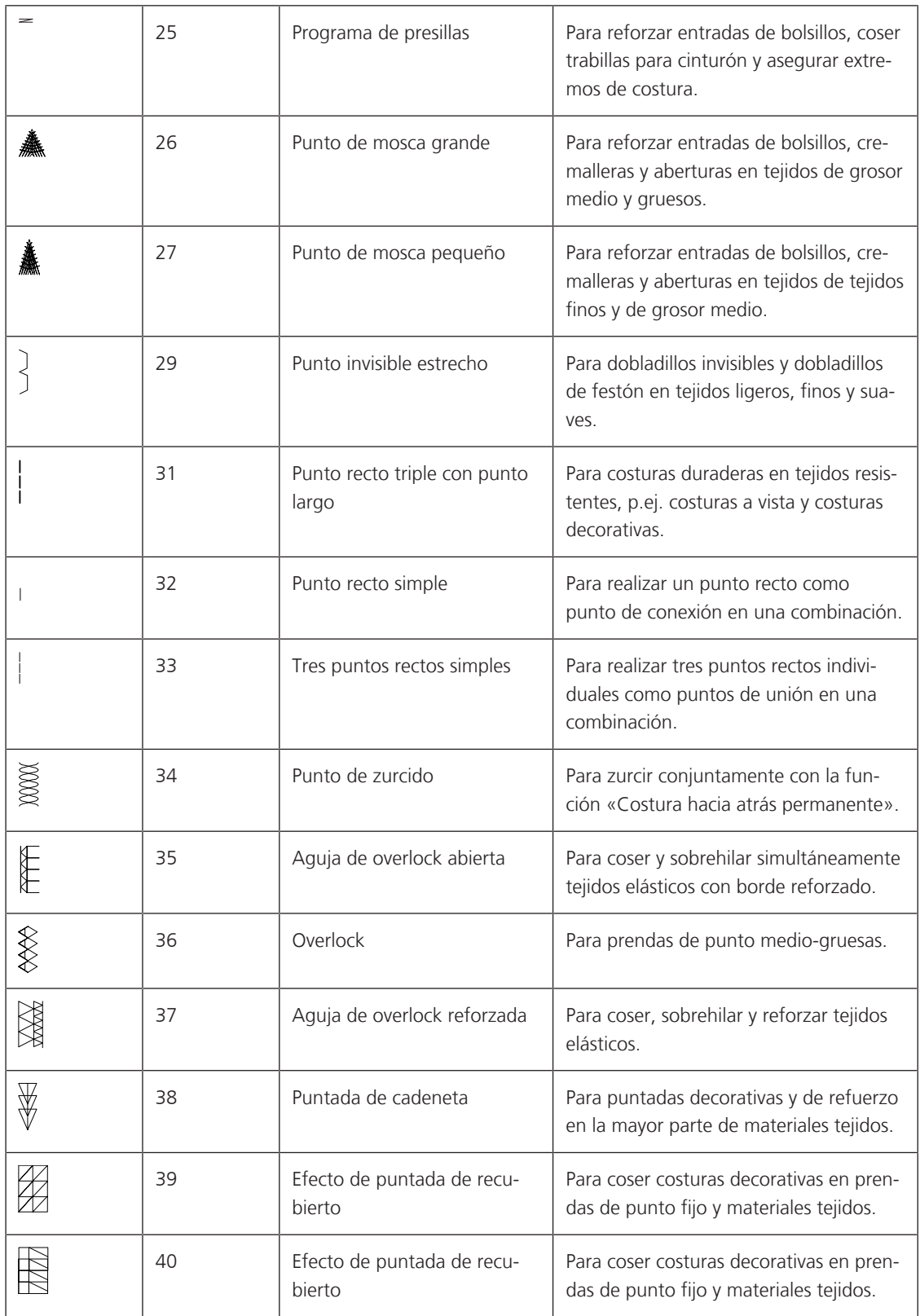

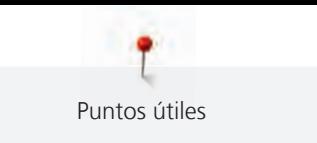

# **6.2 Coser punto recto**

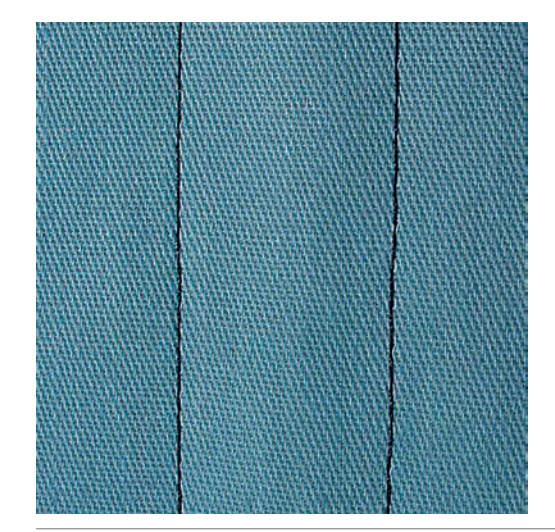

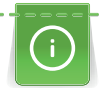

 $\frac{1}{2}$ 

Adaptar la longitud de puntada al proyecto de costura, p. ej., para tejidos vaqueros, puntos largos (aprox. 3 – 4 mm); para tejidos finos, puntos cortos (aprox. 2 - 2,5 mm). Adaptar la longitud de puntada al grosor del hilo, p. ej. para pespuntear con cordonet puntos largos (aprox. 3 - 5 mm).

Condiciones:

- El Prensatelas para punto de retroceso #1C/1D está montado.
- > Tocar la casilla «Puntos útiles».
- > Seleccionar Punto recto núm. 1.

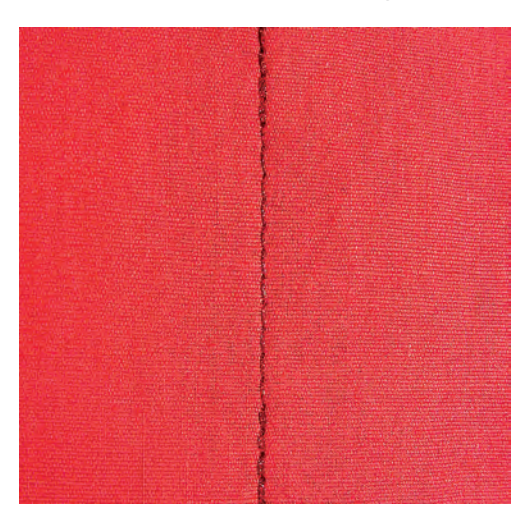

# **6.3 Rematar con el programa automático de remate**

Con el número definido de 6 puntos cosidos hacia adelante y 6 cosidos hacia atrás se remata uniformemente.

Condiciones:

• El Prensatelas para punto de retroceso #1C está montado.

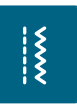

- > Tocar la casilla «Puntos útiles».
- > Seleccionar Programa de remate núm. 5.
- > Presionar el pedal de mando.
	- La máquina remata automáticamente.

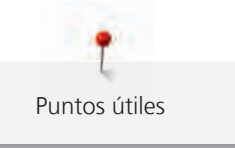

 $\mathbf{I}$ 

> Coser la costura al largo deseado.

> Presionar la tecla «Costura hacia atrás».

– La máquina de coser remata automáticamente y se para al final del programa de remate.

# **6.4 Coser cremalleras**

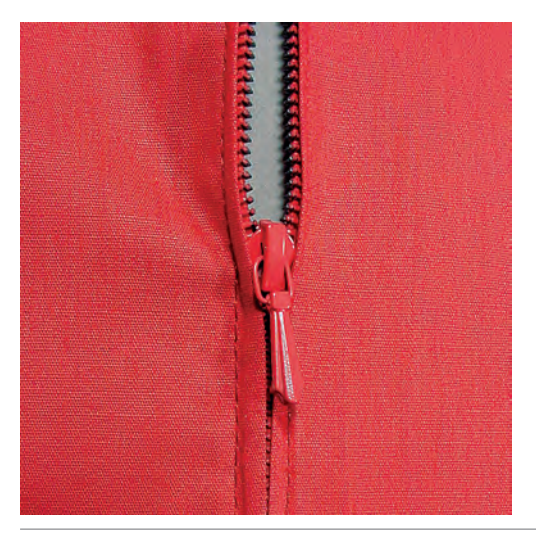

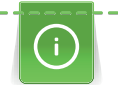

 $\frac{1}{2}$ 

Como el transporte del tejido puede ser difícil al inicio de la costura, es recomendable sujetar firmemente los hilos al inicio de la costura o tirar ligeramente el proyecto de costura hacia atrás durante los primeros puntos o coser primero 1 – 2 cm hacia atrás.

- > Montar el Prensatelas para punto de retroceso #1C.
- > Tocar la casilla «Puntos útiles».
- > Seleccionar Punto recto núm. 1.
- > Coser la costura hasta el inicio de la cremallera.
- > Coser los puntos de remate.
- > Cerrar la costura abierta para la cremallera con puntos largos.
- > Sobrehilar los márgenes de costura.
- > Abrir la costura con la plancha.
- > Abrir la costura para la cremallera.
- > Hilvanar la cremallera debajo del tejido de manera que los bordes del tejido se toquen en el medio de la cremallera.
- > Abrir la cremallera unos centímetros.
- > Montar el Prensatelas para cremallera #4D.
- > Desplazar la posición de la aguja hacia la derecha.
- > Utilizar el alza-prensatelas de rodilla para levantar el prensatelas y posicionar el proyecto de costura.
- > Empezar a coser arriba a la izquierda.
- > Guiar el prensatelas de manera que la aguja se clave a lo largo de los dientes de la cremallera.
- > Parar delante del carril de la cremallera con posición de la aguja abajo.
- > Subir el prensatelas.
- > Cerrar de nuevo la cremallera.
- > Continuar cosiendo y parar delante del final de la abertura de la cremallera con posición de la aguja abajo.
- > Subir el prensatelas y girar el proyecto de costura.
- > Coser hasta el otro lado de la cremallera, parar con posición de la aguja abajo.
- > Subir el prensatelas y girar el proyecto de costura.

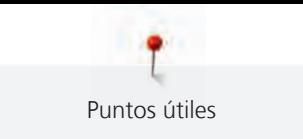

> Coser el segundo lado de abajo hacia arriba.

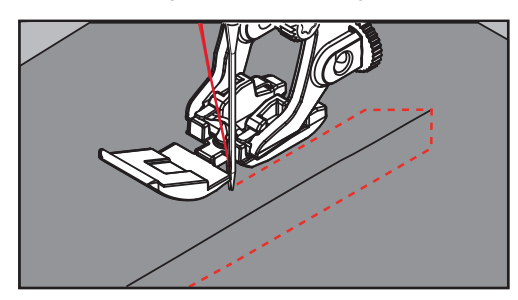

# **6.5 Coser la cremallera en ambos lados**

En tejidos con pelo alto, como p. ej. terciopelo, es recomendable coser ambas partes de la cremallera de abajo hacia arriba.

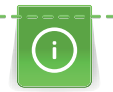

Si el tejido es muy tupido o duro, es recomendable utilizar una aguja del grosor 90 – 100, así sale un punto más uniforme.

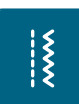

- > Montar el Prensatelas para punto de retroceso #1C.
- > Tocar la casilla «Puntos útiles».
- Seleccionar Punto recto núm. 1.
- > Coser la costura hasta el inicio de la cremallera.
- > Coser los puntos de remate.
- > Cerrar la costura abierta para la cremallera con puntos largos.
- > Sobrehilar los márgenes de costura.
- > Abrir la costura con la plancha.
- > Abrir la costura para la cremallera.
- > Hilvanar la cremallera debajo del tejido de manera que los bordes del tejido se toquen en el medio de la cremallera.
- > Montar el Prensatelas para cremallera #4D.
- > Desplazar la posición de la aguja hacia la derecha.
- > Utilizar el alza-prensatelas de rodilla para levantar el prensatelas y posicionar el proyecto de costura.
- > Empezar a coser en el medio de la costura al final de la cremallera.
- > Coser inclinado hacia la fila de dientes de la cremallera.
- > Coser el primer lado (1) de abajo hacia arriba.
- > Parar delante del carril de la cremallera con posición de la aguja abajo.
- > Subir el prensatelas.
- > Abrir la cremallera hasta detrás del prensatelas.
- > Bajar el prensatelas y continuar cosiendo.
- > Desplazar la posición de la aguja hacia la izquierda.
- > Coser el segundo lado (2) exactamente igual, de abajo hacia arriba.

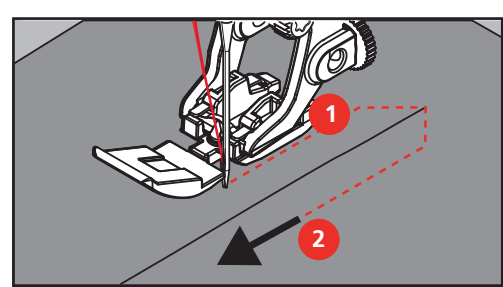

# **6.6 Coser punto recto triple**

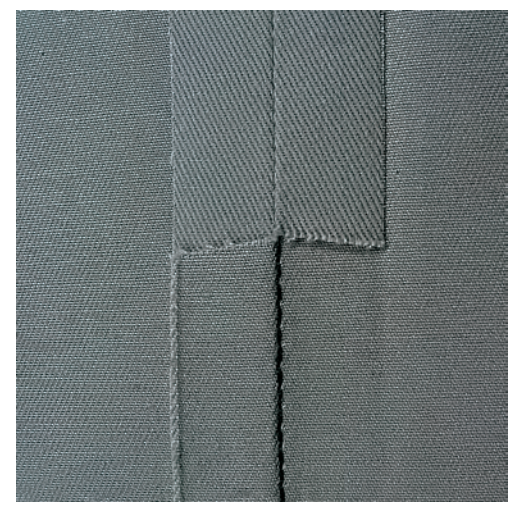

El punto recto triple es especialmente adecuado para costuras muy reclamadas y tejidos fuertes y tupidos, como tejano/vaquero y pana. En tejidos muy fuertes o tupidos es recomendable montar el prensatelas para jeans #8. Este facilita la costura en tejanos o lona. Para pespuntes decorativos se puede aumentar adicionalmente el largo de la puntada.

- > Montar el Prensatelas para punto de retroceso #1C/1D.
- > Tocar la casilla «Puntos útiles».
- > Seleccionar Punto recto triple núm. 6.

# **6.7 Coser zigzag triple**

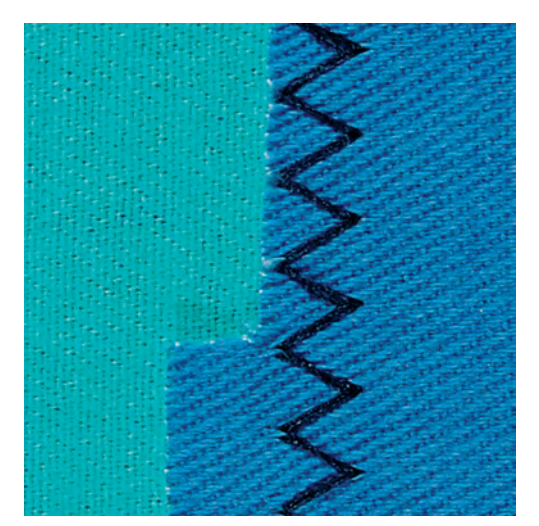

En tejidos fuertes, es especial para tejanos/vaqueros, fundas de tumbonas, toldos. Dobladillos en objetos que se lavan frecuentemente. Primero sobrehilar los cantos de los dobladillos.

- > Montar el Prensatelas para punto de retroceso #1C/1D.
- > Tocar la casilla «Puntos útiles».

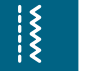

 $\frac{1}{2}$ 

> Seleccionar Zigzag triple núm. 7.

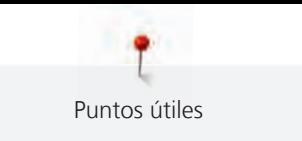

# **6.8 Zurcir manualmente**

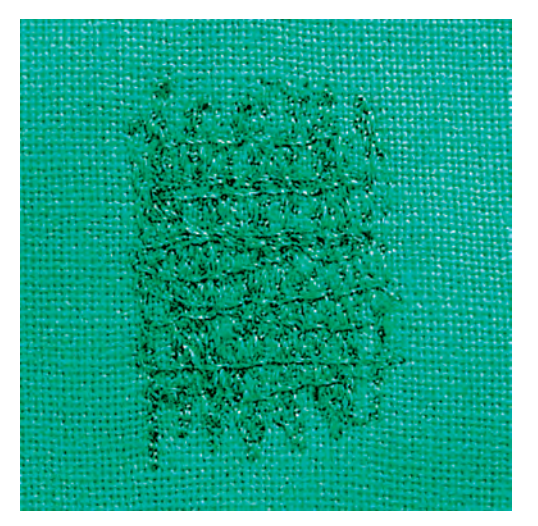

Para zurcir agujeros o partes desgastadas en todos los tejidos.

Si el hilo se encuentra en la parte superior salen puntos feos, guiar el proyecto de costura más lentamente. Si se forman nuditos en la parte del revés, guiar el proyecto de costura más rápidamente. En caso de rotura del hilo guiar sin falta el proyecto de costura más uniformemente.

- > Montar el Prensatelas para zurcir y acolchar #9.
- > Tocar la casilla «Puntos útiles».
- > Seleccionar Punto recto núm. 1.
- > Bajar el transportador.
- > Montar la mesa móvil.
- > Tensar el proyecto de costura en el bastidor (accesorio especial).
	- La parte para zurcir queda tensada uniformemente y no se desforma.
- > Trabajar de izquierda a derecha y guiar a mano el proyecto de costura uniformemente sin mucha presión.
- > Para evitar agujeros o la rotura del hilo, hacer los cambios del sentido redondeando las vueltas.
- > Para repartir mejor el hilo en el tejido coser bordes largos irregulares.

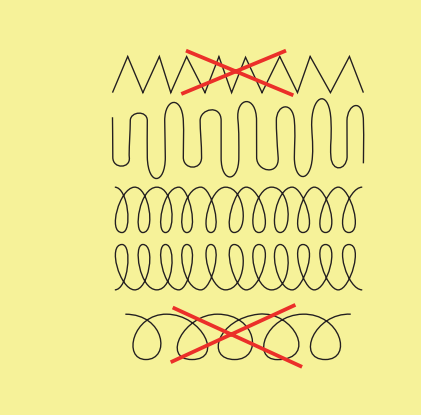

> No coser los primeros hilos de tensión demasiado tupidos y coser sobrepasando la parte desgastada.

> Coser largos irregulares.

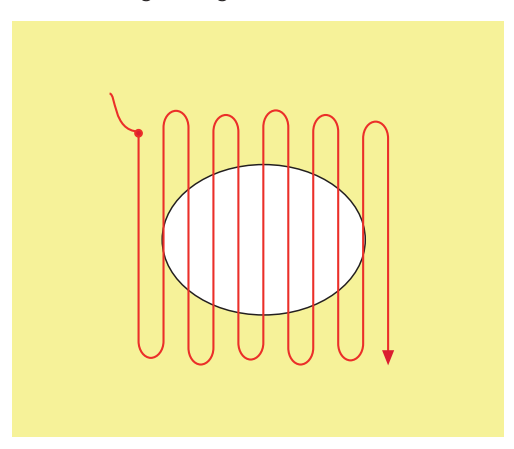

- > Girar el proyecto de costura de 90°.
- > No coser los primeros hilos de tensión demasiado tupidos.

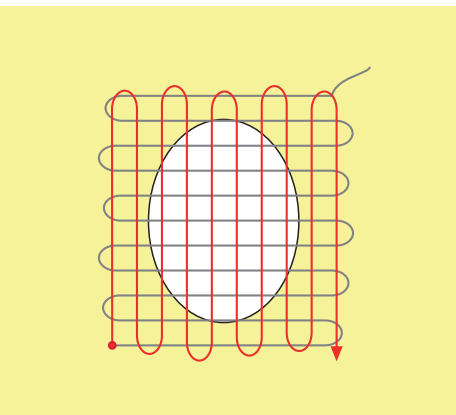

- > Girar el proyecto de costura de 180°.
- > Coser otra fila floja.

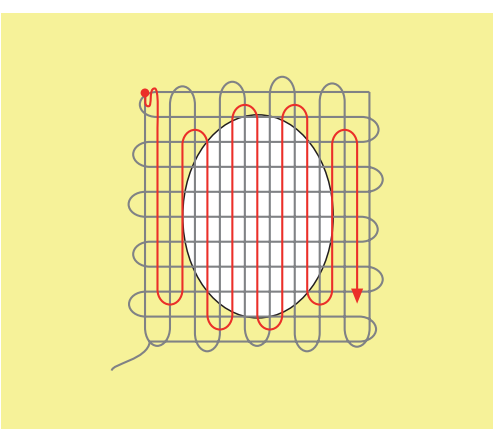

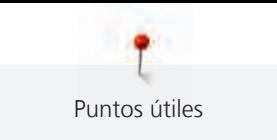

# **6.9 Zurcir automáticamente**

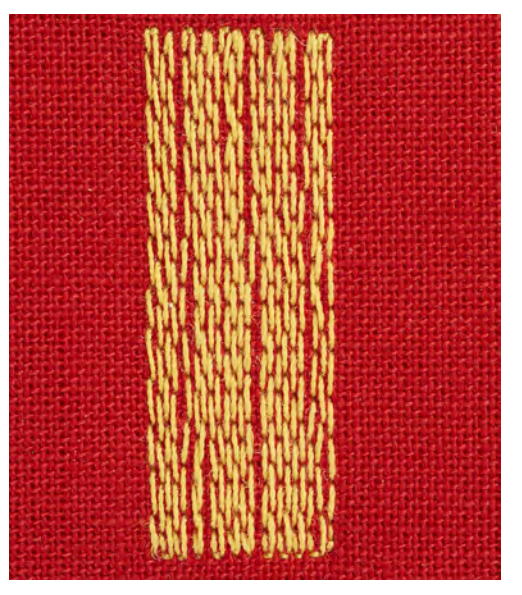

El programa de zurcido simple núm. 22 es especialmente adecuado para el zurcido rápido en sitios desgastados o desgarros. Es recomendable poner debajo de los sitios desgastados o desgarros un tejido fino o una entretela adhesiva. El programa de zurcido simple núm. 22 reemplaza los hilos longitudinales en todos los materiales. Si el tejido se desforma oblicuamente entonces puede corregirse con el balance.

> Montar el Prensatelas para punto de retroceso #1C o el Prensatelas para ojal con guía de carro #3A.

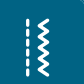

 $\mathbf{U}$ 

- > Seleccionar Programa de zurcir simple núm. 22.
- > Tensar los tejidos finos en el bastidor (accesorio especial).
	- La parte para zurcir queda tensada uniformemente y no se desforma.
- > Inicio de la costura arriba a la izquierda.
- > Coser el primer largo.
- > Parar la máquina.
- > Presionar la tecla «Costura hacia atrás».

– El largo está programado.

> Tocar la casilla «Puntos útiles».

> Terminar de coser el programa de zurcido. La máquina se para automáticamente.

# **6.10 Zurcido reforzado, automático**

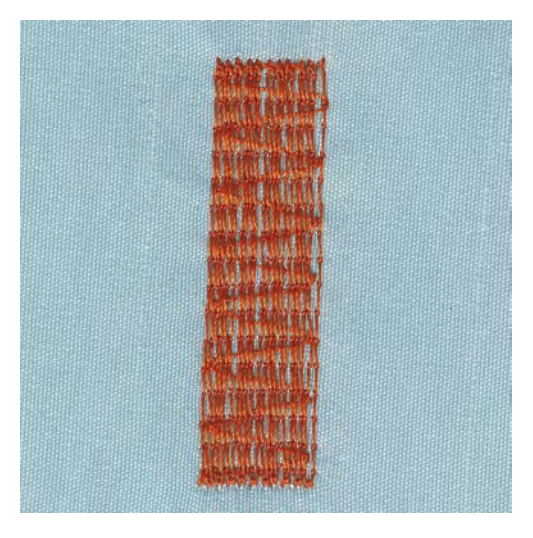

Puntos útiles

El programa de zurcido reforzado núm. 23 es especialmente adecuado para el zurcido rápido en sitios desgastados o desgarros. El programa de zurcido reforzado núm. 23 reemplaza los hilos longitudinales en todos los materiales.

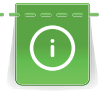

Si el programa de zurcido no sobrecose toda la parte deteriorada, entonces es recomendable desplazar el tejido y coser de nuevo el programa de zurcido. El largo está programado y puede repetirse las veces que se desee.

- > Montar el Prensatelas para ojal con guía de carro #3A.
- > Tocar la casilla «Puntos útiles».
- > Seleccionar Programa de zurcir reforzado núm. 23.
- > Tensar los tejidos finos en el bastidor (accesorio especial).
	- La parte para zurcir queda tensada uniformemente y no se desforma.
- > Inicio de la costura arriba a la izquierda.
- > Coser el primer largo.
- > Parar la máquina.

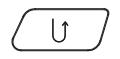

 $\tilde{\mathbf{z}}$ 

- > Presionar la tecla «Costura hacia atrás». – El largo del zurcido está programado.
- > Terminar de coser el programa de zurcido.
	- La máquina se para automáticamente.

# **6.11 Sobrehilar cantos de tejido**

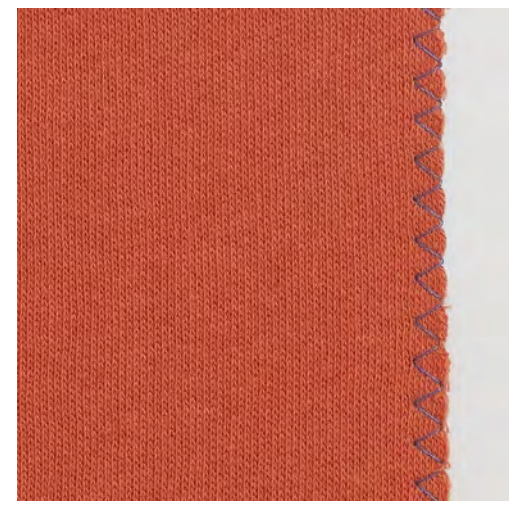

Zigzag núm. 2 es adecuado para todos los tejidos. Pero también puede aplicarse en costuras elásticas como también en trabajos decorativos. En tejidos finos utilizar hilo para zurcir. Para la costura de oruga es recomendable un zigzag tupido y corto, con un largo de punto de 0,3 – 0,7 mm. La costura de oruga puede utilizarse en aplicaciones y en bordados.

Condiciones:

• El borde del tejido queda plano y no se enrolla.

> Tocar la casilla «Puntos útiles».

- > Montar el Prensatelas para punto de retroceso #1C.
- $\ddot{\tilde{}}$ 
	- > Seleccionar Zigzag núm. 2 o Costura de oruga núm. 1315.
	- > Seleccionar ancho del punto no demasiado ancho y largo del punto no demasiado largo.
	- > Guiar el borde del tejido por el centro del prensatelas para que la aguja se clave por un lado en el tejido y por el otro lado fuera de él.

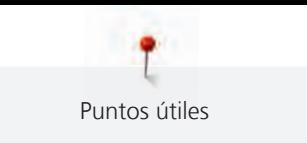

# **6.12 Coser Overlock doble**

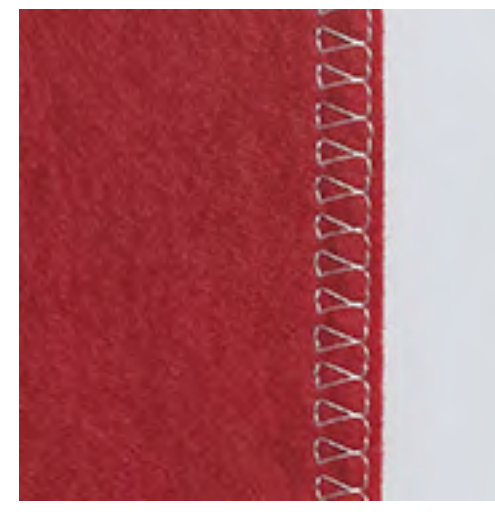

La costura overlock doble es adecuada en tejido de malla flojo y para costuras transversales en tejidos. En géneros de punto/malla utilizar una aguja nueva para Jersey para no estropear/dañar las mallas finas. En la costura de tejidos elásticos puede utilizarse una aguja Stretch.

- > Montar el Prensatelas para punto de retroceso #1C o el Prensatelas Overlock #2.
- > Tocar la casilla «Puntos útiles».
- > Seleccionar Overlock doble núm. 10.

# **6.13 Pespunte estrecho de los cantos**

> Montar el Prensatelas para punto invisible #5 o el Prensatelas con guía para bordes estrechos #10/10C/10D.

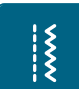

 $\frac{1}{2}$ 

 $\frac{1}{2}$ 

- > Tocar la casilla «Puntos útiles».
- > Seleccionar Punto recto núm. 1.
- > Colocar el borde en la parte izquierda, tocando la guía del prensatelas para puntada invisible.
- > Seleccionar posición de la aguja izquierda a la distancia deseada del borde.

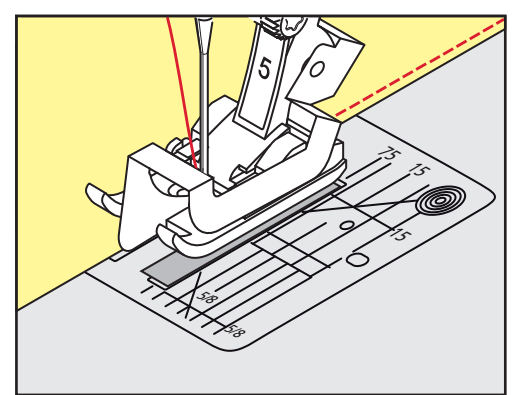

# **6.14 Pespunte ancho de los cantos**

- > Montar el Prensatelas para punto de retroceso #1C.
- > Tocar la casilla «Puntos útiles».
- > Seleccionar Punto recto núm. 1.

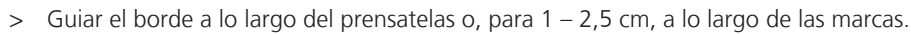

> Seleccionar posición de la aguja a la distancia deseada del borde.

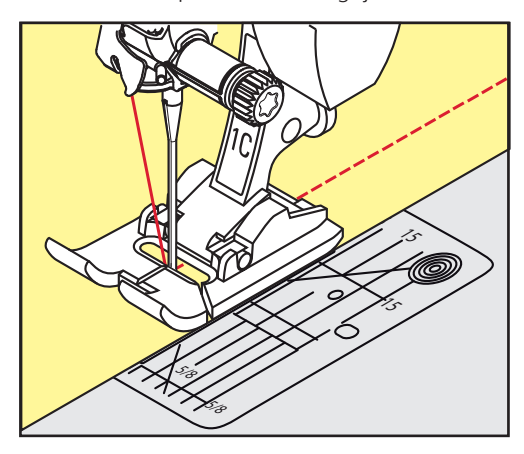

# **6.15 Pespuntear los cantos con la regla de borde**

Para coser líneas paralelas, líneas de pespunte anchas, es recomendable guiar la regla de borde a lo largo de una línea ya cosida.

- > Montar el Prensatelas para punto de retroceso #1C.
- > Tocar la casilla «Puntos útiles».
- > Seleccionar Punto recto núm. 1.
- > Aflojar el tornillo detrás del prensatelas.
- > Introducir la regla de borde en el agujero del prensatelas.
- > Determinar el ancho deseado.
- > Apretar el tornillo.
- > Guiar el borde a lo largo de la regla de borde.

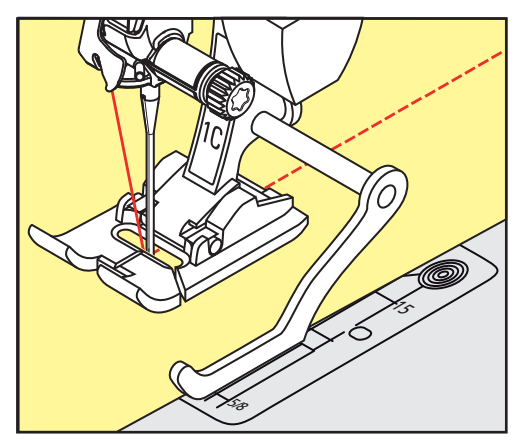

# **6.16 Coser cantos de dobladillos**

Si se utiliza el Prensatelas para punto invisible #5 es recomendable poner la posición de la aguja lo más a la izquierda posible o lo más a la derecha posible. Con el Prensatelas para punto de retroceso #1C y el Prensatelas con guía para bordes estrechos #10/10C/10D son posibles todas las posiciones de aguja.

- > Montar el Prensatelas para punto invisible #5 o el Prensatelas para punto de retroceso #1C o el Prensatelas con guía para bordes estrechos #10/10C/10D.
- > Tocar la casilla «Puntos útiles».
	- Seleccionar Punto recto núm. 1.
	- > Colocar el borde interno superior del dobladillo en la parte derecha de la guía del prensatelas para puntada invisible.

 $\tilde{\xi}$ 

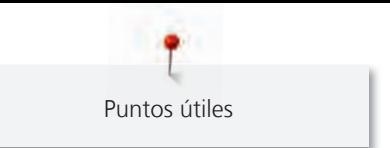

> Para coser en la parte superior del borde del dobladillo seleccionar la posición de la aguja a la derecha al máximo.

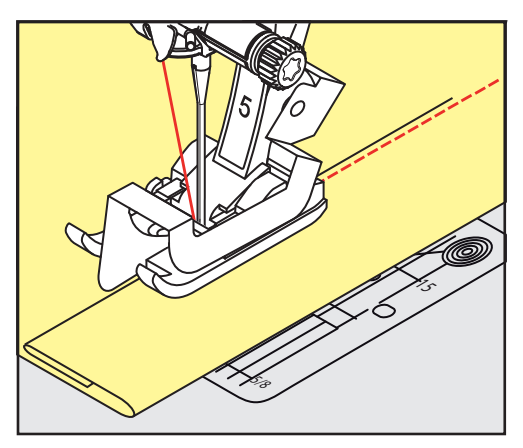

# **6.17 Coser dobladillo invisible**

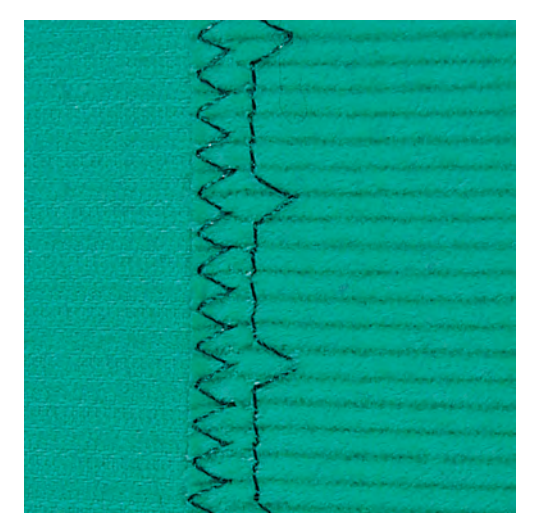

Para dobladillos invisibles en tejidos de medianos a gruesos de algodón, lana, fibras mixtas.

Condiciones:

- Los cantos del tejido están sobrehilados.
- > Montar el Prensatelas para punto invisible #5.

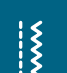

- > Tocar la casilla «Puntos útiles». > Seleccionar Puntada invisible núm. 9.
- > Doblar el tejido de manera que el canto del dobladillo sobrehilado esté en la parte derecha.
- > Colocar el tejido debajo del prensatelas y empujar el canto doblado del dobladillo contra la guía metálica del prensatelas.
- > Para que los puntos salgan uniformes el borde del tejido tiene que tocar con regularidad la guía del prensatelas.
	- Asegurarse que la aguja apenas pinche el canto del tejido.

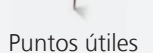

> Después de unos 10 cm controlar de nuevo el dobladillo invisible por los dos lados del tejido, si fuese necesario adaptar el ancho del punto.

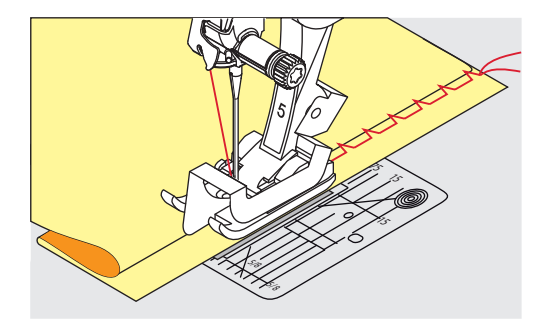

# **6.18 Coser dobladillo a vista**

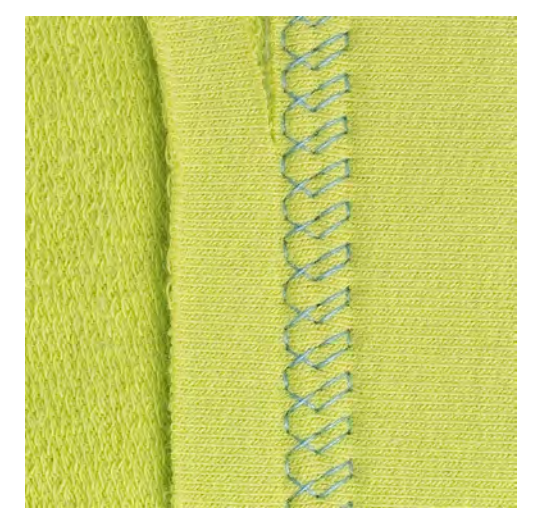

El dobladillo a vista es adecuado para dobladillos elásticos en tricot de algodón, lana, sintéticos y fibras mixtas.

- > Montar el Prensatelas para punto de retroceso #1C/1D.
- > Tocar la casilla «Puntos útiles».

 $\frac{1}{2}$ 

- > Seleccionar Punto Tricot núm. 14.
- > Planchar el dobladillo y si fuese necesario hilvanar.
- > En caso necesario, reducir la presión del prensatelas.
- > Coser el dobladillo a la anchura deseada en la parte del derecho.
- > En la parte del revés, recortar el tejido que sobra.

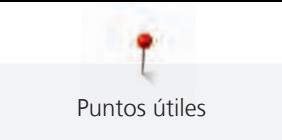

# **6.19 Coser costura de unión plana**

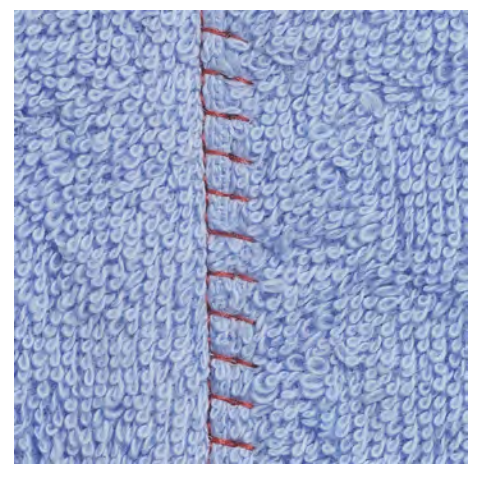

La costura de unión plana es especialmente adecuada para tejidos esponjosos o gruesos como rizo, fieltro, piel/cuero.

- > Montar el Prensatelas para punto de retroceso #1C.
- > Tocar la casilla «Puntos útiles».
- > Seleccionar Stretch-Overlock núm. 13.
- > Colocar los cantos del tejido uno sobre el otro.
- > Coser a lo largo del canto del tejido.
- > Para obtener una costura muy plana y resistente, hay que asegurarse de que la aguja se clave a la derecha sobre el canto del tejido superior en el tejido inferior.

# **6.20 Coser el punto de hilvanado**

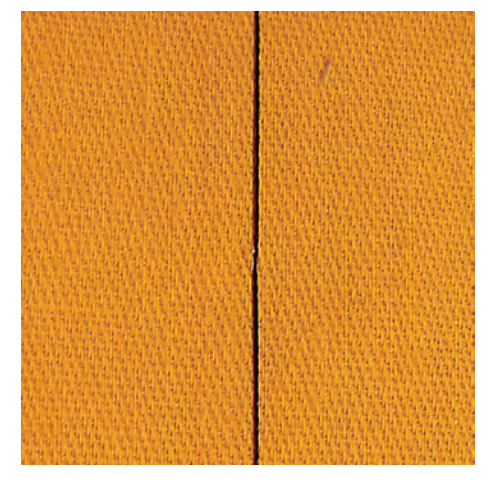

Para hilvanar es recomendable utilizar un hilo fino de zurcir. Este se puede sacar después mejor. Con el punto de hilvanado núm. 21 solo se cose uno de cada cuatro puntos. El punto más largo posible es de 24 mm si se selecciona un largo de puntada de 6 mm. La longitud de puntada recomendada es 3,5 – 5 mm. El punto de hilvanado es adecuado para todos los trabajos donde se desea una gran longitud de puntada.

- $\frac{1}{2}$
- > Tocar la casilla «Puntos útiles».
- > Seleccionar Punto de hilvanado núm. 21.
- > Seleccionar el largo de puntada.
- > Para evitar el desplazamiento de las capas de tela, sujetar con alfileres las capas de tela en dirección transversal a la dirección del hilvanado.
- $>$  Al inicio y al final coser  $3 4$  puntos de remate.

> Montar el Prensatelas para punto de retroceso #1C/1D.

# **7 Puntos decorativos**

# **7.1 Vista general puntos decorativos**

Dependiendo del tipo de tejido, pueden destacar mejor los puntos decorativos más simples o los más laboriosos.

- Los puntos decorativos programados con puntos rectos simples tienen muy buenos resultados en materiales finos, p. ej. Punto decorativo núm. 101.
- Los puntos decorativos programados con puntos rectos triples o con pocos puntos satinados son especialmente adecuados en materiales de grosor medio, p. ej. Punto decorativo núm. 107.
- Los puntos decorativos programados con puntos satinados son especialmente adecuados en tejidos pesados, p. ej. Punto decorativo núm. 401.

Para obtener un punto perfecto, es conveniente utilizar el hilo superior e inferior del mismo color y una entretela. En tejidos de fibra larga, colocar adicionalmente en la parte superior una entretela soluble que se pueda quitar fácilmente después de la costura.

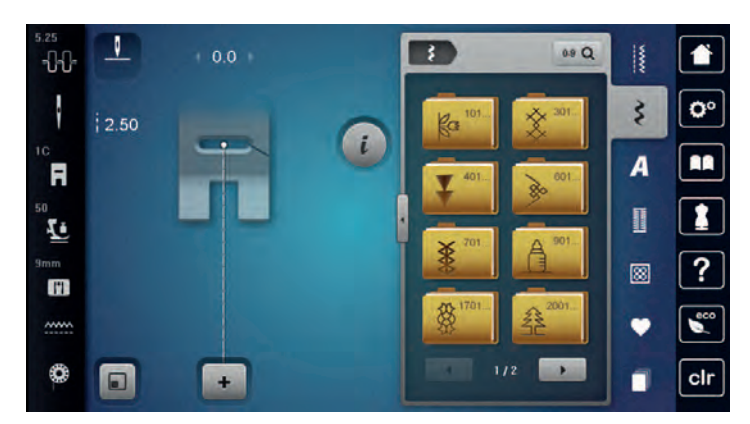

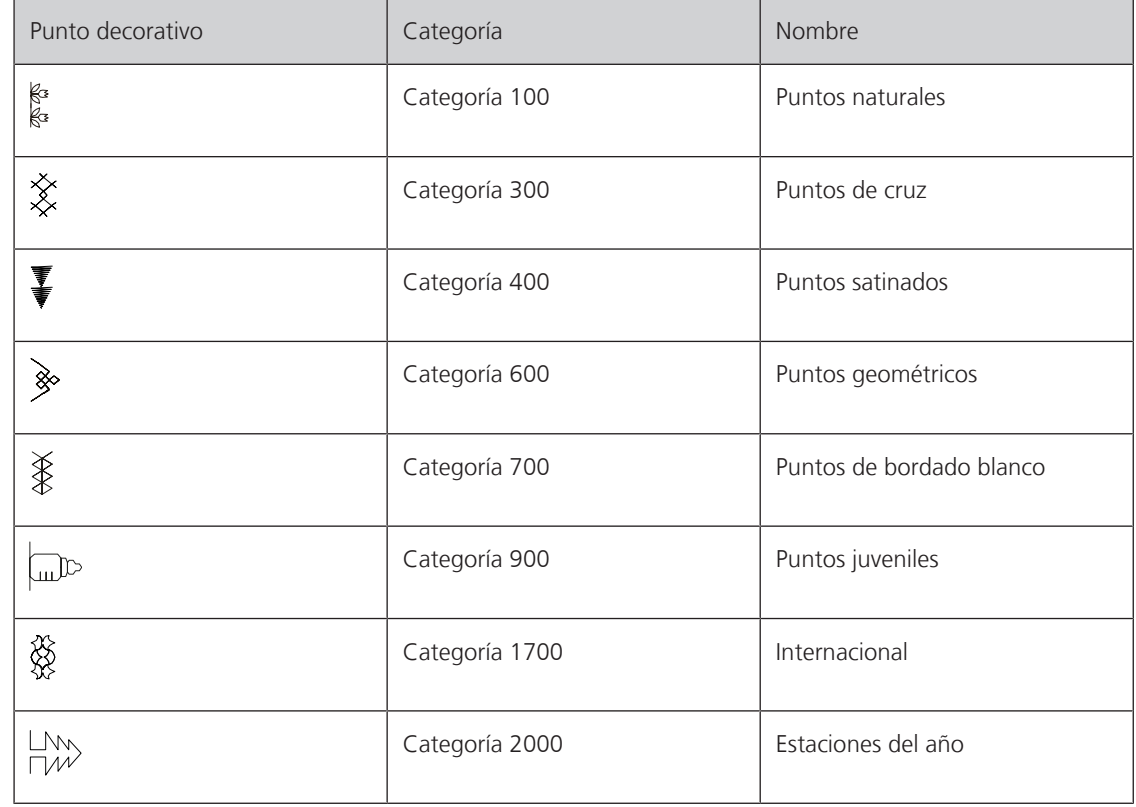

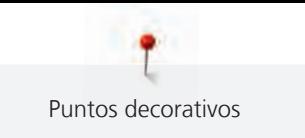

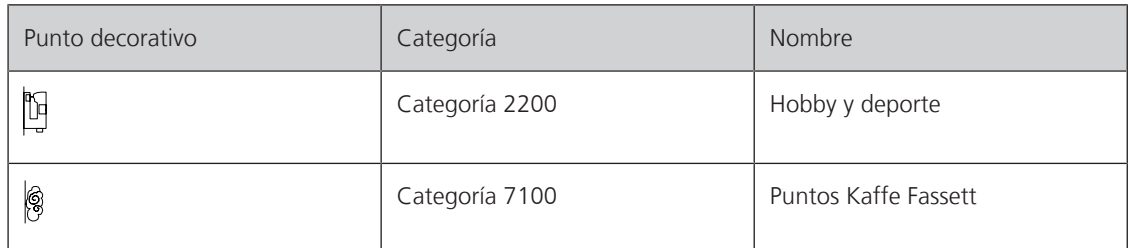

# **7.2 Coser hilo inferior**

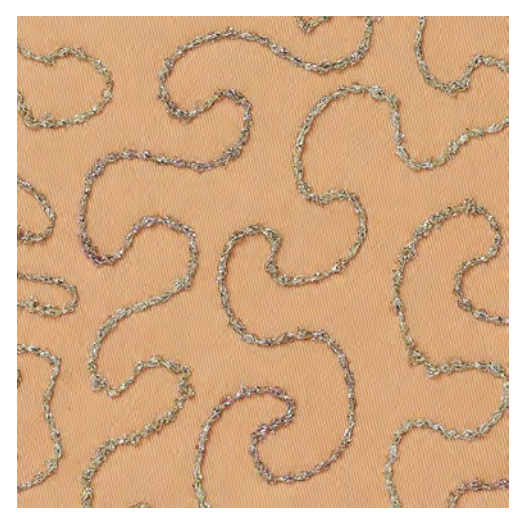

La canilla puede llenarse con diferentes hilos. Bordado guiado libremente con estructura. Este método es parecido a la costura guiada libremente, pero se cose en la parte del **revés**.

Reforzar la superficie para coser con una entretela. La muestra se puede marcar en la parte izquierda del tejido. La muestra se puede marcar en la parte delantera del tejido. Después, se pueden recoser las líneas con un punto recto guiado libremente con hilo de poliéster, de algodón o rayón. Las filas de puntos son visibles en la parte izquierda del tejido y sirven de líneas auxiliares durante la costura con hilo inferior.

La costura con hilo inferior puede ejecutarse con la función BSR. Es recomendable dejar pasar la labor, a velocidad constante, regularmente por debajo de la aguja, siguiendo las líneas de la muestra. Sacar la entretela después de la costura.

Primero hacer una costura de prueba y controlar el resultado en la parte del revés.

No todos los puntos decorativos son adecuados para esta técnica. Sobre todo, se obtienen buenos resultados con puntos decorativos simples. Evitar tipos de punto compactos y costuras de oruga.

*ATENCIÓN* Se ha utilizado un canillero inadecuado

Avería del canillero.

> Utilizar el canillero Bobbinwork (accesorio especial).

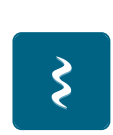

- > Montar el Prensatelas abierto para bordar #20C/20D.
- > Tocar la casilla «Puntos decorativos».
- Seleccionar el punto decorativo adecuado.
- Para regular el largo y ancho del punto con el fin de obtener también un punto bonito utilizando hilo grueso girar el «botón multifuncional arriba» y el «botón multifuncional abajo».
- > Tocar la casilla «Diálogo i».

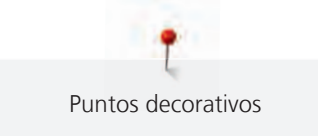

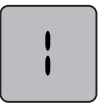

> Tocar la casilla «Punto largo». – La muestra de punto se cose menos tupida

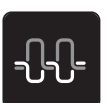

> Para adaptar la tensión del hilo superior tocar en «Tensión del hilo superior».

# **7.3 Modificar el tupido del punto**

En algunos puntos decorativos (p. ej. núm. 401) puede modificarse el tupido del punto. Si se aumenta el tupido del punto, aumenta también la distancia entre los puntos. Si se reduce el tupido del punto, aumenta la distancia entre los puntos. El largo regulado de la muestra de punto no se modifica con ello.

- > Seleccionar el punto decorativo.
- > Tocar la casilla «Diálogo i».

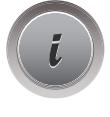

> Tocar la casilla «Modificación de largo de muestra/distancia entre puntos». > Ajustar el tupido del punto (1).

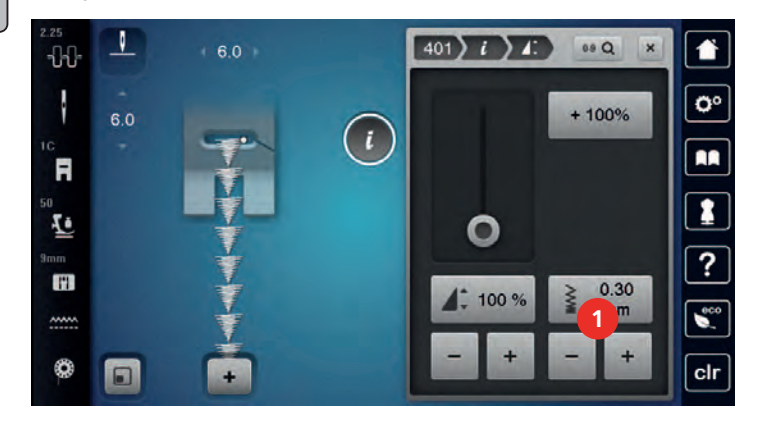

# **7.4 Coser punto de cruz**

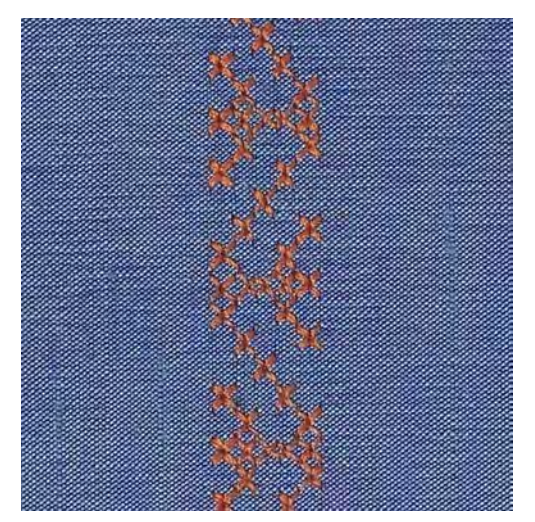

El bordado de punto de cruz es una técnica tradicional y una extensión de los demás puntos decorativos. Si se cose punto de cruz sobre materiales con estructura de lino, tiene un efecto como de cosido a mano. Si se cose punto de cruz con hilo de bordar, la muestra de punto parece más llena. El punto de cruz se utiliza en

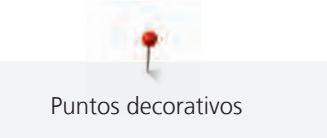

especial para la decoración del hogar, como cenefas en prendas de vestir y en decoraciones en general. Como las siguientes filas de puntos se orientan en la primera fila, es recomendable que la primera fila se cosa en una línea recta.

- > Montar el Prensatelas para punto de retroceso #1C/1D o el Prensatelas abierto para bordar #20C/20D.
- > Seleccionar punto de cruz de la categoría 300 y combinar si fuese necesario.
- > Para obtener una línea recta, coser la primera fila de puntos con la ayuda de la regla de borde o del tope de borde.
- > Coser la segunda fila a la anchura del pie o, con la ayuda de la regla de borde, al lado de la primera fila.

# **7.5 Pestañas**

#### **Pestañas**

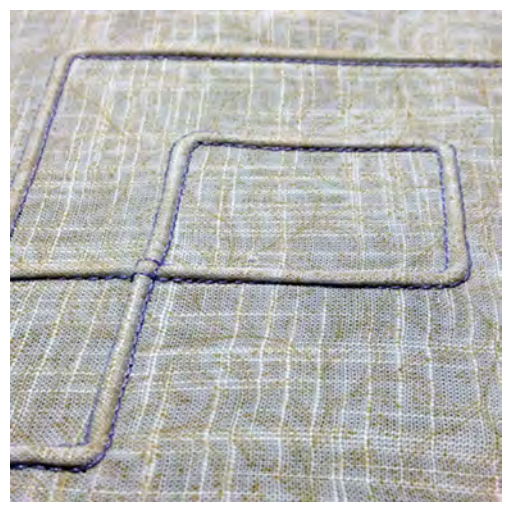

Las pestañas son plieguecitos muy estrechos pespunteados que se cosen antes de cortar el vestido o el proyecto de costura. Sirven de adorno o para utilizarse en combinación con otros bordados en blanco. El prensatelas para pestañas permite simplificar considerablemente esta técnica. Esta técnica reduce la superficie de tejido. Siempre se debe contar con suficiente tejido.

# **Vista general de los prensatelas para pestañas**

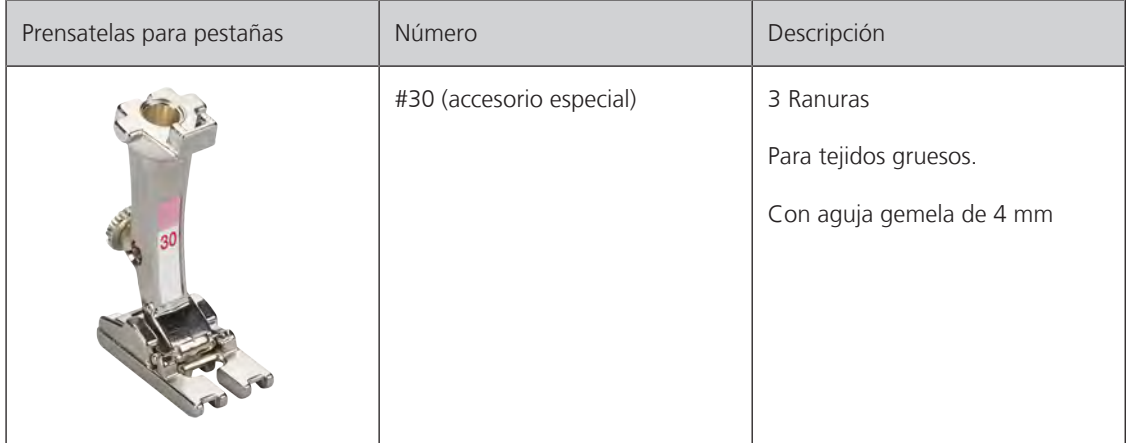

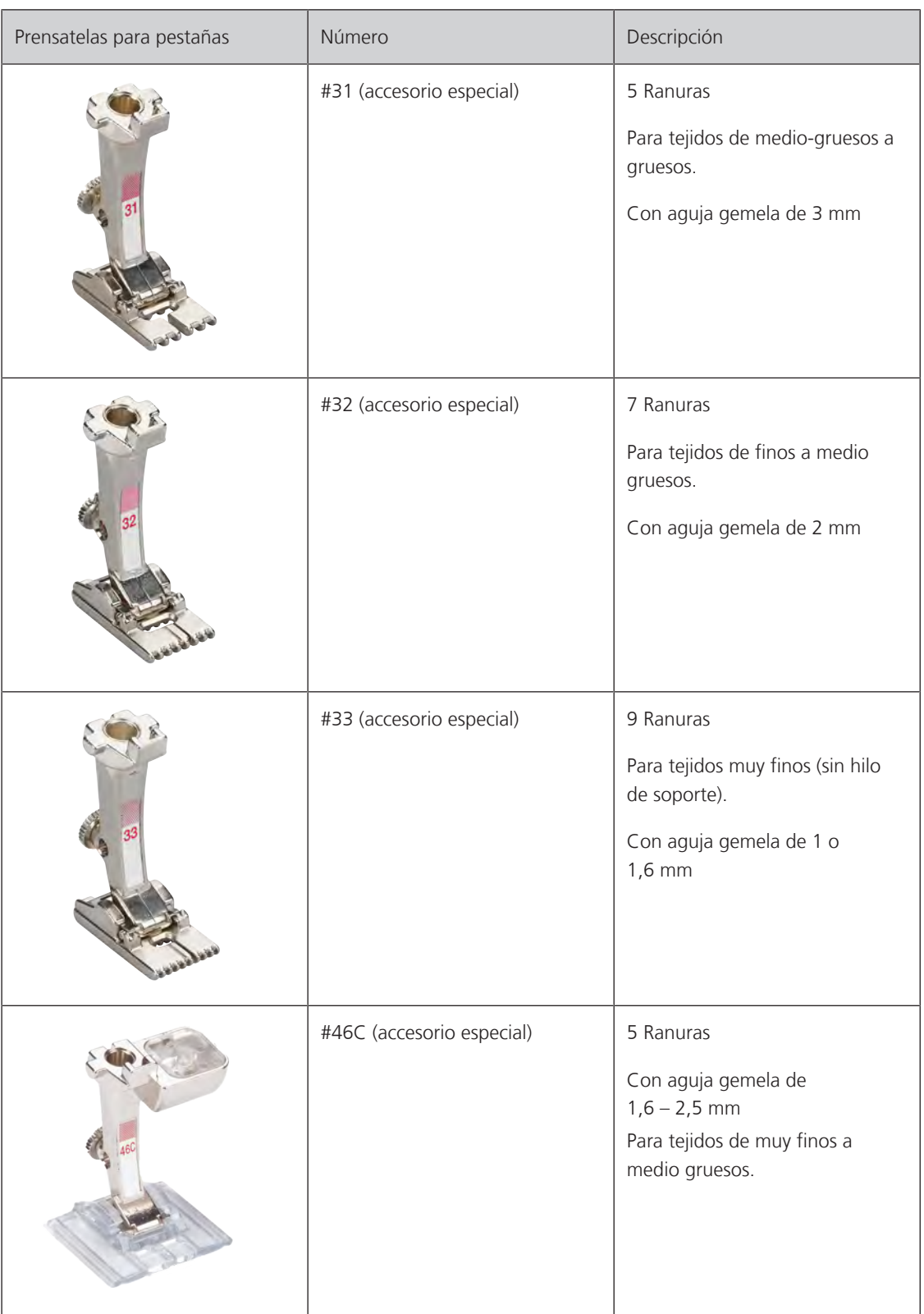

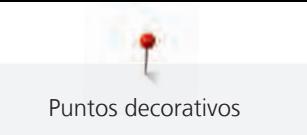

## **Inserción de hilo de soporte**

Las pestañas salen más acentuadas y tienen más relieve si se utiliza un hilo de soporte. El hilo de soporte tiene que caber bien en la ranura del prensatelas correspondiente. El hilo de soporte tiene que ser de color sólido y no debe encoger.

- > Desconectar la máquina y desenchufar de la red eléctrica.
- > Sacar la aguja.
- > Sacar el prensatelas.
- > Sacar la placa-aguja.
- > Abrir la tapa de la lanzadera.
- > Pasar el hilo de soporte por la abertura de la lanzadera y meterlo de abajo hacia arriba por el agujero de la placa-aguja.
- > Montar de nuevo la placa-aguja.
- > Cierre la tapa de la lanzadera.
- > Tener cuidado de que el hilo de soporte pase por el hueco pequeño de la tapa de la lanzadera.

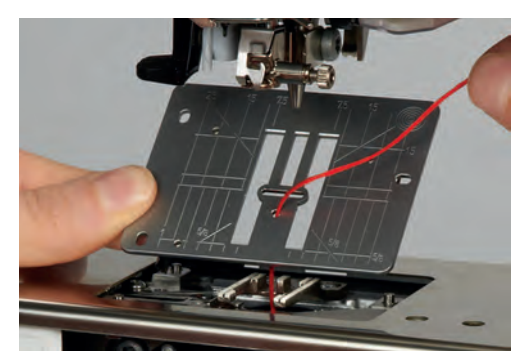

> Meter la bobina en el alza-prensatelas de rodilla.

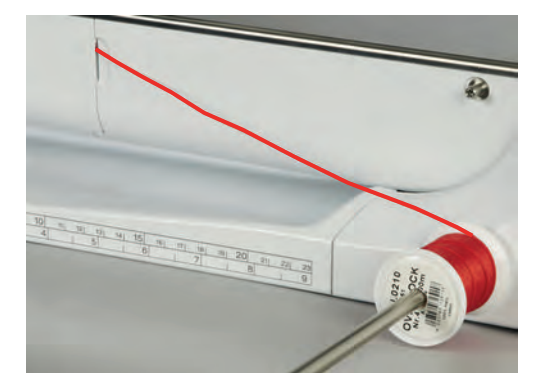

- > Asegurarse de que el hilo de soporte se deslice bien.
- > Si el hilo no se desliza bien por la tapa de la lanzadera, dejar abierta la tapa de la lanzadera durante la costura.
- > Si la tapa de la lanzadera está abierta, apagar el control del hilo inferior en el programa de configuración.
	- El hilo de soporte está en la parte del revés durante la costura y es fijado/sobrecosido por el hilo inferior.

#### **Coser pestañas**

- > Insertar la aguja gemela correspondiente.
- > Enhebrar la aguja gemela.
- > Alzar el hilo inferior.
- > Coser la primera pestaña.
- > Guiar la primera pestaña, según la distancia deseada, por debajo de una ranura del prensatelas para pestañas.
- > Todas las siguientes pestañas se cosen paralelamente.

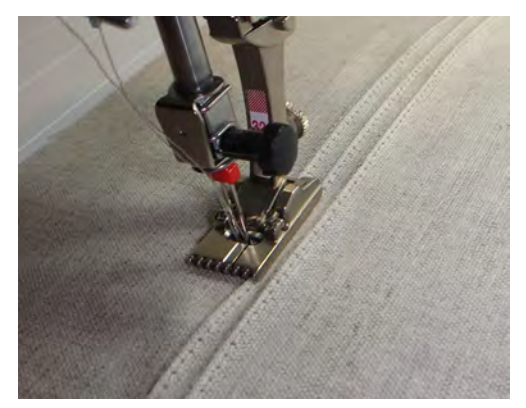

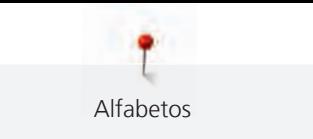

# **8 Alfabetos**

# **8.1 Vista general alfabetos**

La letra de palo, letra de contorno, Script, letra de quilting y letra Comic y el cirílico pueden coserse en dos tamaños diferentes. La letra de palo, letra de contorno, Script, letra de quilting y letra Comic y el cirílico también pueden coserse en minúsculas.

Para obtener un punto perfecto es adecuado utilizar el hilo superior e inferior del mismo color. También se puede reforzar el trabajo poniendo una entretela en la parte del revés. En tejidos de fibra larga, p. ej. rizo, colocar adicionalmente en la parte superior una entretela soluble.

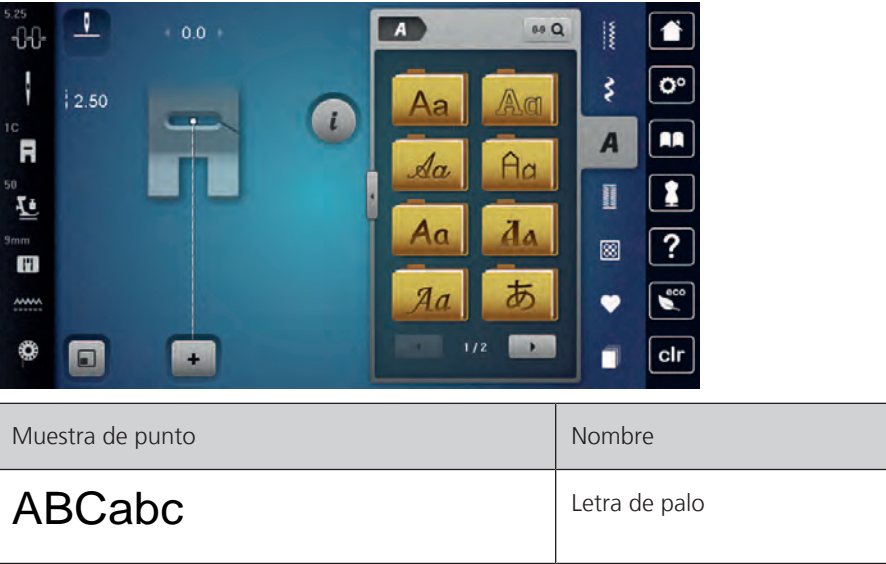

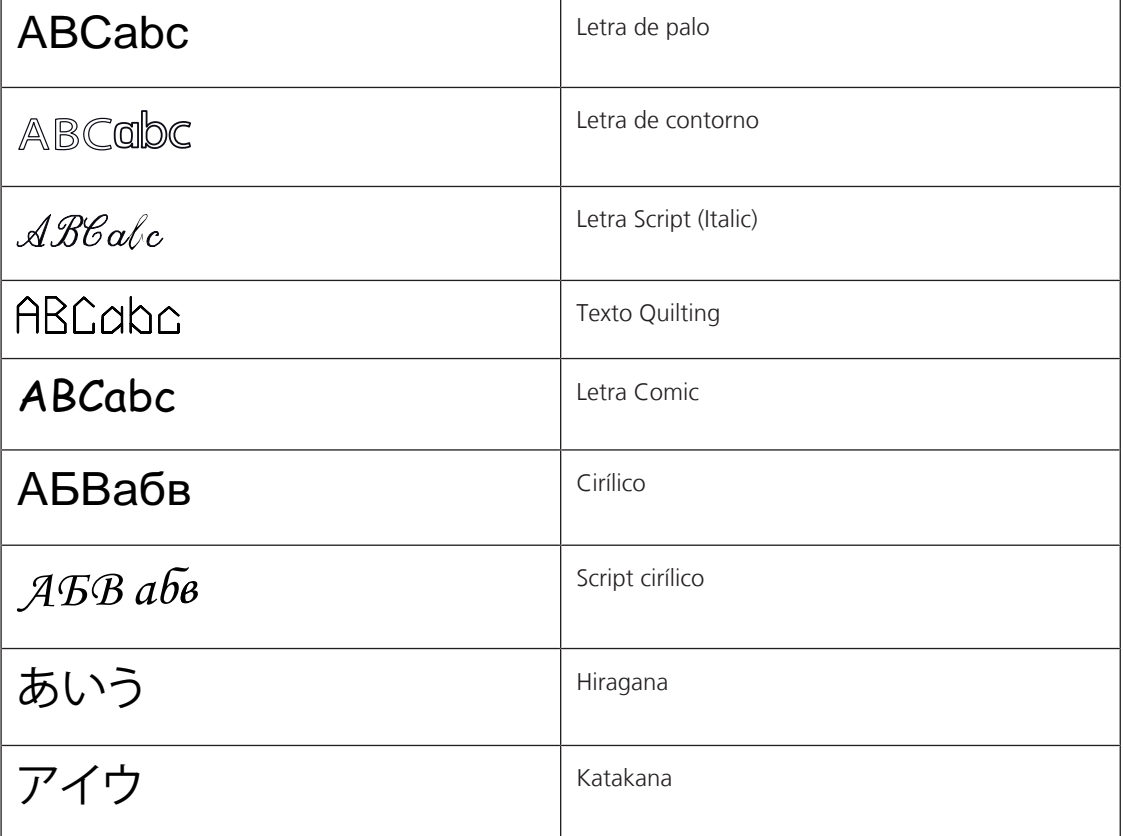

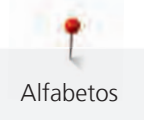

# **8.2 Componer texto**

También es recomendable hacer una costura de prueba con el hilo deseado, el tejido original y la entretela original. Tener cuidado de guiar el tejido uniforme y fácilmente y que no choque o se enganche. Durante la costura, no tirar, empujar o sujetar el tejido.

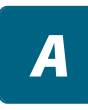

> Tocar la casilla «Alfabetos».

> Seleccionar la caligrafía.

```
\div
```
> Para elaborar una combinación tocar la casilla «Modo de combinación/modo individual». > Para abrir el modo extendido de entrada tocar en «Ampliar/reducir ventana» (1).

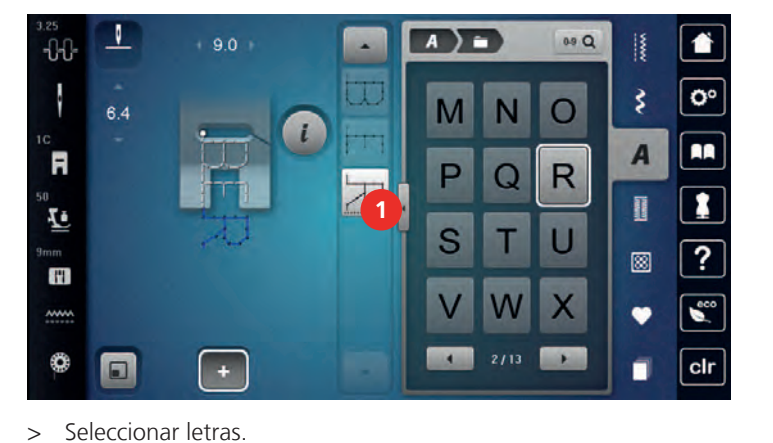

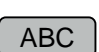

> Para emplear mayúsculas tocar «Mayúsculas» (ajuste estándar).

abc

> Para emplear minúsculas tocar «Minúsculas».

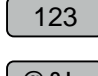

> Para emplear números y signos matemáticos tocar «Números y signos matemáticos».

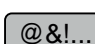

> Para emplear caracteres especiales tocar «Caracteres especiales».

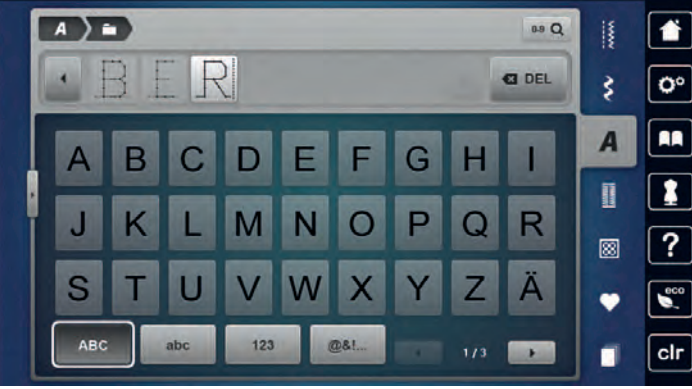

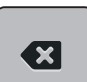

> Para borrar partes individuales del texto introducido tocar «Borrar».

> Para cerrar el modo extendido de entrada tocar en «Ampliar/reducir ventana».
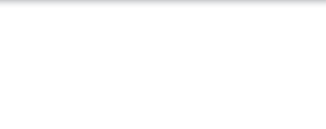

## **8.3 Modificar el tamaño de la letra**

Es posible reducir el tamaño de la letra de palo, la letra de contorno, y la letra Script, así como del cirílico.

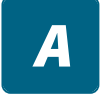

> Tocar la casilla «Alfabetos».

- > Seleccionar la caligrafía.
- > Seleccionar letras.

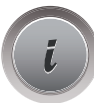

> Tocar la casilla «Diálogo i».

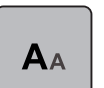

- > Para reducir el tamaño de la letra tocar de nuevo la casilla «Modificar el tamaño de la letra».
- > Para ampliar el tamaño de la letra hasta 9 mm tocar de nuevo en «Modificar el tamaño de la letra».

Ojales

## **9.1 Vista general ojales**

Para poder crear el ojal correcto para cada botón, cada proyecto y también para cada prenda de vestir, la BERNINA 770 QE PLUS está equipada con una amplia colección de ojales. El botón correspondiente se puede coser a máquina. También se pueden coser corchetes.

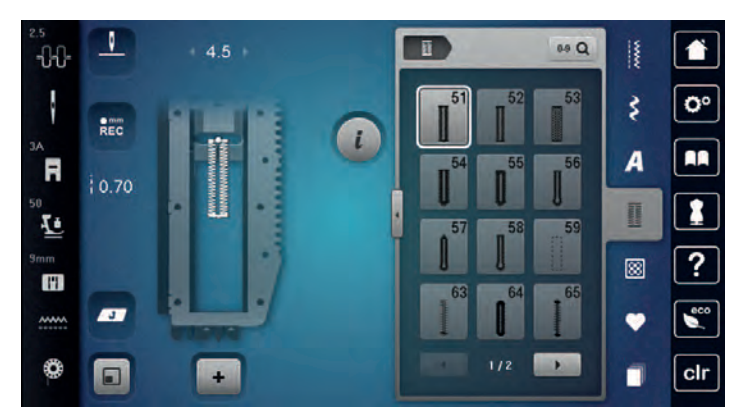

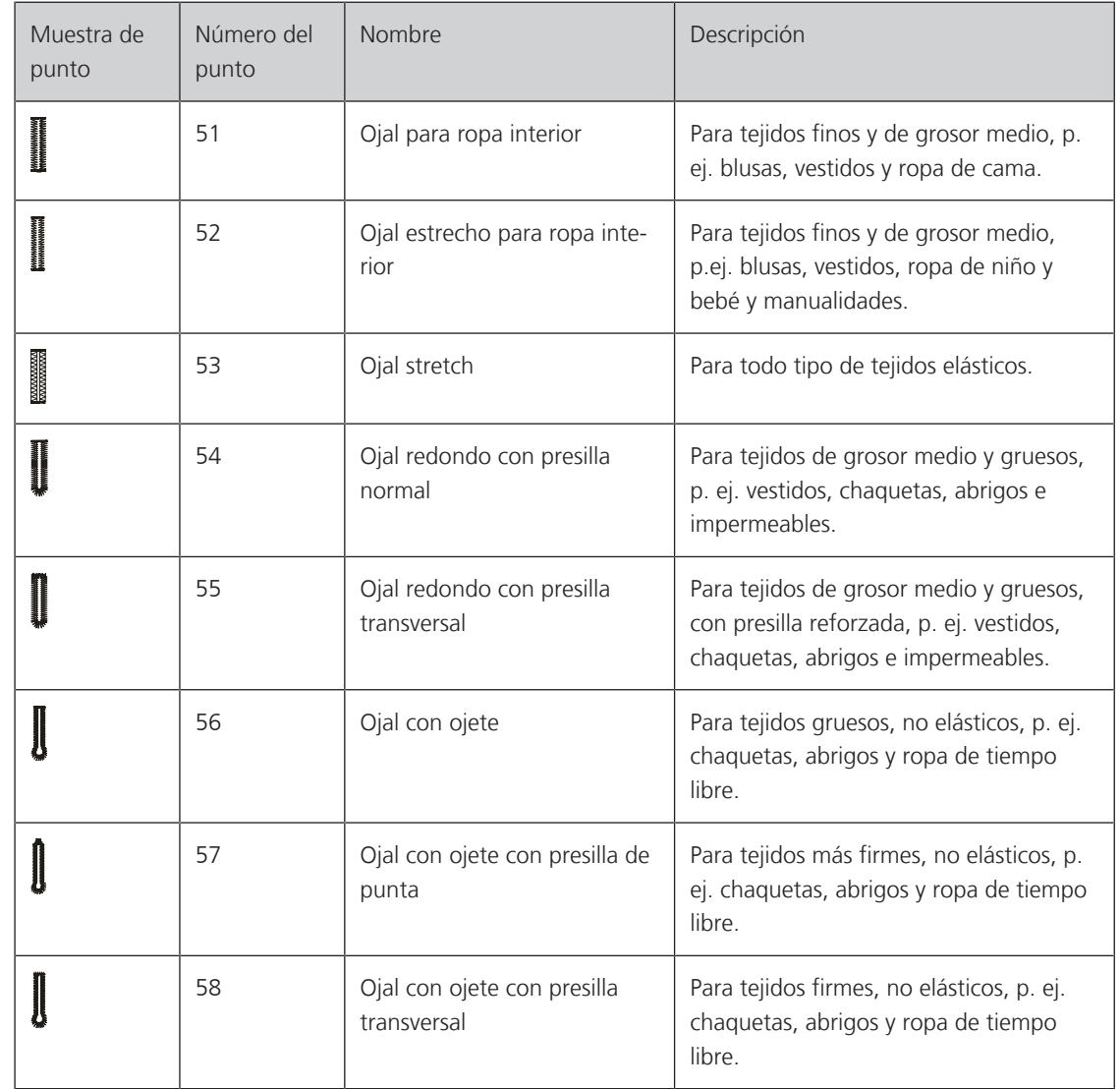

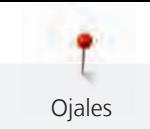

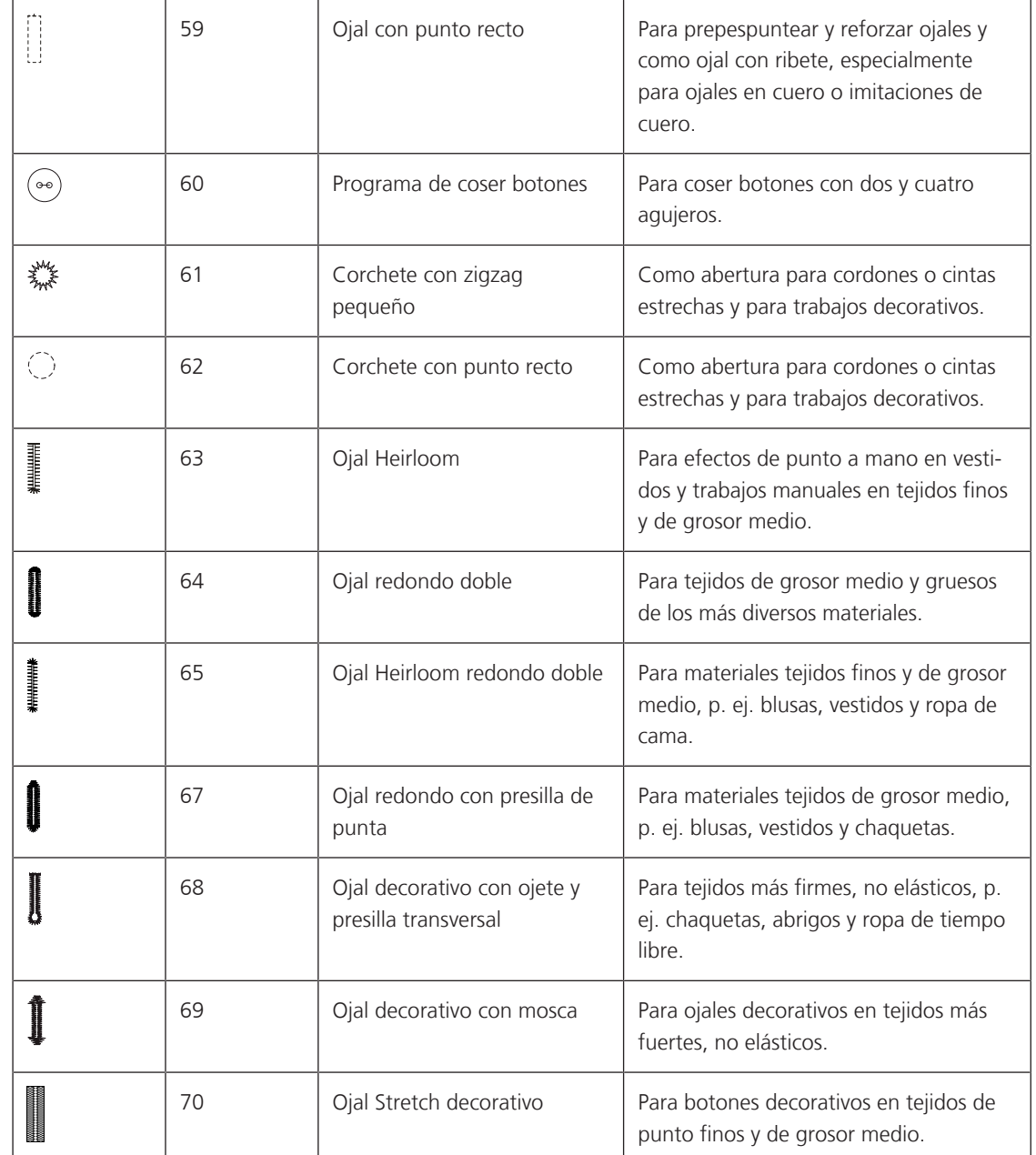

## **9.2 Utilizar la nivelación de altura**

Si se tiene que coser un ojal en dirección transversal, es recomendable utilizar una plaquita de nivelación (accesorio especial).

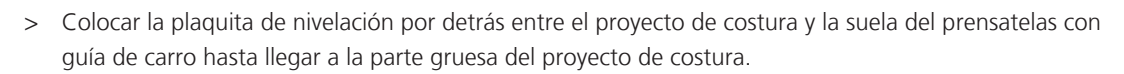

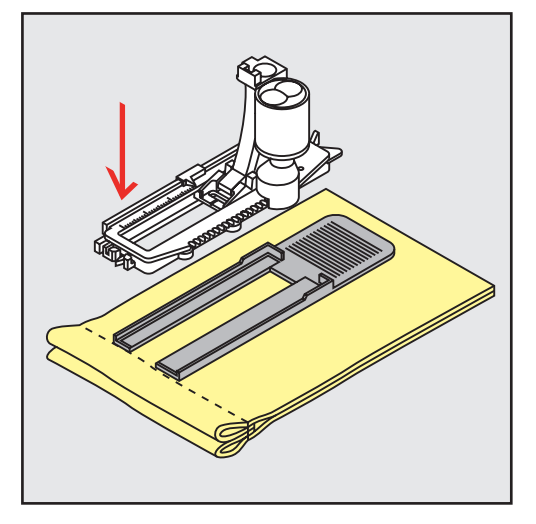

> Bajar el presantelas.

Ojales

## **9.3 Utilizar la ayuda para transporte**

Para coser un ojal en tejidos difíciles es recomendable utilizar la ayuda para transporte (accesorio especial). Puede utilizarse junto con el prensatelas para ojales con medidor #3A.

> Introducir cuidadosamente la placa de nivelación lateralmente.

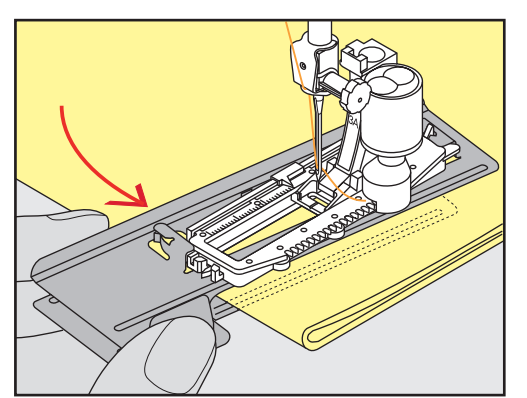

## **9.4 Marcar los ojales**

> Para ojales cosidos manualmente, marcar con yeso o un lápiz hidrosoluble la posición del ojal y su largo sobre el tejido.

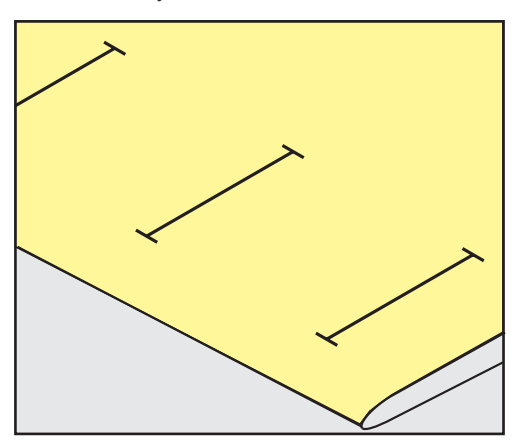

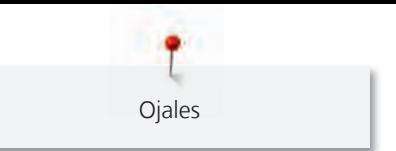

> Para ojales cosidos automáticamente, marcar con unta tiza o un lápiz hidrosoluble 1 ojal en la longitud completa. Para los siguientes ojales, marcar solamente el punto de inicio.

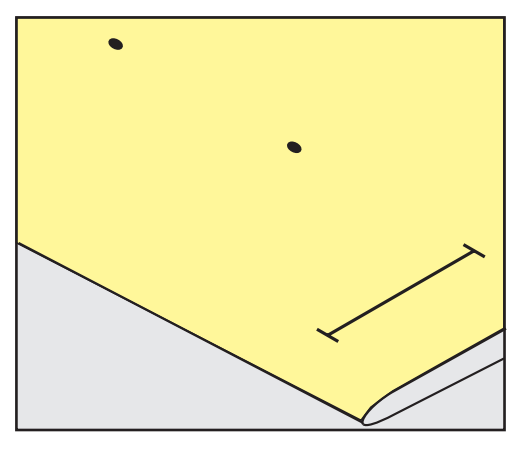

> Para ojales con ojete y ojales redondos, marcar con una tiza o un lápiz hidrosoluble la longitud de la oruga sobre el tejido. Para los siguientes ojales, marcar solamente el punto de inicio. El largo del ojete se cose adicionalmente.

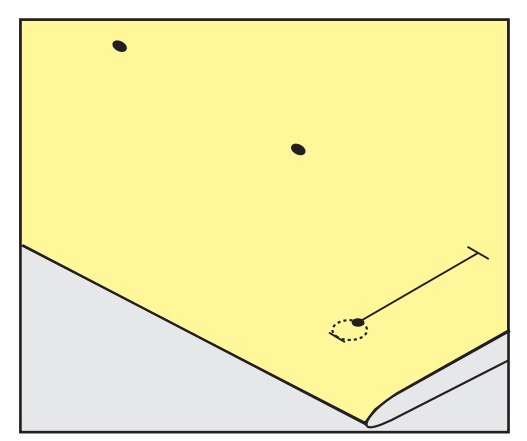

## **9.5 Cordoncillo**

## **Empleo de cordoncillo con el prensatelas para ojal con guía de carro #3A**

El cordoncillo refuerza el ojal, lo embellece y es adecuado especialmente para el ojal para ropa interior núm. 51. Los cordoncillos ideales son el perlé n.º 8, el hilo de coser grueso y el hilo de ganchillo fino. Es recomendable no sujetar el cordoncillo durante la costura.

Condiciones:

- El Prensatelas para ojal con guía de carro #3A está montado y elevado.
- > Clavar la aguja al inicio del ojal.
- > Pasar el cordoncillo por la derecha, debajo del prensatelas para ojales con medidor.

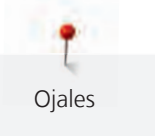

> Colocar el cordoncillo por encima del pestillo de atrás del prensatelas para ojales con medidor.

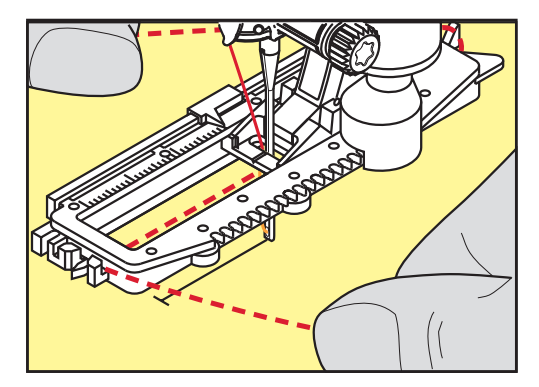

> Pasar el cordoncillo por la parte izquierda debajo del prensatelas para ojales con medidor y tirarlo hacia adelante.

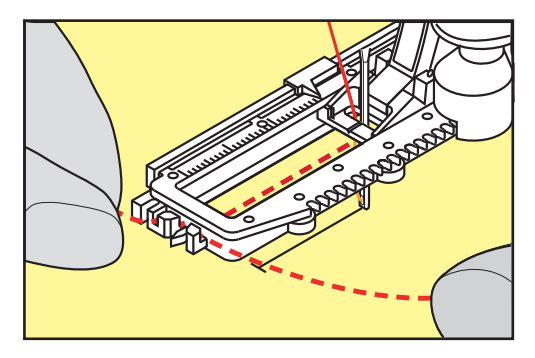

- > Pasar las extremidades del cordoncillo en las ranuras de la sujeción.
- > Bajar el prensatelas para ojales con medidor.
- > Coser el ojal como de costumbre.
- > Suprimir el lazo del cordoncillo hasta que desaparezca debajo de la presilla.
- > Pasar las extremidades del cordoncillo a la parte del revés (con una aguja de coser a mano) y anudarlas o rematarlas.

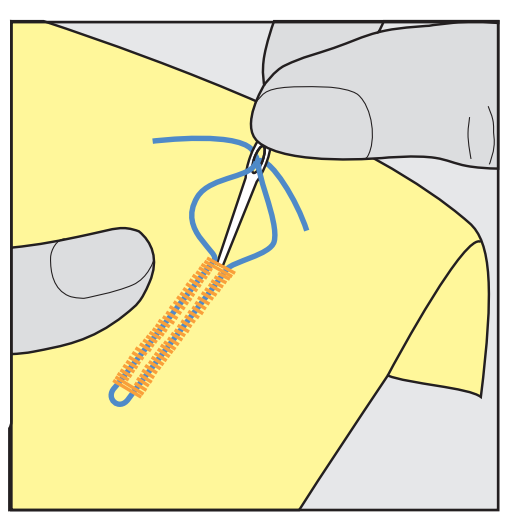

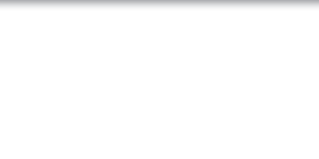

### **Empleo de cordoncillo con prensatelas para ojal #3C**

Condiciones:

- El Prensatelas para ojal #3C está montado y elevado.
- > Clavar la aguja al inicio del ojal.
- > Enganchar el cordoncillo delante en el pestillo mediano del prensatelas para ojal.

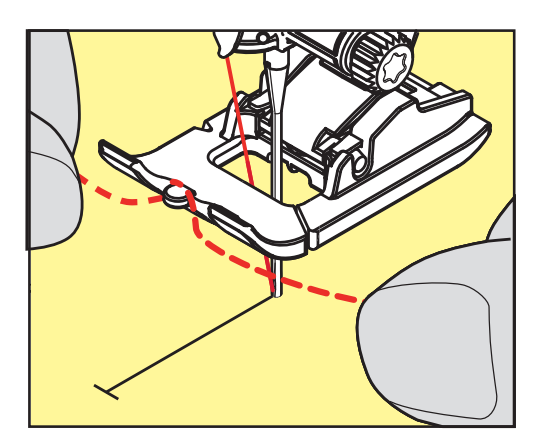

> Pasar ambas extremidades del cordoncillo por debajo del prensatelas para ojal, tirar hacia atrás y poner cada cordoncillo en una ranura de la suela.

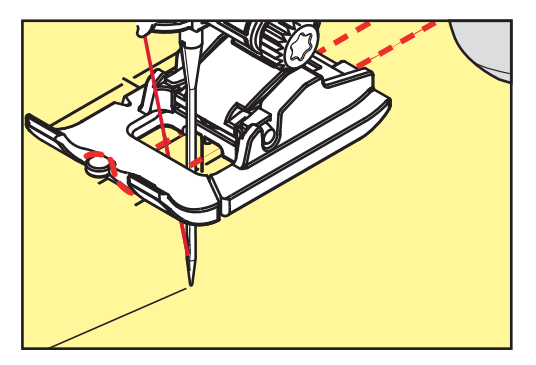

- > Bajar el prensatelas para ojal.
- > Coser el ojal como de costumbre.
- > Suprimir el lazo del cordoncillo hasta que desaparezca debajo de la presilla.
- > Pasar las extremidades del cordoncillo con la aguja de coser a mano a la parte del revés y anudarlas o rematarlas.

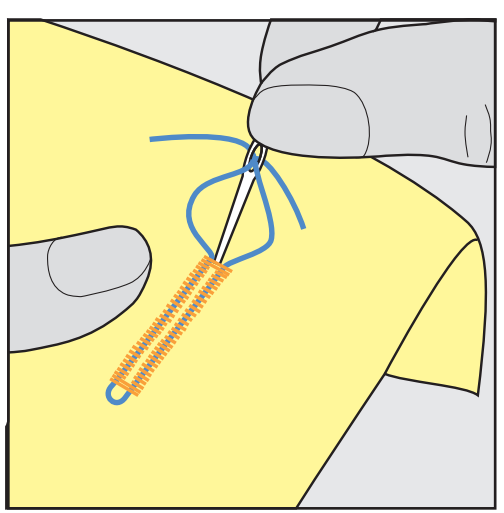

Siempre se debería realizar un ojal de prueba en un retal del tejido original. Es recomendable utilizar la misma entretela y seleccionar el mismo ojal. También se debería coser la costura de prueba en la dirección de costura correspondiente. Al hacer una costura de prueba, se pueden adaptar todos los ajustes hasta obtener el resultado de costura deseado.

Pespuntar los ojales con el ojal de punto recto núm. 59 merece la pena en todos los materiales suaves y flojos y para ojales de mucho uso. El pespunte también sirve para reforzar los ojales en cuero, vinilo o fieltro.

Cualquier modificación del balance en el ojal para ropa interior manual, ojal con ojete o redondo con medida de largo afecta a ambas orugas simultáneamente. En el caso de ojales manuales con ojete o redondos, los cambios afectan a ambas orugas contrariamente.

Si está activada la función de cuenta-puntos y se hacen modificaciones en el balance, el balance afecta de diferente manera a las dos orugas del ojal.

- > Tocar la casilla «Ojales».
- > Seleccionar el ojal.
- > Seleccionar el prensatelas deseado y montarlo.
- > Colocar el tejido debajo del prensatelas y bajar el prensatelas.
- > Presionar con cuidado el pedal y empezar a coser. Guiar el tejido ligeramente.
- > Controlar el balance durante la costura y, si fuese necesario, ajustarlo.
- > Controlar la costura de prueba y hacer ajustes adicionales.

## **9.7 Ajustar el corte del ojal**

La anchura del corte del ojal puede regularse antes de la costura entre 0,1 – 2,0 mm.

- > Tocar la casilla «Ojales».
- > Seleccionar el ojal.

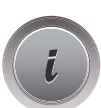

> Tocar la casilla «Diálogo i».

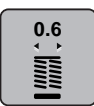

I

- > Tocar la casilla «Corte del ojal».
- > Para regular la anchura deseada del corte del ojal girar el botón multifuncional arriba o el «botón multifuncional abajo».

## **9.8 Determinación del largo del ojal con el pie prensatelas para ojal con guía de carro #3A**

También se puede colocar el botón en el centro del círculo amarillo en la parte izquierda de la pantalla. También se puede colocar el botón en el centro del círculo amarillo en la parte inferior del display. Con la ayuda de los «botones multifunción arriba/abajo», se puede ampliar o reducir el círculo amarillo y, de esta manera, determinar el diámetro del botón.

Al diámetro del botón se le añaden automáticamente 2 mm para el largo del ojal. Si, por ejemplo, el diámetro del botón es 14 mm, entonces se calculan 16 mm para el largo del ojal.

#### Condiciones:

- El Prensatelas para ojal con guía de carro #3A está montado.
- > Tocar la casilla «Ojales».
- Seleccionar el ojal.

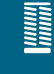

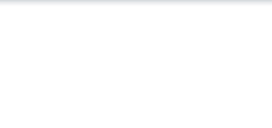

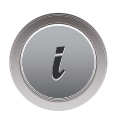

> Tocar la casilla «Diálogo i».

**16.0 IN** 

> Tocar la casilla «Ajustar el largo del ojal».

> Para adaptar el largo del ojal girar el «botón multifuncional arriba» o el «botón multifuncional abajo».

## **9.9 Determinar el largo del ojal con el prensatelas para ojal #3C**

Con el prensatelas para ojales #3C es necesario determinar el largo del ojal con la función cuenta-puntos. La función cuenta-puntos es adecuada para todos los tipos de ojales. La oruga izquierda se cose hacia adelante, la oruga derecha hacia atrás. Si se hacen modificaciones en el balance hay que guardar nuevamente la función cuenta-puntos para cada ojal.

Condiciones:

- El Prensatelas para ojal #3C está montado.
- > Tocar la casilla «Ojales».
- > Seleccionar el ojal.

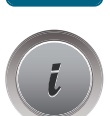

> Tocar la casilla «Diálogo i».

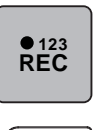

- > Tocar la casilla «Programación de la longitud con cuenta-puntos».
- > Coser el largo deseado del ojal.
- > Parar la máquina.

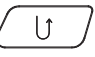

- > Para que la máquina cosa la presilla inferior y la segunda oruga hacia atrás, presionar la tecla «Costura hacia atrás».
- > Parar la máquina a la altura del primer punto.
- > Para que la máquina cosa la presilla superior y los puntos de remate, presionar de nuevo la tecla «Costura hacia atrás».
	- El largo del ojal queda guardado hasta desconectar la máquina y todos los siguientes ojales se cosen igualmente.

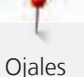

## **9.10 Coser ojales automáticamente**

El Prensatelas para ojal con guía de carro #3A mide automáticamente el largo del ojal mediante la lente óptica en el prensatelas. El ojal se duplica exactamente y la máquina conmuta automáticamente al llegar al largo máximo. El Prensatelas para ojal con guía de carro #3A es adecuado para ojales de 4 – 31 mm, según el tipo de ojal. El Prensatelas para ojal con guía de carro #3A tiene que estar plano sobre el tejido para poder medir el largo exactamente. Los ojales programados salen todos igual de largos e igual de bonitos.

Condiciones:

- El Prensatelas para ojal con guía de carro #3A está montado.
- **Military**
- > Tocar la casilla «Ojales».
- $>$  Seleccionar ojal del núm. 51 59, núm. 63 65 o 67 70.
- > Coser el largo deseado del ojal.

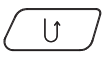

- > Pulsar la tecla «Costura hacia atrás» para programar el largo.
- $\circledcirc$
- > Pulsar la tecla «Start/Stop» o accionar el pedal de mando.
	- La máquina termina de coser el ojal automáticamente. Todos los siguientes ojales se cosen automáticamente a la misma medida.

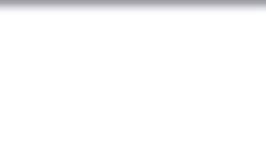

## **9.11 Programar el ojal Heirloom**

Condiciones:

• El Prensatelas para ojal con guía de carro #3A está montado.

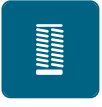

- > Tocar la casilla «Ojales».
- > Seleccionar Ojal Heirloom núm. 63.
- > Coser el largo deseado del ojal.

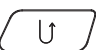

- > Pulsar la tecla «Costura hacia atrás» para programar el largo.
	- La máquina termina de coser el ojal automáticamente. Todos los siguientes ojales se cosen automáticamente a la misma medida.

## **9.12 Cosido manual de ojal en 7 fases con el prensatelas para ojal #3C**

El largo del ojal se determina manualmente durante la costura. La presilla, el redondo y los puntos de remate están preprogramados. Es posible seleccionar las fases individuales desplazándose con las casillas de flechas o pulsando la tecla de «Costura hacia atrás».

Condiciones:

- El Prensatelas para ojal #3C está montado.
- > Tocar la casilla «Ojales».
- > Seleccionar Ojal para ropa interior núm. 51.

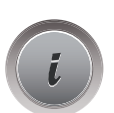

> Tocar la casilla «Diálogo i».

## **man**

- > Tocar la casilla «Determinar manualmente el largo».
	- La fase 1 en el display está activada para inicio del ojal.
- > Coser el largo deseado del ojal.
	- La fase 2 está activa.

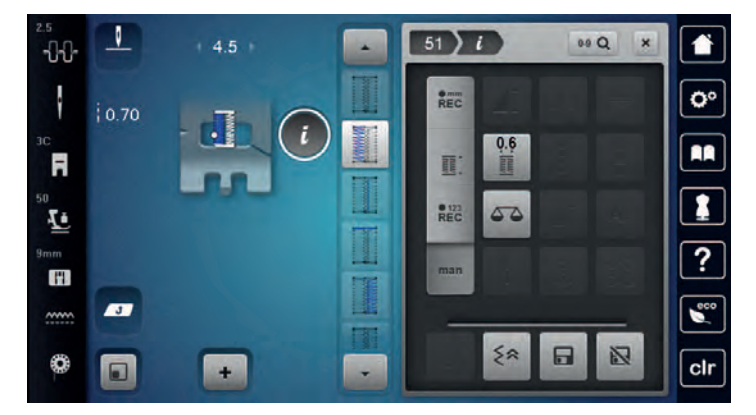

# $\overline{\mathbf{v}}$

- > Para alcanzar el largo deseado del ojal o de la marca del largo.
- > Para que aparezca la fase 3 tocar la casilla «Desplazamiento hacia abajo». – La máquina cose puntos rectos hacia atrás.
- > Parar a la altura del primer punto al inicio del ojal.
- > Para que aparezca la fase 4 tocar la casilla «Desplazamiento hacia abajo». – La máquina cose la presilla superior y se para automáticamente.
- > Para que aparezca la fase 5 tocar la casilla «Desplazamiento hacia abajo». – La máquina cose la segunda oruga.
- > Parar la máquina a la altura del último punto de la primera oruga.

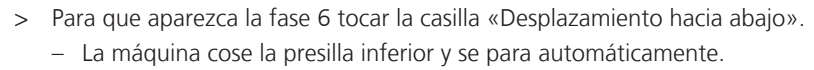

- > Para que aparezca la fase 7 tocar la casilla «Desplazamiento hacia abajo».
	- La máquina remata y se para automáticamente.

## **9.13 Coser ojal manual en 5 fases con el prensatelas para ojal #3C**

El largo del ojal se determina manualmente durante la costura. La presilla, el redondo y los puntos de remate están preprogramados. Es posible seleccionar las fases individuales desplazándose con las casillas de flechas o pulsando la tecla de «Costura hacia atrás».

Condiciones:

- El Prensatelas para ojal #3C está montado.
- > Tocar la casilla «Ojales».
- > Seleccionar Ojal redondo con presilla normal núm. 54.

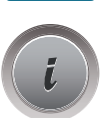

Ojales

> Tocar la casilla «Diálogo i».

 **man**

- > Tocar la casilla «Determinar manualmente el largo».
	- La fase 1 en el display está activada para inicio del ojal.
- > Coser el largo deseado del ojal. – La fase 2 está activa.

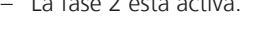

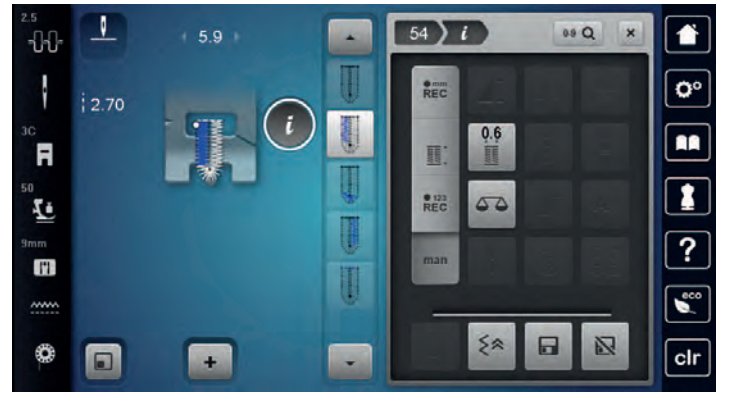

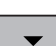

- > Para alcanzar el largo deseado de la oruga o de la marca del largo.
- > Para que aparezca la fase 3 tocar la casilla «Desplazamiento hacia abajo».
- > La máquina cose el redondo o el ojete y se para automáticamente.
- > Para que aparezca la fase 4 tocar la casilla «Desplazamiento hacia abajo». – La máquina cose la segunda oruga hacia atrás.
- > Parar la máquina a la altura del primer punto al inicio del ojal.
- > Para que aparezca la fase 5 tocar la casilla «Desplazamiento hacia abajo».
	- La máquina cose la presilla superior y remata automáticamente.

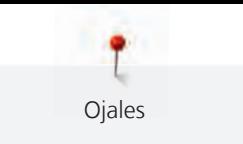

## **9.14 Abrir el ojal con el corta-ojales**

- > Como seguridad adicional, clavar un alfiler al lado de cada presilla.
- > Abrir el ojal empezando a cortar desde ambas puntas hacia el centro.

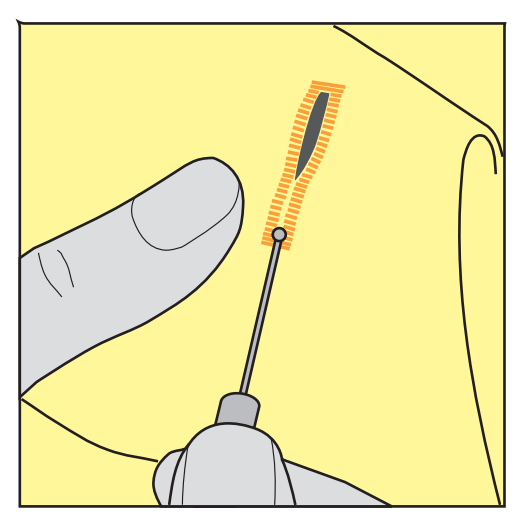

## **9.15 Abrir el ojal con el punzón corta-ojales (accesorio especial)**

> Colocar el ojal sobre un trozo adecuado de madera.

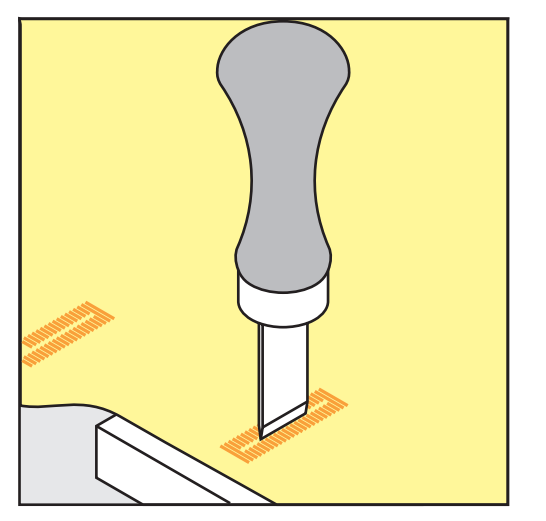

- > Posicionar el punzón corta-ojales en el centro del ojal.
- > Apretar con la mano el punzón hacia abajo.

## **9.16 Coser botones**

Con el programa de coser botones es posible coser botones de 2 y de 4 agujeros, botones de presión o automáticos.

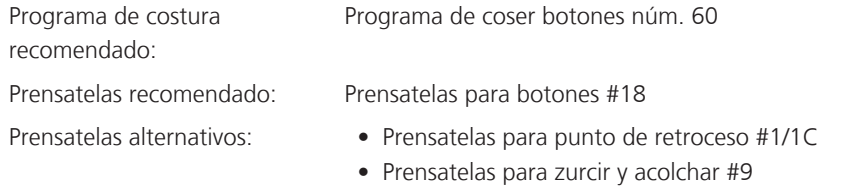

• Prensatelas para punto de retroceso con suela transparente #34/34C

#### **Adaptar altura del cuello**

Para botones cosidos en tejidos de grosor medio, ampliar la altura del cuello, es decir, la distancia entre el botón y el tejido.

Los botones cosidos en tejidos finos o botones decorativos, coser sin cuello.

#### **¡ATENCIÓN! El ajuste de la altura del cuello solo se puede regular con el prensatelas para coser botones #18.**

- > Aflojar el tornillo del prensatelas para coser botones.
- > Desplazar hacia arriba la pestaña por el grosor del tejido.
- > Apretar el tornillo.

#### **Coser botones**

Condiciones:

- La altura del cuello está ajustada al grosor del tejido.
- Está montado el Prensatelas para botones #18 o un prensatelas alternativo.
- El prensatelas montado está seleccionado en la interfaz de usuario.
- El transportador está bajado.
- > Tocar la casilla «Ojales».
- > Seleccionar Programa de coser botones núm. 60.
- Girar la rueda manual hasta que suba el hilo inferior.
- > **¡ATENCIÓN! El programa de coser botones comienza siempre por el agujero izquierdo del botón.**

Colocar el botón sobre el tejido. Desplazar el botón y el tejido debajo de la aguja de forma que la aguja se clave en agujero izquierdo.

En botones con 4 agujeros, coser primero el par de agujeros delantero y después el trasero.

- > Bajar el prensatelas.
- > Realizar las primeras puntadas en el agujero izquierdo con la rueda manual.
- > Seguir girando la rueda manual hasta que la aguja pase al agujero derecho. Comprobar que la aguja se introduzca en el agujero derecho. Si es necesario, ajustar el ancho de puntada con el botón multifunción superior.
- > Sujetar el hilo y presionar el pedal de mando.
	- La máquina cose el botón y a continuación se detiene automáticamente.
- > Si es necesario fijar el botón de manera especialmente firme, ejecutar seguidamente otra vez el programa de coser botones.
- > Cortar los hilos con la máquina. Alternativamente, extraer la prenda de la máquina de coser y cortar los hilos manualmente. Tirar hacia abajo del hilo superior y anudarlo con el hilo inferior.

## **9.17 Coser corchetes**

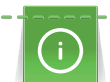

Para mejor estabilidad, coser el corchete 2 veces. En caso necesario adaptar con el balance.

Condiciones:

• El Prensatelas para punto de retroceso #1C o el Prensatelas abierto para bordar #20C está montado.

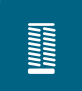

- > Tocar la casilla «Ojales».
	- > Seleccionar Corchete con zigzag pequeño núm. 61 o Corchete con punto recto núm. 62.
	- Girar el «botón multifuncional arriba» o «botón multifuncional abajo» para regular el tamaño del corchete.
	- > Coser el programa de corchetes.
		- La máquina se para automáticamente al final del programa de corchetes.
	- > Abrir el corchete con un punzón o una lezna.

# **10 Punto Quilt**

# **10.1 Vista general de los puntos Quilt**

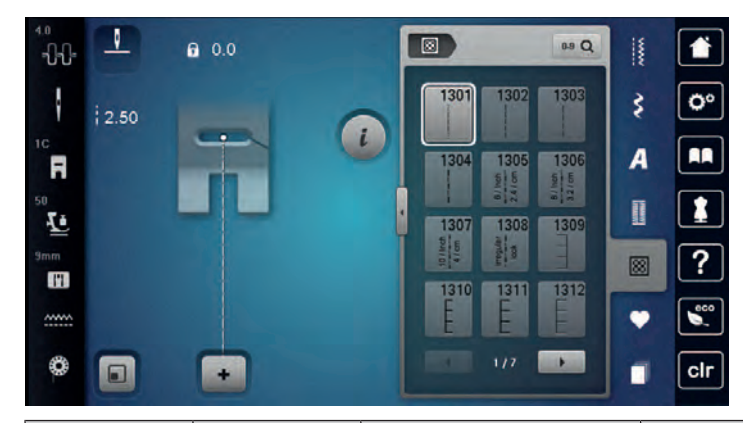

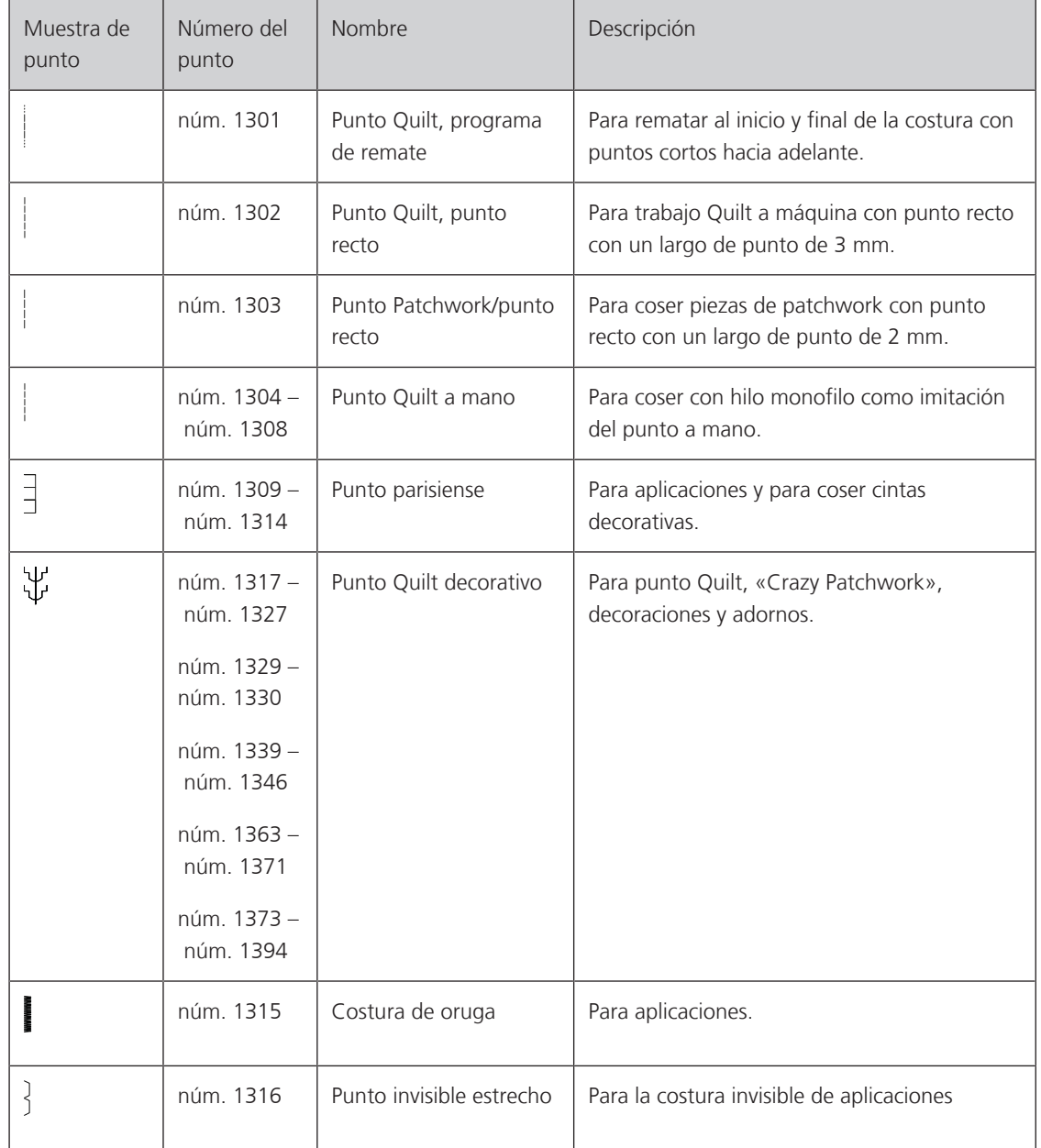

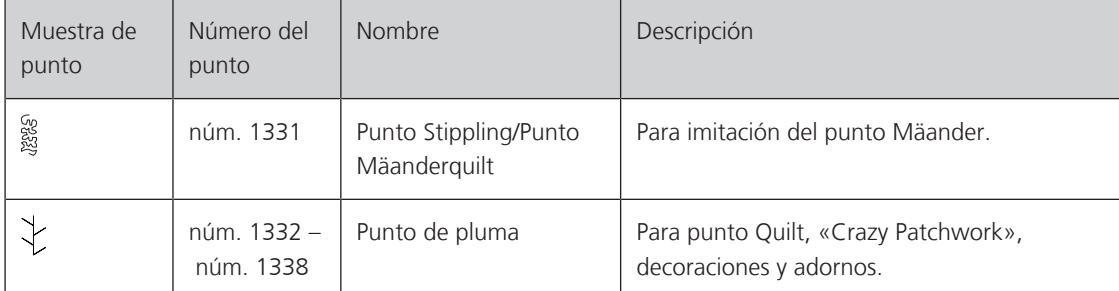

## **10.2 Programa de remate en punto Quilt**

Condiciones:

- El Prensatelas para punto de retroceso #1C está montado.
- 囫
- > Tocar la casilla «Puntos Quilt».
- > Seleccionar Punto Quilt, programa de remate núm. 1301.
- > Presionar el pedal de mando.
	- La máquina cose al inicio de la costura automáticamente 6 puntos hacia adelante.

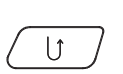

- > Coser la costura al largo deseado.
- > Presionar la tecla «Costura hacia atrás».
	- La máquina remata automáticamente 6 puntos hacia adelante y se para automáticamente al final del programa de remate.

## **10.3 Coser puntos Quilt/punto a mano**

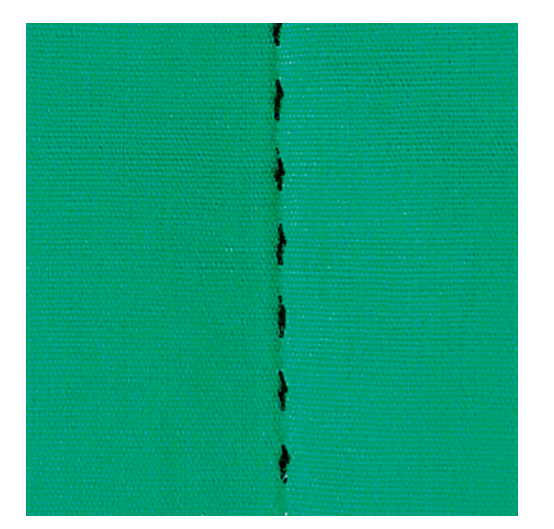

El punto Quilt es adecuado para todos los tejidos y proyectos de costura que tengan que parecer como cosidos a mano. Se recomienda utilizar hilo monofilo para el hilo superior e hilo de bordar para el hilo inferior. La velocidad debe ser baja para evitar que el monofilo se rompa. Si fuera necesario, es posible adaptar la tensión del hilo superior y el balance al proyecto de costura y al punto Quilt deseado.

Condiciones:

- El Prensatelas para punto de retroceso #1C está montado.
- 网
- > Tocar la casilla «Puntos Quilt».
- > Seleccionar Punto Quilt a mano núm. 1304 núm. 1308.
- > Si fuese necesario, es posible adaptar la tensión del hilo superior y el balance al proyecto de costura y al punto Quilt deseado.
- > Para poner en marcha la máquina presionar el pedal de mando o la tecla «Start/Stop».

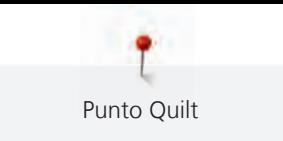

## **10.4 Guiar los trabajos Quilt libremente**

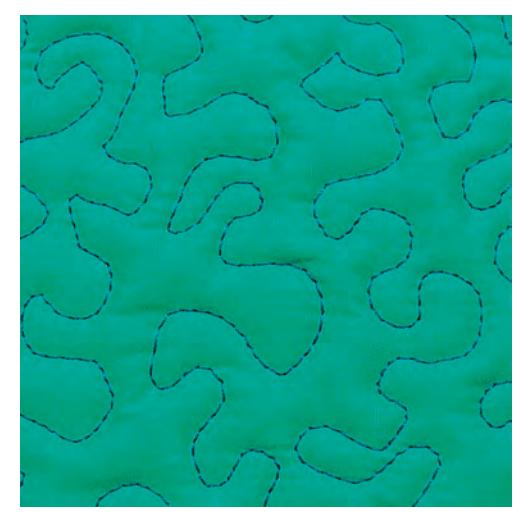

El Quilt a mano libre y el zurcido se basan en el mismo principio de movimiento libre. En el Quilt estilo Mäander se llenan todas las superficies con puntos Quilt. Las líneas Quilt son redondas y no deben cruzarse nunca.

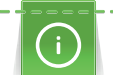

- Para facilitar la conducción del tejido emplear guantes Quilt con botones de goma.
- Para obtener los mejores resultados posibles emplear el Cápsula de la bobina con alta tensión de hilo (accesorio especial).
- Es aconsejable utilizar la mesa móvil y el alza-prensatelas de rodilla.
- En el Quilt a mano libre es recomendable trabajar del centro hacia afuera y guiar el tejido con ligeros movimientos redondos hacia todos los lados hasta crear la muestra deseada.

Condiciones:

- La parte superior del Quilt, el relleno de algodón y la parte inferior del Quilt están bien colocados uno sobre el otro y sujetados con alfileres o hilvanados.
- El transportador está bajado.
- El Prensatelas para zurcir y acolchar #9 está montado.
- > Tocar la casilla «Puntos útiles».
- Seleccionar Punto recto núm. 1.
- > En caso necesario, adaptar la tensión del hilo superior.
- > Para evitar el desplazamiento del tejido seleccionar la posición de la aguja abajo.
- > Para poner en marcha la máquina presionar el pedal de mando o la tecla «Start/Stop».
- > Poner ambas manos cerca del prensatelas para guiar el tejido como con un bastidor. Asegurarse de que la aguja no se clave varias veces sucesivas en el mismo lugar.
- > Durante la realización de punto Quilt en las esquinas, reducir la velocidad de bordado para garantizar una distancia mínima entre los puntos.
- > Guiar el tejido más lentamente si el hilo se encuentra en la parte superior.

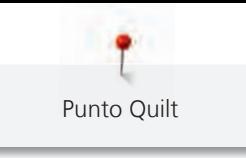

> Guiar el tejido más rápidamente si en la parte del revés se forman nuditos.

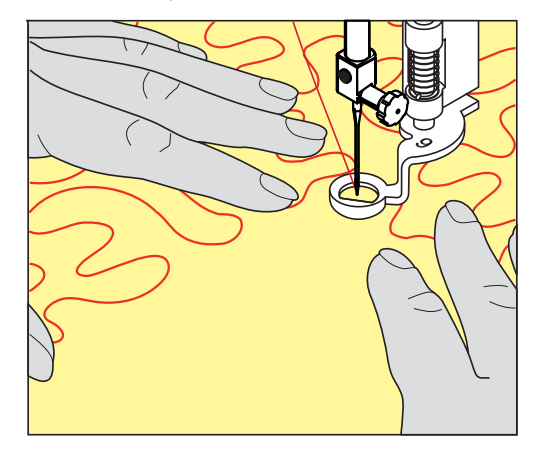

# **11 Regulador del punto de BERNINA (BSR)**

En la costura a mano libre (una técnica de costura cada vez más popular), el regulador del punto de BERNINA iguala el largo del punto que se crea a partir del guiado libre del tejido. En la costura a mano libre, todos los puntos salen con el mismo largo gracias al prensatelas BSR y el resultado es uniforme y bonito.

Una vez está montado el prensatelas BSR y el arrastre escamoteado, en el display de la máquina aparece la posibilidad de selección del modo deseado. El prensatelas BSR puede utilizarse con el punto recto y también con el punto en zigzag.

El prensatelas BSR reacciona al movimiento del tejido y controla la velocidad de la máquina hasta la velocidad máxima posible. La regla es: cuanto más rápido se mueve el tejido, mayor es la velocidad de la máquina.

Si el tejido se mueve demasiado rápido, se oye una señal acústica. El Beeper puede activarse o desactivarse en el display «BSR». El sonido del Beeper también se puede activar o desactivar en el programa de configuración.

## **11.1 Modo BSR-1**

La función BSR puede controlarse con el pedal de mando o la tecla «Start/Stop». Iniciar el modo BSR. En el prensatelas aparece una luz roja. El movimiento del tejido acelera la máquina. Si el tejido no se mueve, es posible rematar en el mismo sitio sin tener que pulsar una tecla adicional. Cuando se trabaja con el pedal de mando o se utiliza la tecla «Start/Stop» no se desconecta automáticamente el modo BSR-1.

## **11.2 Modo BSR-2**

La función BSR puede controlarse con el pedal de mando o la tecla «Start/Stop». La máquina se pone sólo en marcha si se presiona el pedal de mando o se pulsa la tecla «Start/Stop» y, al mismo tiempo, se mueve el tejido. Si no se produce el transporte de tejido, el modo BSR-2 se apaga después de aprox. 7 segundos. La luz roja se apaga (sólo si se trabaja con la tecla «Start/Stop»). Si se trabaja con el pedal de mando no se apaga la luz roja. Si se trabaja con el pedal de mando no se apaga la luz roja.

## **11.3 Modo BSR 3**

El modo BSR 3 es el modo de hilvanado. En el modo de hilvanado es posible seleccionar entre dos longitudes de puntada para hilvanar:

- SPI 2: 2 puntos por pulgada
- SPI 4: 4 puntos por pulgada

## **11.4 Función BSR con punto recto núm. 1**

Esta función permite el Quilt a mano libre con punto recto y un largo del punto preseleccionado hasta 4 mm. El largo del punto regulado se mantiene, independientemente del movimiento del tejido, dentro de una velocidad determinada.

## **11.5 Función BSR con zigzag núm. 2**

El zigzag se utiliza, p.ej., para «pintado» con hilo. El largo del punto regulado **no** se mantiene durante la costura del zigzag, pero la función BSR facilita la aplicación.

## **11.6 Preparación de la costura para punto Quilt**

## **Montar el prensatelas BSR**

Condiciones:

• La máquina está apagada.

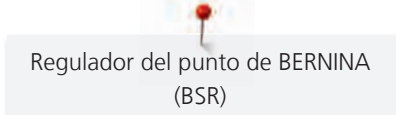

#### *ATENCIÓN* La lente del prensatelas BSR está sucia

La máquina no reconoce el prensatelas BSR.

- > Limpiar la lente con un trapo suave, ligeramente húmedo.
- > Cambiar prensatelas.
- > Meter el cable del prensatelas BSR en la conexión BSR (1).

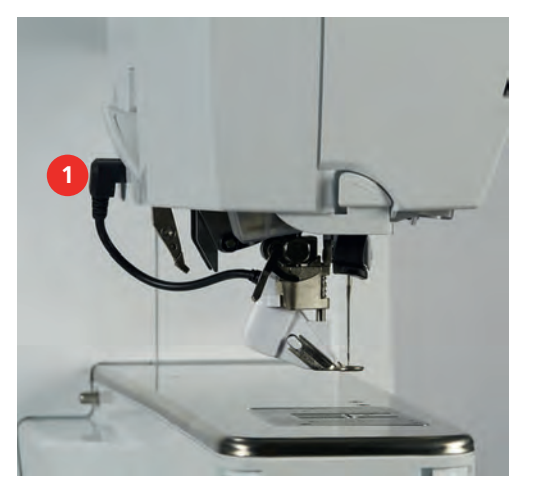

- > Encender la máquina.
	- El display BSR se abre y el modo BSR 1 está activado.

#### **Cambiar la suela del presantelas**

# *ATENCIÓN* La lente del prensatelas BSR está sucia

La máquina no reconoce el prensatelas BSR.

- > Limpiar la lente con un trapo suave, ligeramente húmedo.
- > Subir la aguja.
- > Subir el prensatelas BSR.
- > Desconectar la máquina y desenchufar de la red eléctrica.
- > Retirar el prensatelas BSR de la máquina.
- > Pulsar ambas teclas de presión del prensatelas BSR.

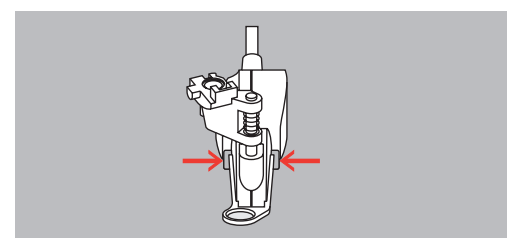

- > Tirar la suela hacia abajo y sacarla de la guía.
- > Montar la suela nueva deslizándola por la guía hacia arriba hasta que encastre.
- > Montar el prensatelas BSR.

## **11.7 Utilizar el modo BSR**

La función BSR puede controlarse con el pedal de mando o la tecla «Start/Stop».

Inicio con el pedal de mando: durante el trabajo Quilt hay que tener el pedal de mando presionado. La máquina continúa en el modo BSR 1 hasta que se suelte el pedal de mando, también si el tejido no se mueve.

Si el Quilt se detiene en el modo BSR 2, la máquina cose un punto más según la posición de la aguja y se detiene con posición de la aguja arriba.

Condiciones:

- La mesa móvil está montada.
- El alza-prensatelas de rodilla está montado.
- > Bajar el transportador.
- > Ajustar el modo BSR deseado.
- > Para bajar el prensatelas pulsar de nuevo la tecla «Start/Stop» o el pedal de mando.  $\circ\bullet$ 
	- > Para iniciar el modo BSR pulsar de nuevo la tecla «Start/Stop» o presionar de nuevo el pedal de mando y mantenerlo presionado.
		- En el prensatelas BSR aparece una luz roja.

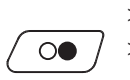

- > Mover el tejido para regular la velocidad de la máquina en el modo BSR.
- > Para detener el modo BSR pulsar nuevamente la tecla «Start/Stop» o soltar el pedal de mando. – El modo BSR se para y la luz roja del prensatelas se apaga.

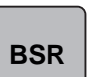

> Para desactivar el modo BSR y realizar el quilting sin largos de punto automáticos tocar la casilla «Modo BSR».

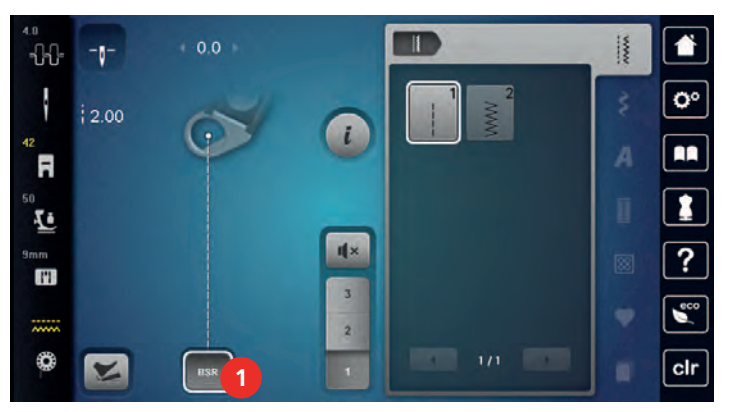

## **11.8 Remate**

## **Remate en el modo BSR 1 con la tecla «Start/Stop»**

Condiciones:

- El prensatelas BSR está montado y conectado con la máquina.
- El display BSR está abierto y está activo el modo BSR 1.
- > Bajar el transportador.
- > Bajar el prensatelas.

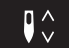

> Pulsar dos veces la tecla «Posición de la aguja arriba/abajo». – El hilo inferior se sube.

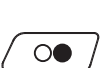

- > Sujetar el hilo superior e inferior.
- > Presionar la tecla «Start/Stop». – El modo BSR se inicia.
- > Coser 5 6 puntos de remate.

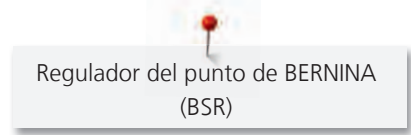

 $\circ$ 

> Presionar la tecla «Start/Stop». – El modo BSR se detiene.

> Cortar el hilo.

## **Remate en el modo BSR 2**

Condiciones:

- El prensatelas BSR está montado y conectado con la máquina.
- El display BSR está abierto y está activo el modo BSR 2.
- > Bajar el prensatelas.
- > Tocar la casilla «Diálogo i».

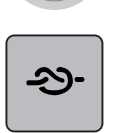

> Tocar la casilla «Remate».

 $\circ\bullet$ 

> Presionar el pedal de mando o la tecla «Start/Stop».

Moviendo el tejido se cosen unos puntos cortos, después se activa el largo del punto regulado y la función de remate se desactiva automáticamente.

## **11.9 Empleo de la función Kick-Start**

La función Kick-Start permite realizar el quilting sin mantener pulsado el pedal de mando.

Condiciones:

- El prensatelas BSR está montado y conectado con la máquina.
- El display BSR está abierto y está activo un modo BSR.

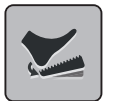

- > Tocar la casilla «Kick-Start».
	- Aparece el display Kick-Start. Se muestra el modo BSR seleccionado.
	- > Para iniciar la máquina presionar **brevemente** el pedal de mando con el talón del pie.
	- La máquina comienza a coser con los ajustes seleccionados en cuanto se mueve el tejido.
- > Para detener la máquina presionar de nuevo el pedal de mando brevemente con el talón del pie. – La máquina se detiene, pero la función Kick-Start permanece activa.
- > Para finalizar la función Kick-Start tocar el display o presionar el pedal de mando delante. – Se muestra el display BSR.
	- La función Kick-Start está desactivada.
	- La función programada para la presión del talón está activa.

#### **Indicaciones**

- Mientras la función Kick-Start esté activa se desactivará la función programada para la presión del talón. La presión del talón servirá en este caso solo para poner en marcha y detener la máquina.
- La función Kick-Start finaliza inmediatamente cuando la función de supervisión activa notifica un error (p. ej. rotura de hilo o canilla vacía).
- La función Kick-Start finaliza inmediatamente cuando se desconecta el cable del pedal.
- Si no se cose en los modos BSR, la máquina pasa al modo Standby transcurridos 7 segundos. Salir del modo Standby con una nueva presión del talón.
- Si no se cose durante un periodo de hasta 60 segundos la función Kick-Start finaliza automáticamente. El display KickStart desaparece.

# **12 Bordado My BERNINA**

## **12.1 Vista general del módulo para bordar**

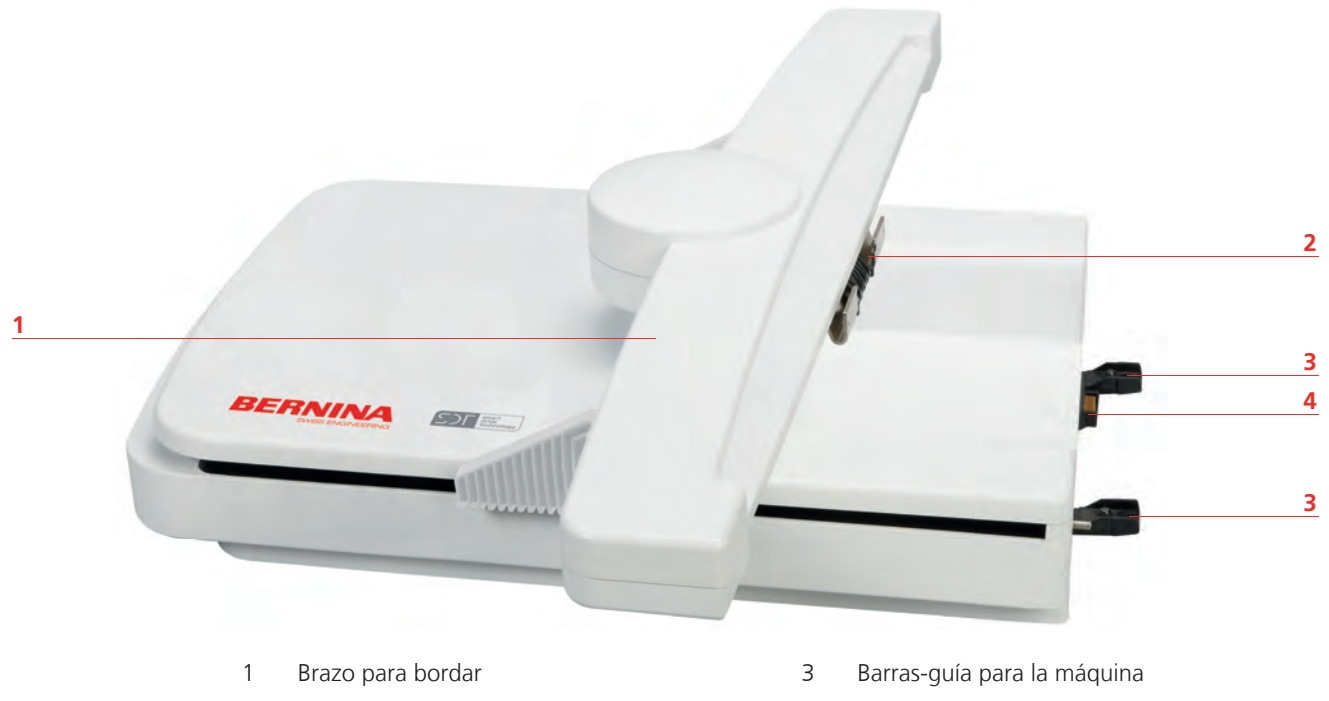

2 Embrague para el módulo para bordar  $\overline{a}$  Conexión para la máquina

- 
- 

## **12.2 Accesorio suministrado: módulo para bordar**

## **Vista general del accesorio módulo para bordar**

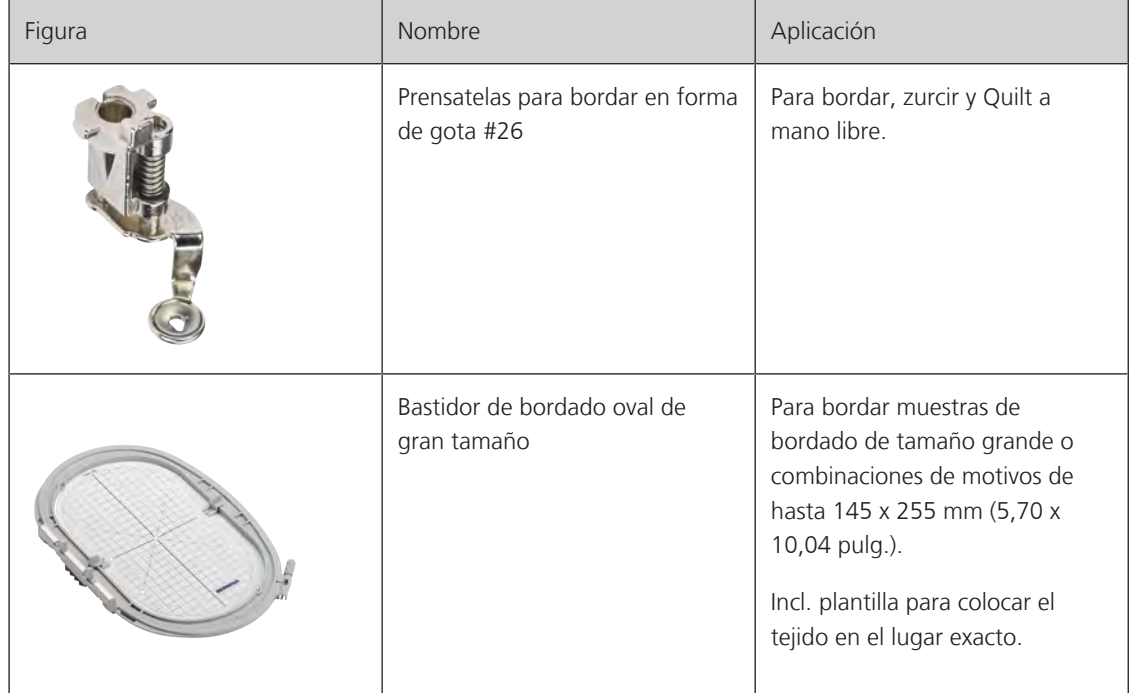

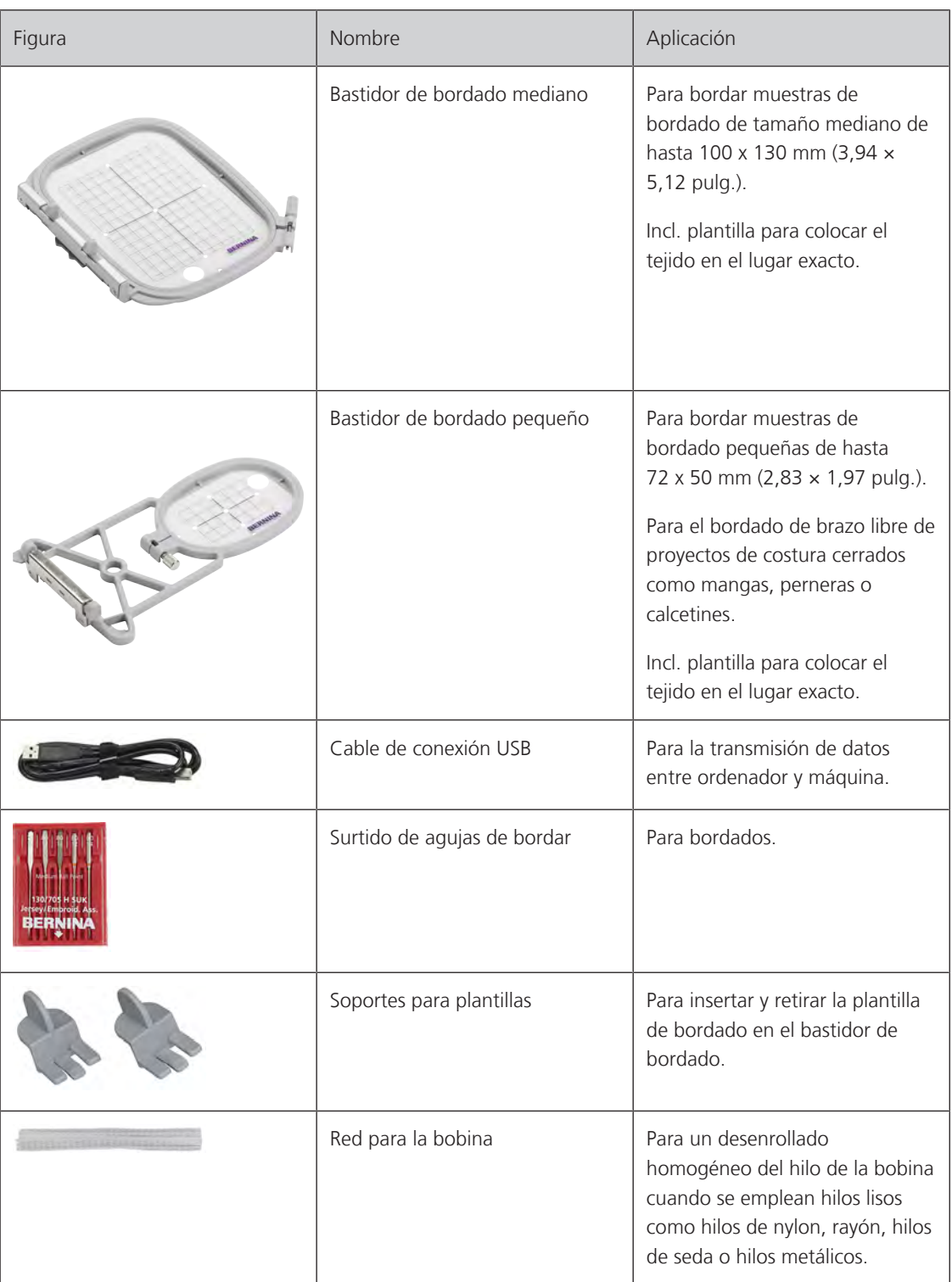

# **12.3 Vista general de la interfaz de usuario**

## **Vista general de las funciones/indicaciones**

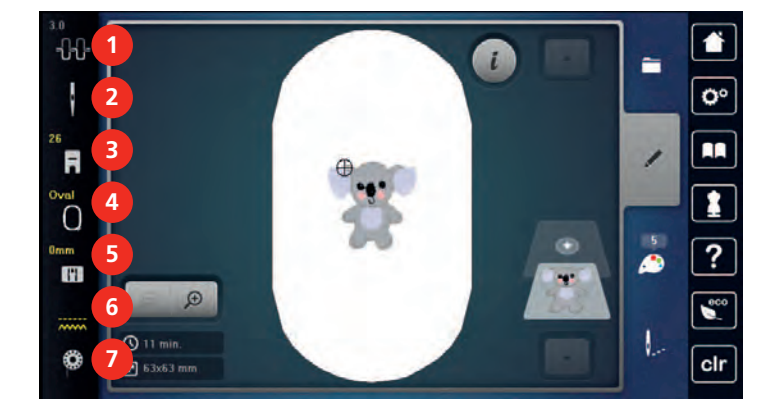

- «Tensión del hilo superior» 5 «Selección de la placa-aguja»
- 
- «Indicación/selección del pie prensatelas» 7 «Hilo inferior» «Indicación del bastidor/selección del bastidor»
- 
- «Selección de la aguja» 6 «Indicación del transportador»
	-

## **Vista general de los ajustes del sistema**

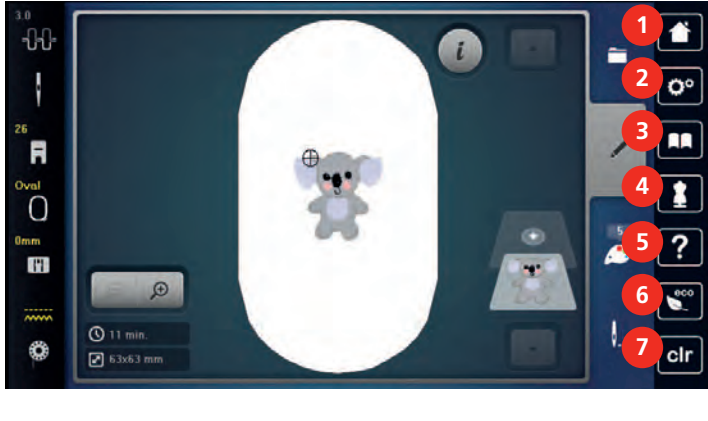

- «Home» 5 «Ayuda» «Programa de configuración» 6 «Modo eco» «Tutorial» 7 «Borrar ajustes»
- «Consejero de costura»

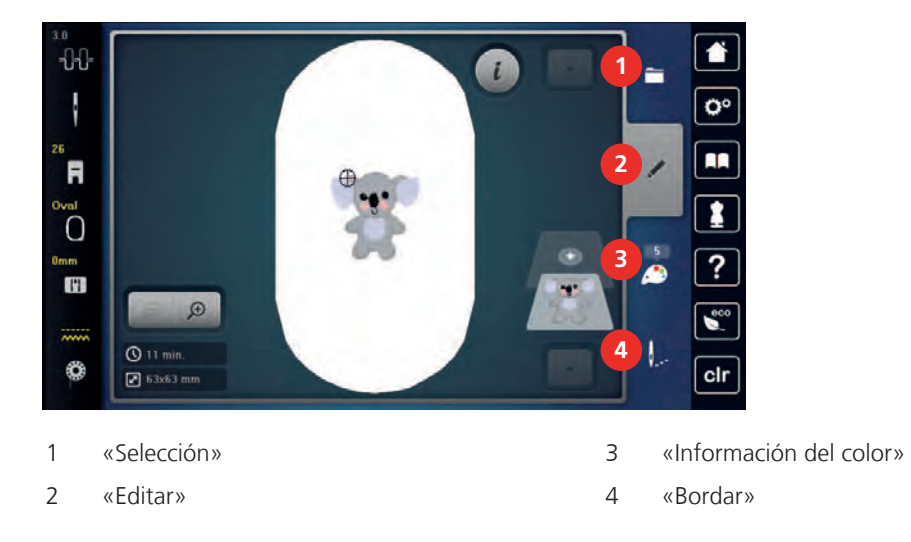

## **Vista general del menú de selección Bordado**

## **12.4 Información importante para el bordado**

### **Hilo superior**

Es importante que los hilos de bordar sean de buena calidad (productos de marca) para que el bordado no se vea afectado por irregularidades del hilo o por rotura del hilo.

Los bordados tienen un aspecto mucho más llamativo si se utiliza como hilo superior, hilo de bordar brillante fino. Los productores de hilo ofrecen una amplia gama de hilos y colores.

- Hilo de poliéster brillante es un hilo robusto, resistente y con solidez de color, adecuado para toda clase de bordado.
- La viscosa es una fibra fina, muy parecida a una fibra natural, con brillo satinado, adecuada para bordados finos no muy reclamados.
- El hilo metálico es un hilo brillante de grosor fino a mediano, adecuado para efectos especiales en el bordado.
- En caso de hilos metálicos, el corta-hilos inferior debería estar desconectado y tampoco se debería emplear el resto de corta-hilos ya que las cuchillas se desgastarían demasiado deprisa.
- En hilos metálicos se debería reducir la velocidad y aflojar la tensión del hilo superior.

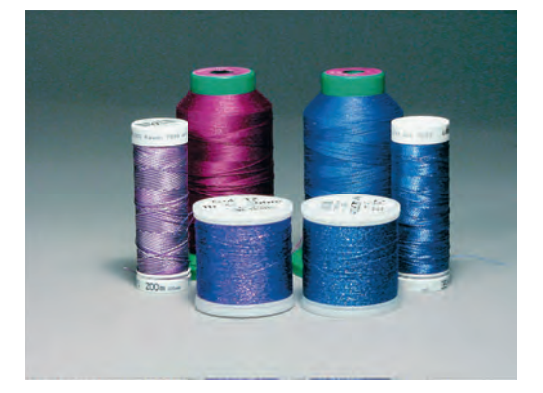

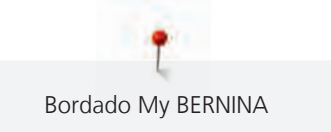

## **Hilo inferior**

Generalmente, se utiliza para bordar hilo negro o blanco como hilo inferior. Si ambos lados tienen que tener el mismo aspecto, es recomendable utilizar hilo superior e inferior del mismo color.

- Bobbin Fil es un hilo de poliéster especialmente suave y ligero, muy adecuado como hilo inferior. Este hilo inferior especial se ocupa de una tensión del hilo constante y del enlazamiento óptimo del hilo superior e inferior.
- Los hilos para zurcir y bordar son hilos de algodón mercerizados aptos para el bordado en tejidos de algodón.

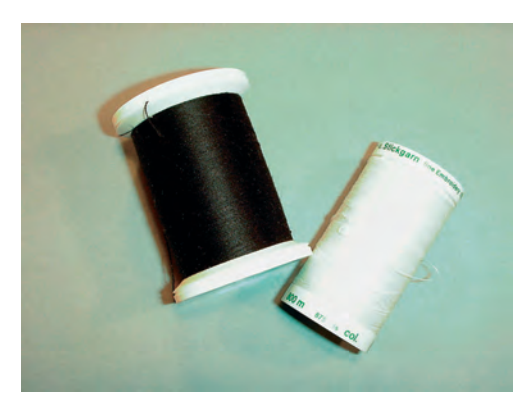

#### **Selección del motivo de bordado**

Para bordar en tejidos finos resultan muy adecuados los motivos de bordado simples con pocos puntos. En tejidos más gruesos y pesados, se puede optar por motivos de bordado más tupidos, p.ej. bordados con muchos cambios de colores y direcciones.

#### **Selección del formato del archivo de bordado**

Para que los patrones de bordado de la máquina de coser BERNINA se puedan leer, se deben crear con el software de bordado de BERNINA y exportar como archivo .EXP. Además de los archivos reales de bordado, se genera un archivo .BMP y un archivo .INF. El archivo .BMP permite una previsualización del patrón de bordado y el archivo .INF contiene la información sobre los colores de los hilos. **Nota:** Si falta el archivo .INF no se visualizará el patrón de bordado con los colores de hilo adecuados, sino que solo aparecerán los estándar. Es ese caso, es posible introducir los colores de manera manual en la vista general de colores del patrón de la máquina.

Otros formatos de bordado compatibles con la máquina son: .SEW, .PES, .PEC, .XXX, .PCS, .JEF y .DST. BERNINA International AG no garantiza que las muestras de bordado que no se hayan creado o convertido con el software de bordado BERNINA se puedan leer y bordar correctamente.

#### **Bordado de prueba**

Se debe realizar siempre un bordado de prueba en un retal del tejido original reforzándolo con la entretela que después se va a utilizar. Para el bordado de prueba es recomendable utilizar el mismo color, hilo y agujas que se vayan a utilizar en el proyecto de bordado.

#### **Tamaño del patrón de bordado**

Las muestras de bordado pueden aumentarse o reducirse en la máquina de bordar o en el PC con el software para bordar de BERNINA (accesorio especial). Las ampliaciones y reducciones de hasta un 20 % ofrecen los mejores resultados.

#### **Bordar muestras de proveedores externos**

BERNINA recomienda cargar patrones de bordado de cualquier formato de archivo a través del programa gratuito «ART-Link» en la máquina o en un stick USB. El uso de «ART-Link» garantiza la lectura y el bordado adecuados de los patrones de bordado. «ART-Link» se puede descargar de forma gratuita en [www.bernina.com/artlink](https://www.bernina.com/artlink).

#### **Puntos de base**

Los puntos de base forman la base de un patrón de bordado y se encargan de la estabilización y conservación de la forma del fondo de bordado. También sirven para que los puntos de cubrimiento no se hundan demasiado en la malla del tejido o en el pelo alto del material.

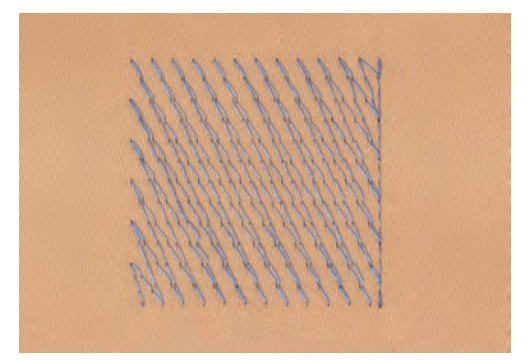

#### **Punto satinado o punto de hoja**

El punto satinado se clava alternativamente en una parte y en la parte opuesta, de manera que el hilo cubre la figura con un zigzag muy tupido. Los puntos satinado son adecuados para rellenar formas estrechas y pequeñas. No son adecuados para rellenar formas grandes, ya que los puntos largos están demasiado sueltos y no cubren bien el tejido. Además, se corre el peligro de que los hilos de los puntos demasiado largos se enganchen y, por consiguiente, dañen el bordado.

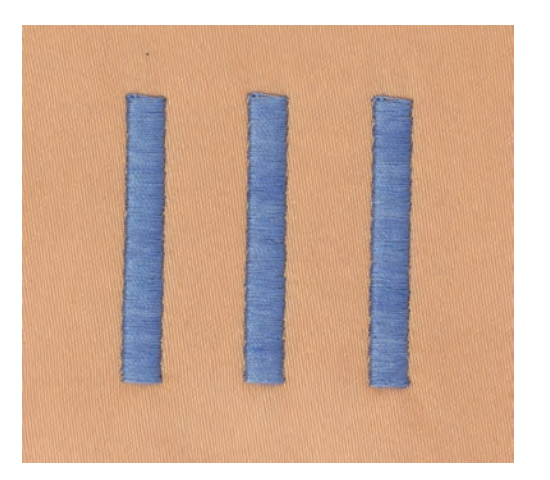

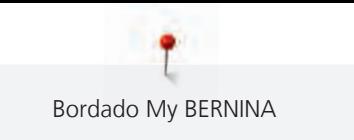

## **Punto de pespunte**

Muchos puntos cortos y de la misma longitud se bordan en filas transpuestas muy juntas y así se obtiene una superficie rellena tupida.

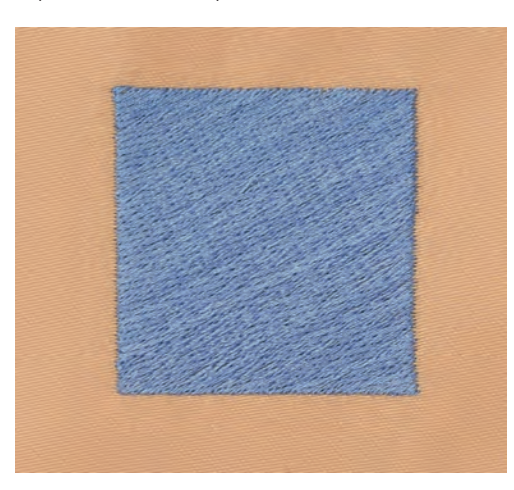

## **Puntos de conexión**

Puntos largos que se utilizan para llegar de un punto del bordado al otro. Antes y después del punto de conexión se cosen puntos de remate. Los puntos de unión se recortan.

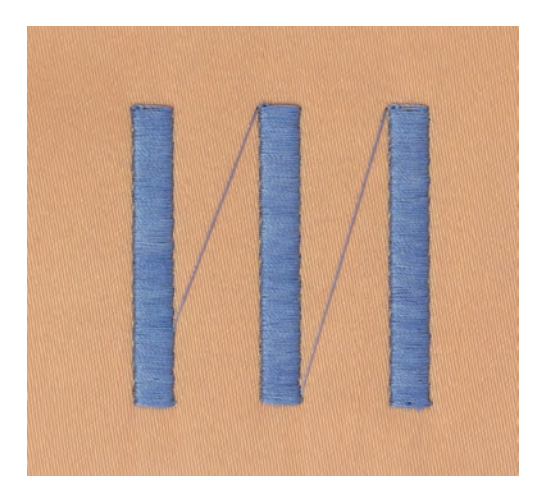

# **13 Preparaciones para el bordado**

## **13.1 Montar el módulo para bordar**

*ATENCIÓN* Transporte del módulo para bordar

Daños en la conexión del módulo para bordar y máquina.

> Separar el módulo para bordar de la máquina antes de transportarlo.

Condiciones:

- La mesa móvil no debe estar montada.
- > Colocar el módulo para bordar y la máquina sobre una superficie estable y plana.
- > Asegurarse que el brazo para bordar pueda moverse sin impedimento.
- > Levantar el módulo para bordar por la parte izquierda.
- > Empujar el módulo para bordar cuidadosamente de izquierda a derecha en la conexión del módulo para bordar de la máquina (1).

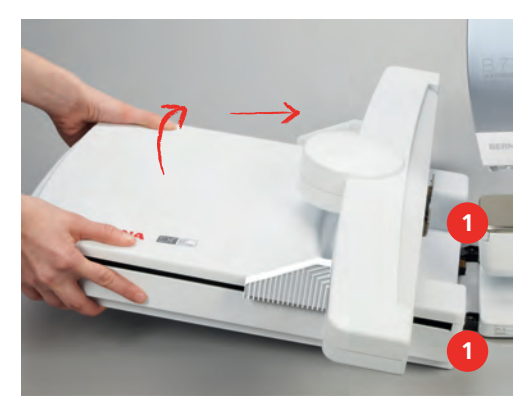

> Sacar el módulo para bordar levantándolo por la parte izquierda y empujándolo cuidadosamente hacia la izquierda.

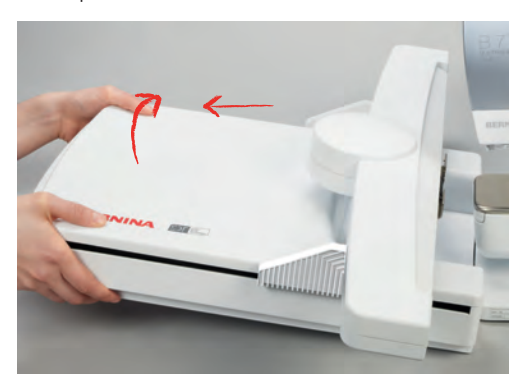

## **13.2 Preparar la máquina**

### **Escamotear el arrastre**

> Presionar la tecla «Transportador arriba/abajo».

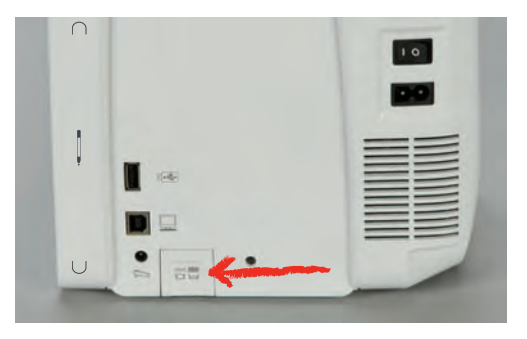

### **Seleccionar muestra de bordado**

Todos los patrones de bordado pueden bordarse directamente o modificarse con las diferentes funciones. Todos los patrones de bordado se encuentran al final del manual de instrucciones. Además, es posible cargar patrones de bordado de la memoria propia o del stick USB de BERNINA.

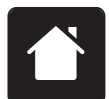

> Tocar la casilla «Home».

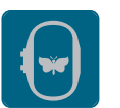

> Tocar la casilla «Modo de bordado».

> Seleccionar alfabeto, patrón de bordado o patrón de bordado propio de una de las carpetas.

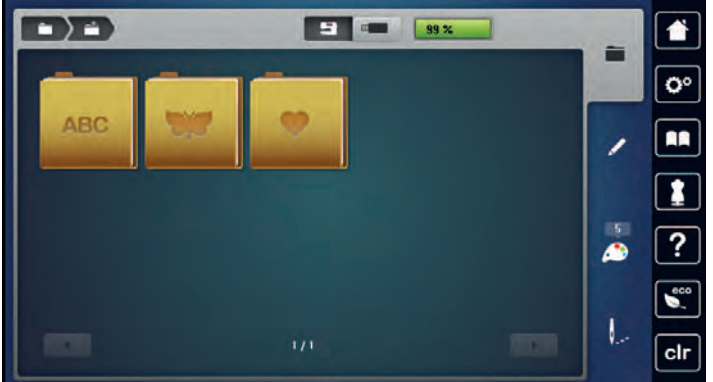

## **13.3 Prensatelas para bordar**

## **Montar el prensatelas para bordar**

- > Subir la aguja.
- > Subir el presantelas.
- > Desconectar la máquina y desenchufar de la red eléctrica.

> Presionar la palanca de fijación hacia arriba.

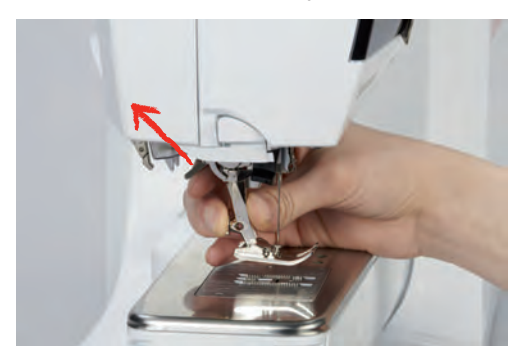

- > Sacar el presantelas.
- > Meter el prensatelas para bordar por debajo en la sujeción.
- > Presionar la palanca de fijación hacia abajo.

#### **Seleccionar el prensatelas para bordar en la interfaz de usuario**

Una vez montado el prensatelas para bordar correspondiente (prensatelas para bordar #26, accesorio suministrado), puede seleccionarse y guardarse en la máquina. Además, se pueden mostrar otros prensatelas alternativos disponibles para el patrón de bordado seleccionado.

- > Encender la máquina.
- > Seleccionar patrón de bordado.
- > Tocar la casilla «Indicación/selección del pie prensatelas».
- > Seleccionar el prensatelas para bordar montado.

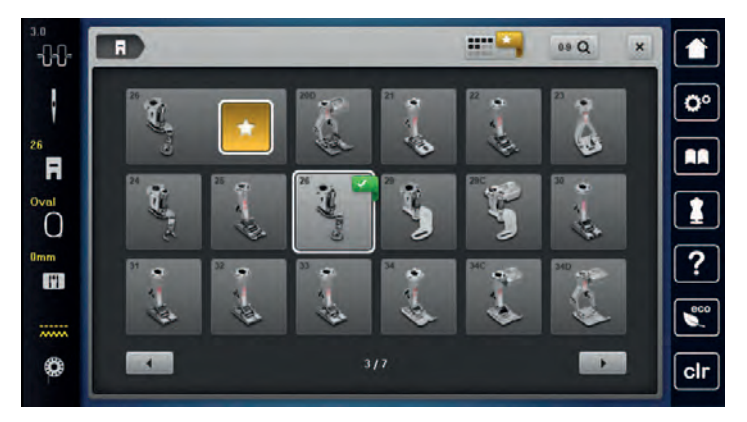

## **13.4 Aguja y placa-aguja**

### **Montar la aguja para bordar**

 $\overline{a}$ 

Las agujas para bordar del tipo 130/705 H-SUK disponen de un ojete más grande y están ligeramente redondeadas. Esto evita el frotamiento del hilo al utilizar hilos rayón e hilos de bordar de algodón. En función del hilo de bordar, se recomiendan grosores de aguja núm. 70-SUK hasta núm. 90-SUK.

- > Subir la aguja.
- > Desconectar la máquina y desenchufar de la red eléctrica.
- > Retirar el prensatelas montado.

> Aflojar el tornillo de fijación de la aguja con el destornillador gris Torx.

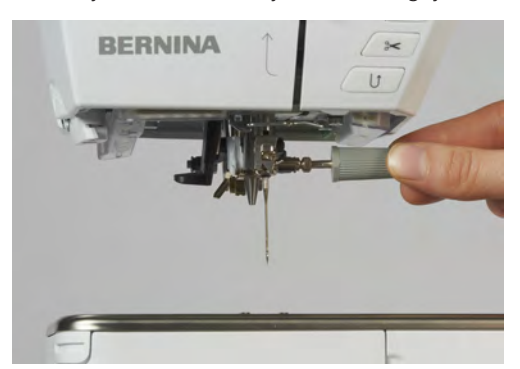

- > Tirar de la aguja hacia abajo.
- > Sujetar la aguja nueva con la parte plana mirando hacia atrás.
- > Introducir la aguja hasta el tope.
- > Apretar el tornillo de fijación con el destornillador gris Torx.

#### **Seleccionar la aguja para bordar en la interfaz de usuario**

Después de cambiar la aguja se puede comprobar si la aguja se puede utilizar con la placa-aguja seleccionada.

- 
- > Tocar la casilla «Selección de la aguja». > Seleccionar la aguja montada.

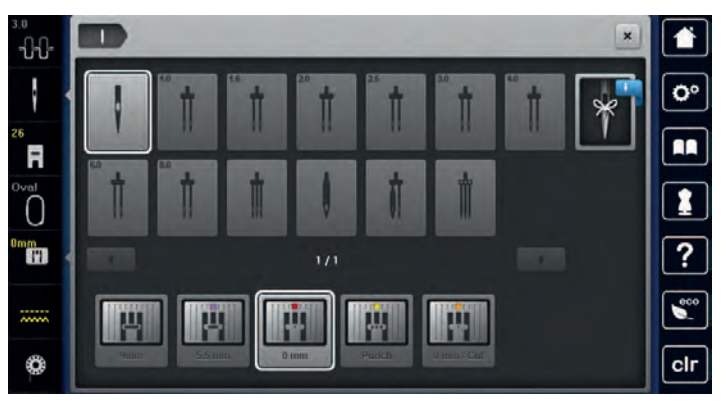

- Si la aguja seleccionada es adecuada y combina con la placa-aguja se puede empezar a bordar.
- Si la aguja seleccionada no es apta en combinación con la placa-aguja, se impide automáticamente el arranque de la máquina.

## **Seleccionar el tipo de aguja y grosor de la aguja**

Recordatorio práctico: para evitar la pérdida de información, en la máquina se pueden grabar también el tipo y el grosor de la aguja. De esta manera, se pueden consultar en todo momento el tipo y grosor de la aguja guardados.

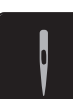

> Tocar la casilla «Selección de la aguja».

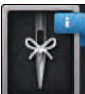

Tocar la casilla «Información acerca de las agujas».

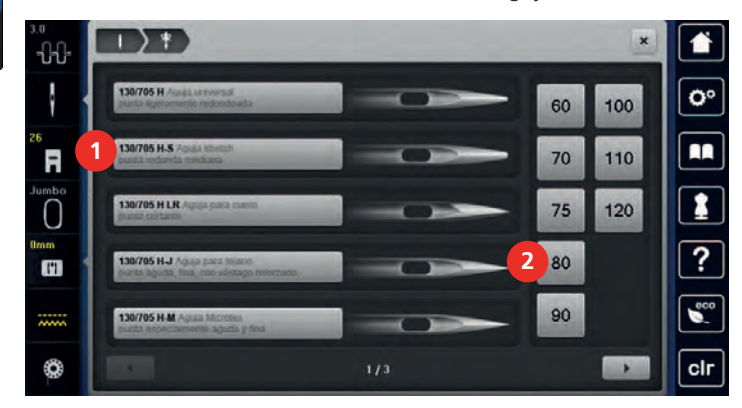

- > Seleccionar el tipo de aguja (1) de la aguja montada.
- > Seleccionar el grosor de aguja (2) de la aguja montada.

#### **Montar la placa-aguja**

La placa-aguja (CutWork/Recto, accesorio suministrado) tiene sólo un agujero pequeño en la parte de la aguja. Esto optimiza el pasaje del hilo (enlazamiento del hilo superior e inferior). Se obtiene un punto más bonito.

> Para bajar el transportador presionar la tecla «Transportador arriba/abajo».

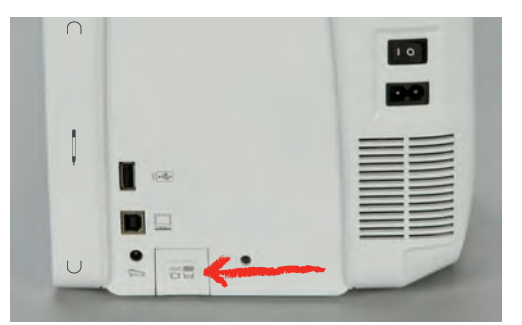

- > Desconectar la máquina y desenchufar de la red eléctrica.
- > Sacar la aguja.
- > Sacar el prensatelas.
- > Apretar la placa-aguja detrás por la parte derecha hacia abajo hasta que se desnivele.

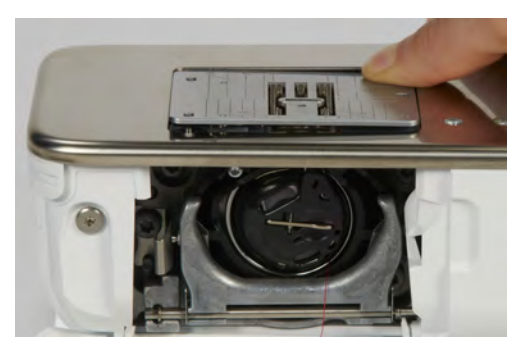

- > Sacar la placa-aguja.
- > Colocar las aberturas de la placa-aguja (Placa-aguja recto y CutWork) por encima de los pernos guía correspondientes y apretar hacia abajo hasta que encastre.

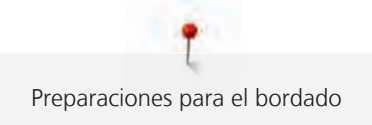

## **Seleccionar la placa-aguja en la interfaz de usuario**

Después de cambiar la placa-aguja se puede comprobar si esta se puede utilizar con la aguja seleccionada.

> Tocar la casilla «Selección de la placa-aguja».

**FFI** 

 $\sqrt{\frac{1}{2}}$ 

> Seleccionar la placa-aguja previamente montada.

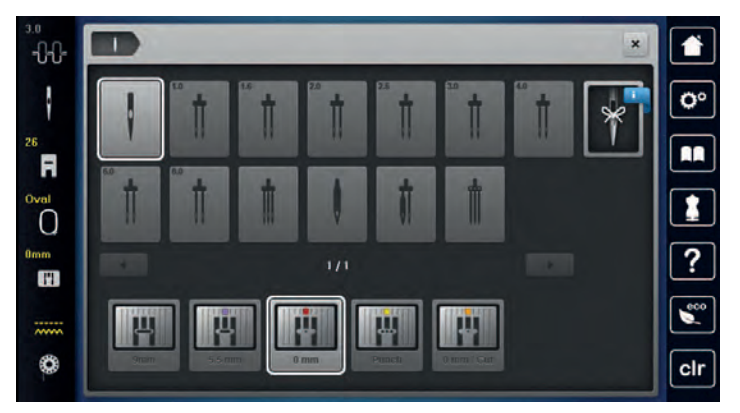

- Si la placa-aguja seleccionada es apta en combinación con la aguja se puede empezar a coser.
- Si la placa-aguja seleccionada no es apta en combinación con la aguja, aparece un mensaje de error y se impide arrancar la máquina.

#### **Alzar el hilo inferior**

La máquina debe estar preparada para el bordado para poder alzar el hilo inferior. El hilo inferior se puede subir en un paso para un nudo manual. Si no de desea realizar puntos de remate, es recomendable desactivar los puntos de remate en el programa de configuración.

- > Sujetar el hilo superior.
- > Presionar la tecla «Prensatelas arriba/abajo».
	- El hilo inferior se sube automáticamente.

## **13.5 Bastidor**

#### **Vista general de selección del bastidor**

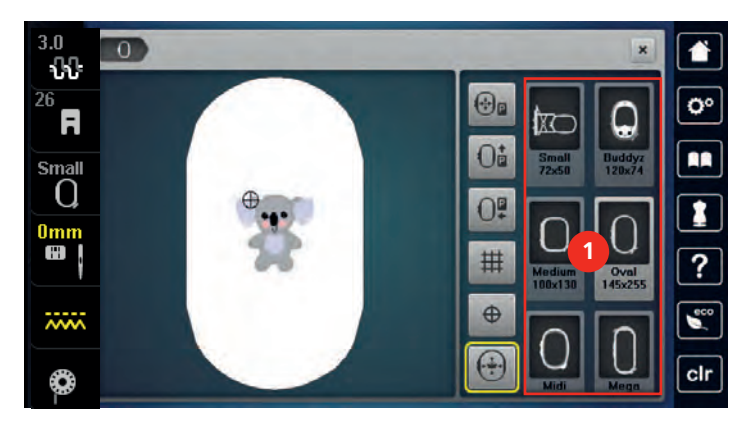

1 Selección del bastidor

### **Seleccionar bastidor**

Para lograr el mejor resultado de bordado, se recomienda seleccionar el bastidor de bordado más pequeño posible para el patrón de bordado.

El patrón de bordado tiene un tamaño predefinido que se muestra.

Condiciones:

- El patrón de bordado está seleccionado.
- 
- > Tocar la casilla «Indicación del bastidor/selección del bastidor».
	- La máquina selecciona automáticamente el bastidor de bordado óptimo para el tamaño del patrón. Si el bastidor de bordado preajustado no estuviera disponible, se puede seleccionar otro bastidor de bordado. Si se utiliza un bastidor que no corresponde con el seleccionado, el bastidor montado se considera activo y la zona del patrón de bordado se adapta correspondientemente.
- > Seleccionar el bastidor de bordado deseado.

#### **Entretela de bordado para arrancar**

La entretela de bordado proporciona más estabilidad al proyecto de bordado. La entretela de bordado para arrancar es apropiada para todos los materiales tejidos y aquellos que no son elásticos. Pueden utilizarse de 1 a 2 capas. Este tipo de entretela está disponible en diferentes grosores. En superficies de bordado más grandes, la entretela queda debajo de los hilos de bordado. La entretela se fija en la parte del revés con spray adhesivo. Después del bordado, se recorta con cuidado la entretela de bordado sobresaliente.

#### **Entretela de bordado para recortar**

La entretela de bordado proporciona más estabilidad al proyecto de bordado. La entretela de bordado para recortar es apropiada para todos los materiales elásticos. Pueden utilizarse de 1 a 2 capas. Este tipo de entretela está disponible en diferentes grosores. En superficies de bordado más grandes, la entretela queda debajo de los hilos de bordado. La entretela se fija en la parte del revés con spray adhesivo. Después del bordado, se recorta con cuidado la entretela de bordado sobresaliente.

#### **Utilizar spray adherente**

La utilización de spray adherente es recomendable en todos los tejidos elásticos y lisos, y también en tejido de malla. Impide que el tejido se deforme o se desplace. El spray adherente fija las aplicaciones en el lugar exacto. No se debe utilizar el spray adherente cerca de la máquina ya que podría ensuciarse.

- > Vaporizar moderadamente el spray adherente a una distancia de 25 30 cm (9 12 pulg.) sobre el velo de bordar.
- > Colocar el tejido y la entretela de bordado impregnada uno sobre el otro, sin pliegues ni arrugas y apretar.
- > Fijar piezas más pequeñas sobre la entretela de bordado, p. ej., bolsillos de pantalón o cuellos.
- > Para evitar mellas de presión, por ejemplo, en el caso del rizo o vellón, no tensar las piezas, sino aplicar adhesivo en la entretela de bordado y tensar.
- > Fijar las piezas que se desean bordar.
- > Eliminar los restos del adhesivo antes de encender la máquina.

#### **Utilizar spray de almidón**

El spray de almidón proporciona sujeción adicional a los tejidos finos y sueltos. Utilizar siempre una entretela adicional debajo del tejido.

- > Pulverizar el tejido con el spray de almidón.
- > Dejar secar bien el tejido y, en caso necesario, secarlo con la plancha.

#### **Utilizar una entretela adhesiva**

Las entretelas adhesivas están disponibles en diferentes grosores. Es recomendable utilizar una entretela adhesiva fácil de quitar del tejido base. La entretela adhesiva es apropiada para todos los materiales que se deforman fácilmente, p.ej. materiales elásticos como tricot o jersey.

> Pegar la entretela adhesiva con una plancha caliente en la parte del revés del material.
#### **Utilizar entretela autoadhesiva**

Las entretelas autoadhesivas son apropiadas para tejidos como jersey y seda y para proyectos de bordado que no pueden tensarse en un bastidor de bordado.

- > Tensar la entretela autoadhesiva en el bastidor de manera que la parte del papel esté mirando hacia arriba.
- > Rasgar el papel con unas tijeras para sacar el papel en la zona del bastidor.
- > Colocar el tejido sobre la entretela autoadhesiva y apretar.
- > Eliminar los restos del adhesivo antes de encender la máquina.

#### **Utilizar una entretela hidrosoluble**

Para el bordado de puntilla es recomendable tensar de 1 a 3 capas de entretela hidrosoluble en el bastidor. Como el patrón de bordado no se borda sobre el tejido, al final solo queda el patrón de bordado con las puntadas del hilo. Es imprescindible que los patrones de bordado estén unidos con puntos cortos ya que, de lo contrario, se caerían los patrones individuales.

Las entretelas hidrosolubles son apropiadas para los tejidos finos porque con otras entretelas se transparentarían, y también son apropiadas para el bordado de puntilla. Después de bordar, hay que disolver la entretela con agua. La entretela hidrosoluble protege muy bien los tejidos de pelo alto para que, por ejemplo, los lazos del tejido de rizo no se dañen. También impide que los hilos se hundan y que los lazos individuales se vean entre el bordado.

- > Colocar la entretela en la parte trasera del tejido.
- > Si es necesario, pegar la entretela con spray adhesivo.
- Reforzar adicionalmente el derecho de tejidos de pelo alto con una entretela correspondiente y en caso necesario, fijar con puntadas de hilván.
- > Tensar todas las capas juntas en el bastidor.
- > Tras el bordado, enjuagar el patrón de bordado y dejar que se seque sobre una superficie plana.

#### **Preparar el bastidor de bordado**

El bastidor de bordado consiste en un marco exterior y uno interior. Cada bastidor de bordado tiene su plantilla correspondiente. La zona de bordado está marcada con cuadrados grandes de 1 cm (0,39 pulg.). El centro y los cantos de las líneas centrales están marcados con agujeros. Las marcas deseadas pueden pasarse al tejido.

> Marcar el centro del patrón de bordado sobre el tejido con un marcador hidrosoluble.

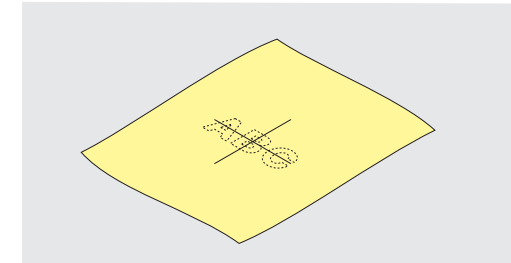

- > Aflojar el tornillo de regulación del aro exterior.
- Sacar el marco interior.
- Asegurarse de que al montarlo, las marcas de flecha se encuentran en ambos marcos.
- Montar el soporte de la plantilla.

> Colocar la plantilla dentro del marco interior de manera que la palabra BERNINA esté en el borde delantero de la marca de la flecha, hasta que encastre.

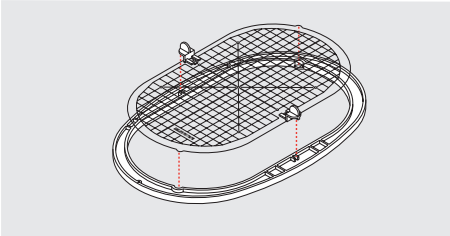

- > Colocar el tejido debajo del marco interior.
- > Ajustar el centro del patrón de bordado al centro de la plantilla.
- > Colocar el tejido y el marco interior sobre el aro marco exterior, de manera que las marcas de flecha de ambos marcos estén una enfrente de la otra.

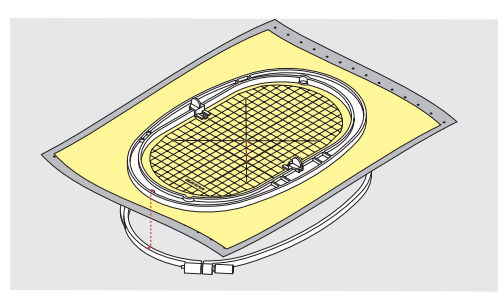

- > Meter ambos marcos uno dentro del otro, de manera que el tejido no se desplace.
- > Tensar el tejido firmemente en el bastidor de bordado.
- > Apretar el tornillo.
- > Sacar la plantilla del bastidor de bordado con ayuda del soporte de plantillas.
- > Para no rayar el brazo libre, presionar el bastidor interior en el bastidor exterior de forma que el bastidor interior incl. tejido sobresalga hacia abajo hasta 1 mm.

#### **Montar el bastidor de bordado**

- > Subir la aguja.
- > Subir el presantelas.
- > Colocar el bastidor de bordado seleccionado con la parte del derecho del tejido hacia arriba y el embrague del marco hacia la izquierda.
- > Colocar el bastidor de bordado debajo del prensatelas para bordar.
- > Presionar las teclas (1) del embrague del bastidor una contra la otra.
- > Colocar el bastidor de bordado (2) sobre el acoplamiento del brazo para bordar.
- > Apretar el bastidor de bordado hacia abajo hasta que encastre.
- > Soltar las teclas de presión (1).

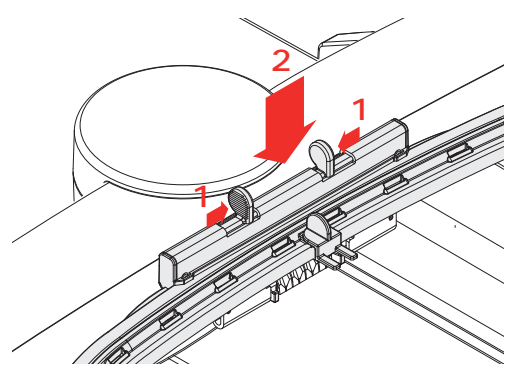

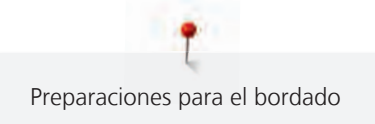

- > Para sacar el bastidor de bordado, presionar las dos teclas del embrague del bastidor una contra la otra.
- > Levantar el bastidor.

#### **Vista general de las funciones de bordado**

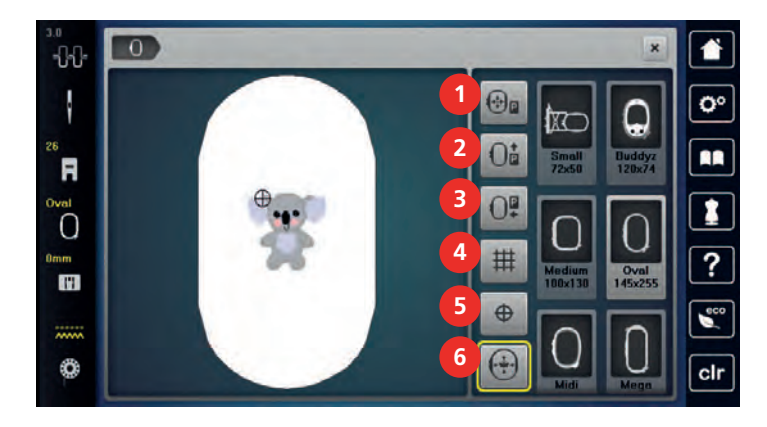

- 1 «Centrar el bastidor de bordado con la aguja» 4 «Rejilla on/off (activada/desactivada)»
- 2 «Desplazar el bastidor de bordado hacia atrás» 5 «Centro del patrón de bordado»
- 3 «Desplazar el bastidor hacia la izquierda» 6 «Posicionamiento virtual»
- 
- - (visible mediante desplazamiento)

#### **Centrar el bastidor de bordado con la aguja**

El desplazamiento del bastidor de bordado facilita el enhebrado del hilo superior si la aguja se encuentra cerca del bastidor de bordado.

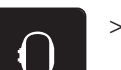

> Tocar la casilla «Indicación del bastidor/selección del bastidor».

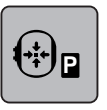

- > Tocar la casilla «Centrar el bastidor de bordado con la aguja».
- > Enhebrar el hilo superior.

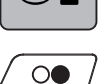

> Para volver a poner el bastidor de bordado en su última posición, pulsar la tecla «Start/Stop».

#### **Desplazar el bastidor de bordado hacia atrás**

Para poder cambiar más fácilmente la canilla inferior es recomendable desplazar el bastidor de bordado hacia atrás antes del enhebrado. De esta forma se accede más fácilmente a la tapa de la lanzadera.

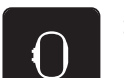

> Tocar la casilla «Indicación del bastidor/selección del bastidor».

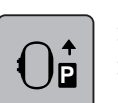

- > Tocar la casilla «Desplazar el bastidor de bordado hacia atrás».
- > Enhebrar el hilo inferior. [\(Véase la página 45\)](#page-46-0)

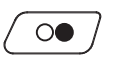

> Para volver a poner el bastidor de bordado en su última posición, pulsar la tecla «Start/Stop». Eventualmente, retraer el hilo superior.

#### **Desplazar el módulo para bordar para el modo de costura**

El módulo para bordar puede ser colocado de manera que incluso con el módulo para bordar montado se pueden realizar todos los proyectos de costura.

- > Tocar la casilla «Indicación del bastidor/selección del bastidor».
- > Sacar el bastidor de bordado.

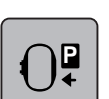

> Tocar la casilla «Desplazar el bastidor hacia la izquierda».

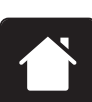

> Tocar la casilla «Home».

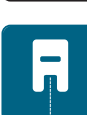

> Tocar la casilla «Modo de costura».

#### **Rejilla on/off (activada/desactivada)**

Visualizando el centro del bastidor y las líneas ayuda en rejilla se sitúa con más precisión el patrón de bordado.

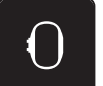

> Tocar la casilla «Indicación del bastidor/selección del bastidor».

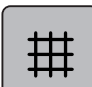

- Para visualizar el centro del bastidor de bordado en el display tocar la casilla «Rejilla on/off (activada/ desactivada)».
- > Para visualizar las líneas ayuda en rejilla pulsar nuevamente la casilla «Rejilla on/off (activada/ desactivada)».
- Para ocultar el centro del bastidor y las líneas ayuda pulsar nuevamente la casilla «Rejilla on/off (activada/ desactivada)».

#### **Seleccionar el centro del patrón de bordado**

El bastidor de bordado se coloca de tal forma que la aguja se encuentra precisamente en el centro del patrón de bordado o sobre del principio de la muestra.

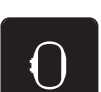

> Tocar la casilla «Indicación del bastidor/selección del bastidor».

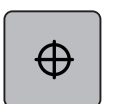

- Para posicionar el bastidor de bordado de manera que la aguja esté exactamente sobre el centro del patrón de bordado tocar la casilla «Centro del patrón de bordado».
- > Para posicionar el bastidor de bordado de manera que la aguja esté exactamente sobre el inicio de la muestra tocar de nuevo la casilla «Centro del patrón de bordado».

## **Posicionar el bastidor de bordado virtualmente**

> Tocar la casilla «Indicación del bastidor/selección del bastidor».

En caso de un nuevo posicionamiento del patrón de bordado, el bastidor se mueve automáticamente hacia la nueva posición. Por lo tanto, la casilla «Posicionamiento virtual» aparece activada automáticamente y bordeada en amarillo cuando se ha montado un bastidor de bordado.

Condiciones:

• El bastidor de bordado está montado.

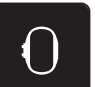

- > Para desactivar el desplazamiento automático del bastidor de bordado en caso de posicionamiento nuevo del patrón de bordado, tocar la casilla «Posicionamiento virtual».
	- La casilla «Posicionamiento virtual» no está encuadrada en amarillo.
- > Para activar el desplazamiento automático del bastidor de bordado en caso de posicionamiento nuevo del patrón de bordado, tocar de nuevo la casilla «Posicionamiento virtual».

# **14 Programa de configuración**

# **14.1 Cambiar los ajustes para el bordado en el programa de configuración**

Para más información sobre este tema [\(Véase la página 53\)](#page-54-0).

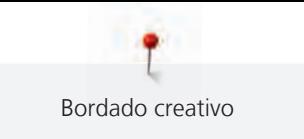

# **15 Bordado creativo**

# **15.1 Vista general de bordado**

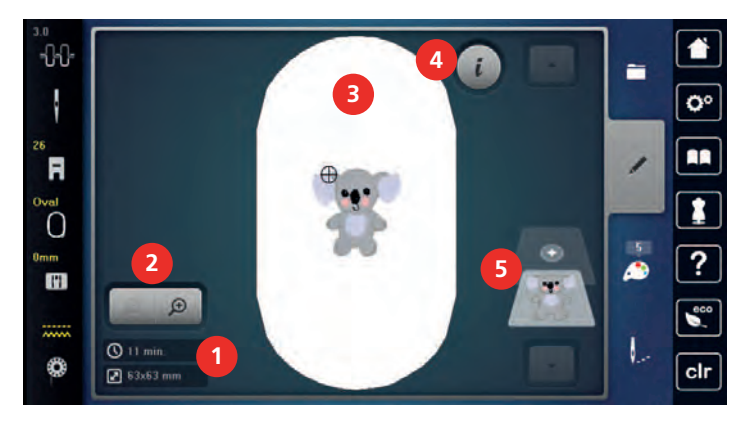

- 1 Tiempo de bordado/tamaño del patrón de bordado 4 «Diálogo i»
- 2 Ampliar, reducir y desplazar la vista de patrones 5 de bordado Niveles de patrones de bordado
- 3 Superficie de bordado

# **15.2 Seleccionar y cambiar patrones de bordado**

> Tocar la casilla «Selección».

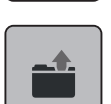

- > Tocar la casilla «Cargar patrones de bordado».
- > Seleccionar un nuevo patrón de bordado.

# **15.3 Controlar el tiempo de bordado y el tamaño del patrón de bordado**

En el menú de selección «Editar» se muestra, en la parte inferior a la izquierda (1), la duración prevista del bordado en minutos y la anchura y altura del patrón de bordado en milímetros.

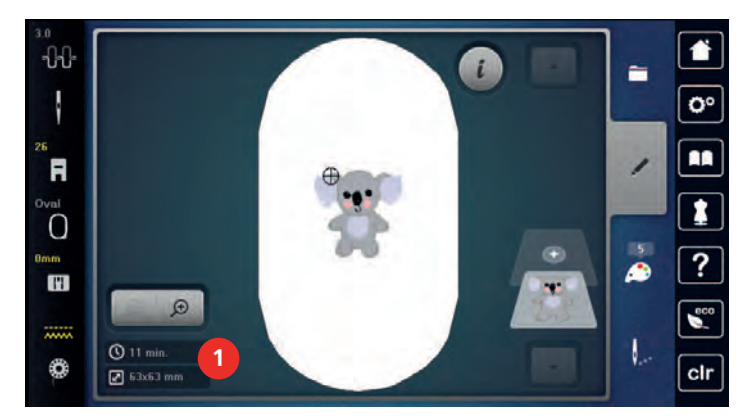

# **15.4 Regular la velocidad**

El regulador de velocidad permite adaptar la velocidad de costura de forma continua.

- > Desplazar el regulador de velocidad hacia la izquierda para reducir la velocidad.
- > Desplazar el regulador de velocidad hacia la derecha para aumentar la velocidad.

# **15.5 Editar un patrón de bordado**

# **Vista general de la edición de patrones de bordado**

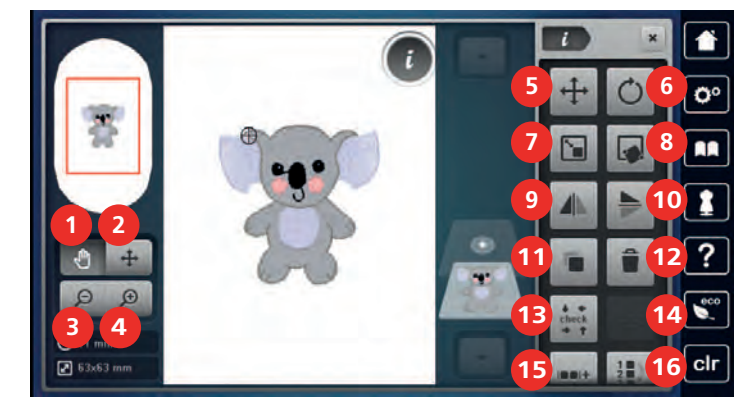

- 
- 2 «Desplazar el patrón de bordado» 11 «Duplicar»
- 
- 
- 5 «Desplazar el patrón de bordado» 14 «WordArt»
- 
- 7 «Modificar el tamaño del patrón de bordado» 16 «Sucesión de la combinación de los patrones de
- 
- 9 «Espejear izquierda/derecha»

# **Ampliar la vista del patrón de bordado**

La vista del patrón de bordado puede aumentarse. Además, la vista puede adaptarse sin o con modificación de la posición del bordado.

- > Seleccionar patrón de bordado.
- > Para editar la vista del patrón de bordado tocar la casilla «Aumentar la vista».

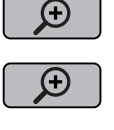

- > Para ampliar un nivel cada vez la vista del patrón de bordado tocar la casilla «Aumentar la vista» de 1 a 4 veces.
- > Para regresar al modo de edición, tocar la casilla «Reducir la vista» de una a cuatro veces.

## **Reducir la vista del patrón de bordado**

> Seleccionar patrón de bordado.

La vista del patrón de bordado puede reducirse. Además, la vista puede adaptarse sin o con modificación de la posición del bordado.

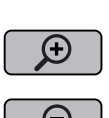

- > Para editar la vista del patrón de bordado tocar la casilla «Aumentar la vista».
- - > Para reducir un nivel cada vez la vista del patrón de bordado ampliada, tocar la casilla «Reducir la vista» de 1 a 4 veces.
- 1 «Desplazar la vista» 10 «Espejear arriba/abajo»
	-
- 3 «Reducir la vista» 12 «Eliminar el patrón de bordado»
- 4 «Aumentar la vista» 13 «Controlar el tamaño del patrón de bordado»
	- (activo tras entrada de texto)
- 6 «Girar el patrón de bordado» 15 «Agrupar patrones de bordado»
	- bordado»
		- (visible mediante desplazamiento)
- 8 «Colocación precisa» 17 «Modificar tipo de punto/tupido del bordado» (visible mediante desplazamiento)

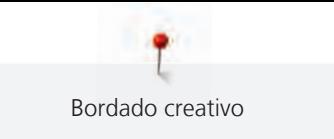

## **Desplazar la vista del patrón de bordado**

La vista del patrón de bordado puede desplazarse. Además, la vista puede adaptarse sin o con modificación de la posición del bordado.

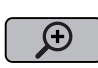

> Seleccionar patrón de bordado.

Para activar la opción «Desplazar la vista» tocar la casilla «Aumentar la vista». – «Desplazar la vista» está activo (gris oscuro).

> Desplazar la vista del patrón de bordado.

– La posición de bordado no se modifica.

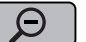

> Para regresar al modo de edición, tocar la casilla «Reducir la vista».

#### **Desplazar el patrón de bordado en vista ampliada**

La vista del patrón de bordado puede desplazarse. Además, la vista puede adaptarse sin o con modificación de la posición del bordado.

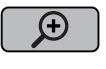

- Seleccionar patrón de bordado.
- > Para mostrar la casilla «Desplazamiento de la muestra de punto» tocar la casilla «Aumentar la vista».

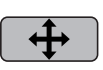

- > Tocar la casilla «Desplazar el patrón de bordado». – La casilla se pone en gris oscuro.
- > Desplazar la vista del patrón de bordado.
	- La posición de bordado se modifica.
- > Para regresar al modo de edición tocar la casilla «Reducir la vista».

## **Desplazar el patrón de bordado**

> Seleccionar patrón de bordado.

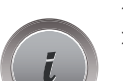

- 
- > Tocar la casilla «Diálogo i».

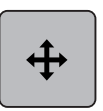

- > Tocar la casilla «Desplazar el patrón de bordado».
- > Girar el «botón multifuncional arriba» para desplazar el patrón de bordado transversalmente (horizontal) en pasos de 1/10 mm.
- > Para desplazar el patrón de bordado longitudinalmente (vertical) en pasos de 1/10 mm girar el «botón multifuncional abajo» o tocar el patrón de bordado, mantenerlo presionado y desplazar libremente el patrón de bordado.
	- El desplazamiento se muestra en las casillas bordeadas en amarillo.

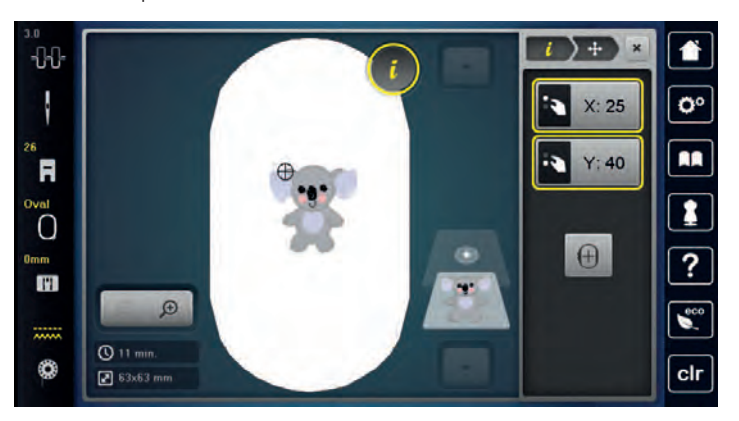

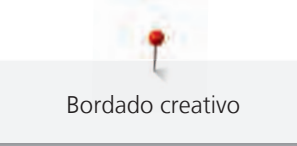

 $\overline{+}$ 

> Tocar la casilla «Centro del patrón de bordado». – El patrón de bordado se vuelve a desplazar al centro del bastidor de bordado.

# **Girar el patrón de bordado**

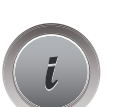

- > Seleccionar patrón de bordado.
- Tocar la casilla «Diálogo i».

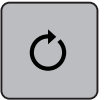

 $+90$ 

- > Tocar la casilla «Girar el patrón de bordado».
- > Girar el «botón multifuncional arriba» o el «botón multifuncional abajo» hacia la derecha para girar el patrón de bordado en el sentido de las agujas del reloj.
- > Girar el «botón multifuncional arriba» o el «botón multifuncional abajo» hacia la izquierda para girar el patrón de bordado en el sentido contrario a las agujas del reloj.
- > Para girar el patrón de bordado en pasos de 90°, tocar la casilla , «Giro del patrón de bordado +90°».

# **Cambiar el tamaño del patrón de bordado proporcionalmente**

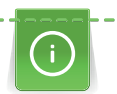

Para garantizar una calidad de bordado óptima se recomienda una modificación máxima del 20 % del tamaño del patrón de bordado.

Si es necesaria una modificación del tamaño del patrón de bordado superior al 20 %, deberá adaptarse el patrón de bordado en un software de bordado independiente y volver a cargarlo en la máquina.

- > Seleccionar patrón de bordado.
- > Tocar la casilla «Diálogo i».

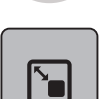

> Tocar la casilla «Modificar el tamaño del patrón de bordado».

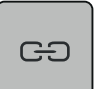

> Si la casilla «Conservar proporciones» no aparece bordeada en blanco tocar la casilla «Conservar proporciones».

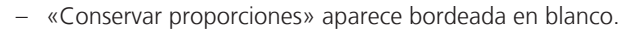

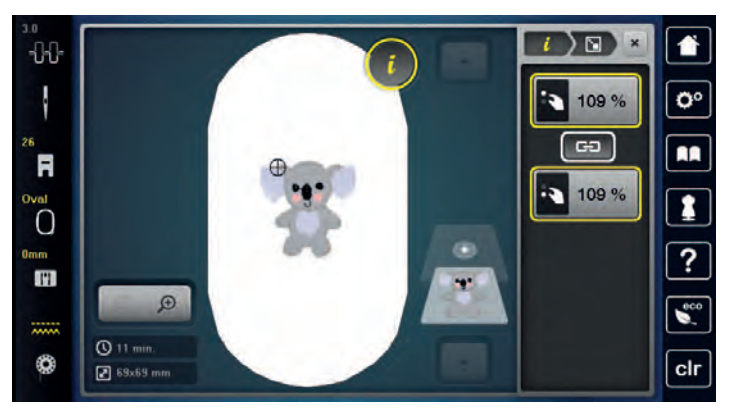

- > Girar el «botón multifuncional arriba/abajo» hacia la derecha para aumentar el patrón de bordado.
- > Girar el «botón multifuncional arriba/abajo» hacia la izquierda para reducir el patrón de bordado.

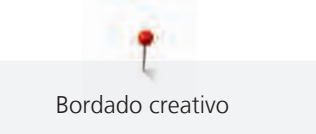

## **Modificar el tamaño del patrón de bordado desproporcionadamente**

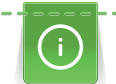

Para garantizar una calidad de bordado óptima se recomienda una modificación máxima del 20 % del tamaño del patrón de bordado.

Si es necesaria una modificación del tamaño del patrón de bordado superior al 20 %, deberá adaptarse el patrón de bordado en un software de bordado independiente y volver a cargarlo en la máquina.

- > Seleccionar patrón de bordado.
- > Tocar la casilla «Diálogo i».

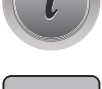

 $\mathbf{\hat{}}$   $\mathbf{\hat{}}$ 

> Tocar la casilla «Modificar el tamaño del patrón de bordado».

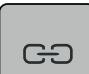

- > Si la casilla «Conservar proporciones» aparece bordeada en blanco tocar la casilla «Conservar proporciones».
- «Conservar proporciones» no aparece bordeada en blanco.

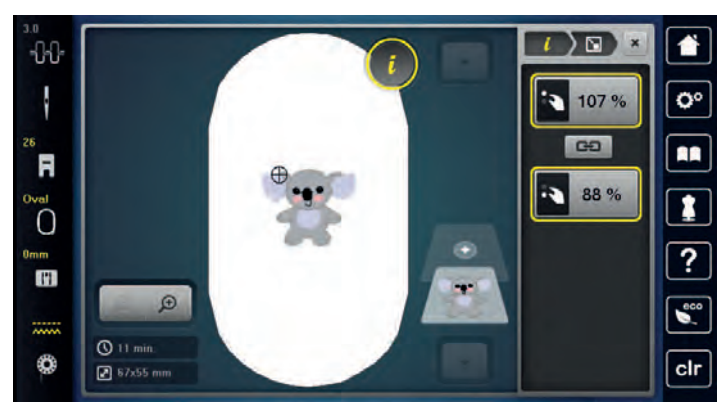

- > Girar el «botón multifuncional arriba» hacia la derecha para aumentar el ancho del patrón de bordado.
- > Girar el «botón multifuncional arriba» hacia la izquierda para estrechar el patrón de bordado.
- > Girar el «botón multifuncional abajo» hacia la derecha para alargar el patrón de bordado.
- > Girar el «botón multifuncional abajo» hacia la izquierda para acortar el patrón de bordado.

# **Espejear el patrón de bordado**

Los patrones de bordado pueden espejearse en vertical y en horizontal.

> Seleccionar patrón de bordado.

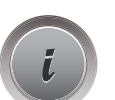

> Tocar la casilla «Diálogo i».

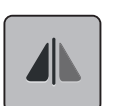

> Para reflejar el patrón de bordado seleccionado en horizontal tocar la casilla «Espejear izquierda/ derecha».

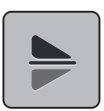

> Para reflejar el patrón de bordado seleccionado en vertical tocar la casilla «Espejear arriba/abajo».

#### **Curvar texto**

Los textos pueden confeccionarse en forma arqueada.

- > Crear un patrón de bordado alfabético.
- > Tocar la casilla «Diálogo i».

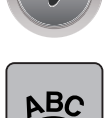

- > Tocar la casilla «WordArt».
- > Girar el «botón multifuncional arriba» para modificar la distancia entre los signos a pasos milimétricos.
- > Girar el «botón multifuncional abajo» hacia la izquierda o derecha para curvar el texto hacia arriba o hacia abajo.

#### **Cambiar el tipo de punto**

Si los puntos satinados son demasiado largos, pueden transformarse en pespuntes.

- > Seleccionar patrón de bordado.
- > Tocar la casilla «Diálogo i».

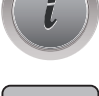

**William** 

> Tocar la casilla «Modificar tipo de punto/tupido del bordado».

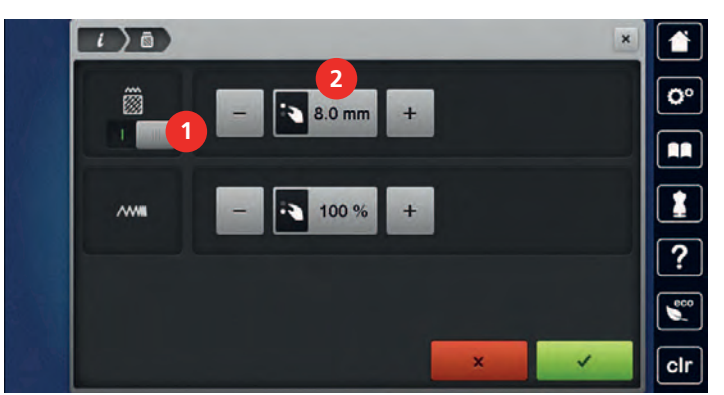

- > Para transformar el punto satinado en pespunte pulsar el interruptor situado en la parte superior del display (1).
- > Ajustar la longitud de la puntada (2).

## **Modificar el tupido del bordado**

Si los puntos satinados se han bordado muy comprimidos, es posible adaptar el tupido del bordado.

- > Seleccionar patrón de bordado.
- > Tocar la casilla «Diálogo i».

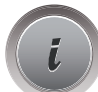

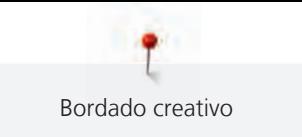

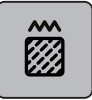

> Tocar la casilla «Modificar tipo de punto/tupido del bordado».

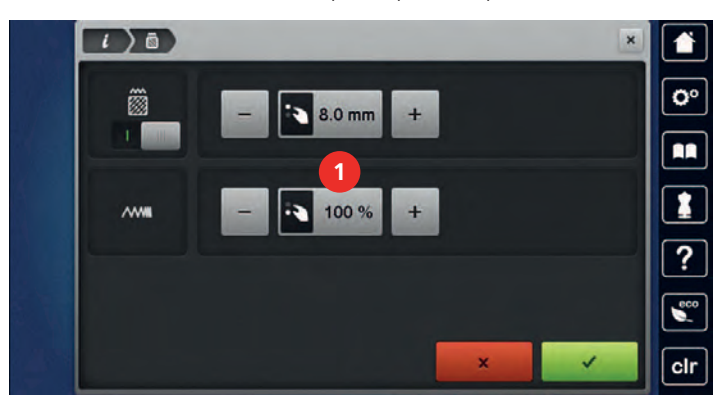

> Ajustar el tupido del bordado (1).

# **Revisar el tamaño y la posición del patrón de bordado**

Se puede comprobar si el patrón de bordado cabe en la posición/lugar previsto del tejido. Los puntos que se encuentran fuera del bastidor de bordado no serán cosidos.

> Seleccionar patrón de bordado.

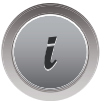

> Tocar la casilla «Diálogo i».

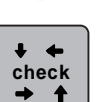

- > Tocar la casilla «Controlar el tamaño del patrón de bordado».
	- El bastidor de bordado se desplaza hasta que la aguja se encuentra en la posición, tal y como se muestra en el display.

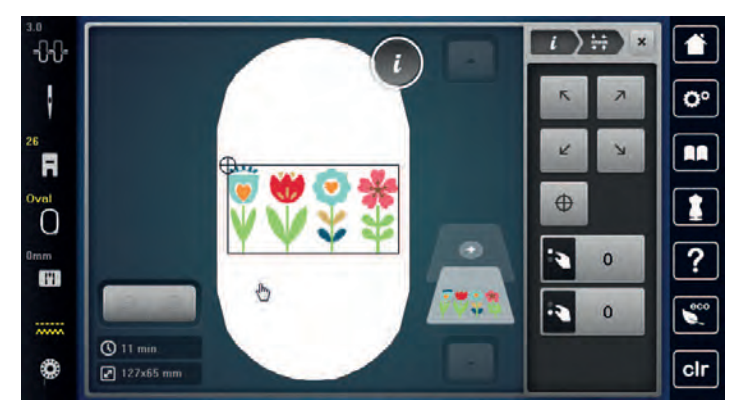

- > Para seleccionar la esquina deseada del patrón de bordado tocar la flecha correspondiente.
	- El bastidor de bordado se desplaza hasta que la aguja se encuentra en la posición mostrada en el display. Si el patrón de bordado todavía no está colocado correctamente, se puede cambiar la posición mediante los «botones multifunción arriba/abajo» y revisar de nuevo todas las posiciones del patrón de bordado.

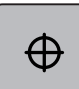

- > Para desplazar la aguja al centro del patrón de bordado tocar la casilla «Centro del patrón de bordado».
- > Para desplazar el patrón de bordado horizontalmente girar el «Botón multifuncional arriba».
- > Para desplazar el patrón de bordado verticalmente girar el «Botón multifuncional abajo».

#### **Eliminar el patrón de bordado**

El patrón de bordado se elimina.

> Seleccionar patrón de bordado.

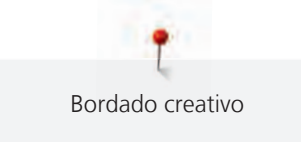

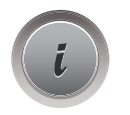

> Tocar la casilla «Diálogo i».

> Tocar la casilla «Eliminar».

# <span id="page-157-0"></span>**Sucesión de la combinación de los patrones de bordado**

Es posible modificar la sucesión de los patrones de bordado en la combinación de patrones de bordado.

Condiciones:

• La combinación de patrones de bordado está creada o la muestra no está agrupada.

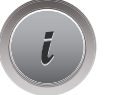

> Tocar la casilla «Diálogo i».

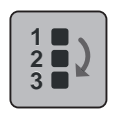

> Tocar la casilla «Sucesión de la combinación de los patrones de bordado». > Seleccionar el patrón de bordado que se desea desplazar a la posición correspondiente.

#### **Agrupar muestras de bordado**

Los patrones de bordado se pueden meter en un grupo o quitar de un grupo. Los patrones de bordado agrupados se pueden trabajar en un patrón de bordado.

Es posible modificar la sucesión de los patrones de bordado en el grupo. [\(Véase la página 156\)](#page-157-0)

Si un patrón de bordado de desagrupa, es decir, se divide en diferentes elementos/colores, los colores no se volverán a reunir al reagrupar de nuevo. En el caso de elementos alfabéticos, primero se debe establecer la longitud de los puntos de unión en el programa de configuración. Entonces funcionará la desagrupación de todas las letras.

- > Crear combinación de patrón de bordado.
- > Seleccionar patrón de bordado (1) en la combinación de patrones de bordado.

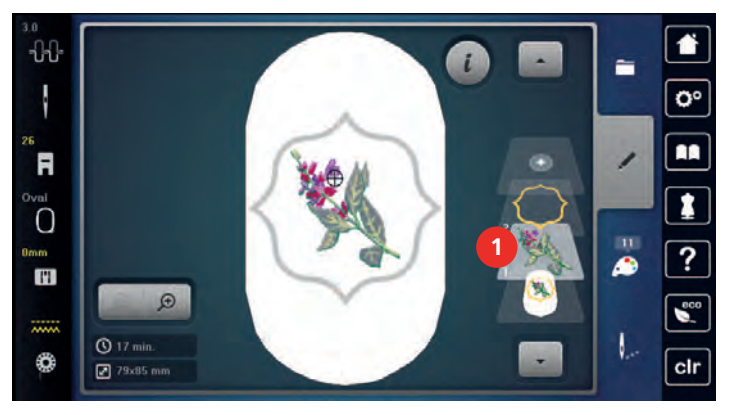

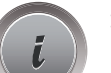

Tocar la casilla «Diálogo i».

 $\blacksquare$ 

> Tocar la casilla «Agrupar patrones de bordado».

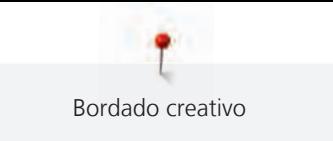

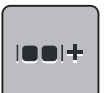

> Tocar la casilla «Agrupar».

– La agrupación se anula.

– El patrón de bordado superior del patrón de bordado seleccionado se unirá al grupo de patrón de bordado.

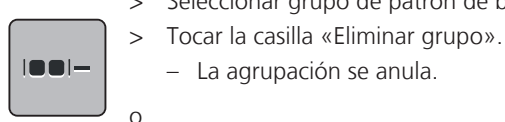

- > Seleccionar grupo de patrón de bordado.
- > Crear combinación de patrón de bordado.
- > Seleccionar todos los patrones de bordado (2).

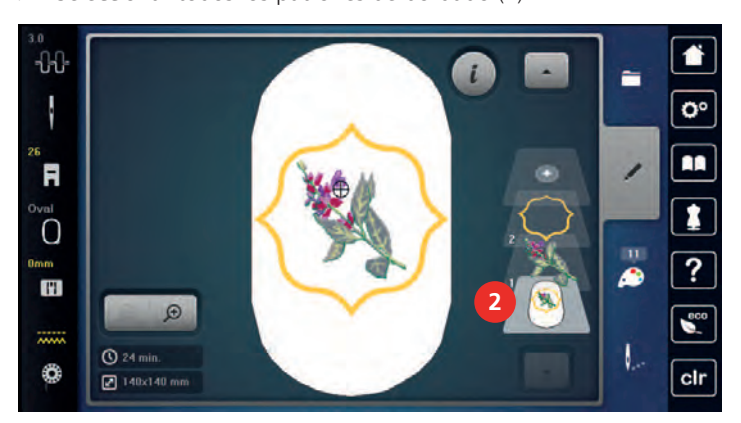

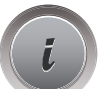

> Tocar la casilla «Diálogo i».

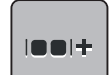

 $\blacksquare$ 

- > Tocar la casilla «Agrupar».
	- Todos los patrones de bordado se unen al grupo de patrón de bordado.
- > Seleccionar grupo de patrón de bordado.
- > Tocar la casilla «Eliminar grupo».
	- La agrupación se anula.

# **15.6 Colocación precisa**

## **Posicionamiento del punto de retícula**

Esta función permite el posicionamiento sencillo y exacto de los patrones de bordado en el tejido. Los puntos de posicionamiento se pueden poner en la retícula.

Condiciones:

- En el tejido hay dos puntos cualesquiera del patrón de bordado marcados con una tiza o con un bolígrafo hidrosoluble. De esta manera, es muy fácil de reconocer la zona o el lugar donde se debe colocar el patrón de bordado.
- > Seleccionar patrón de bordado.

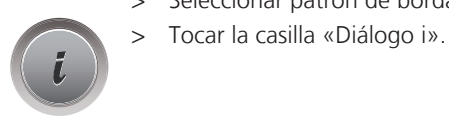

> Tocar la casilla «Colocación precisa».

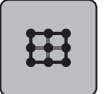

- > Tocar la casilla «Posicionamiento del punto de retícula».
- El patrón de bordado contiene una retícula con nueve puntos diferentes de ubicación/ posicionamiento.

**NG** 

- > Para no modificar el tamaño del patrón de bordado al colocar los puntos, tocar la casilla «Conservar tamaño del patrón de bordado».
- > Seleccionar el punto de posicionamiento en el que se desea alinear el patrón de bordado. – El punto cambia de color.
- > Girar el «botón multifuncional arriba» o «botón multifuncional abajo» hacia la izquierda o la derecha para posicionar la aguja a través de la marca correspondiente encima del tejido.

**SET**

- El punto cambia de color y queda fijo.
- > Seleccionar el segundo punto de posicionamiento del patrón de bordado.

> Para confirmar la posición modificada, tocar la casilla «Guardar posición».

> Girar el «botón multifuncional arriba» o «botón multifuncional abajo» hacia la izquierda o la derecha para posicionar la aguja a través de la marca correspondiente encima del tejido.

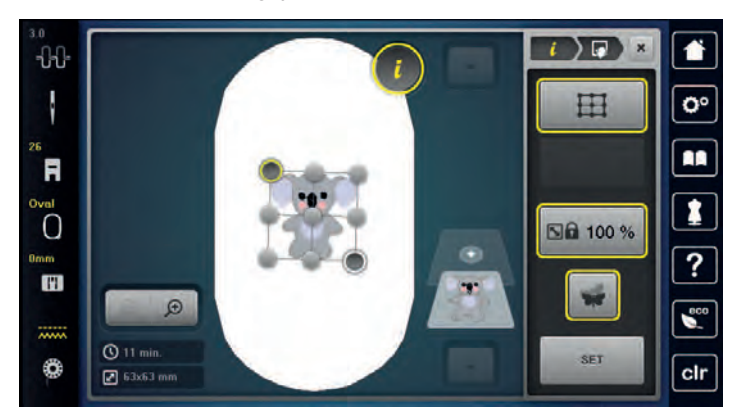

> Para confirmar la posición modificada, tocar la casilla «Guardar posición». – El punto cambia de color y queda fijo. El patrón de bordado se adapta de la forma correspondiente.

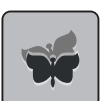

Para volver al ajuste de fábrica de los cambios, pulsar la casilla «Restaurar colocación precisa».

## **Libre posicionamiento de puntos**

Esta función permite el posicionamiento sencillo y exacto de los patrones de bordado en el tejido. Los puntos de posicionamiento se pueden poner libremente dentro del patrón de bordado.

Condiciones:

- En el tejido hay dos puntos cualesquiera del patrón de bordado marcados con una tiza o con un bolígrafo hidrosoluble. De esta manera, es muy fácil de reconocer la zona o el lugar donde se debe colocar el patrón de bordado.
- > Seleccionar patrón de bordado.
- Tocar la casilla «Diálogo i».

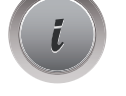

> Tocar la casilla «Colocación precisa».

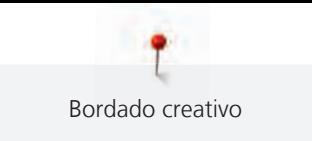

- 
- > Tocar la casilla «Libre posicionamiento de puntos».

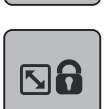

- > Para no modificar el tamaño del patrón de bordado al colocar los puntos, tocar la casilla «Conservar tamaño del patrón de bordado».
- > Poner el punto deseado dentro del patrón de bordado. – Se muestra el punto de posicionamiento.
- > Girar el «botón multifuncional arriba» o «botón multifuncional abajo» hacia la izquierda o la derecha para posicionar la aguja a través de la marca correspondiente encima del tejido.
- > Para confirmar la posición modificada, tocar la casilla «Guardar posición».
	- El punto cambia de color y queda fijo.
	- > Seleccionar el segundo punto de posicionamiento del patrón de bordado.
	- > Girar el «botón multifuncional arriba» o «botón multifuncional abajo» hacia la izquierda o la derecha para posicionar la aguja a través de la marca correspondiente encima del tejido.

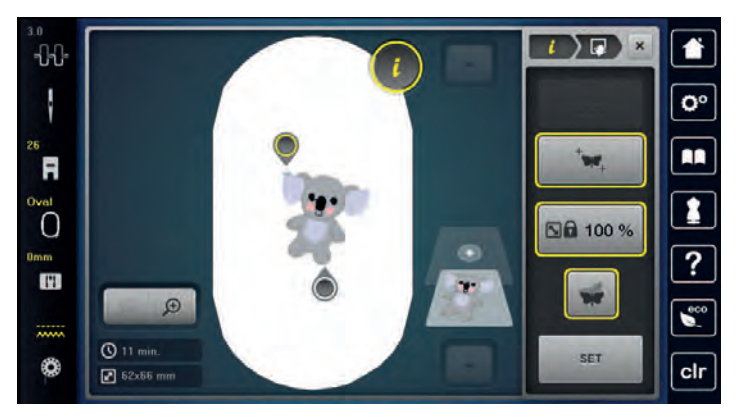

> Para confirmar la posición modificada, tocar la casilla «Guardar posición». – El punto cambia de color y queda fijo. El patrón de bordado se adapta de la forma correspondiente.

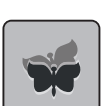

> Para devolver los cambios al ajuste de fábrica, pulsar la casilla «Restaurar colocación precisa».

# **15.7 Combinar patrones de bordado**

# **Combinar patrones de bordado**

En el modo combinado se pueden combinar varios patrones de bordado.

- > Seleccionar patrón de bordado.
- > Tocar la casilla «Añadir patrón de bordado».

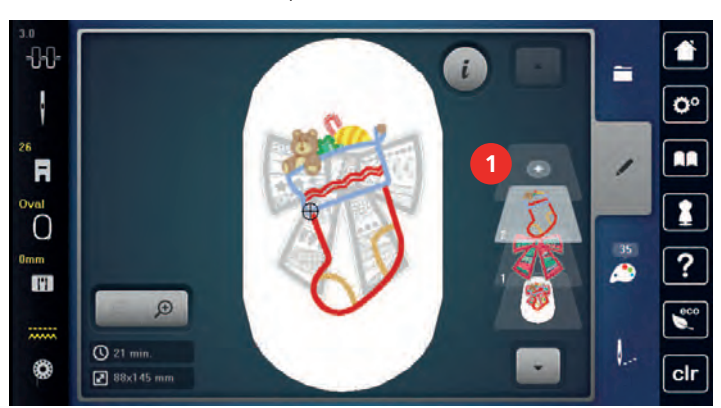

> Seleccionar otro patrón de bordado.

**SET**

#### **Eliminar patrón de bordado individual**

Condiciones:

- Se crea una combinación de patrones de bordado.
- > En la zona del nivel de patrones de bordado (1) tocar el patrón de bordado deseado, mantenerlo pulsado y desplazar hacia fuera.
	- Se abre una ventana nueva.

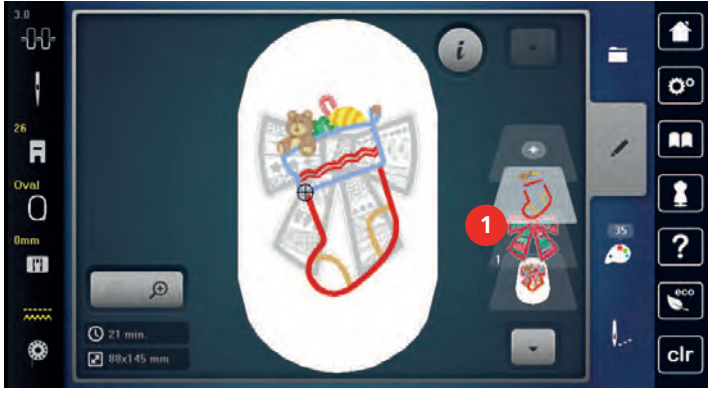

> Para borrar el patrón de bordado seleccionado tocar la casilla «Confirmar».

#### **Duplicar patrones de bordado**

> Seleccionar patrón de bordado.

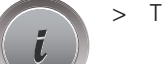

> Tocar la casilla «Diálogo i».

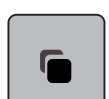

- > Tocar la casilla «Duplicar».
	- El patrón de bordado (1) se duplica (2).

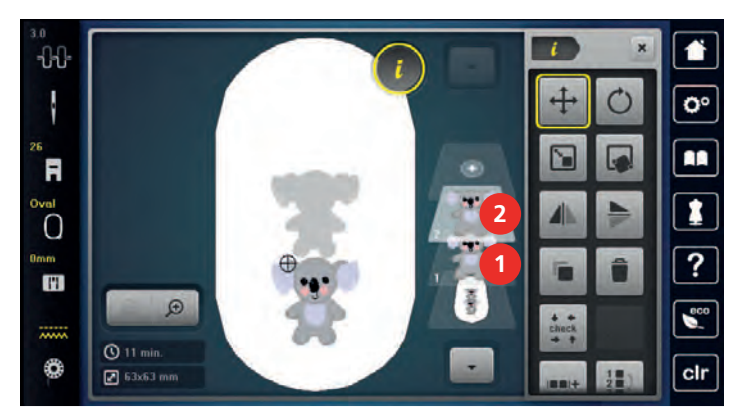

#### **Duplicar combinación**

Cuando se duplica una combinación entonces no se pueden seleccionar los patrones de bordado individuales.

- > Seleccionar patrón de bordado.
- > Tocar la casilla «Añadir patrón de bordado».
- > Seleccionar otro patrón de bordado.

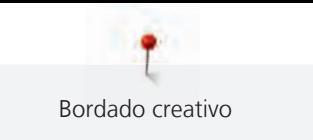

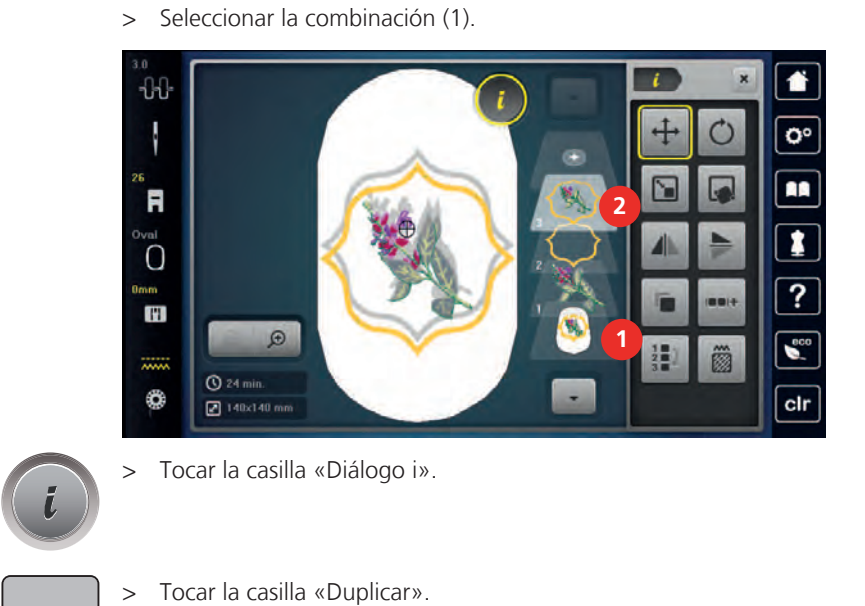

– La combinación se duplica (2).

# **15.8 Componer texto**

#### **Vista general de los alfabetos de bordado**

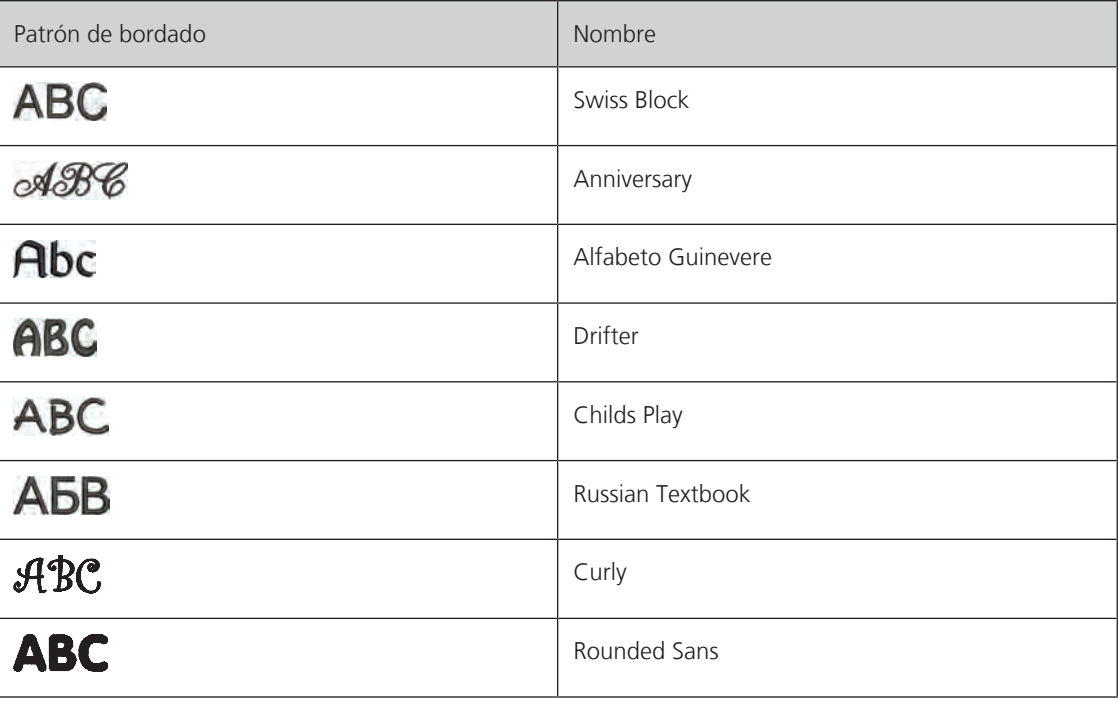

# **Crear palabras/frases**

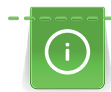

■

El texto se borda siempre en un color. Para bordar letras o palabras individuales en un color diferente, se debe anular la agrupación.

El texto puede colocarse en el lugar deseado dentro del bastidor de bordado. Si el patrón de bordado está fuera de la zona de bordado, el bastidor aparece encuadrado en rojo en la pantalla. Con ayuda de la selección del bastidor de bordado se puede comprobar si el patrón de bordado se puede bordar con otro bastidor de bordado. En caso de que el texto no quepa en el bastidor, es posible combinar palabras individuales y posicionarlas entre sí, como se muestra a continuación con un ejemplo.

- > Seleccionar «Alfabetos».
	- > Seleccionar la caligrafía.
	- > Introducir el texto «Made to».
- > Para emplear mayúsculas, tocar «Mayúsculas» (ajuste estándar).
- abc

123

ABC

ABC

- > Para emplear minúsculas, tocar «Minúsculas».
- > Para emplear números y signos matemáticos, tocar «Números y signos matemáticos».

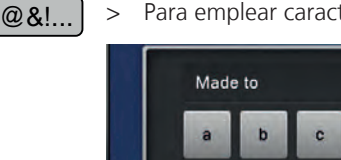

> Para emplear caracteres especiales, tocar «Caracteres especiales».

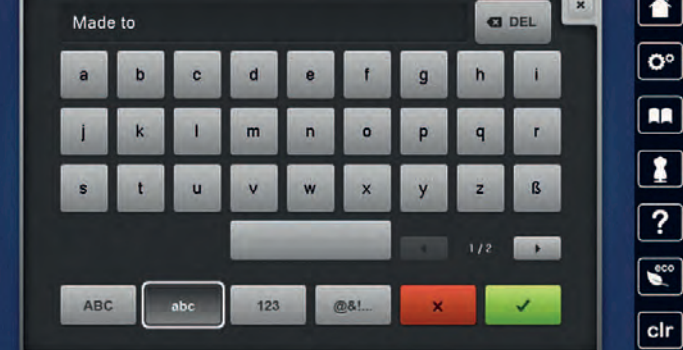

> Tocar el campo de texto situado encima del teclado para eliminar por completo el texto introducido. > Para borrar letras individuales del texto introducido, tocar la casilla «Borrar».

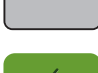

 $\overline{\mathbf{x}}$ 

- > Para aceptar el texto, tocar la casilla «Confirmar».
- > Tocar la casilla «Indicación del bastidor/selección del bastidor».
- > Seleccionar bastidor de bordado.
- > Para regresar al modo de edición, tocar de nuevo la casilla «Indicación del bastidor/selección del bastidor».

# **Editar palabras/frases**

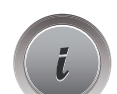

> Tocar la casilla «Diálogo i».

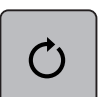

> Para girar el patrón de bordado tocar la casilla «Girar el patrón de bordado» y ajustar el ángulo de giro con los botones multifunción.

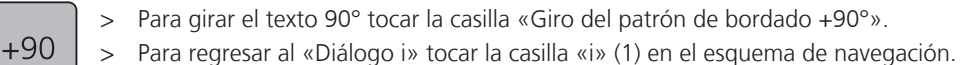

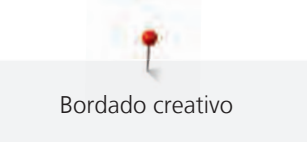

- > Para desplazar el patrón de bordado tocar la casilla «Desplazar el patrón de bordado» y ajustar el desplazamiento con los botones multifunción.
- > Para desplazar el patrón de bordado horizontalmente girar el «Botón multifuncional arriba».
- > Para desplazar el patrón de bordado verticalmente girar el «Botón multifuncional abajo».

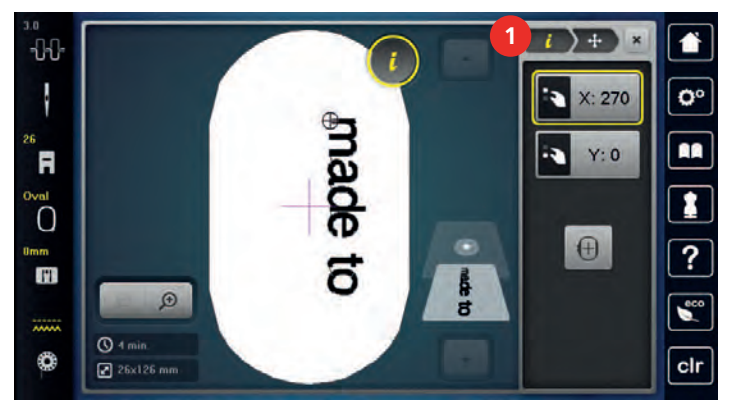

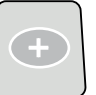

 $\overline{\mathbf{t}}$ 

> Tocar la casilla «Añadir patrón de bordado». > Introducir el texto y girar también.

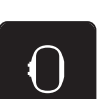

> Tocar la casilla «Indicación del bastidor/selección del bastidor».

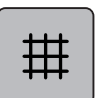

> Para poder posicionar las líneas de texto exactamente tocar la casilla «Rejilla on/off (activada/ desactivada)».

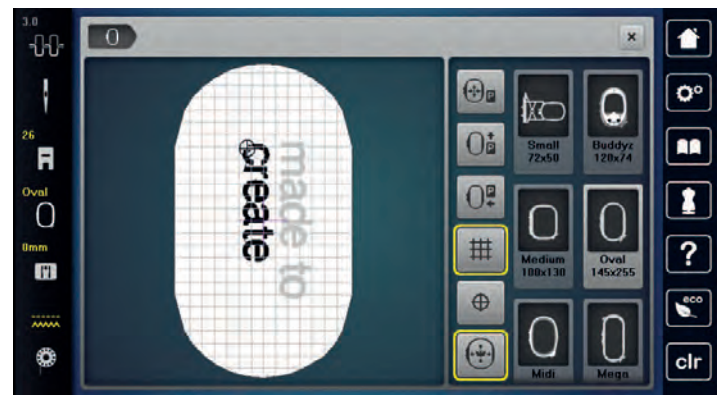

# **15.9 Modificar los colores del patrón de bordado**

# **Vista general de cambio de colores**

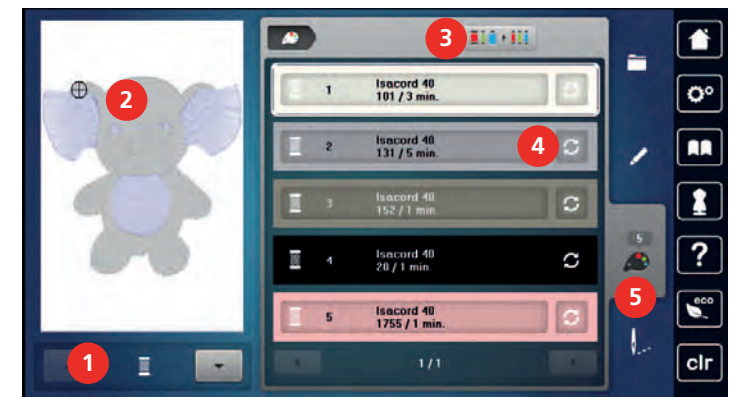

- 
- 2 Previsualización del color seleccionado 5 «Información del color»
- 3 «Asignar marca del hilo»

# **Cambiar colores**

- > Seleccionar patrón de bordado.
- > Tocar la casilla «Información del color».
- $\boldsymbol{\mathit{C}}$

 $\overline{14}$ 

> Para modificar un color tocar la casilla «Cambiar el color/fabricante» junto al color a modificar. > Para mostrar otros colores arrastrar el dedo hacia arriba o hacia abajo en el display.

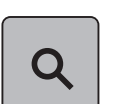

- > Para seleccionar el color introduciendo el número del color tocar la casilla «Selección del color por número».
- > Introducir el número del color deseado.
	- El campo de color se muestra a la izquierda.
- > Para confirmar la selección de color tocar la casilla de color mostrada a la izquierda.

# **Modificar la marca del hilo**

- > Seleccionar patrón de bordado.
- > Tocar la casilla «Información del color».

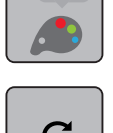

- > Tocar la casilla «Cambiar el color/fabricante».
- > Para visualizar marcas de hilo adicionales desplazarse hacia la derecha y hacia la izquierda.

 $\overline{\mathbf{H}}$  is a set of  $\overline{\mathbf{H}}$ 

- > Tocar la casilla «Asignar marca del hilo».
	- Todos los colores del hilo del patrón de bordado seleccionado cambian a la marca de color seleccionada.
- 1 «Indicación del color» 4 «Cambiar el color/fabricante»
	-

# **15.10 Bordar patrones de bordado**

## **Vista general del menú para bordar**

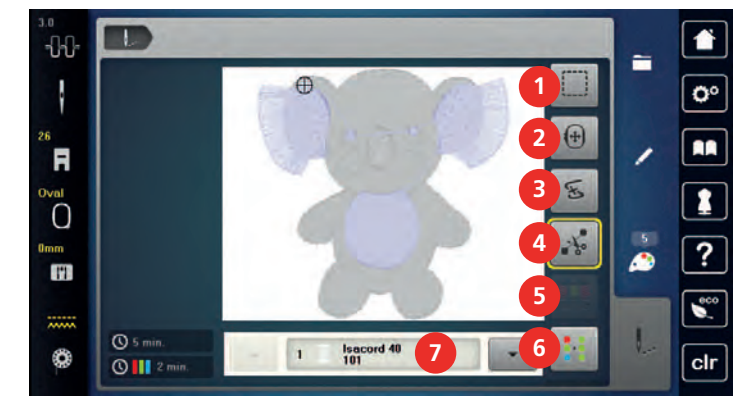

- 
- 
- 3 «Control de la secuencia del bordado» 7 «Indicación del color»
- 4 «Cortar puntos de unión»
- 1 «Hilvanar» 5 «Reducir el cambio del color»
- 2 «Desplazar el bastidor de bordado» 6 «Patrón de bordado multicolor on/off»
	-

# **Añadir puntos de hilvanado**

Los puntos de hilvanado se pueden bordar a lo largo del patrón de bordado. De esta manera, la unión entre el tejido y la entretela de bordado es mejor.

- > Seleccionar patrón de bordado.
- > Tocar la casilla «Bordar».

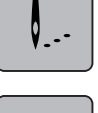

- > Para bordar los puntos de hilvanado a lo largo del patrón de bordado tocar la casilla «Hilvanar».
- > Para desconectar los puntos de hilvanado tocar de nuevo la casilla «Hilvanar».

## **Desplazar el bastidor de bordado**

Si un patrón de bordado es tan grande que requiere un retensado reiterado del tejido, se puede volver a desplazar el patrón de bordado.

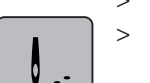

> Seleccionar patrón de bordado. > Tocar la casilla «Bordar».

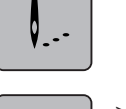

- > Tocar la casilla «Desplazar el bastidor de bordado».
- > Para desplazar el bastidor de bordado horizontalmente girar el «botón multifuncional arriba».
- > Para desplazar el bastidor de bordado verticalmente girar el «botón multifuncional abajo».

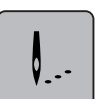

 $[4]$ 

> Para transferir los ajustes tocar la casilla «Bordar» en el esquema de navegación.

#### **Control de la secuencia del bordado en caso de rotura del hilo**

Cuando se rompe el hilo, se puede posicionar de nuevo la aguja con la ayuda de la función del control de la secuencia del bordado.

- > Seleccionar patrón de bordado.
- > Tocar la casilla «Bordar».

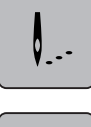

 $\widetilde{\mathscr{E}}$ 

- > Tocar la casilla «Control de la secuencia del bordado».
	- En la parte izquierda del display se ve el patrón de bordado en una vista compacta. En la parte derecha se presenta el patrón de bordado aumentado.
- > Seleccionar la posición deseada en la vista compacta.
- > Para mover el bastidor punto por punto girar el «botón multifuncional arriba».
- > Para mover el bastidor a pasos grandes girar el «botón multifuncional abajo».
	- El número de la casilla bordeada en amarillo indica la cantidad de puntos en la secuencia de bordado.

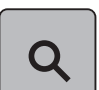

> Para seleccionar el punto mediante número tocar la casilla «Posición de punto mediante número».

#### **Cortar los puntos de unión**

La función está activada por defecto y los puntos de unión se cortan automáticamente. Si la función está desactivada, hay que cortar a mano los puntos de unión.

- > Seleccionar patrón de bordado.
- > Tocar la casilla «Bordar».

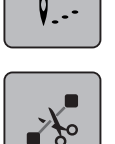

> Para desconectar la función tocar la casilla bordeada en amarillo «Cortar puntos de unión».

> Para conectar la función tocar de nuevo la casilla bordeada en amarillo «Cortar puntos de unión».

#### **Reducir el cambio del color**

Si los patrones de bordado se solapan entonces **no** se puede reducir el cambio del color.

> Seleccionar patrón de bordado.

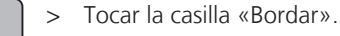

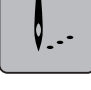

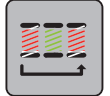

> Tocar la casilla «Reducir el cambio del color».

– Los colores idénticos del patrón de bordado se agrupan en un color.

## **Patrón de bordado multicolor on/off**

También es posible bordar los patrones de bordado de varios colores en un solo color.

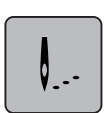

> Seleccionar patrón de bordado. > Tocar la casilla «Bordar».

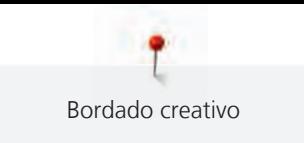

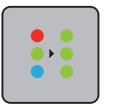

> Tocar la casilla «Patrón de bordado multicolor on/off». – Bordar el patrón de bordado en un color.

# **Indicación del color**

Es posible seleccionar individualmente cada color de un patrón de bordado. El bastidor se mueve hacia el primer punto del color activo. El color activo puede bordarse independientemente o en otro orden.

> Seleccionar patrón de bordado.

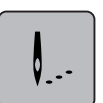

- > Tocar la casilla «Bordar».
- Para seleccionar el color anterior o posterior del patrón de bordado desplazarse hacia arriba o hacia abajo.

# **15.11 Bordado a brazo libre**

Con el bordado de brazo libre se hace referencia al bordado de tejidos tipo tubo o prendas situadas alrededor del brazo libre de la máquina durante el bordado. Esto se utiliza generalmente cuando se van a bordar mangas, camales u otras prendas de corte estrecho.

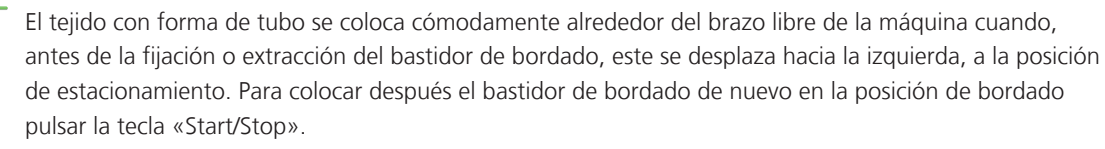

En la medida de lo posible, utilizar una canilla inferior ya que al cambiar de canilla se debe retirar el bastidor de bordado.

Las cenefas pueden cerrarse fácilmente y con precisión a lo largo del borde del tubo formando un aro.

La movilidad del brazo de bordado puede estar limitada o impedida si los tubos de tejido son muy estrechos. Por esta razón, asegurarse de que el bastidor de bordado se puede mover lo suficiente hacia delante y detrás durante el bordado. La imposibilidad de movimiento del brazo de bordado provocada por un tubo de tejido muy estrecho puede provocar un dislocamiento del patrón de bordado y daños del tejido.

## **Comprobar la movilidad del brazo de bordado**

Indicación: Con tubos de tejido pequeños, desconectar Eliminar hilo en el programa de configuración.

- > En la máquina, abrir el patrón de bordado y trabajar como se desee.
- > Marcar la posición y el tamaño de bordado en el tejido correctamente.
- > Seleccionar el bastidor de bordado lo más pequeño posible.
- > Tensar el tejido con la plantilla de bordado en el bastidor o pegarlo (dependiendo de la plantilla de bordado).
- > Desplazar el tubo de tejido con cuidado por el brazo libre de la máquina y fijar el bastidor de bordado al acoplamiento del módulo de bordado.
- > Corregir la posición del patrón de bordado si es necesario.
- > Tocar la casilla «Controlar el tamaño del patrón de bordado».

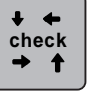

Una vez comprobado el tamaño del patrón de bordado, ya se puede empezar a bordar.

Bordado creativo

# **15.12 Administrar patrones de bordado**

#### **Vista general de la administración de patrones de bordado**

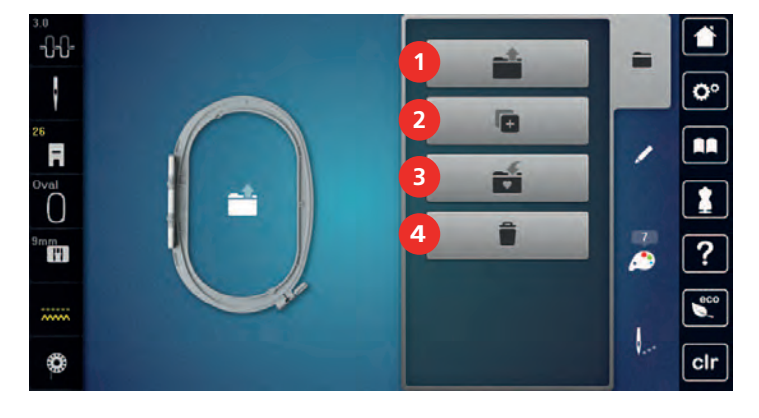

- 1 «Cargar patrones de bordado» 3 «Guardar patrones de bordado»
- 2 «Añadir patrón de bordado» 4 «Eliminar el patrón de bordado»
- 

## **Guardar patrones de bordado en la memoria personal**

En el archivo «Guardar patrones de bordado» se puede guardar cualquier cantidad de patrones de bordado y también patrones modificados individualmente.

- > Seleccionar patrón de bordado.
- > Editar el patrón de bordado.

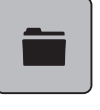

> Tocar la casilla «Selección».

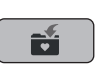

- > Tocar la casilla «Guardar patrones de bordado». – El patrón de bordado que se desea guardar está encuadrado en amarillo.
	- «Máquina de bordar» está activo.

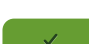

EΤ

> Tocar la casilla «Confirmar».

## **Guardar el patrón de bordado en el stick USB de BERNINA**

- > Seleccionar patrón de bordado.
- > Editar el patrón de bordado.

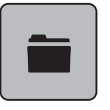

> Tocar la casilla «Selección».

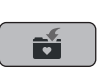

- > Tocar la casilla «Guardar patrones de bordado». – El patrón de bordado que se desea guardar está encuadrado en amarillo.
- > Insertar el stick USB de BERNINA en el puerto USB de la máquina.

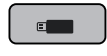

> Tocar la casilla «Stick USB».

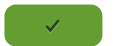

> Tocar la casilla «Confirmar».

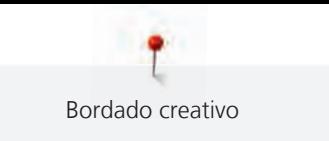

#### **Sobrescribir muestras de bordado en la memoria personal**

- > Seleccionar patrón de bordado.
- > Editar el patrón de bordado.

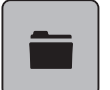

> Tocar la casilla «Selección».

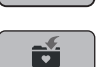

51

> Tocar la casilla «Guardar patrones de bordado».

- El patrón de bordado que se desea guardar está encuadrado en amarillo.
- «Máquina de bordar» está activo.
- > Seleccionar el patrón de bordado que se desea sobrescribir.
- > Tocar la casilla «Confirmar».

#### **Sobrescribir el patrón de bordado en el stick USB de BERNINA**

- > Seleccionar patrón de bordado.
- > Editar el patrón de bordado.

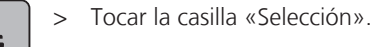

- Ñ
- > Tocar la casilla «Guardar patrones de bordado».
	- El patrón de bordado que se desea guardar está encuadrado en amarillo.
- > Insertar el stick USB de BERNINA en el puerto USB de la máquina.

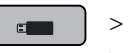

- > Tocar la casilla «Stick USB».
- > Seleccionar el patrón de bordado que se desea sobrescribir.
- > Tocar la casilla «Confirmar».

#### **Importar muestra de punto**

Es posible importar muestras de punto o combinaciones de muestras de punto del modo de costura al modo de bordado y procesarse como patrones de bordado. De esta manera, se pueden crear muestras de cenefas rápidamente y sin dificultad y guardarlas en la carpeta «Patrones propios de bordado».

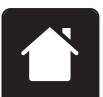

> Tocar la casilla «Home».

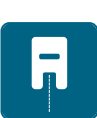

- > Tocar la casilla «Modo de costura».
- Seleccionar la muestra de punto.

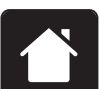

> Tocar la casilla «Home».

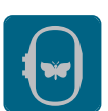

Tocar la casilla «Modo de bordado». – La muestra de punto se guarda automáticamente en la carpeta «Patrones de bordado propios».

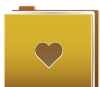

Seleccionar «Patrones de bordado propios».

> Seleccionar patrón de bordado.

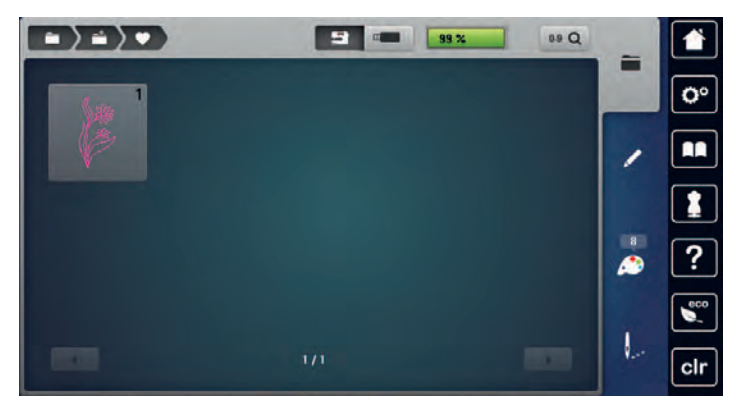

#### **Cargar patrón de bordado de la memoria personal**

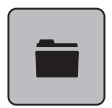

> Tocar la casilla «Selección».

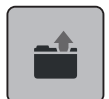

> Tocar la casilla «Cargar patrones de bordado».

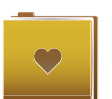

- > Seleccionar «Patrones de bordado propios».
- > Seleccionar patrón de bordado.

## **Cargar el patrón de bordado del stick USB de BERNINA**

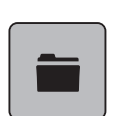

 $\epsilon$ 

- > Tocar la casilla «Selección».
- > Insertar el stick USB de BERNINA en el puerto USB de la máquina.
- > Tocar la casilla «Stick USB».
	- > Seleccionar un patrón propio de bordado.

# **Eliminar un patrón de bordado de la memoria personal**

Los patrones de bordado almacenados en la memoria personal pueden eliminarse de uno en uno.

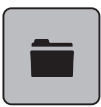

> Tocar la casilla «Selección».

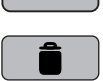

> Tocar la casilla «Eliminar».

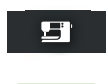

- «Máquina de bordar» está activo.
- > Seleccionar el patrón de bordado que se desea eliminar.
- > Tocar la casilla «Confirmar».

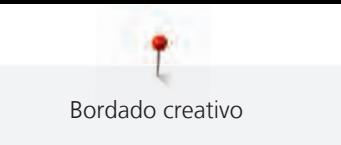

# **Eliminar el patrón de bordado del stick USB de BERNINA**

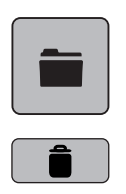

**COMP** 

- > Tocar la casilla «Selección».
- > Tocar la casilla «Eliminar».
- > Insertar el stick USB de BERNINA en el puerto USB de la máquina.
- > Tocar la casilla «Stick USB».
- > Seleccionar el patrón de bordado que se desea eliminar.
- > Tocar la casilla «Confirmar».

# **16.1 Bordar con la tecla «Start/Stop»**

El proceso de bordado se interrumpe en caso de corte eléctrico. Después del reinicio, la máquina empieza desde la última posición bordada.

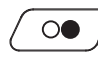

Bordar

- > Pulsar la tecla «Start/Stop» hasta que la máquina de bordar arranque.
	- Todas las partes de la muestra del color activo se terminan de bordar.
	- La máquina de bordar se para al final automáticamente.
	- Ambos hilos se cortan automáticamente.
	- La máquina de bordar cambia automáticamente al próximo color.

Cambiar el color del hilo superior.

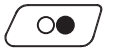

- > Para bordar el nuevo color pulsar la tecla «Start/Stop».
	- Una vez finalizado el patrón de bordado, la máquina se para automáticamente y los hilos se cortan también automáticamente.

# **16.2 Aumentar la velocidad de bordado**

Para garantizar la mejor calidad, durante el bordado se reduce la velocidad en función de la posición de bordado. Puede escoger entre velocidad máxima y velocidad óptima. Por defecto, está ajustada la velocidad óptima. Tenga en cuenta que no se puede garantizar la calidad del patrón de bordado con la máxima velocidad.

Mediante el encendido y apagado de la máquina, se activa la velocidad de bordado óptima.

Condiciones:

• El patrón de bordado está seleccionado.

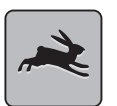

- > Tocar la casilla «Velocidad de bordado».
- Se activa la velocidad máxima.
- > Tocar nuevamente «Velocidad de bordado».
	- Se activa la velocidad óptima.

# **16.3 Ajustar la tensión del hilo superior**

El ajuste básico de la tensión del hilo superior se efectúa automáticamente con la selección de la muestra de punto o del patrón de bordado.

Si se utilizan otros hilos de coser o bordar pueden producirse irregularidades en la tensión del hilo superior. En este caso es necesario adaptar individualmente la tensión del hilo superior al proyecto de costura o bordado y a la muestra de punto o patrón de bordado deseado.

Cuanto más alta es la tensión del hilo superior, más tensado está el hilo superior y el hilo inferior se mete más en el tejido. Con una tensión del hilo superior más floja, el hilo superior se tensa menos y, por consiguiente, el hilo inferior se mete menos en el tejido.

La modificación de la tensión del hilo superior afecta a la muestra de punto y a todos los patrones de bordado seleccionados actualmente. La modificación permanente de la tensión del hilo superior para el modo de costura [\(Véase la página 48\)](#page-49-0) y para el modo de bordado [\(Véase la página 53\)](#page-54-1) puede efectuarse en el programa de configuración.

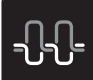

> Tocar la casilla «Tensión del hilo superior».

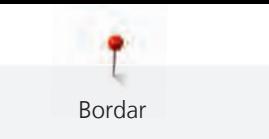

> Regular la tensión del hilo superior.

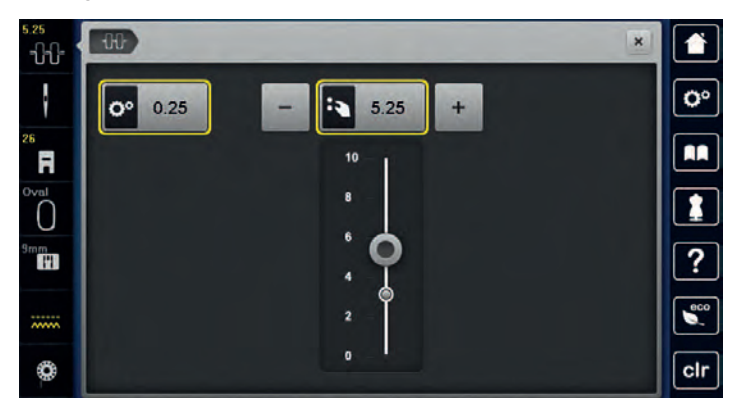

- > Tocar la casilla bordeada en amarillo de la derecha para restaurar los cambios a los ajustes de fábrica.
- > Tocar la casilla bordeada en amarillo de la izquierda para restaurar los ajustes de fábrica de los cambios en el **programa de configuración**.

# **16.4 Bordar con pedal de mando**

Bordar con el pedal de mando es recomendable para bordar, p. ej., solo una secuencia pequeña. Durante el bordado hay que tener siempre apretado el pedal de mando.

> Presionar el pedal de mando para iniciar el bordado.

# **17 Cuidado y mantenimiento**

# **17.1 Firmware**

## **Comprobar la versión de firmware**

> Tocar la casilla «Programa de configuración».

Se muestran las versiones de firmware y hardware de la máquina y del módulo para bordar conectado.

> Tocar la casilla «Ajustes de la máquina».

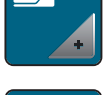

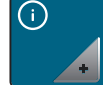

> Tocar la casilla «Información».

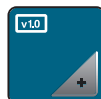

> Tocar la casilla «Datos de la máquina».

# **Actualización del firmware**

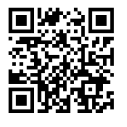

En [www.bernina.com](https://www.bernina.com) es posible descargar el firmware actual de la máquina y unas instrucciones paso a paso detalladas para el proceso de actualización. Generalmente, los datos personales y ajustes se transfieren de forma automática con una actualización de firmware. Por razones de seguridad, se recomienda que los datos y ajustes estén almacenados en el stick USB de BERNINA antes de efectuar una actualización de firmware. En caso de que los datos personales y ajustes se pierdan durante una actualización de firmware, se pueden transferir posteriormente a la máquina.

Condiciones:

- Los accesorios tales como los módulos de bordar o el pie BSR (regulador de puntadas) conectados a la máquina se retiran.
- > Insertar en la máquina el stick USB con la nueva versión de firmware.
- > Tocar la casilla «Programa de configuración».

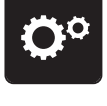

> Tocar la casilla «Ajustes de la máquina».

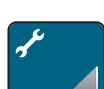

> Tocar la casilla «Mantenimiento/actualización (Update)».

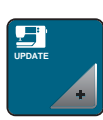

> Tocar la casilla «Actualización del firmware».

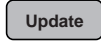

> Para iniciar la actualización del firmware, tocar la casilla «Actualización». **Nota:** La actualización puede tardar varios minutos. No desconectar la máquina ni retirar el stick USB durante la actualización.

– La máquina arranca de nuevo. Una vez concluida la actualización, aparece un mensaje.

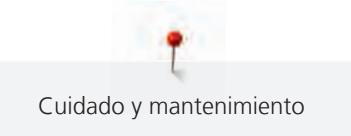

#### **Recuperar los datos almacenados**

En caso de que los datos personales y ajustes no estén disponibles después de una actualización de software, se pueden transferir posteriormente a la máquina.

- > Insertar el stick USB de BERNINA con los datos personales y configuraciones asegurados en la conexión USB de la máquina.
- > Tocar la casilla «Programa de configuración».

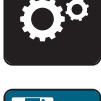

> Tocar la casilla «Ajustes de la máquina».

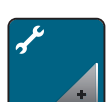

> Tocar la casilla «Mantenimiento/actualización (Update)».

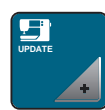

> Tocar la casilla «Actualización del firmware».

#### *ATENCIÓN* El stick USB de BERNINA (accesorio especial) se retira demasiado pronto

Los datos almacenados no pueden transferirse y la máquina no se puede utilizar.

> Retirar el stick USB de BERNINA (accesorio especial) una vez que los datos almacenados se hayan transferido correctamente.

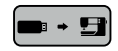

> Tocar la casilla «Cargar datos».

– Una vez transferidos los datos se muestra brevemente una marca verde.

# **17.2 Máquina**

#### **Limpieza del display**

> Limpiar el display apagado con un trapo suave de microfibra ligeramente húmedo.

#### **Limpieza del arrastre**

De vez en cuando es necesario eliminar los restos de hilo que se acumulan debajo de la placa-aguja.

> Elevar la aguja y el prensatelas.

# **A CUIDADO** Componentes de accionamiento eléctrico

Riesgo de lesión en la zona de la aguja y lanzadera.

Desconectar la máquina y desenchufar de la red eléctrica.

> Sacar la aguja y el prensatelas.

> Bajar el arrastre.

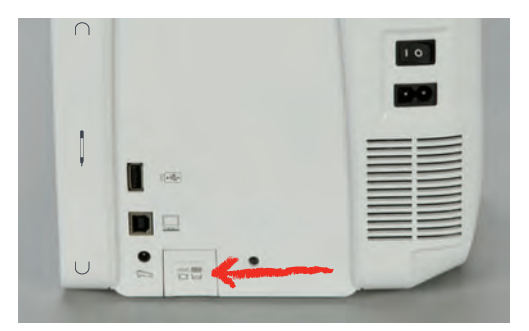

> Sacar la placa-aguja.

#### *ATENCIÓN* Polvo y restos de hilo en el interior de la máquina

Daño de componentes mecánicos y electrónicos.

- > Emplear un pincel o un paño suave.
- > No emplear aerosol.
- > Limpiar el arrastre con el pincel.

#### **Limpieza de la lanzadera**

**A CUIDADO** Componentes de accionamiento eléctrico

Riesgo de lesión en la zona de la aguja y lanzadera.

- > Desconectar la máquina y desenchufar de la red eléctrica.
- > Abrir la tapa de la lanzadera.
- > Sacar el canillero.
- > Apretar el gatillo de desenganche hacia la izquierda.

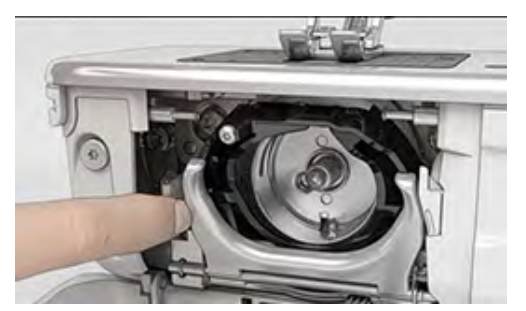

> Abatir el estribo de cierre con la tapa lanzadera negra.

> Sacar la lanzadera.

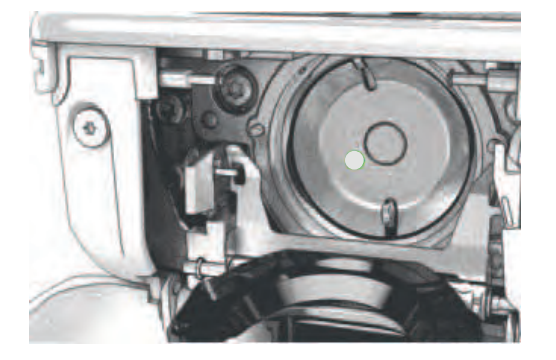

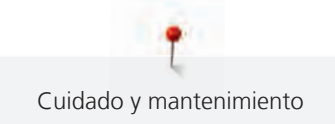

#### *ATENCIÓN* Polvo y restos de hilo en el interior de la máquina

Daño de componentes mecánicos y electrónicos.

- > Emplear un pincel o un paño suave.
- No emplear aerosol.
- > Limpiar el carril de la lanzadera con pincel y paño suave. No emplear objetos con punta.
- > Sujetar con dos dedos el perno de la lanzadera en el centro.
- > Introducir la lanzadera inclinada, con el borde inferior primero, de arriba hacia abajo, detrás de la tapa del carril de la lanzadera.
- > Posicionar la lanzadera de manera que ambas levas combinen con las aberturas correspondientes del controlador de la lanzadera y la marca en color sea visible en el agujero de la lanzadera.
- > Colocar la lanzadera.
	- La lanzadera es magnética y se coloca sola en la posición correcta.
- > Cerrar la tapa de la lanzadera y el estribo de cierre hasta que el gatillo de desenganche encastre.
- > Controlar girando el volante a mano.
- > Colocar el canillero.

## **Lubrificar la lanzadera**

El engrasado de la lanzadera previene la aparición de ruidos indeseados en la zona de la lanzadera. BERNINA recomienda lubricar la lanzadera en los siguientes momentos:

- Antes de la primera utilización de la máquina
- Después de un periodo prolongado de detención
- En caso de uso intensivo: diariamente antes de la costura
- Cuando aparezca el mensaje «Lubricar la máquina»
- En caso de detectar sonidos extraños en la zona de la lanzadera

#### **A CUIDADO** Componentes de accionamiento eléctrico

Riesgo de lesión en la zona de la aguja y lanzadera.

- > Desconectar la máquina y desenchufar de la red eléctrica.
- > Sacar el canillero.
- > Apretar el gatillo de desenganche hacia la izquierda.

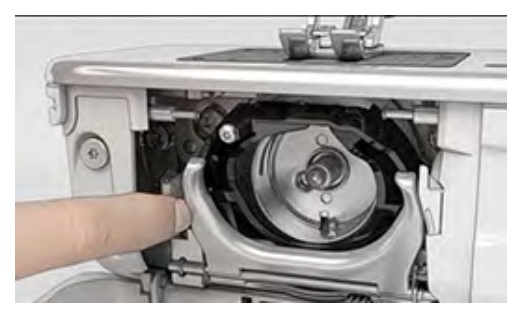

Abatir el estribo de cierre con la tapa lanzadera negra.

> Sacar la lanzadera.

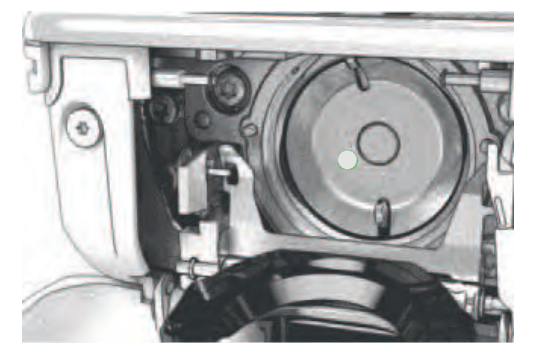

- > Limpiar el carril de la lanzadera con pincel y paño suave. No emplear objetos con punta.
- > Poner una gota de aceite para máquinas de coser BERNINA abajo en el carril de la lanzadera.

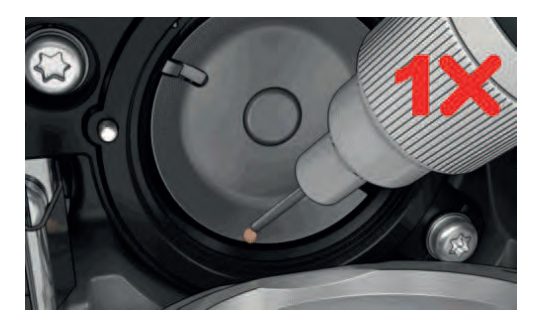

> Poner una gota de aceite para máquinas de coser BERNINA en cada uno de los dos depósitos de aceite hasta que los fieltros estén húmedos y asegurarse de que la superficie de la lanzadera marcada en rojo esté libre de aceite.

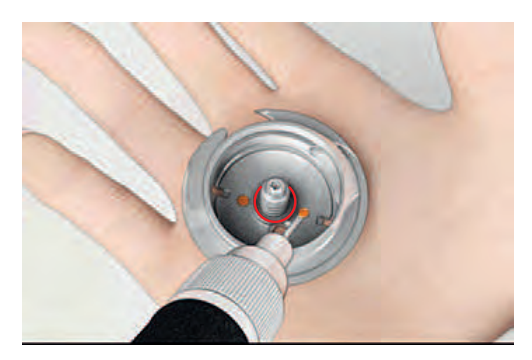

- > Sujetar con dos dedos el perno de la lanzadera en el centro.
- > Introducir la lanzadera inclinada, con el borde inferior primero, de arriba hacia abajo, detrás de la tapa del carril de la lanzadera.
- > Posicionar la lanzadera de manera que ambas levas combinen con las aberturas correspondientes del controlador de la lanzadera y la marca en color sea visible en el agujero de la lanzadera.
- > Colocar la lanzadera.
	- La lanzadera es magnética y se coloca sola en la posición correcta.
- > Cerrar la tapa de la lanzadera y el estribo de cierre hasta que el gatillo de desenganche encastre.
- > Controlar girando el volante a mano.
- > Colocar el canillero.
- > Coser o bordar en un trozo de tela de prueba.
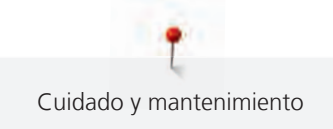

#### **Limpiar el recoge-hilos**

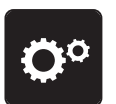

> Tocar la casilla «Programa de configuración».

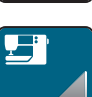

> Tocar la casilla «Ajustes de la máquina».

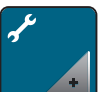

> Tocar la casilla «Mantenimiento/actualización (Update)».

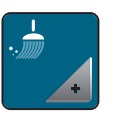

> Tocar la casilla «Limpiar el recoge-hilos». > Limpiar el recoge-hilos siguiendo las instrucciones del display.

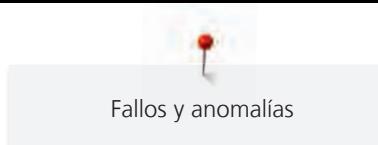

# **18 Fallos y anomalías**

# **18.1 Mensajes de error**

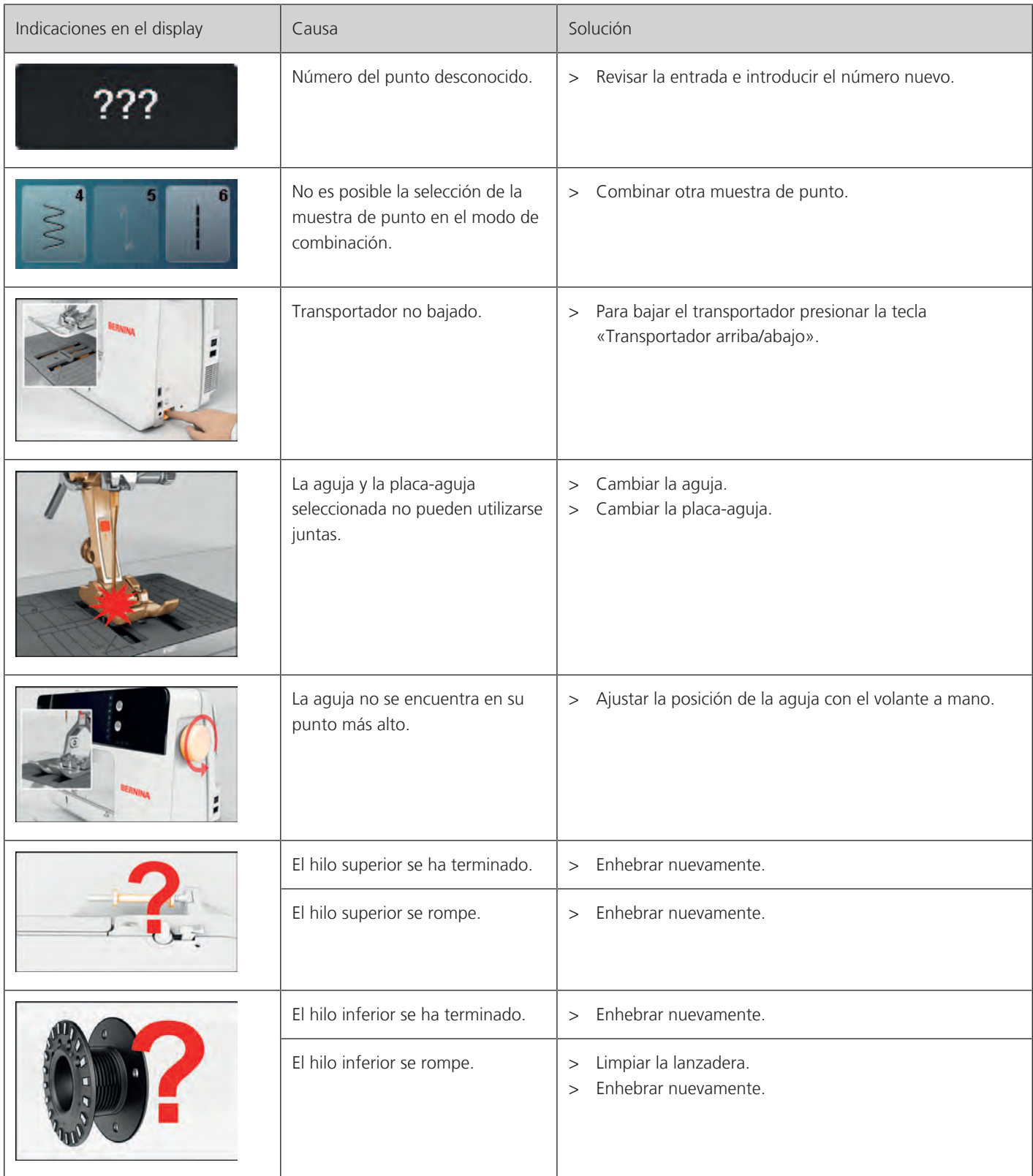

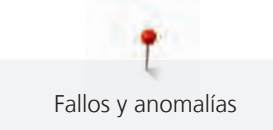

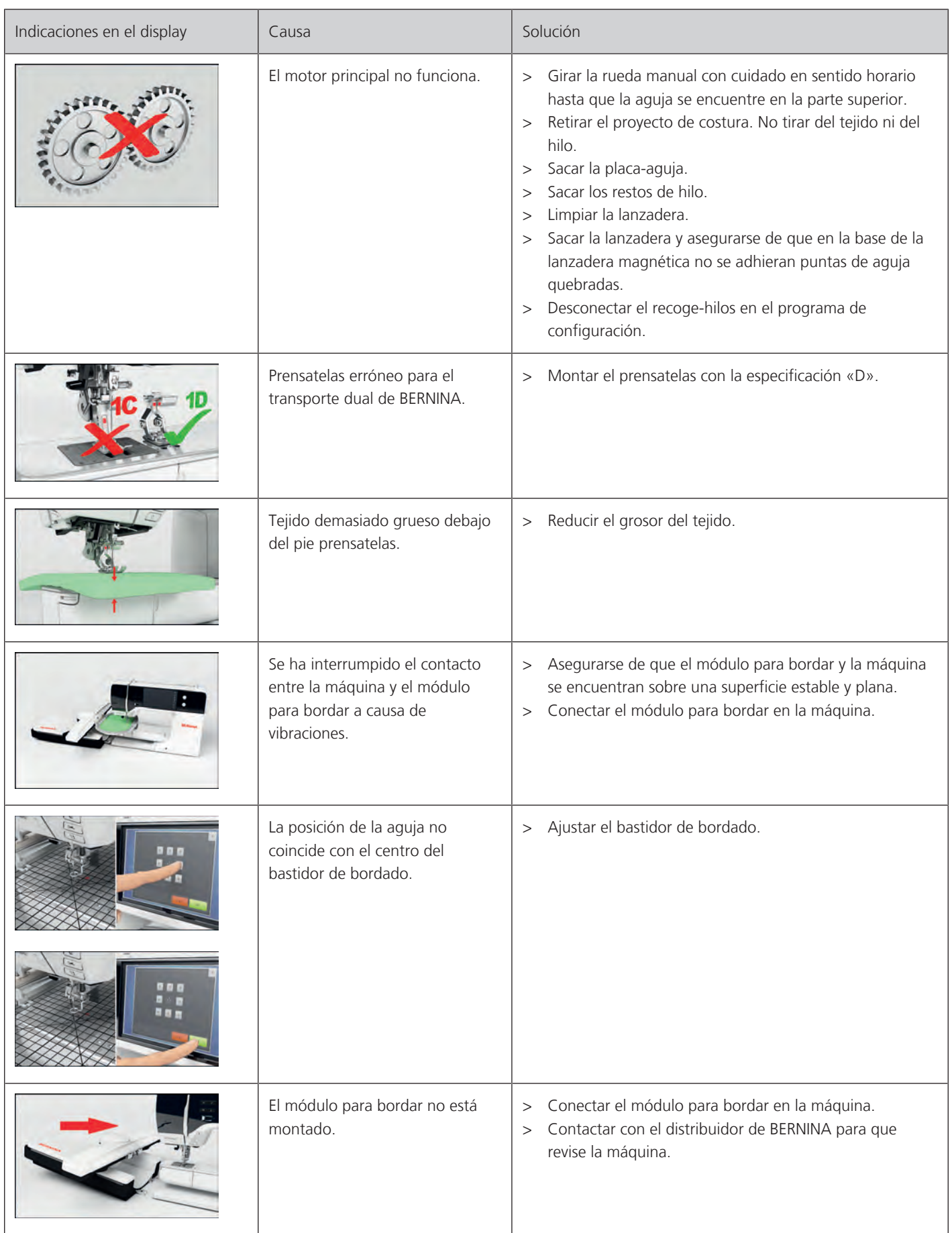

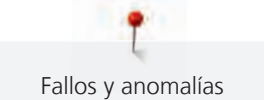

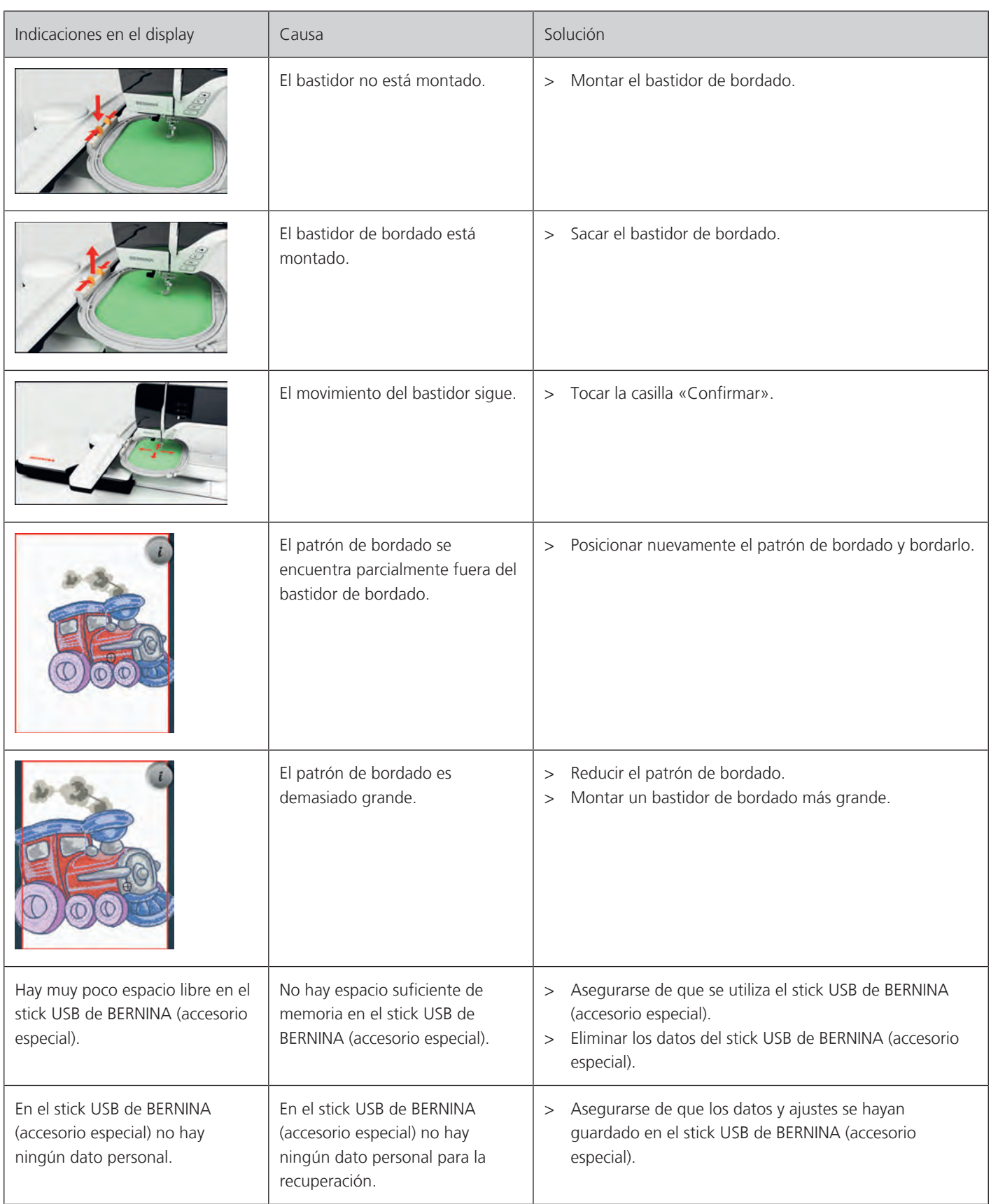

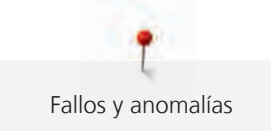

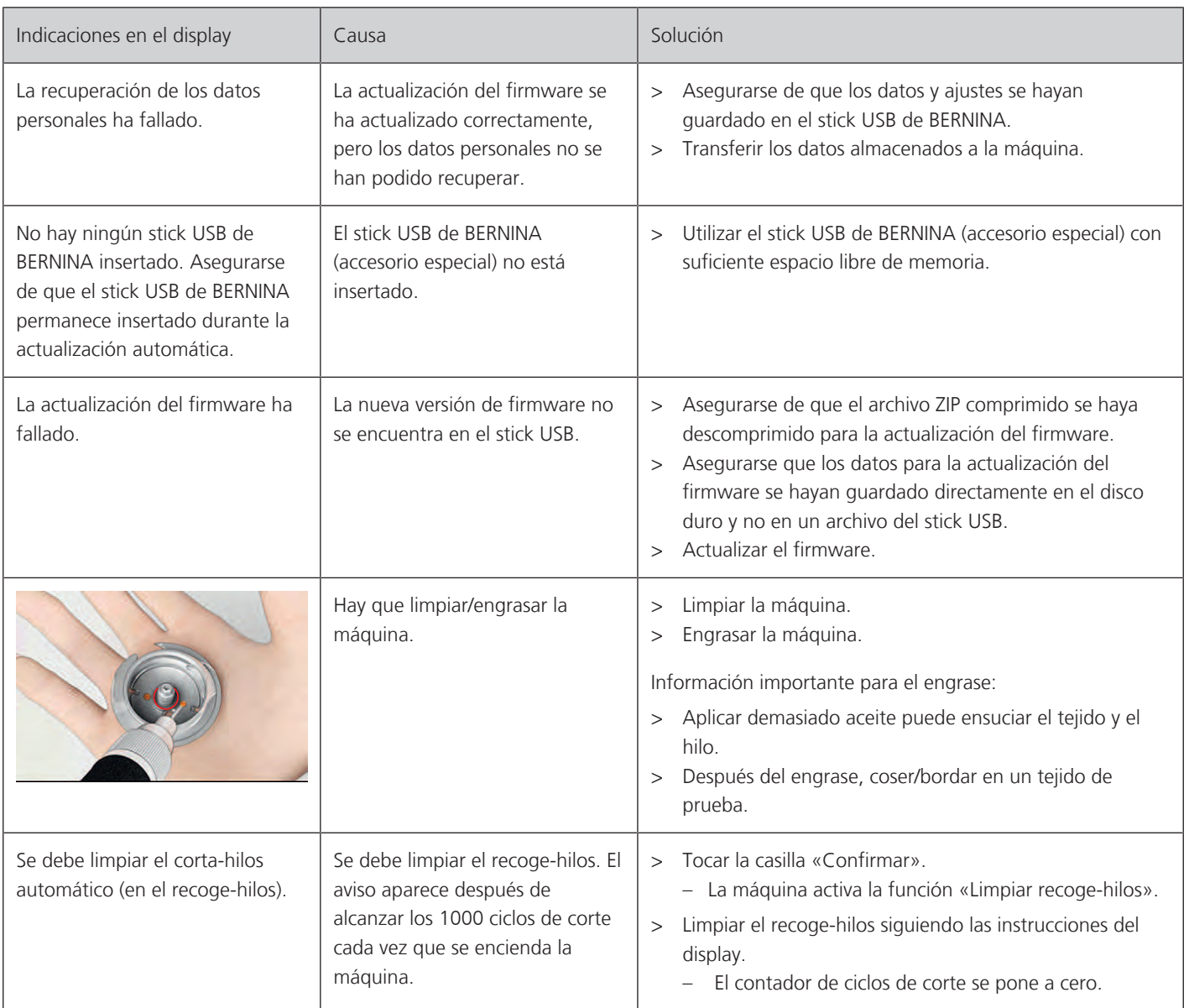

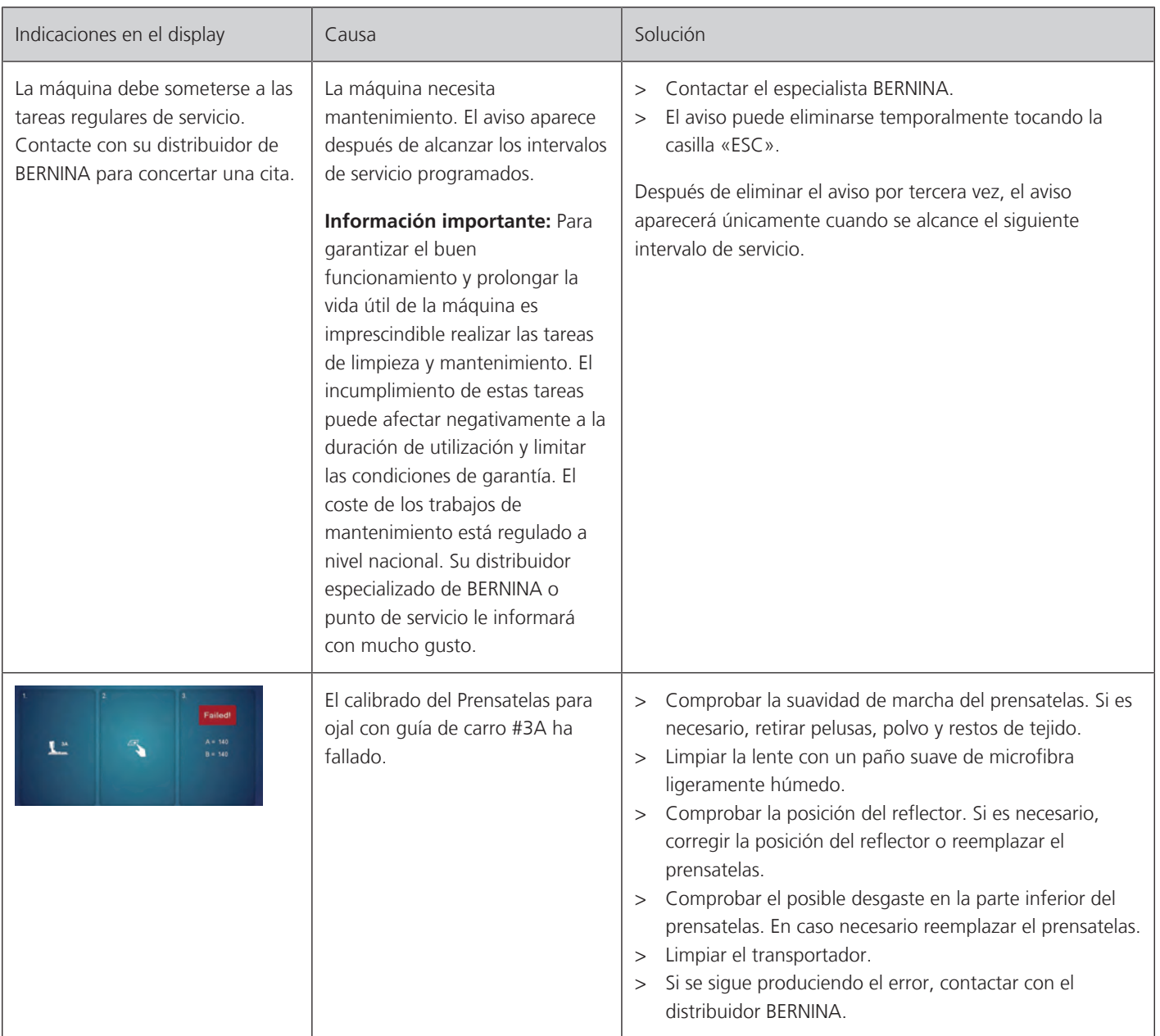

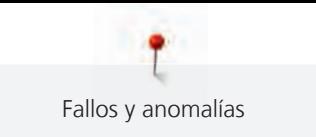

## **18.2 Solución de errores**

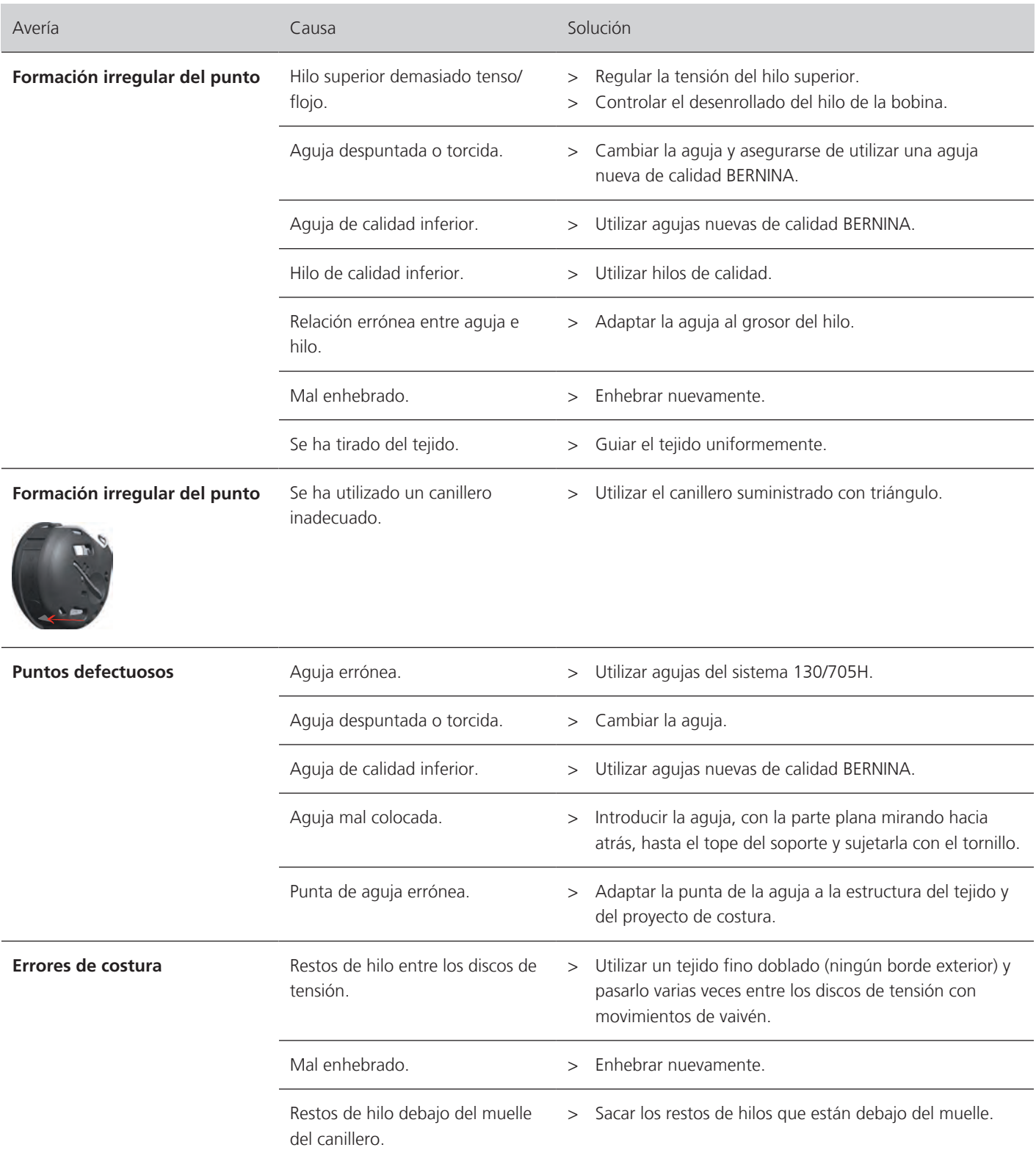

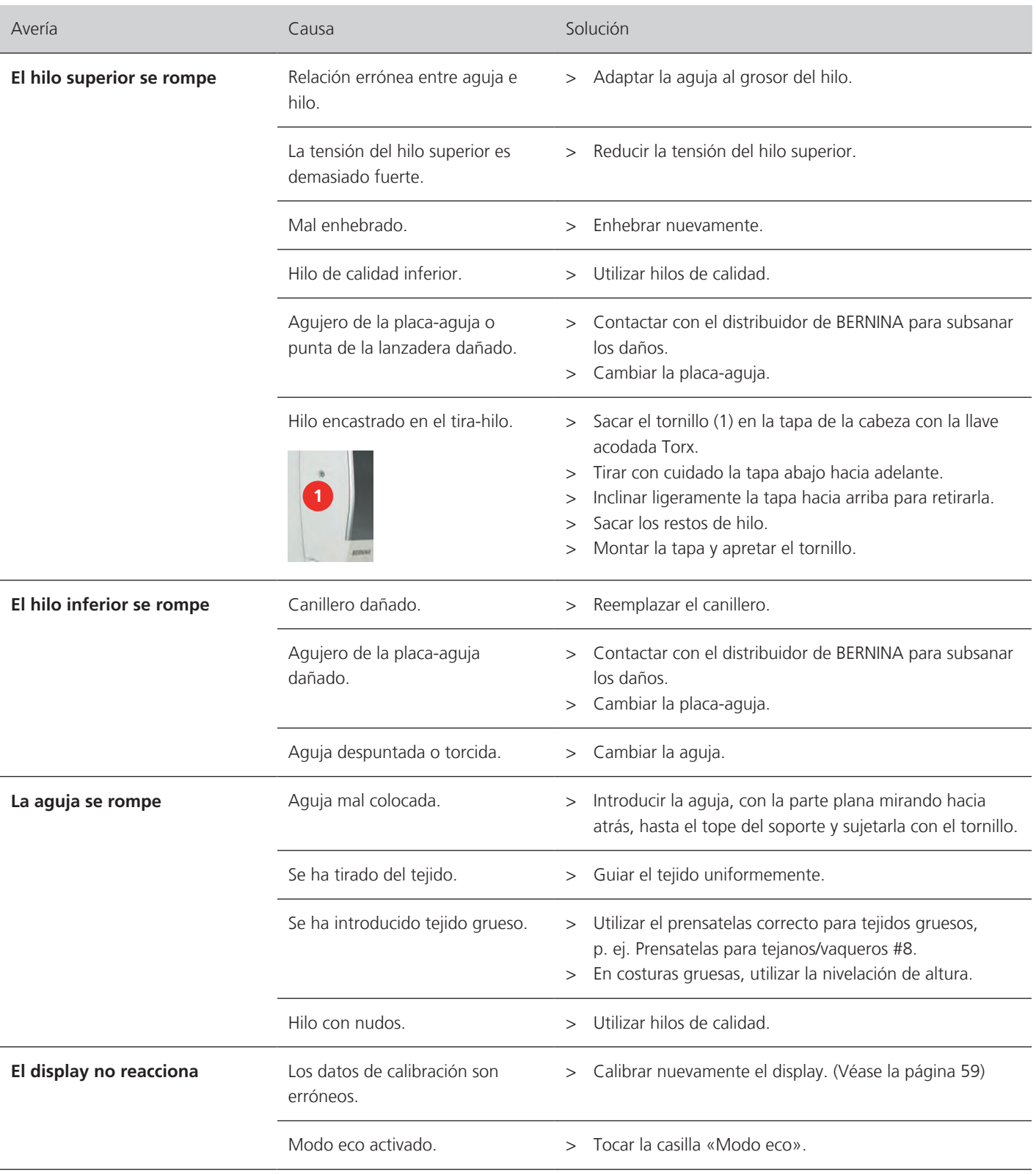

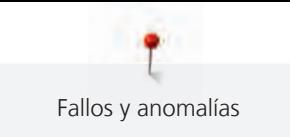

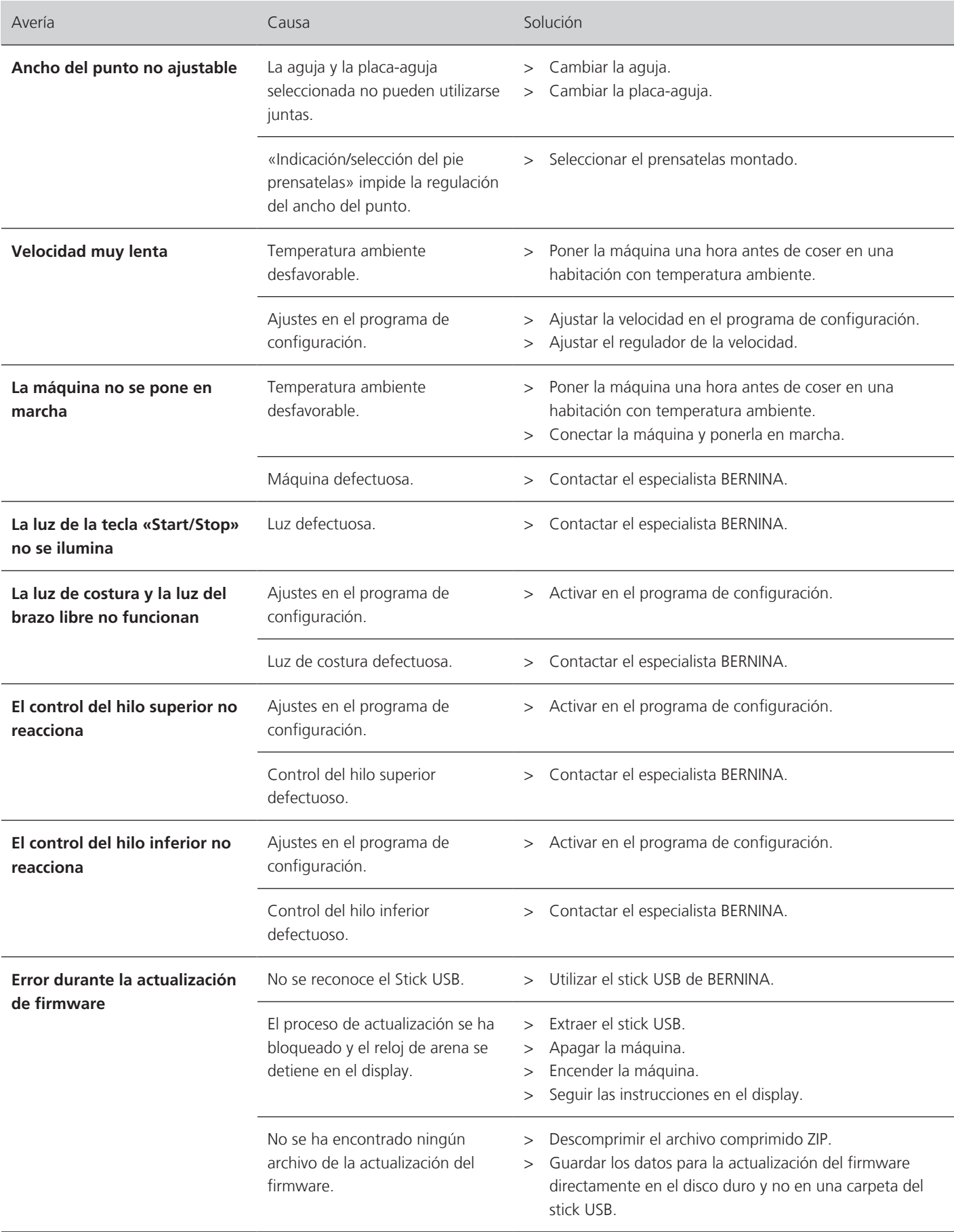

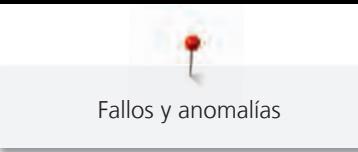

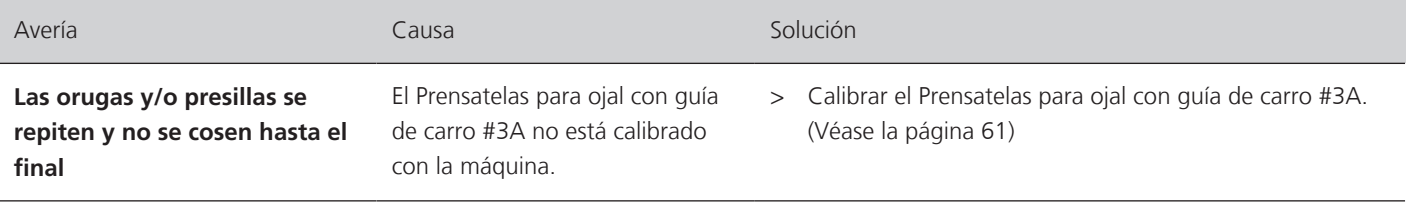

## **19 Almacenamiento y eliminación**

## **19.1 Almacenamiento de la máquina**

Es recomendable guardar la máquina en su embalaje original. Si la máquina se almacena en un lugar frío, debe colocarse en una sala a temperatura ambiente al menos una hora antes de su uso.

- > Desconectar la máquina y desenchufar de la red eléctrica.
- > No guardar la máquina al aire libre.
- > Proteger la máquina contra los efectos meteorológicos.

#### **19.2 Desecho de la máquina**

- > Limpiar la máquina.
- > Ordenar los componentes de los materiales y eliminar de acuerdo con las leyes y regulaciones locales aplicables.

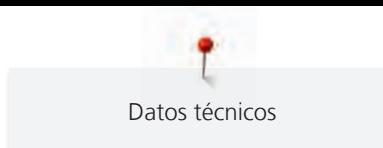

## **20 Datos técnicos**

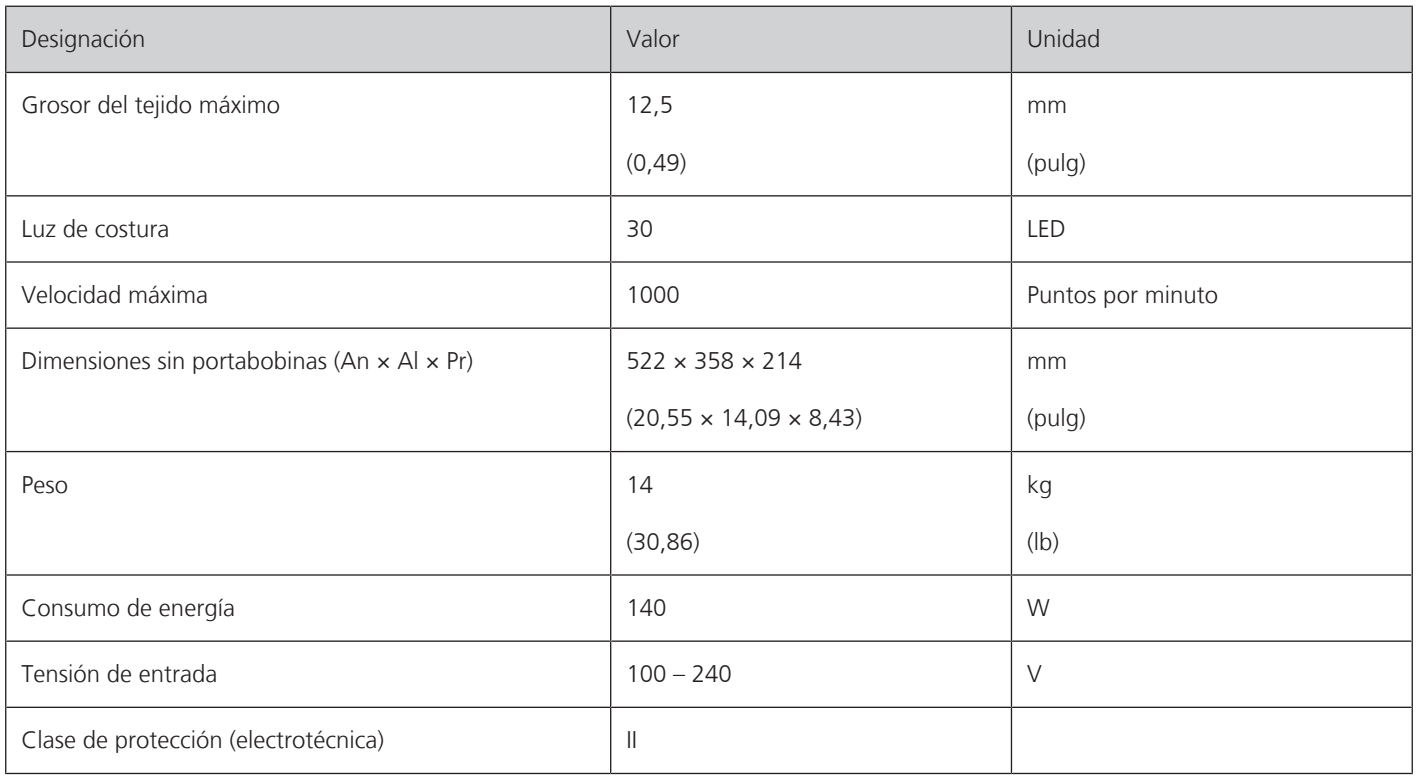

# **Vista general de las muestras**

## **21.1 Vista general de las muestras de punto**

#### **Puntos útiles**

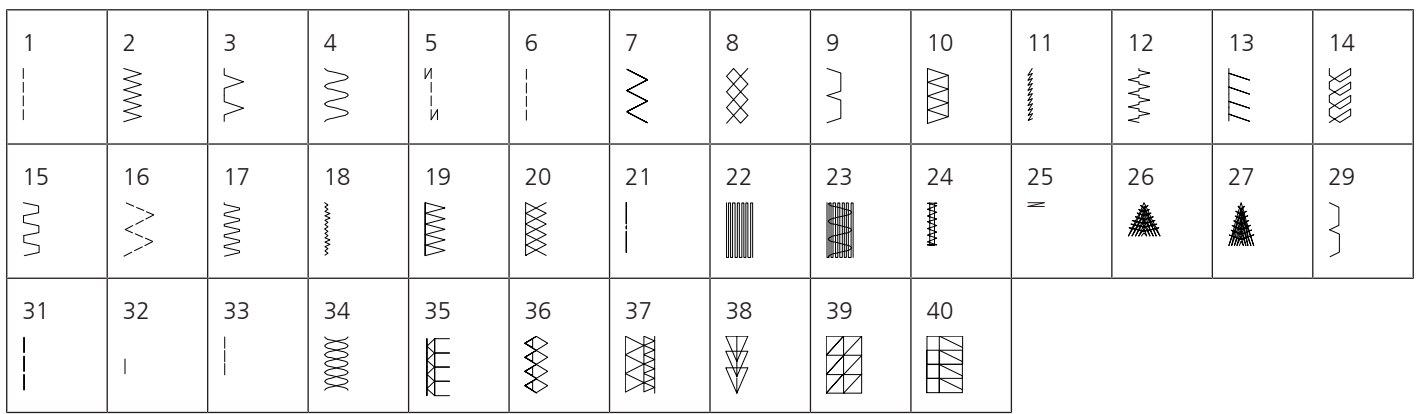

## **Ojales**

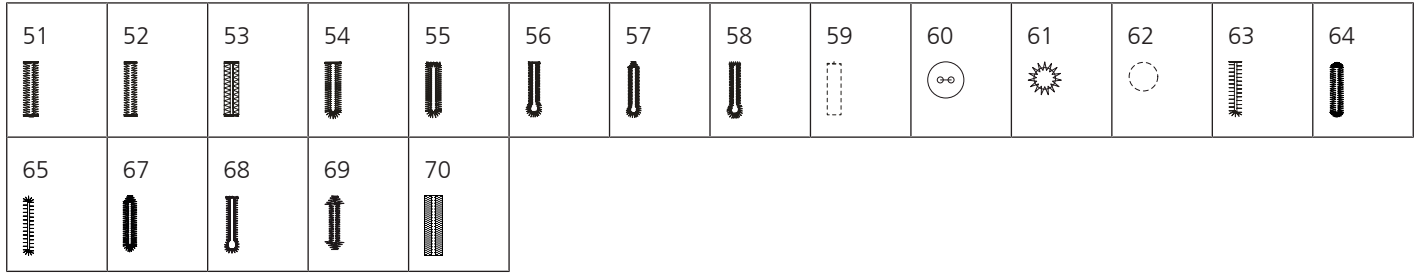

#### **Puntos decorativos**

Puntos naturales

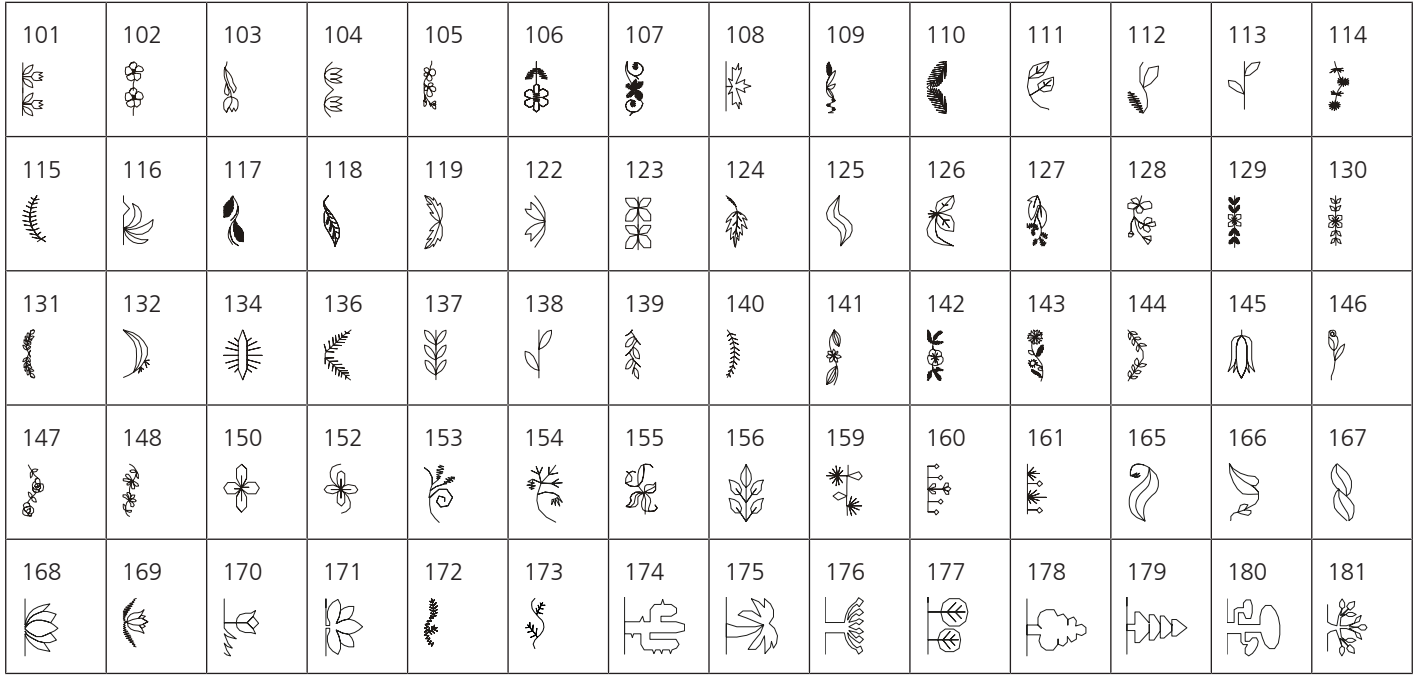

Vista general de las muestras

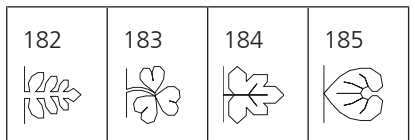

Puntos de cruz

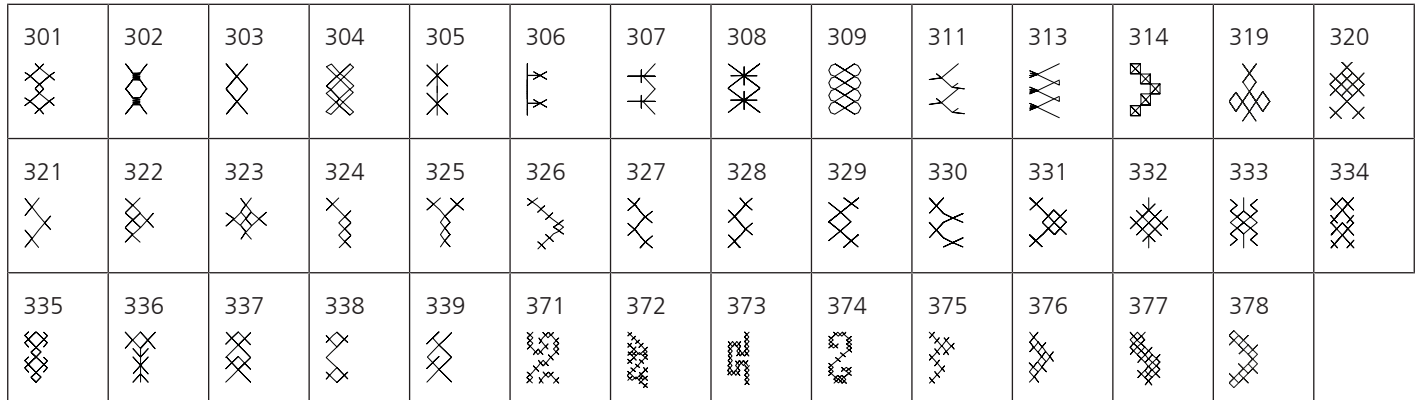

Puntos satinados

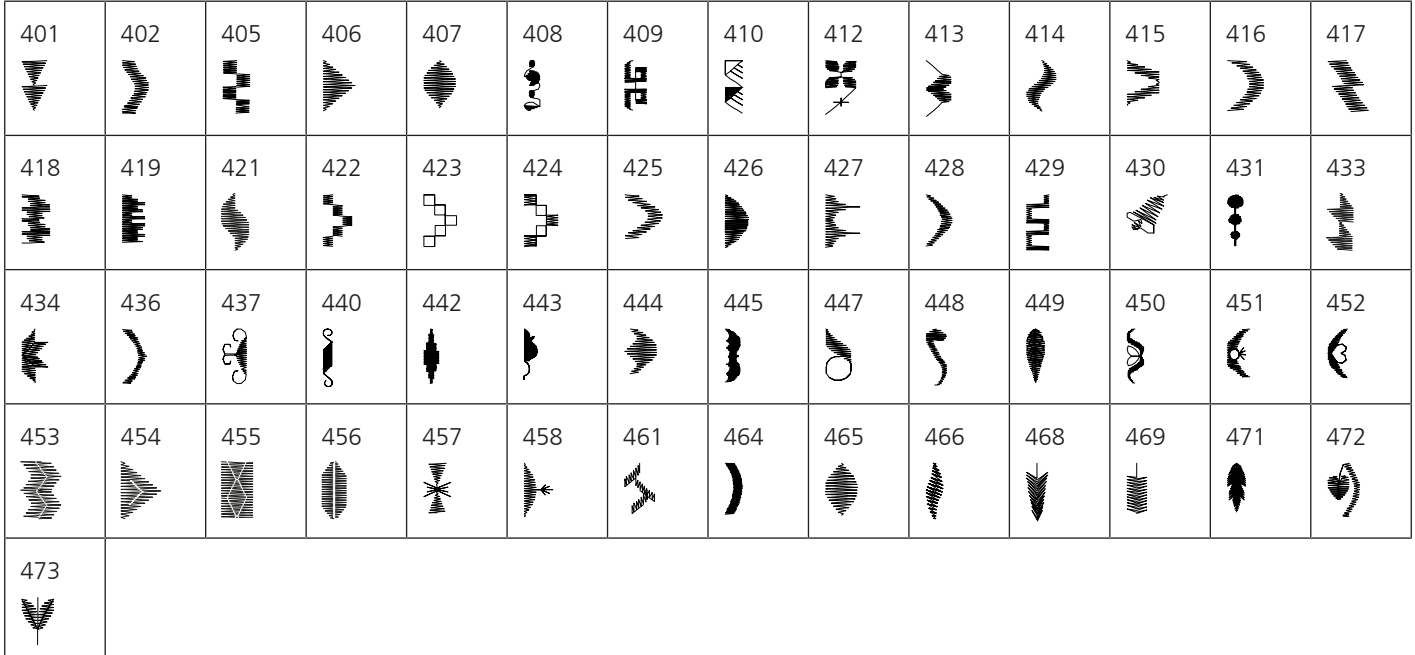

Puntos geométricos

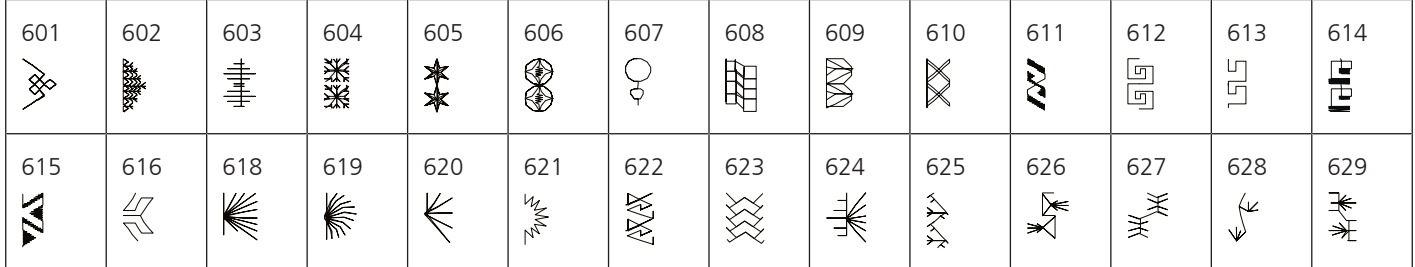

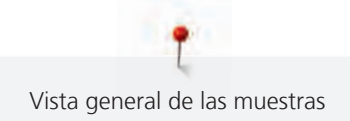

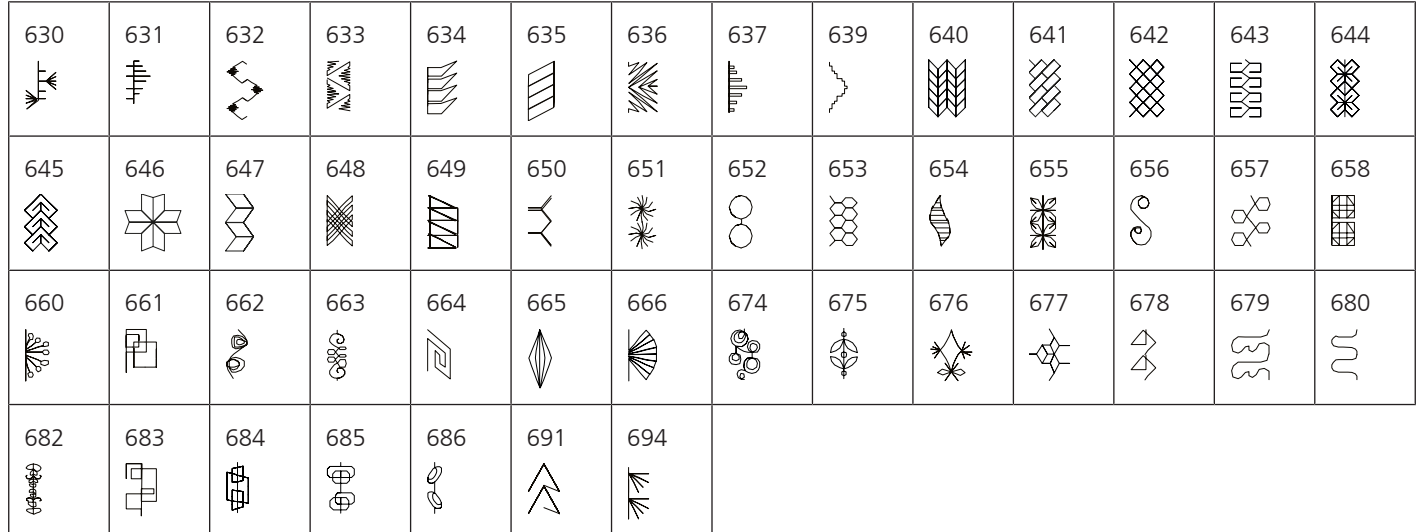

Bordados en blanco

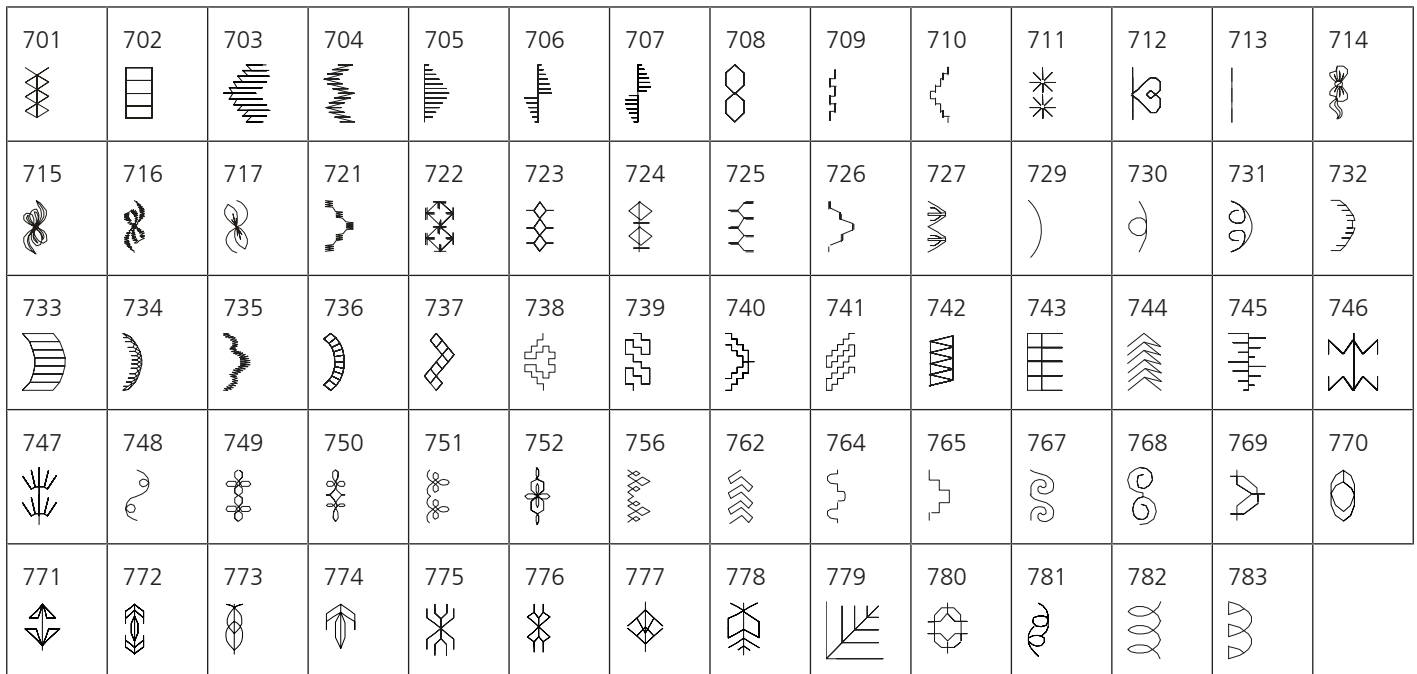

Puntos juveniles

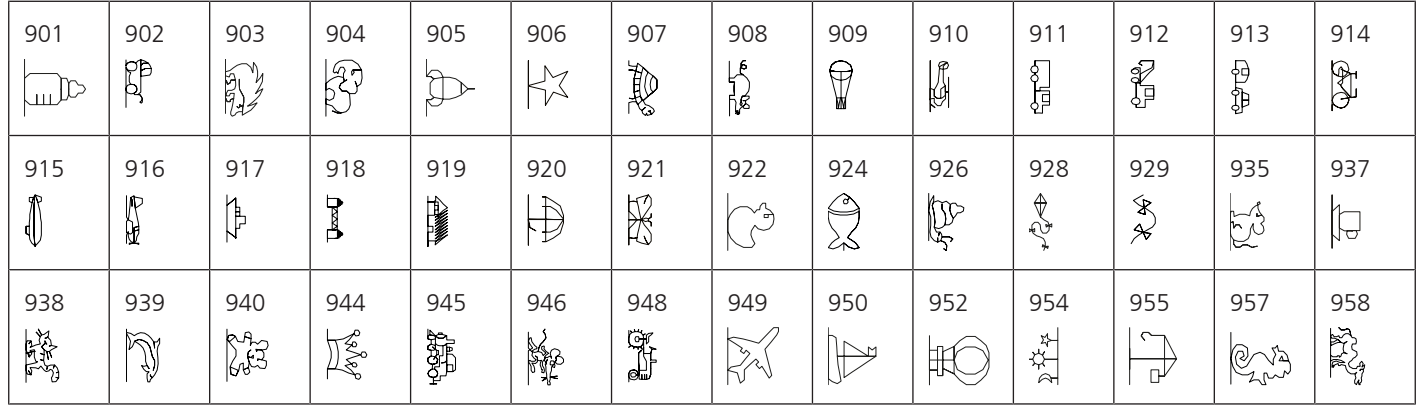

Vista general de las muestras

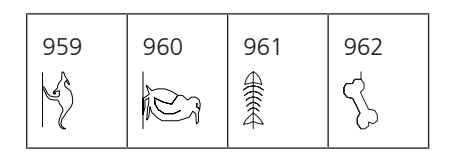

Internacional

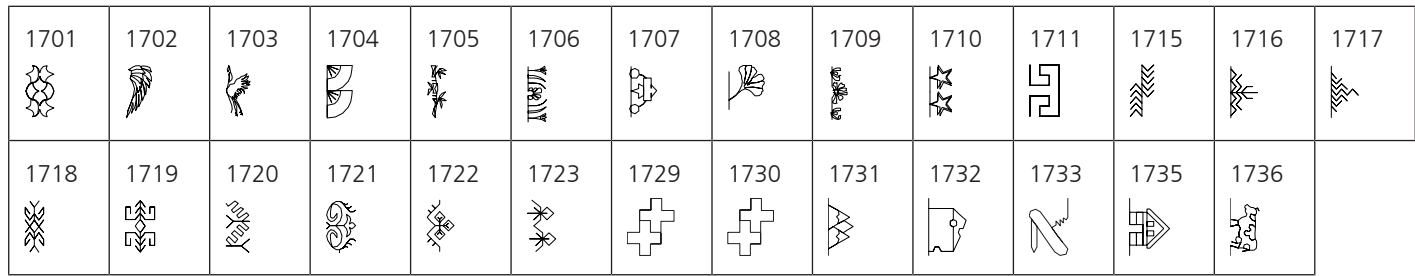

Estaciones del año

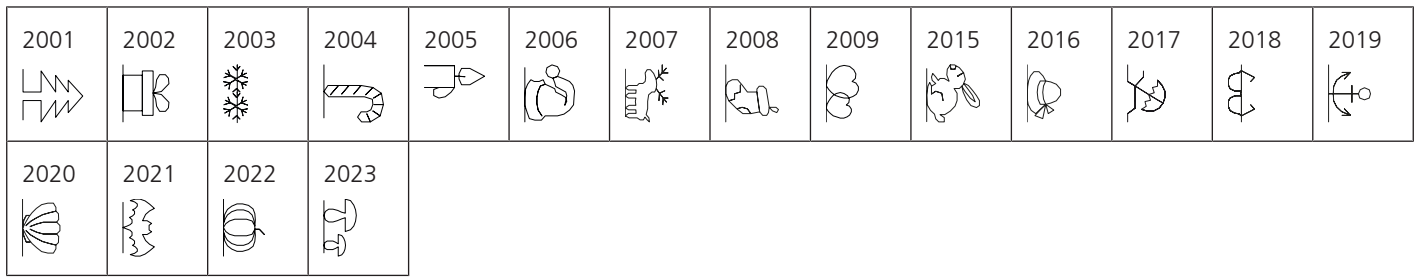

Hobby y deporte

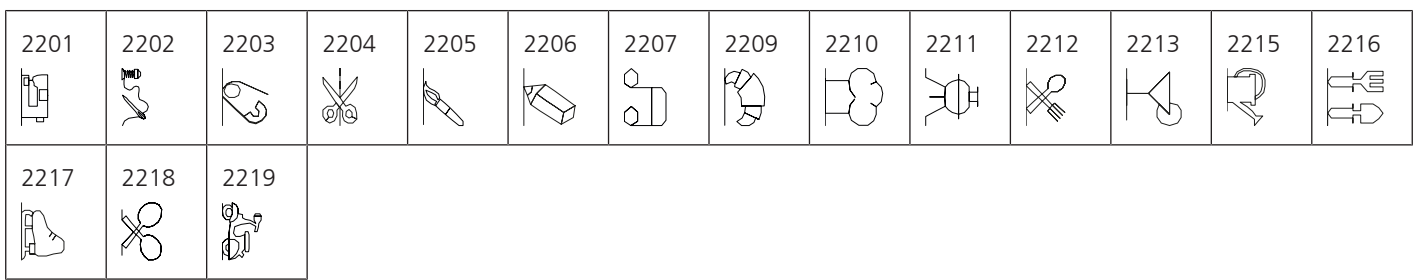

Kaffe Fassett

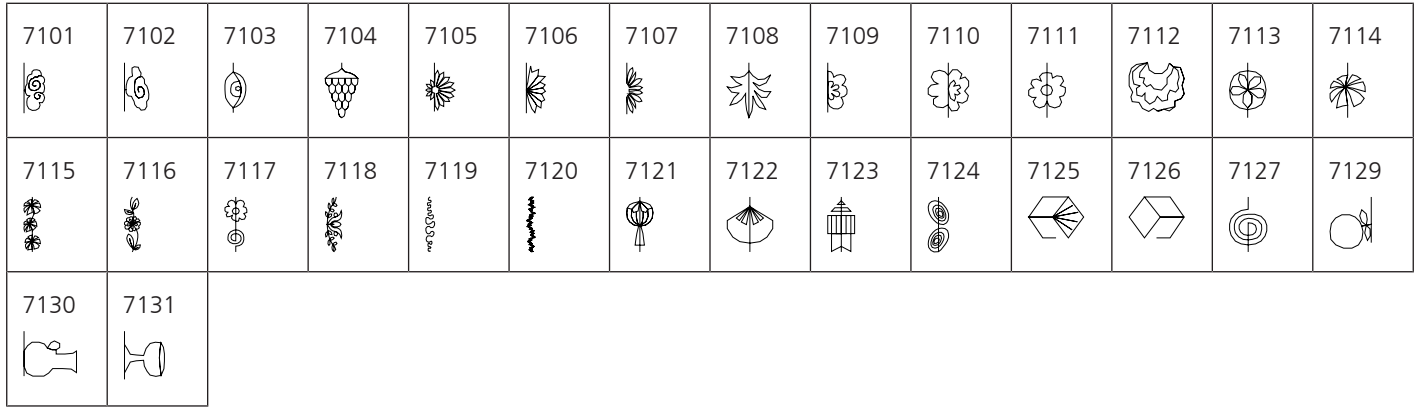

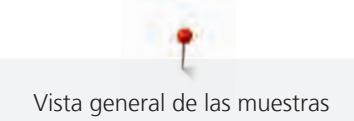

#### **Puntos Quilt**

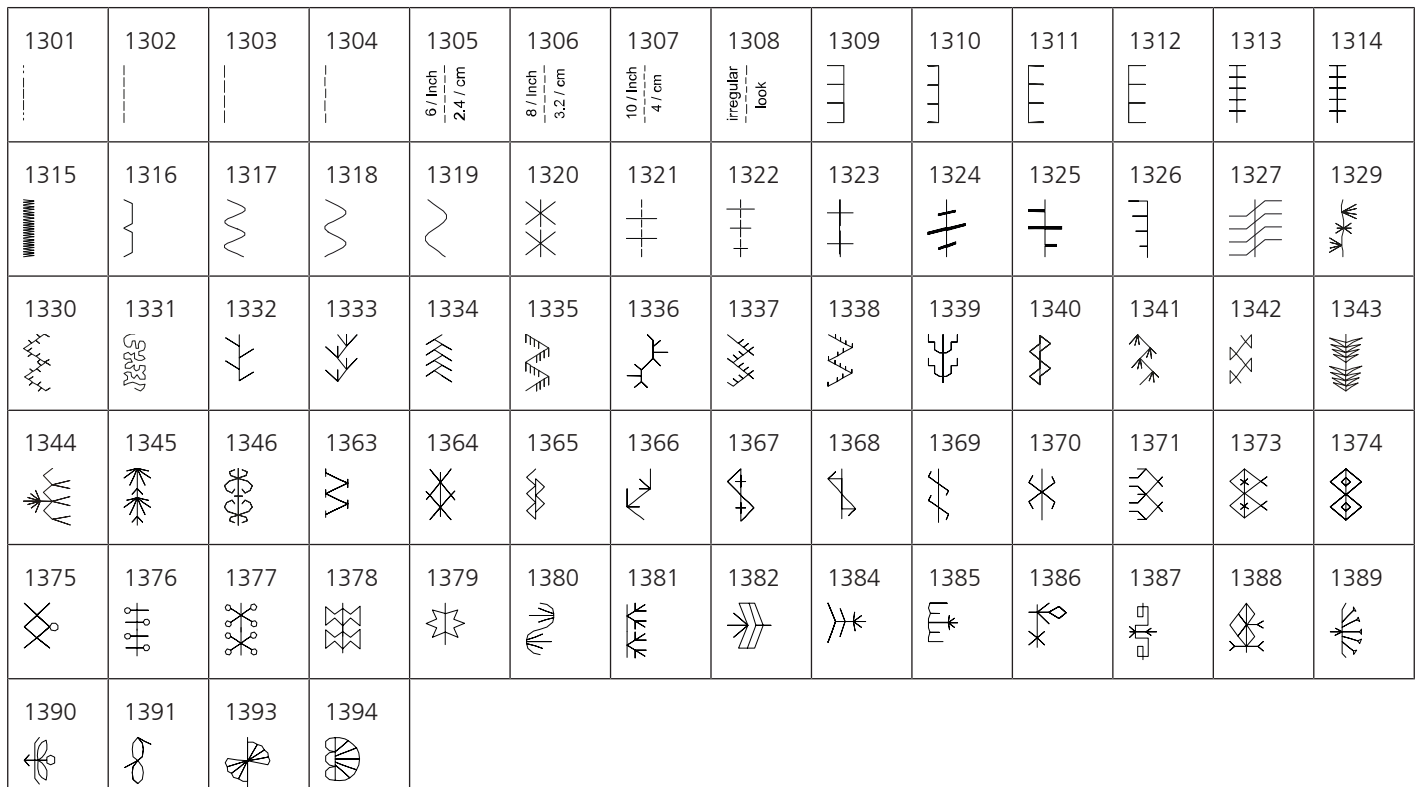

## **21.2 Vista general de los patrones de bordado**

#### **Editar un patrón de bordado**

De rienda suelta a su creatividad. Tiene a su disposición una amplia gama de patrones de bordado.

Si aparece uno de los siguientes pictogramas debajo del número del patrón de bordado, encontrará información adicional en <https://www.bernina.com/specialeffects>.

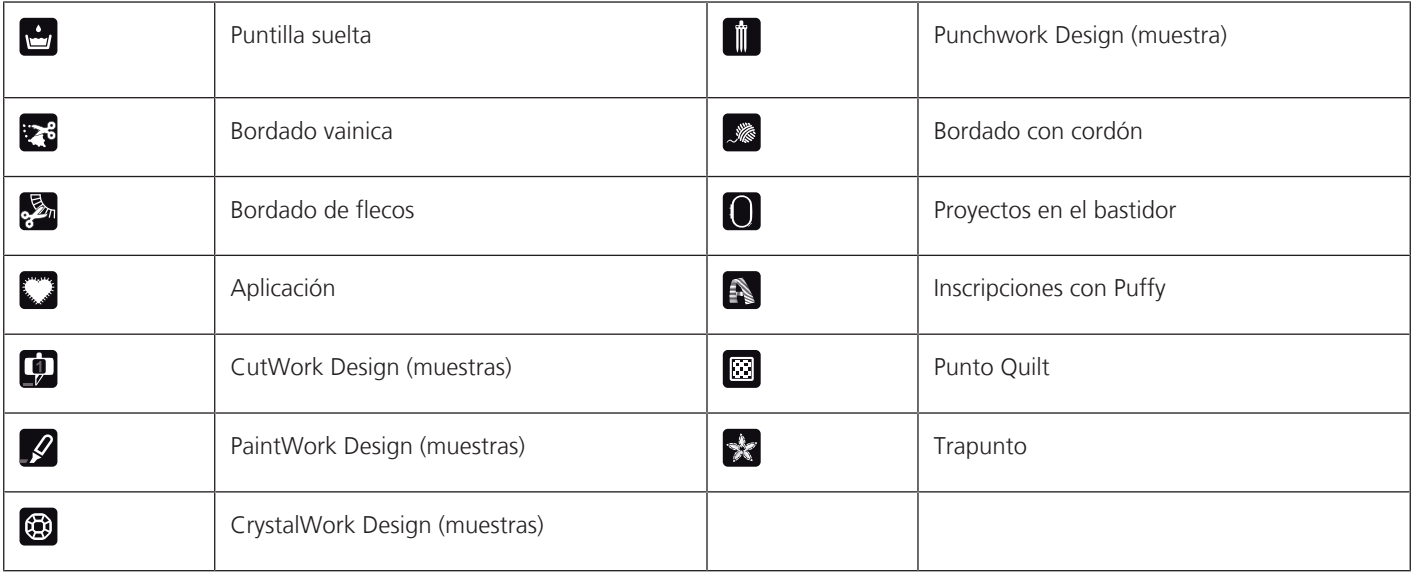

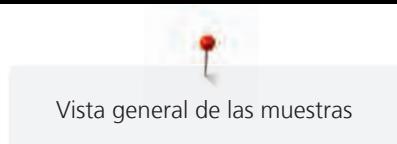

#### **Muestras Quilt**

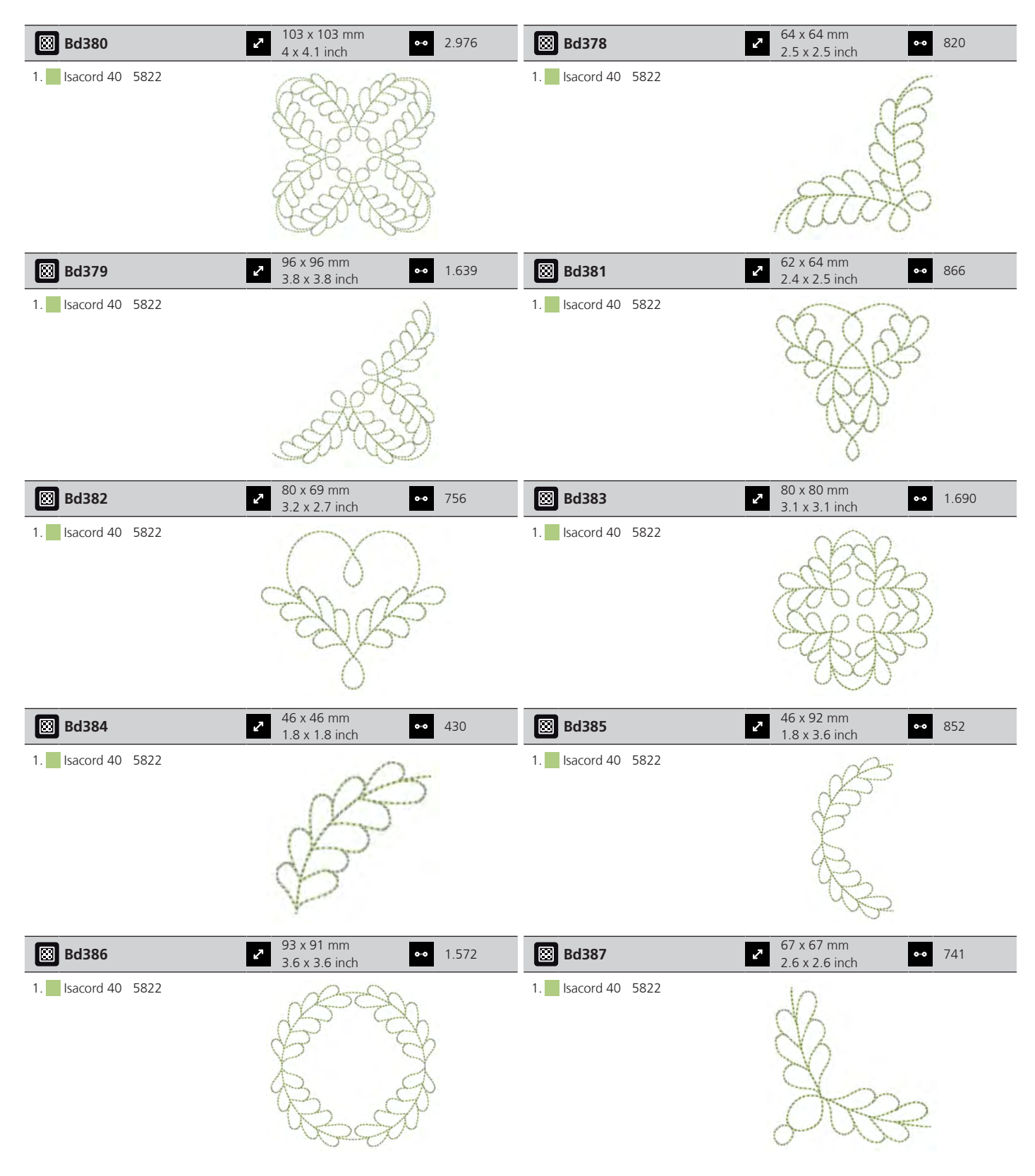

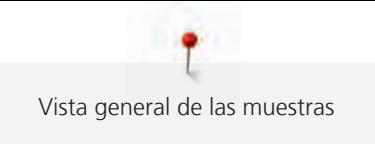

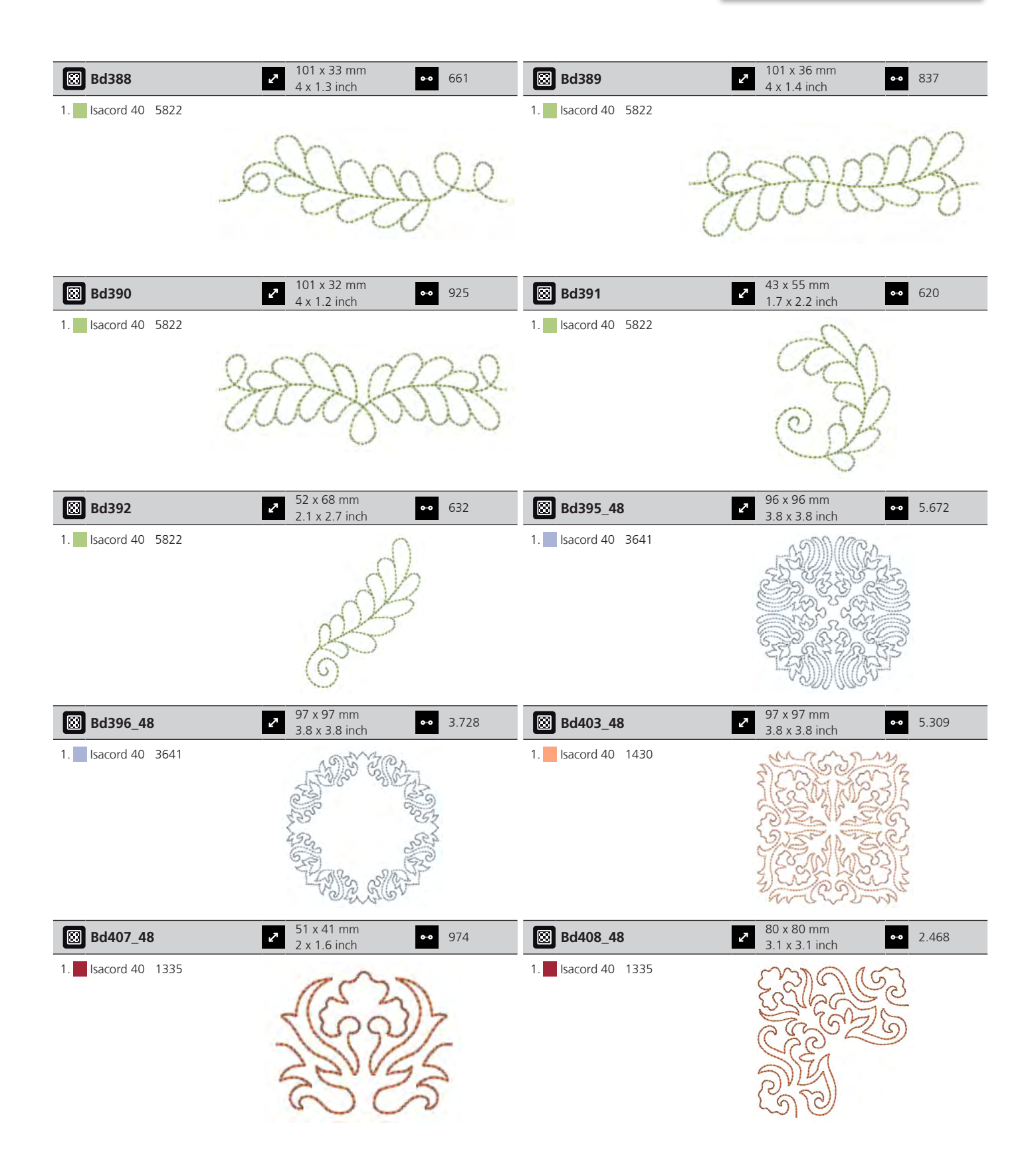

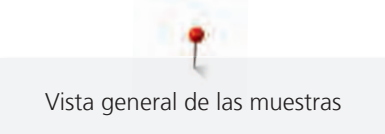

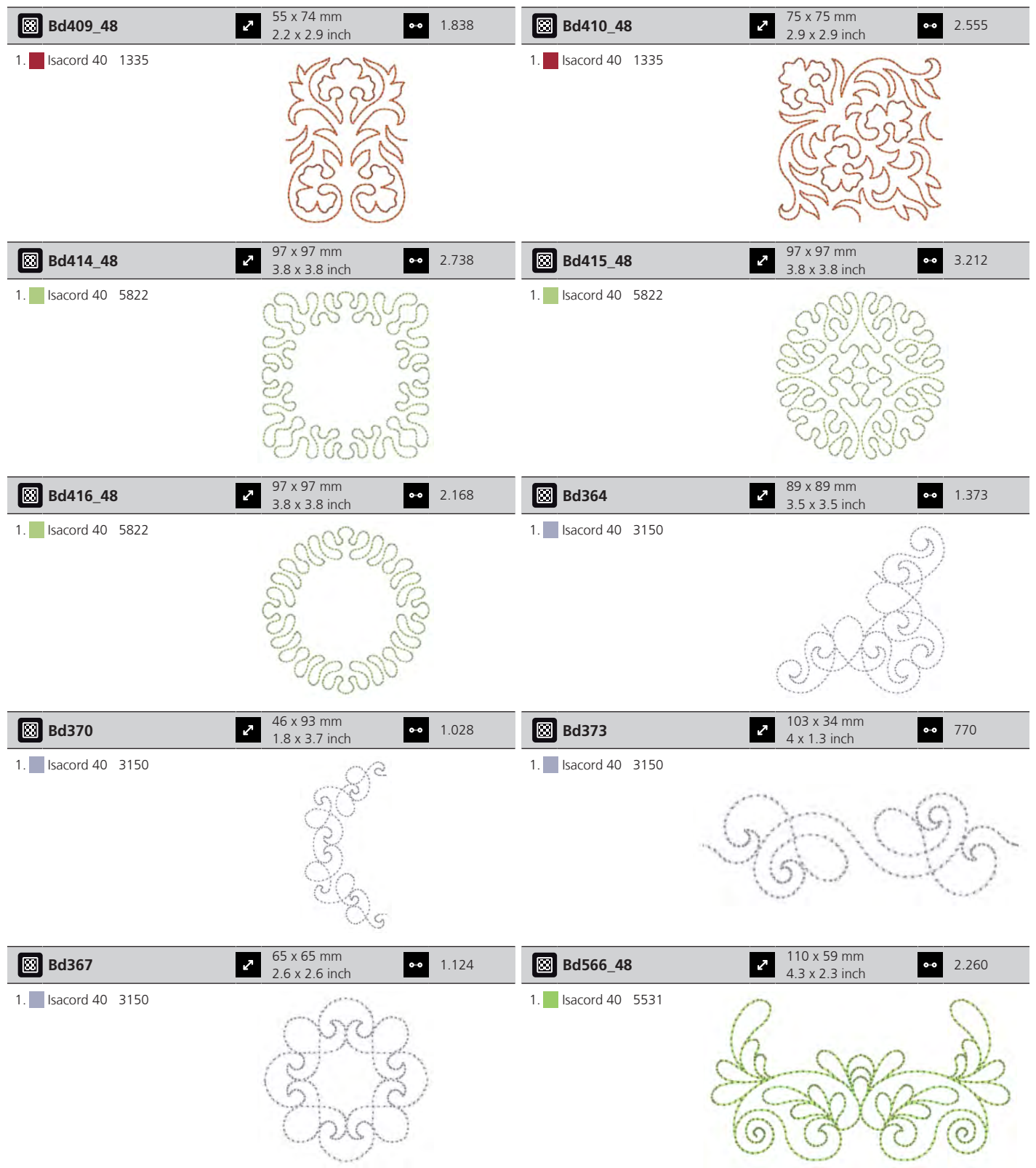

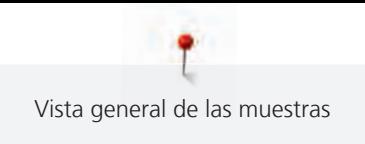

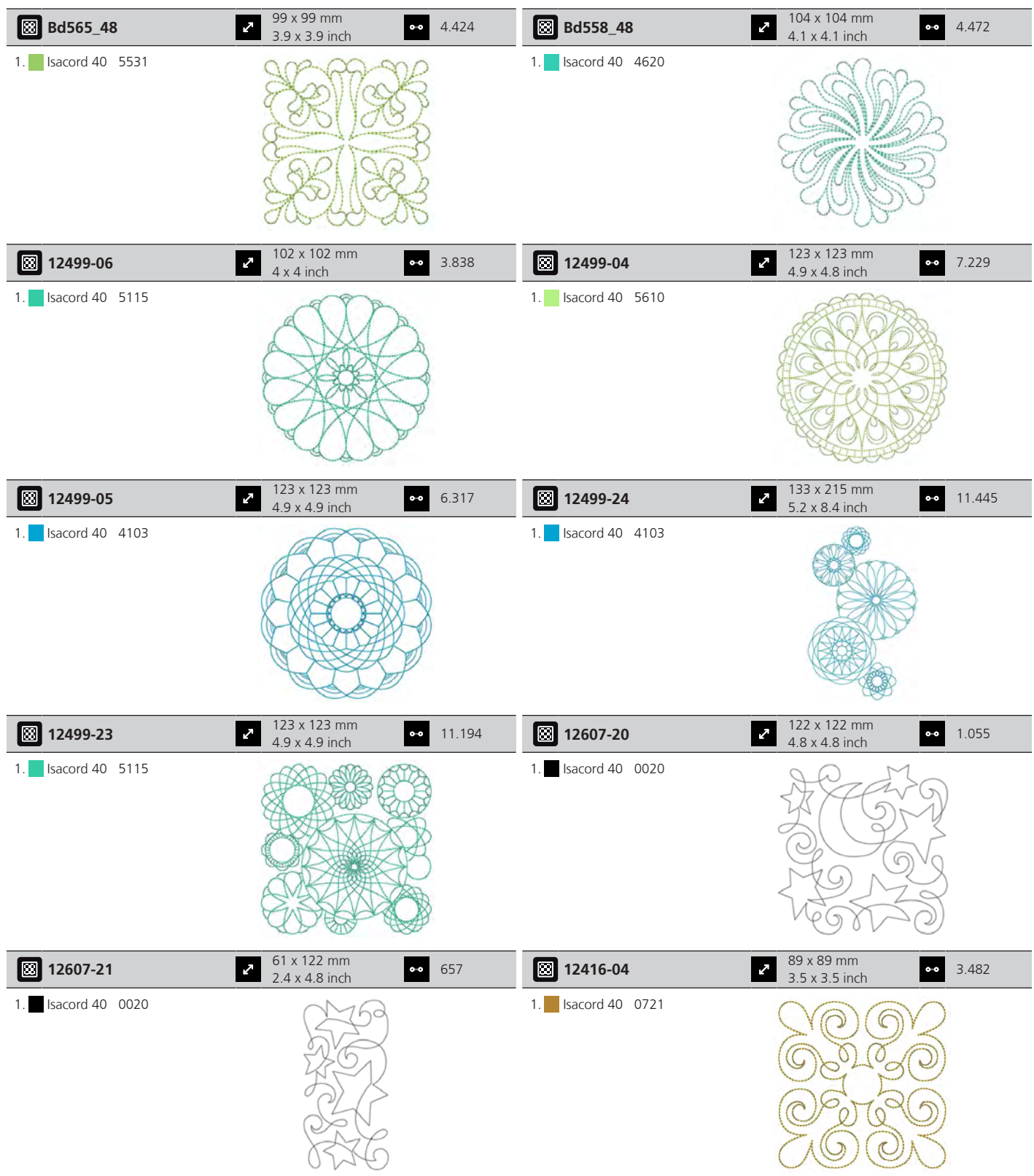

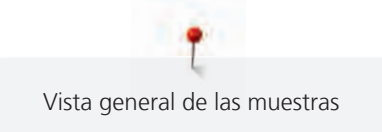

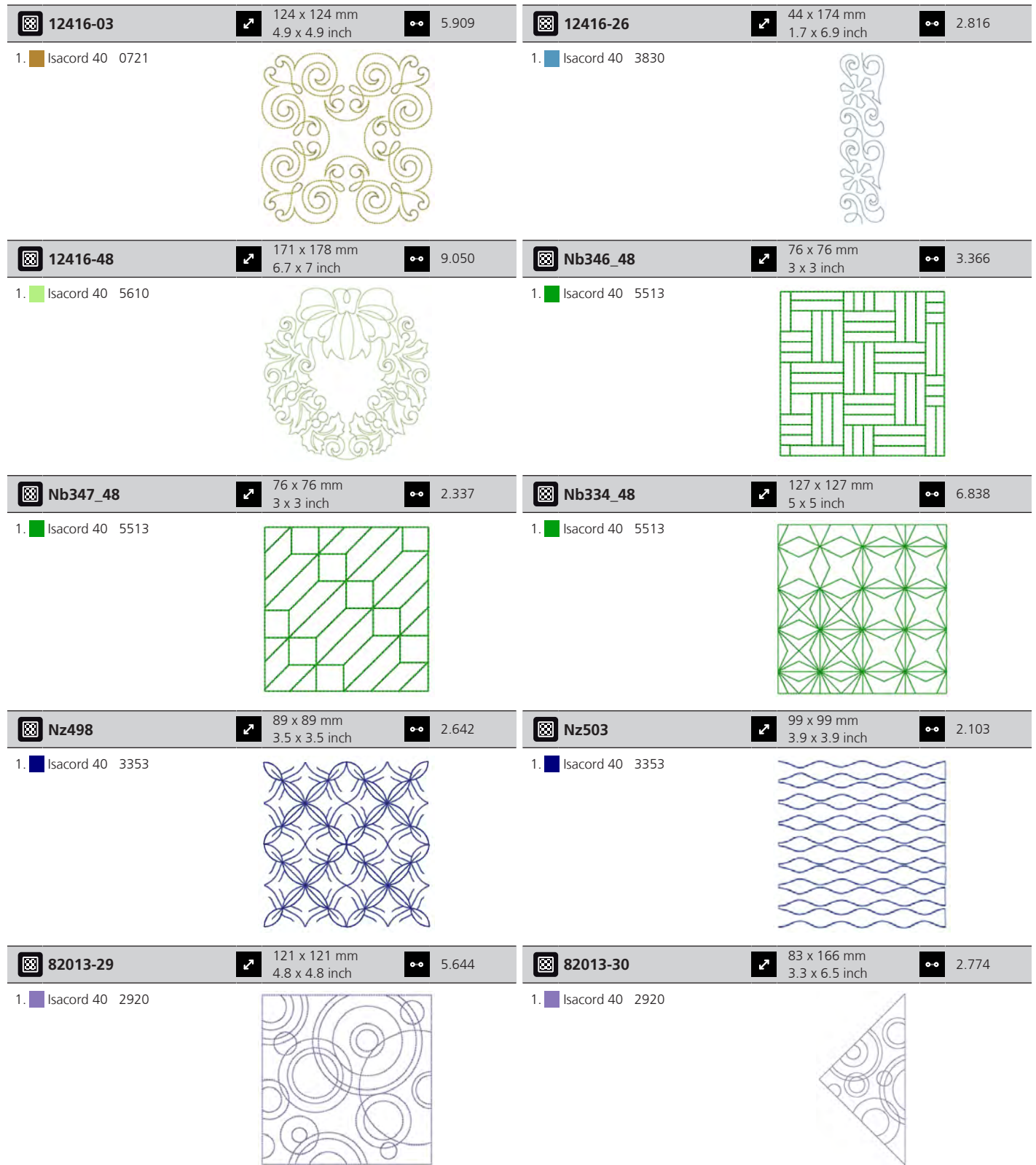

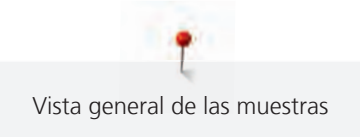

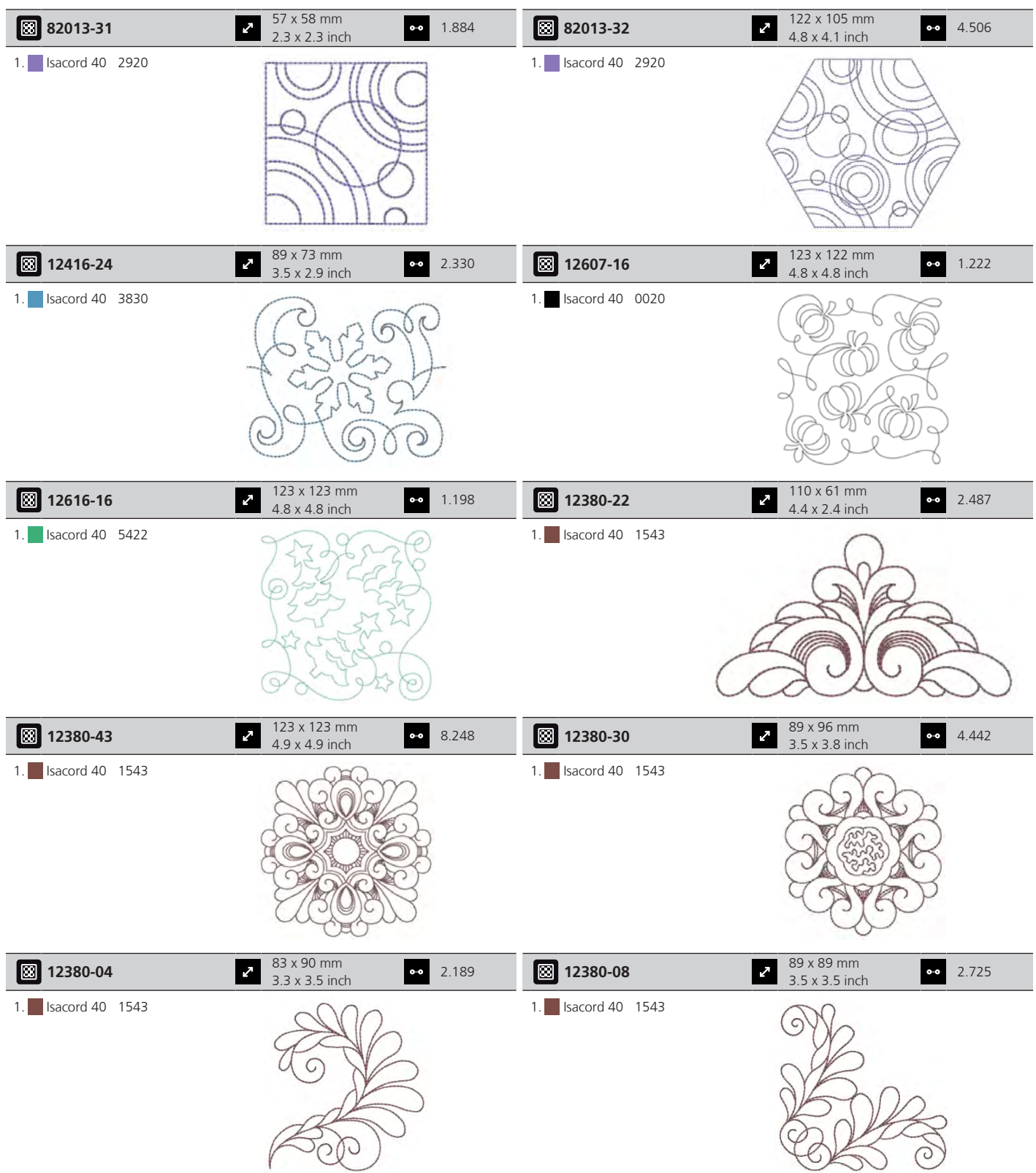

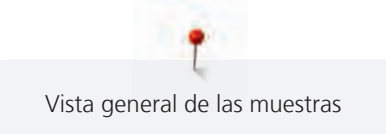

#### **Quilting en el bastidor**

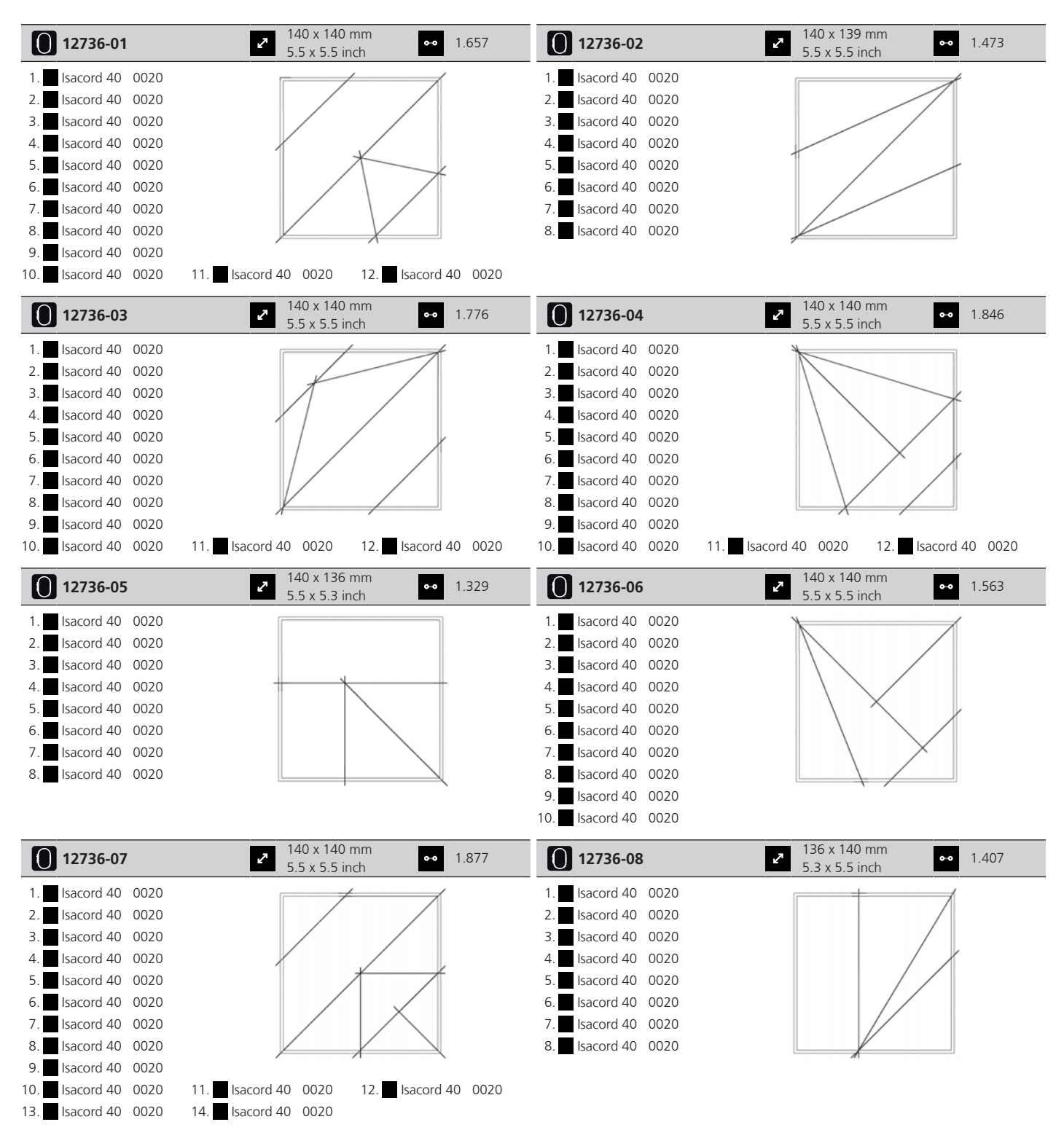

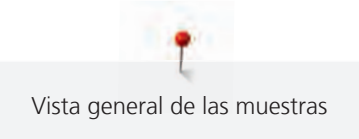

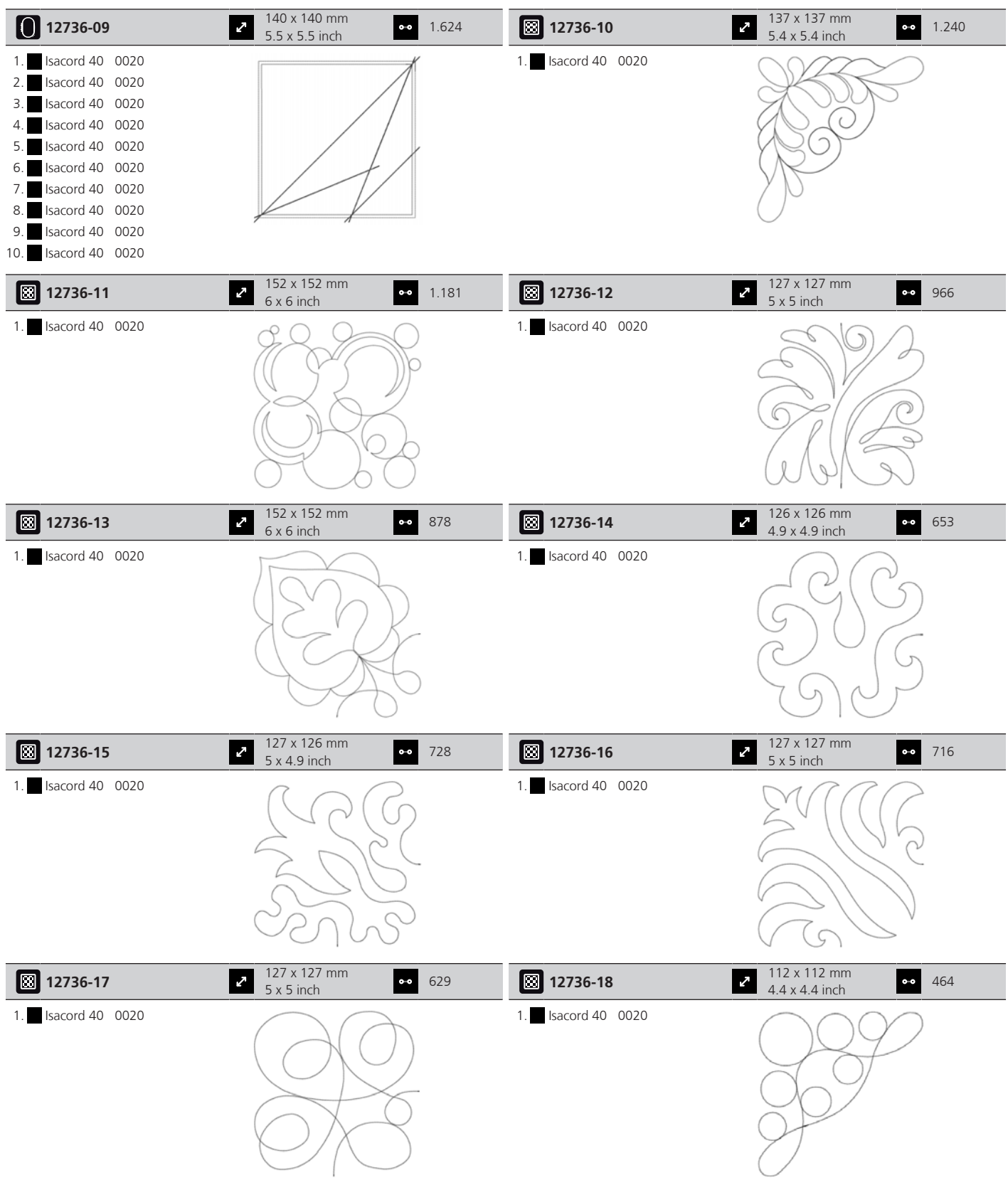

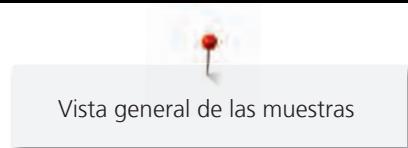

### **Proyectos**

Las instrucciones de bordado detalladas se encuentran en <https://www.bernina.com/770PLUSdesigns>.

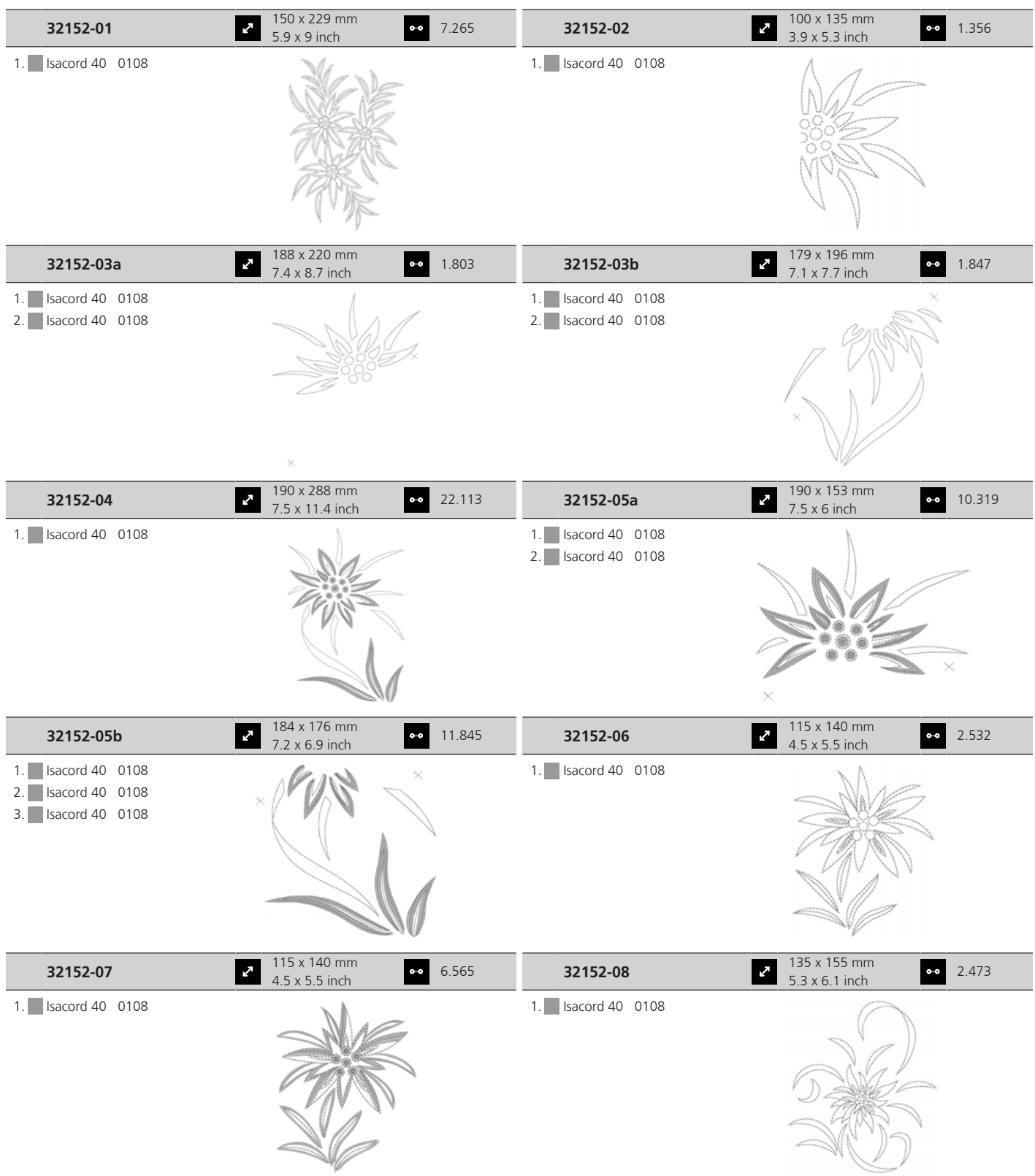

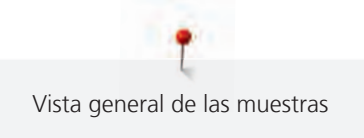

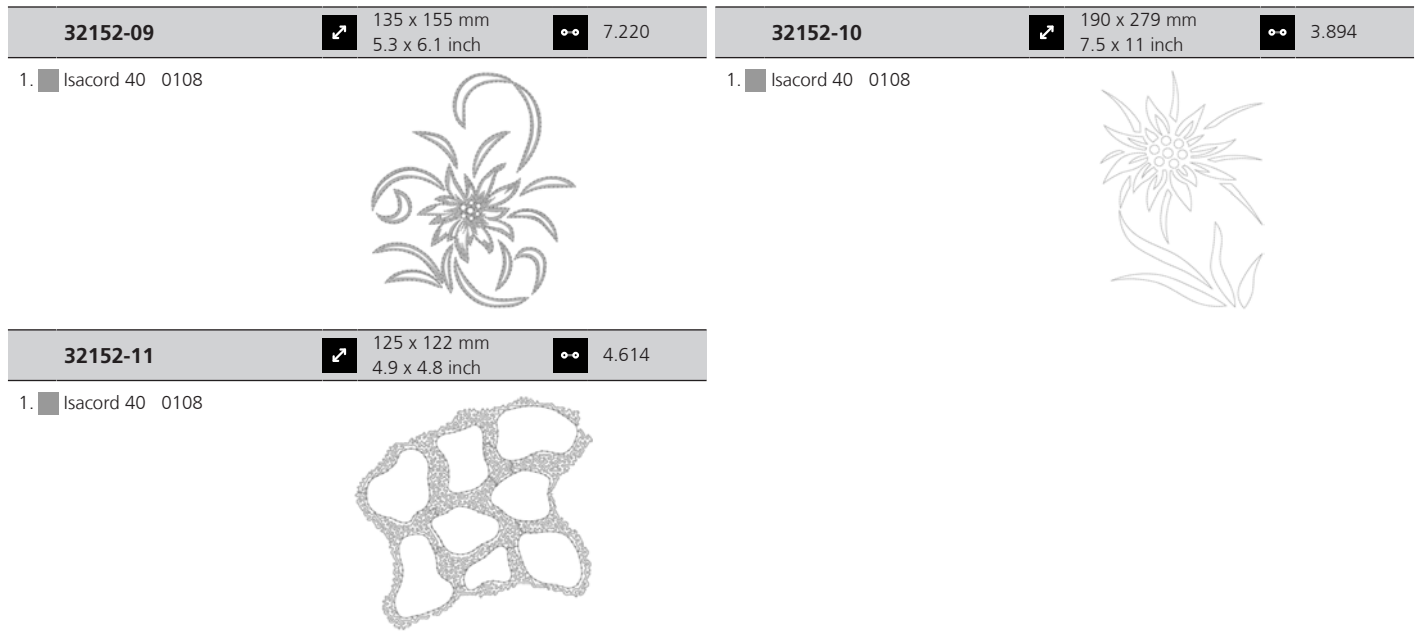

#### **Niños**

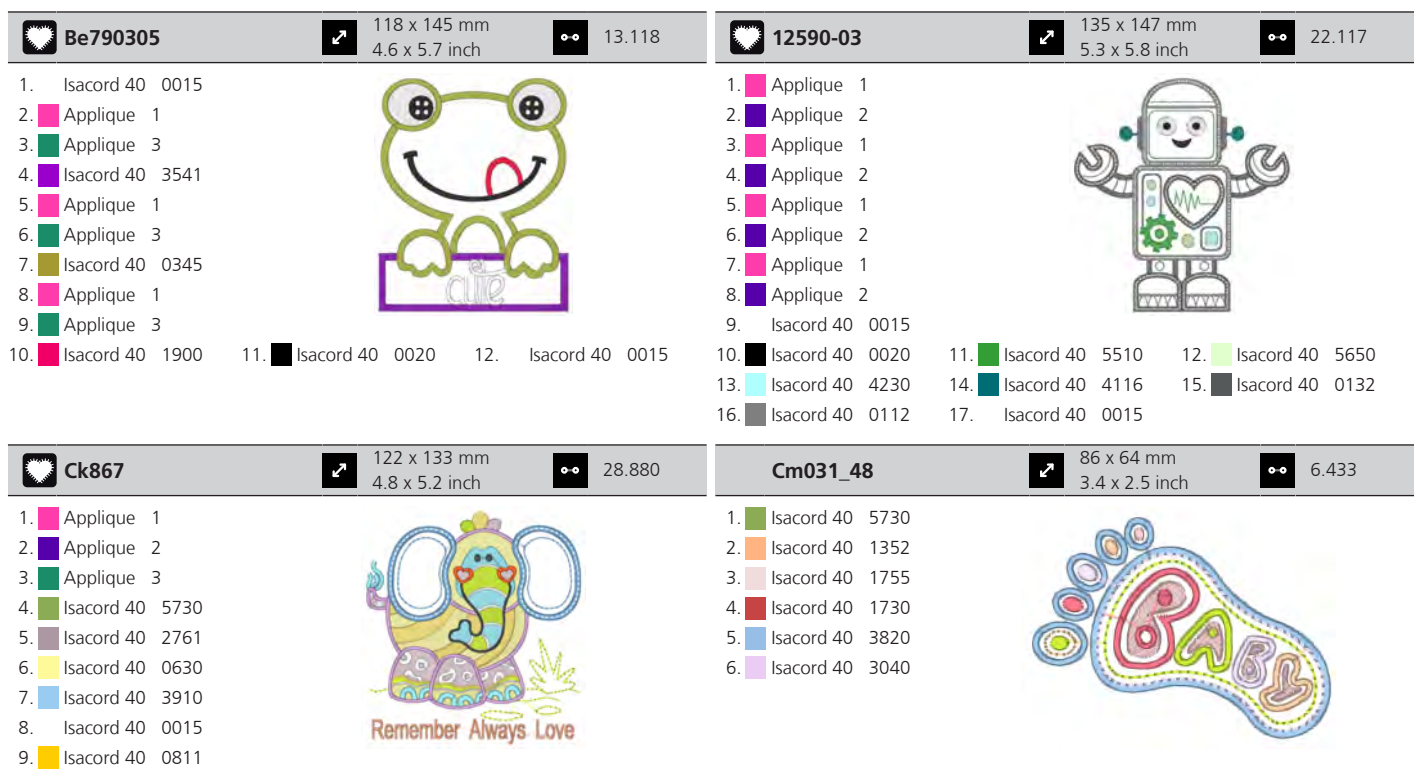

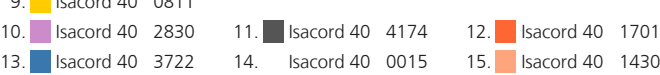

8. Isacord 40 2152 9. Isacord 40 2761

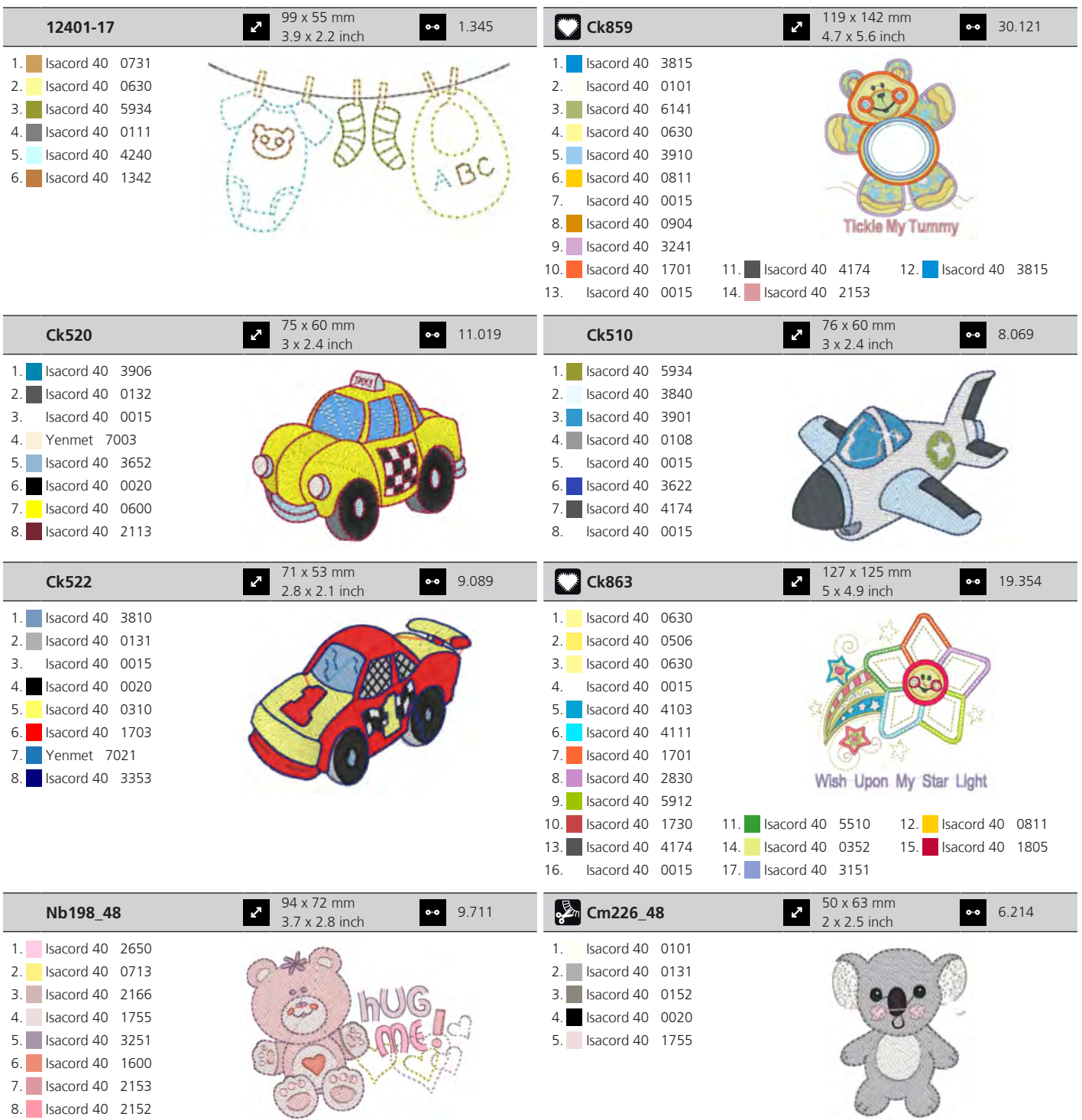

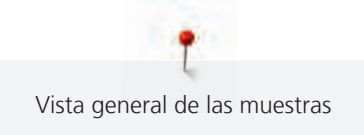

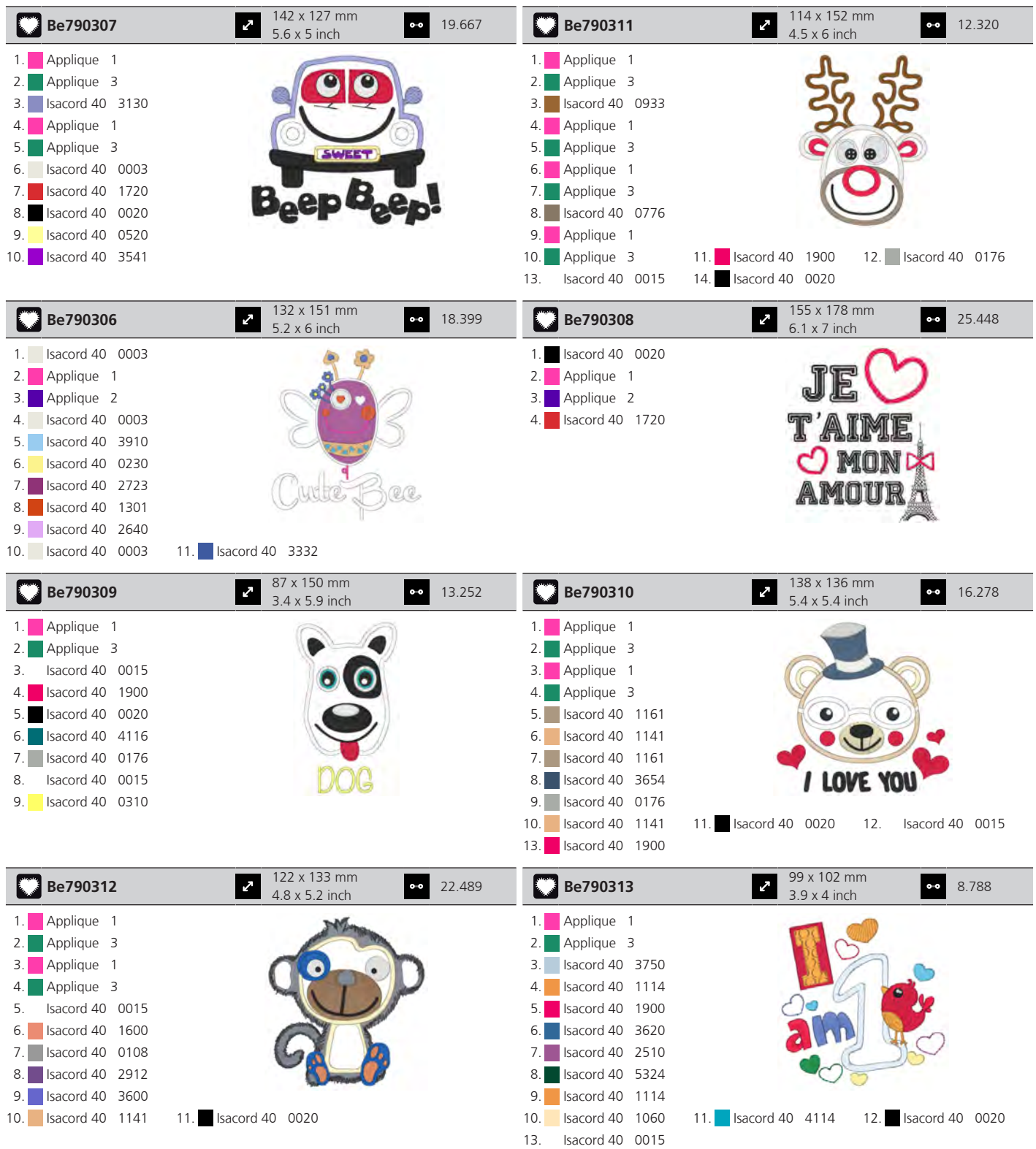

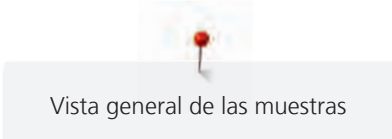

#### **Animales**

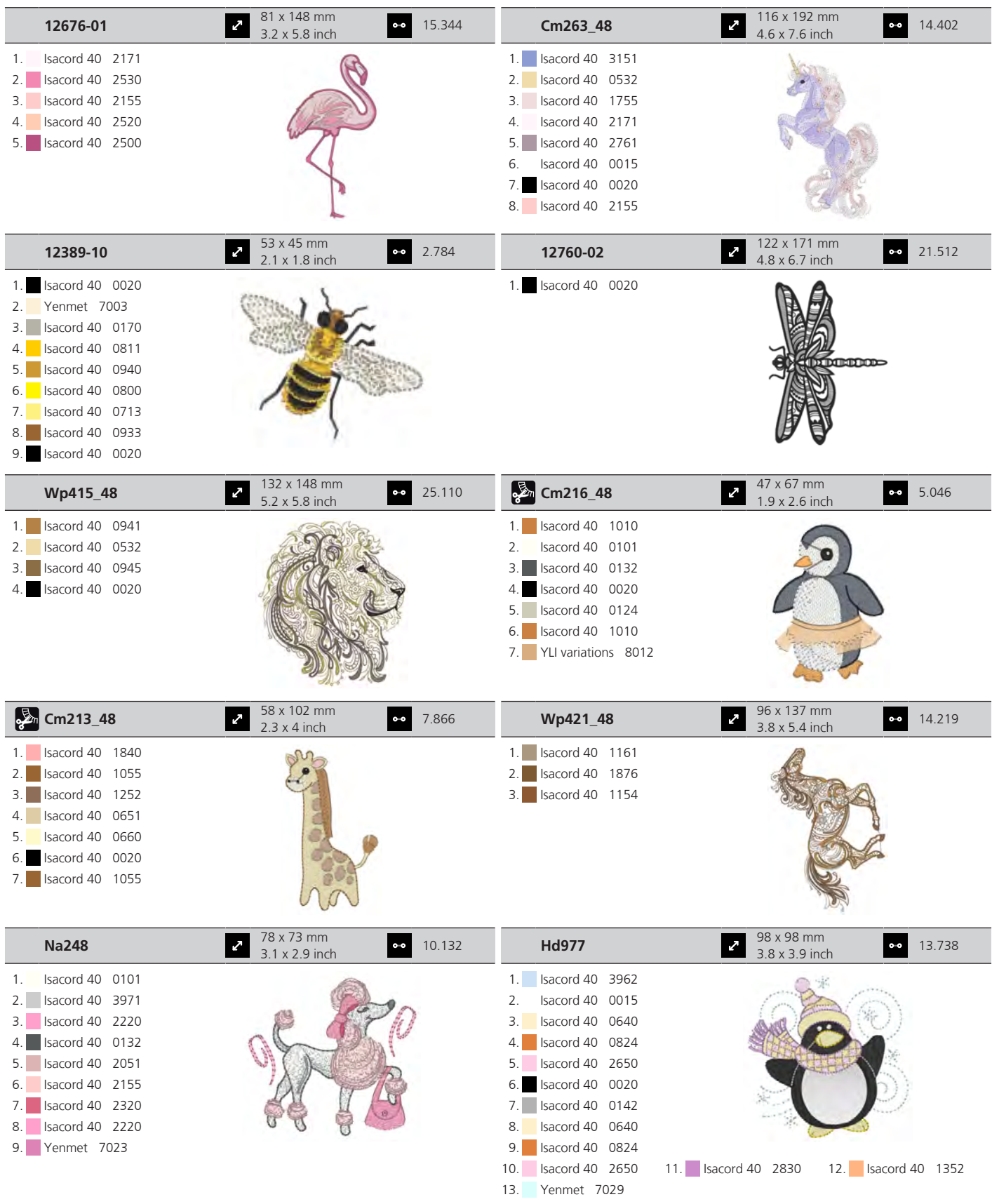

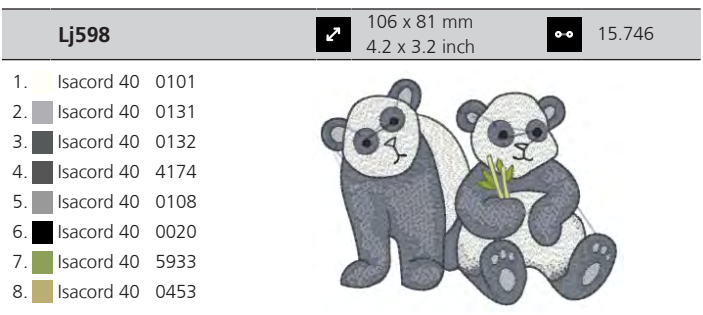

#### **Bastidor**

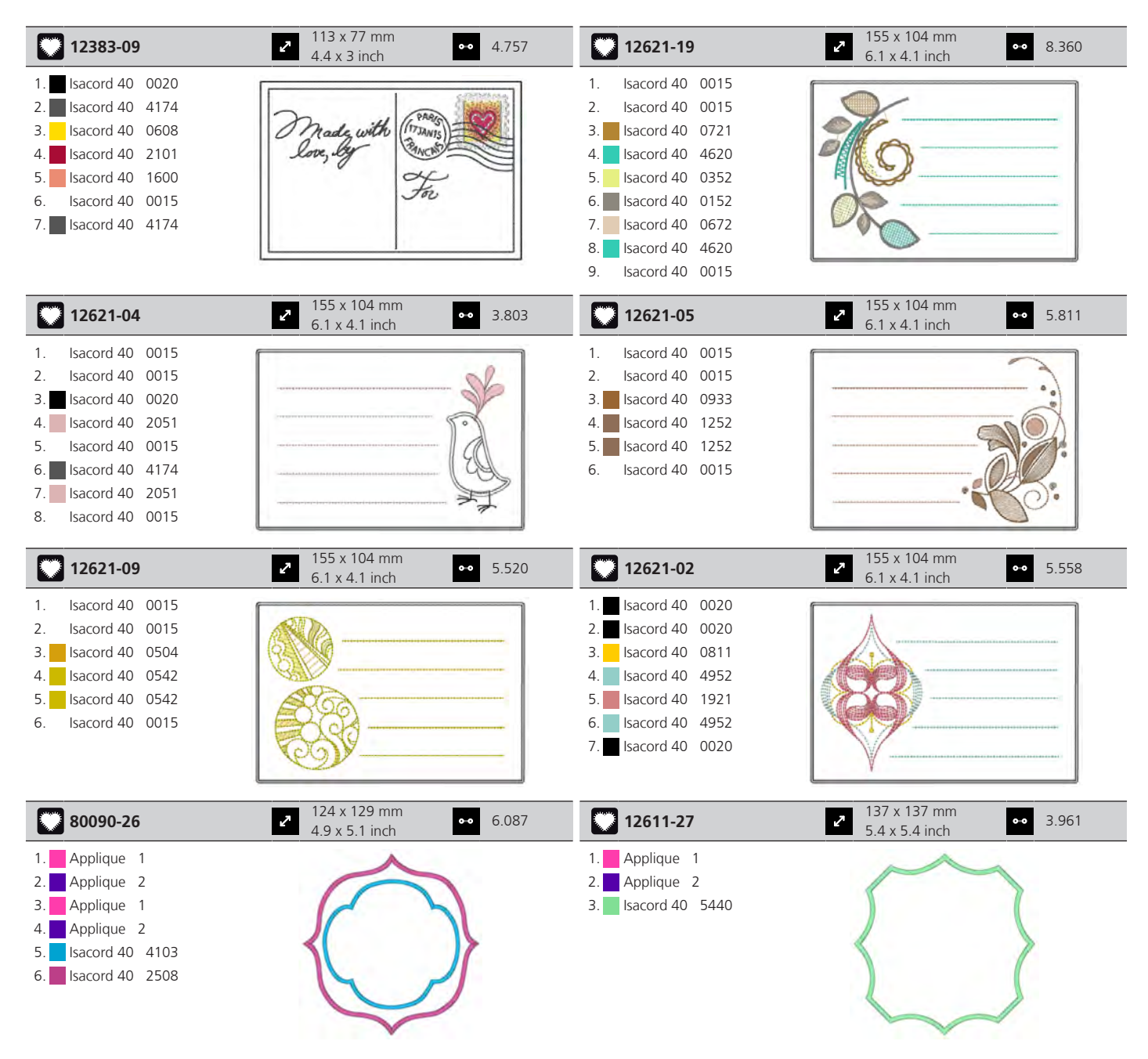

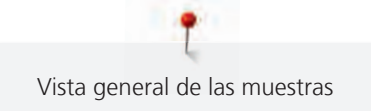

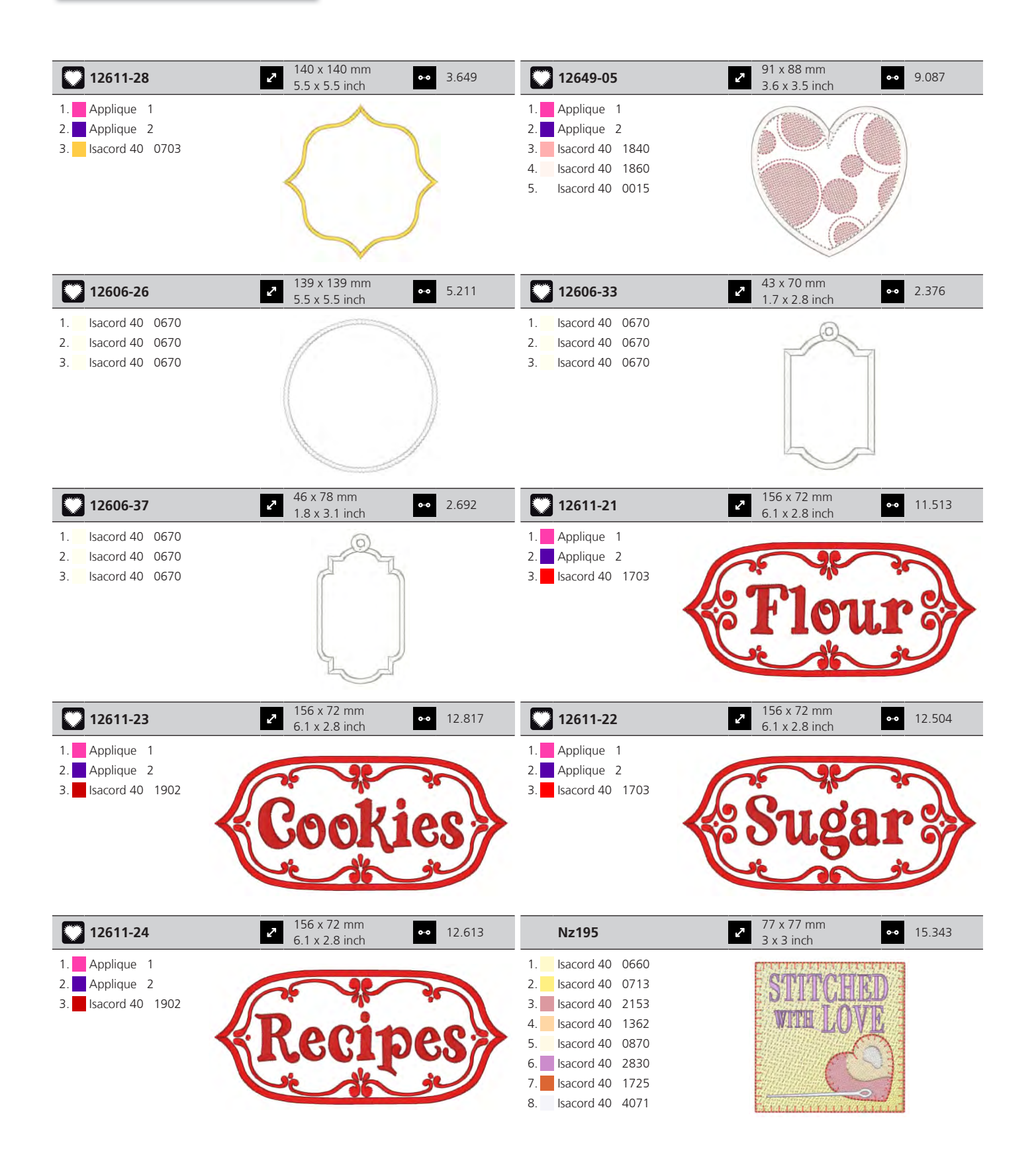

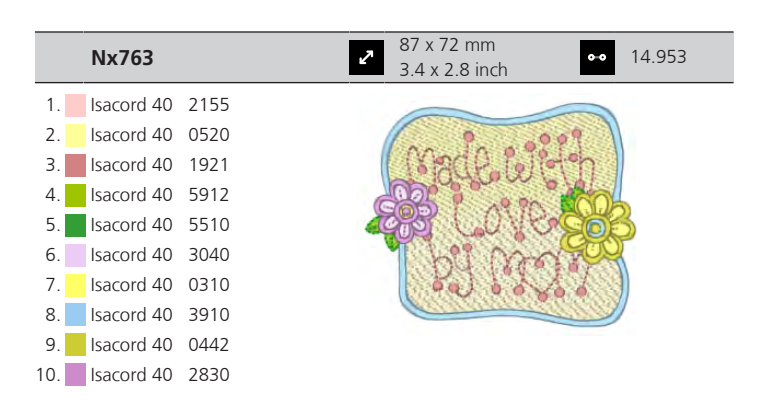

### **Hobby y deporte**

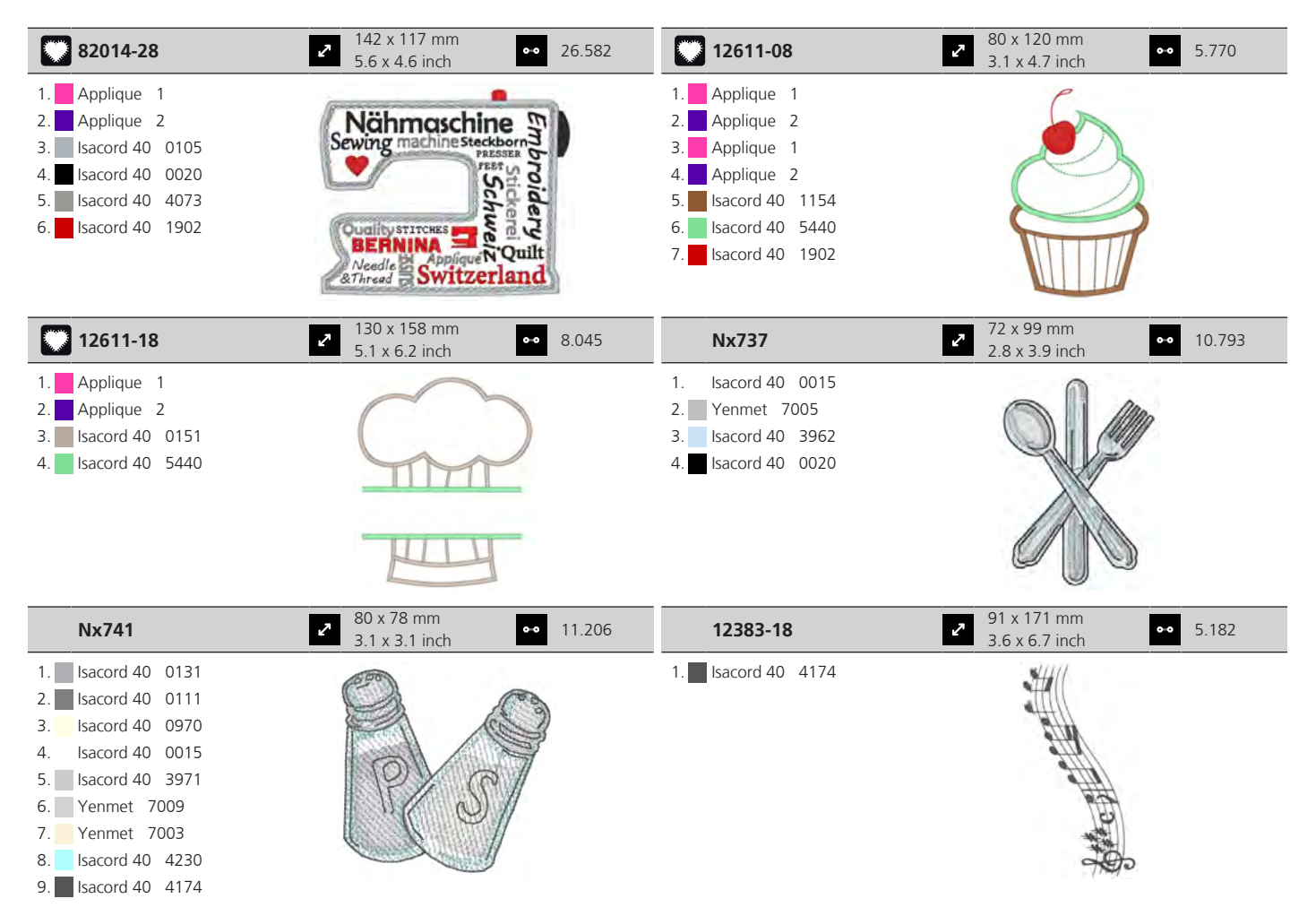

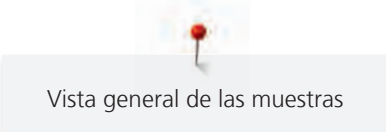

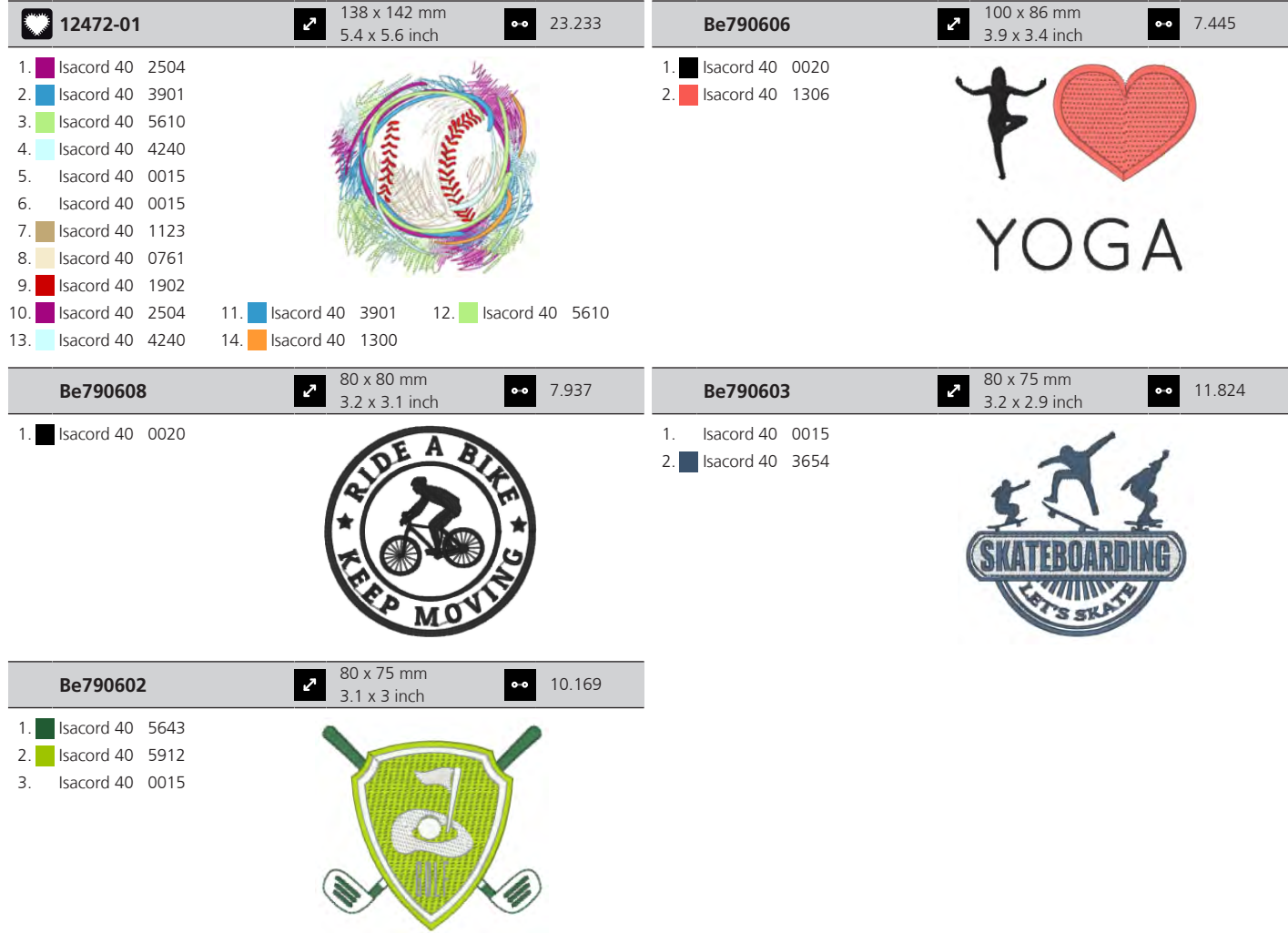

## **Embellecimiento**

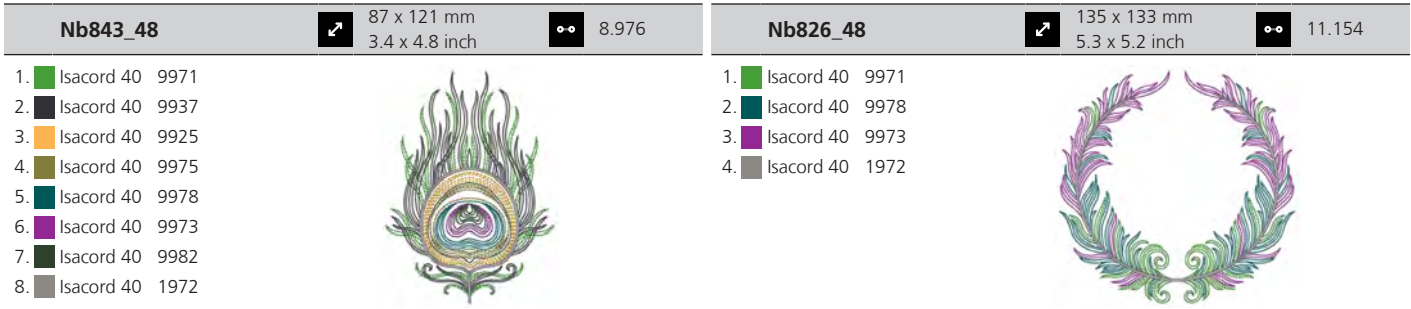

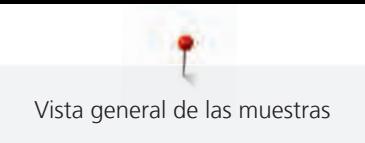

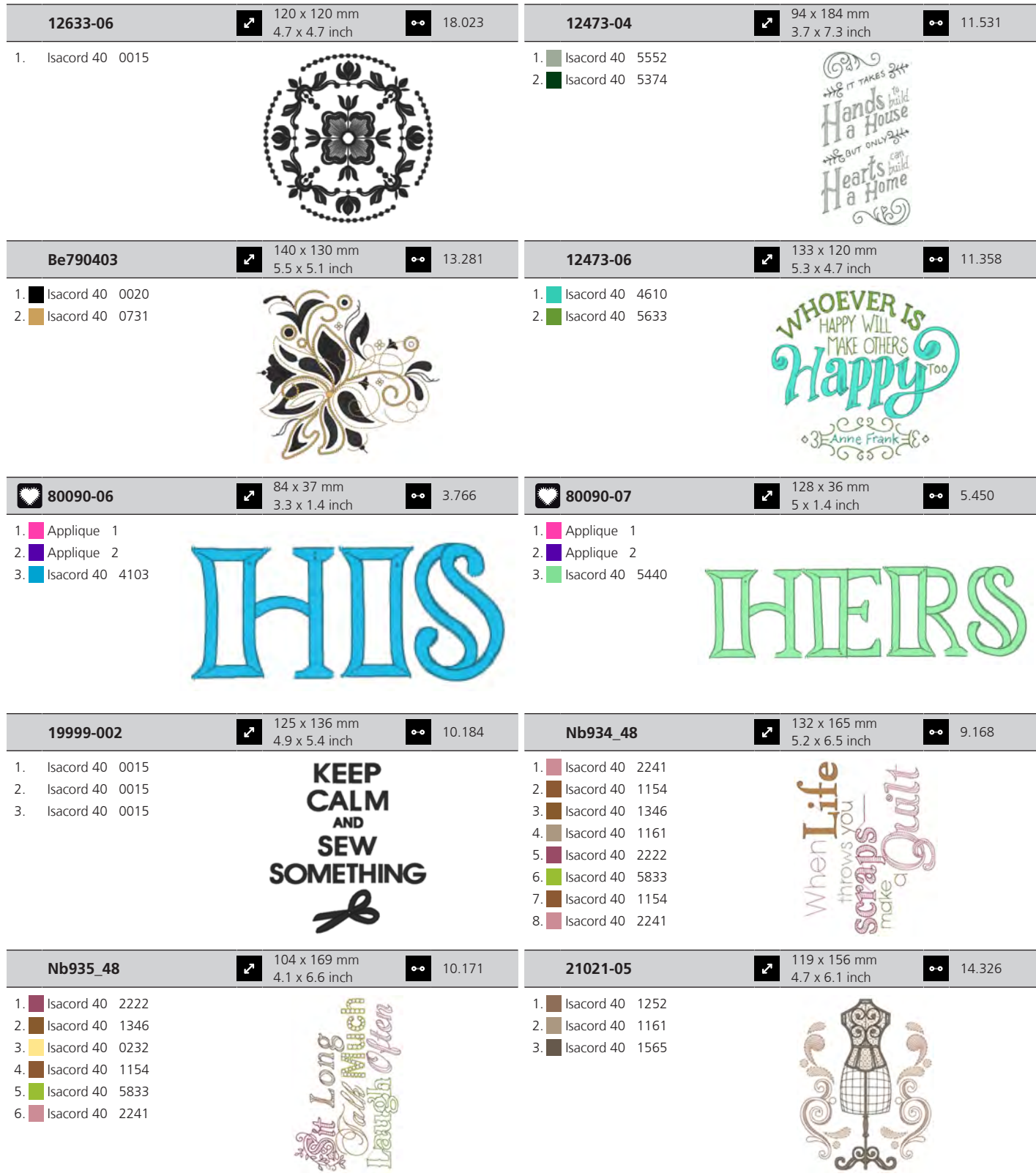

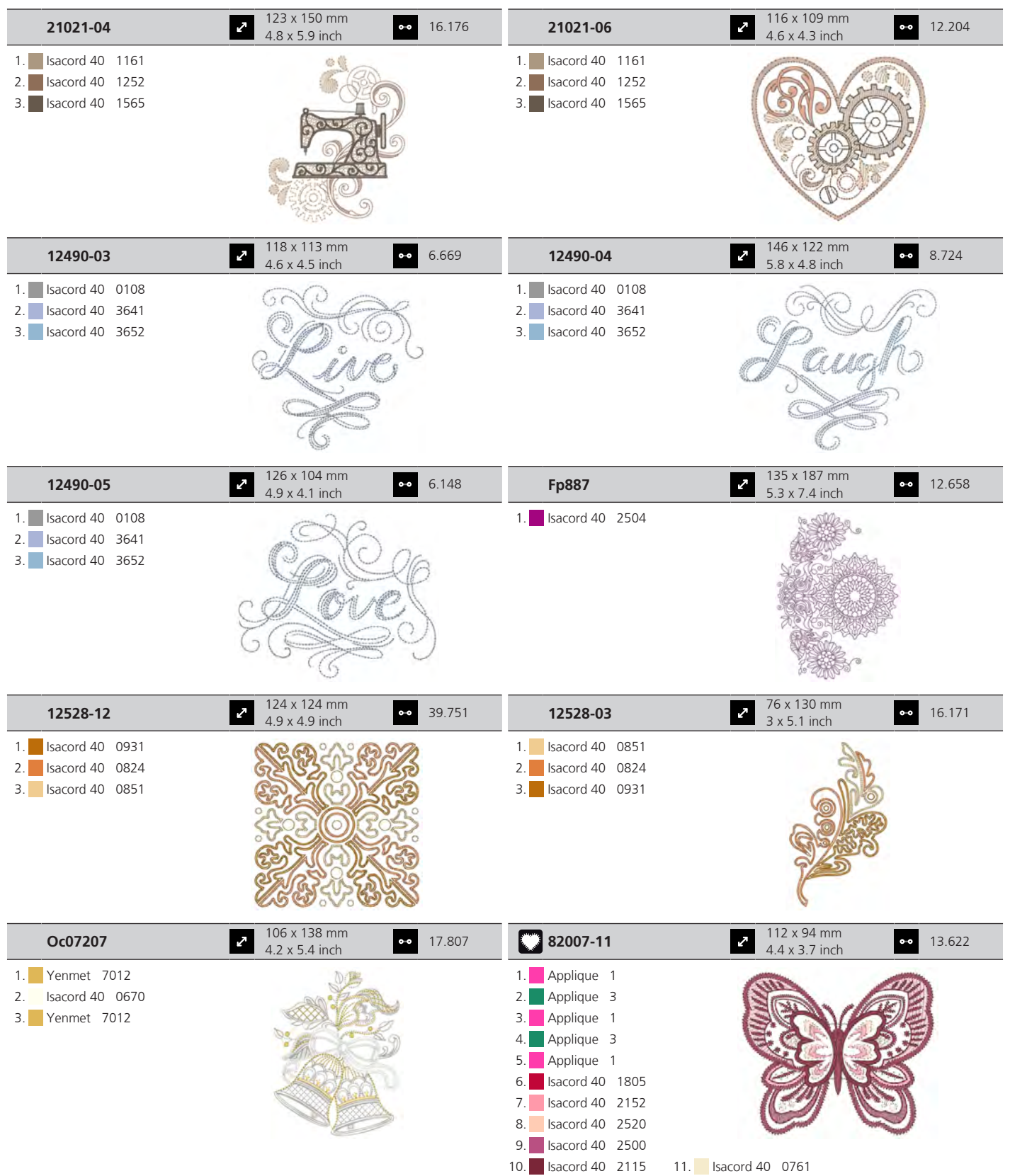
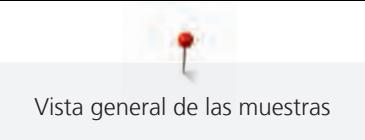

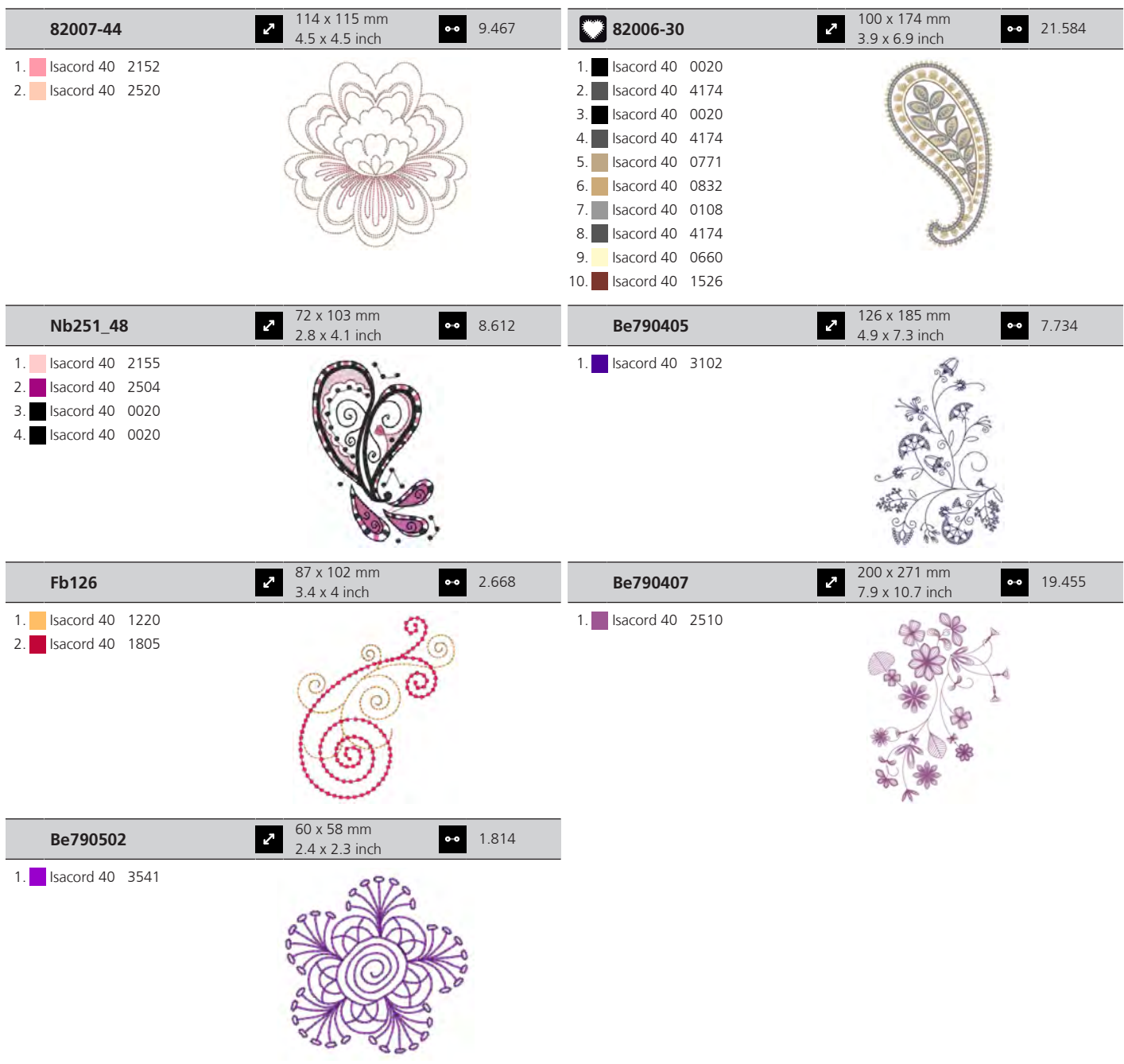

#### **Cenefas y puntilla**

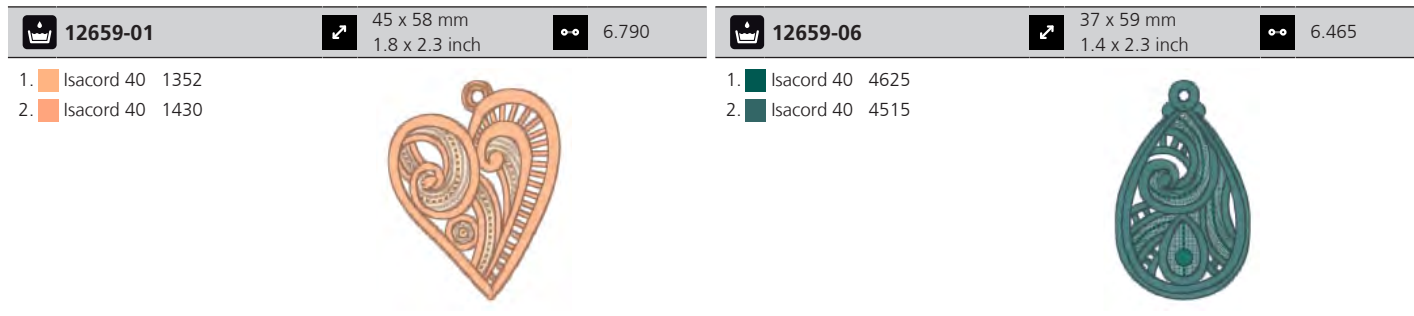

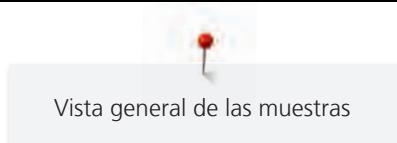

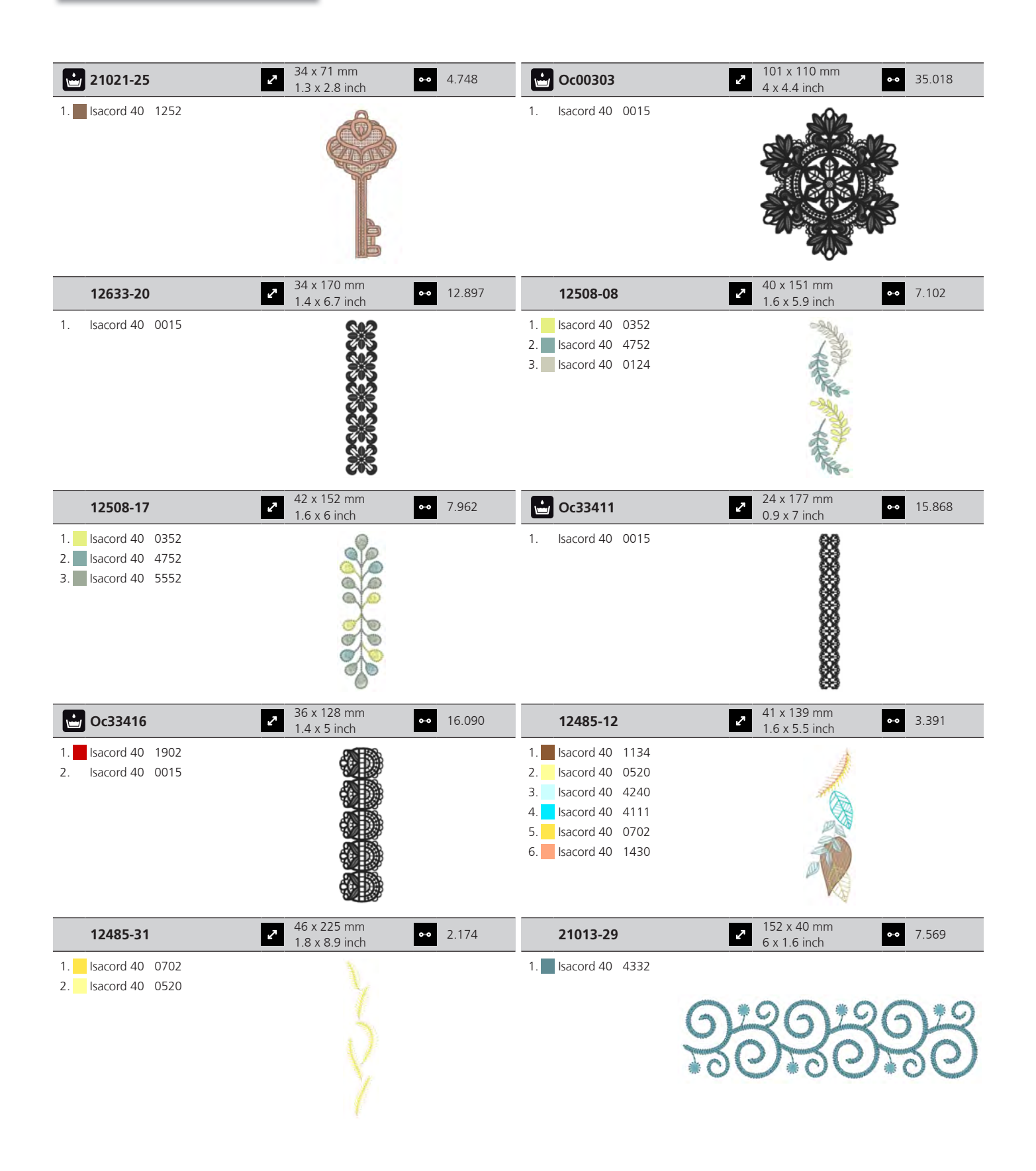

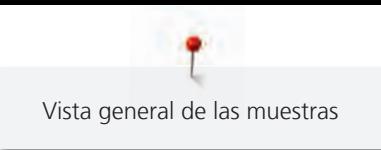

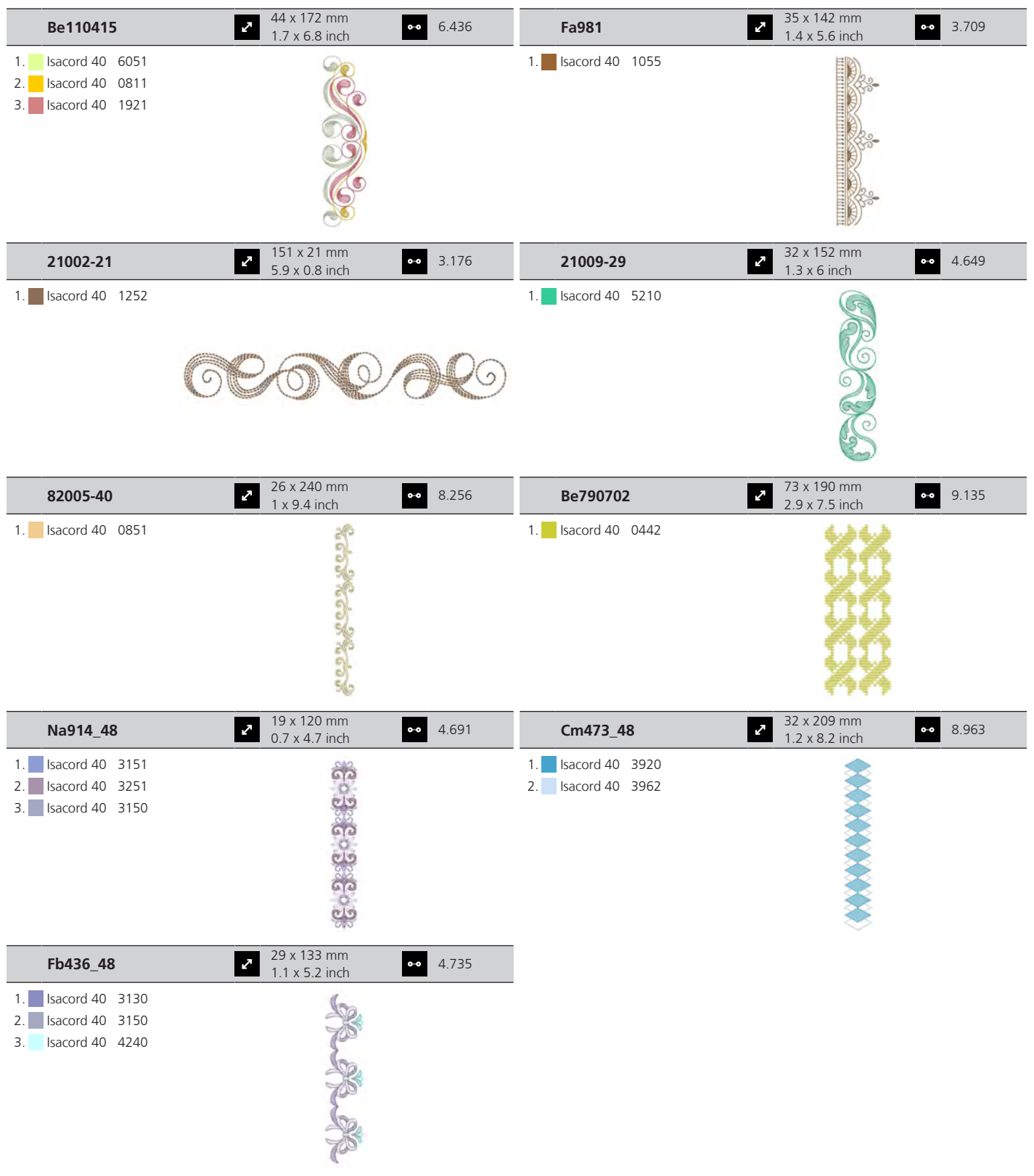

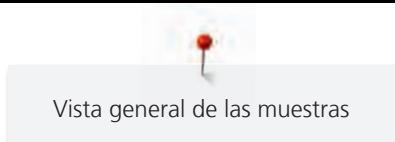

#### **Estaciones del año**

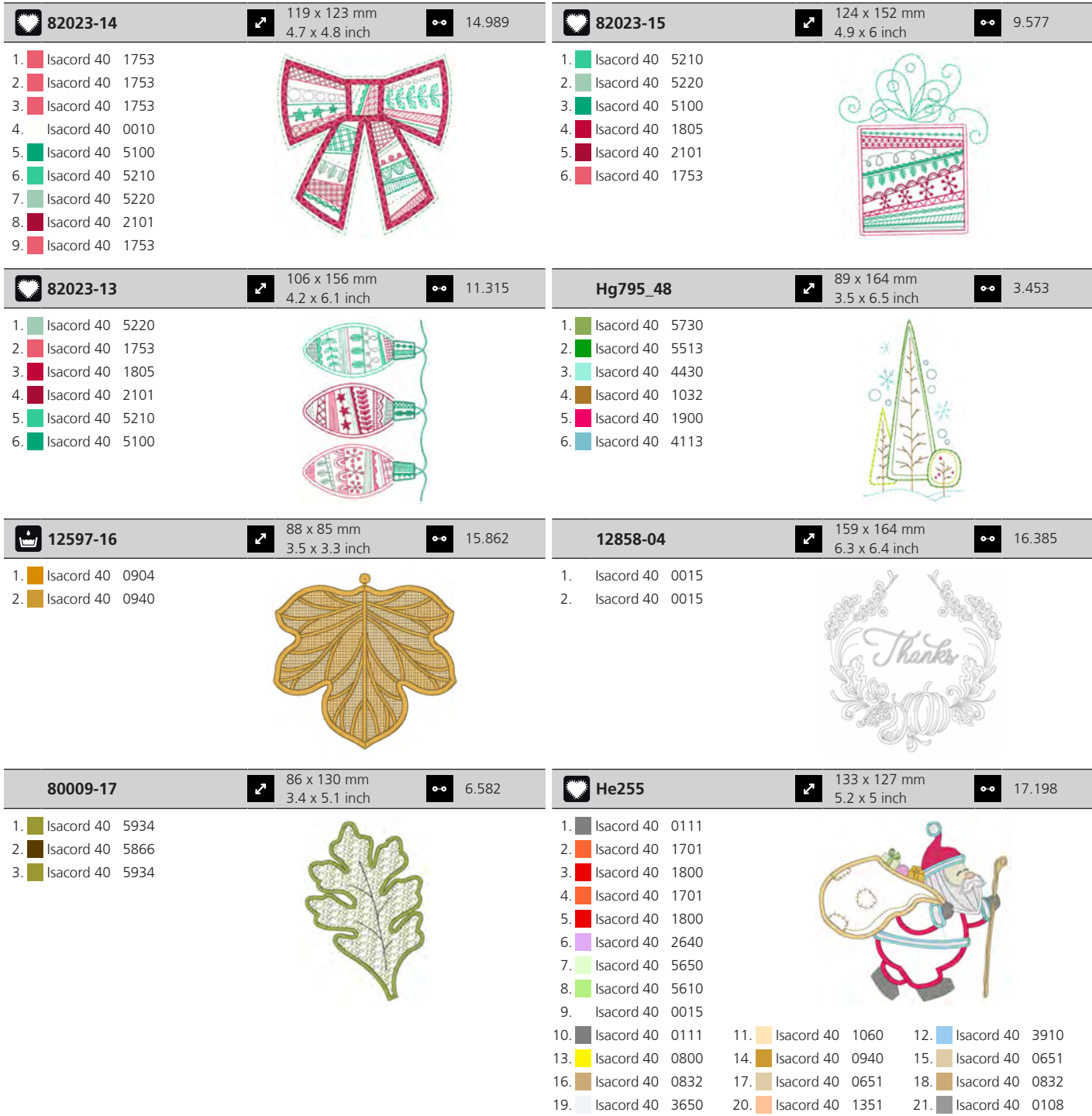

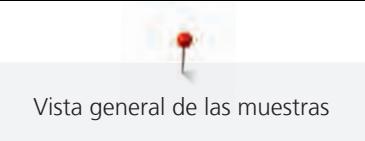

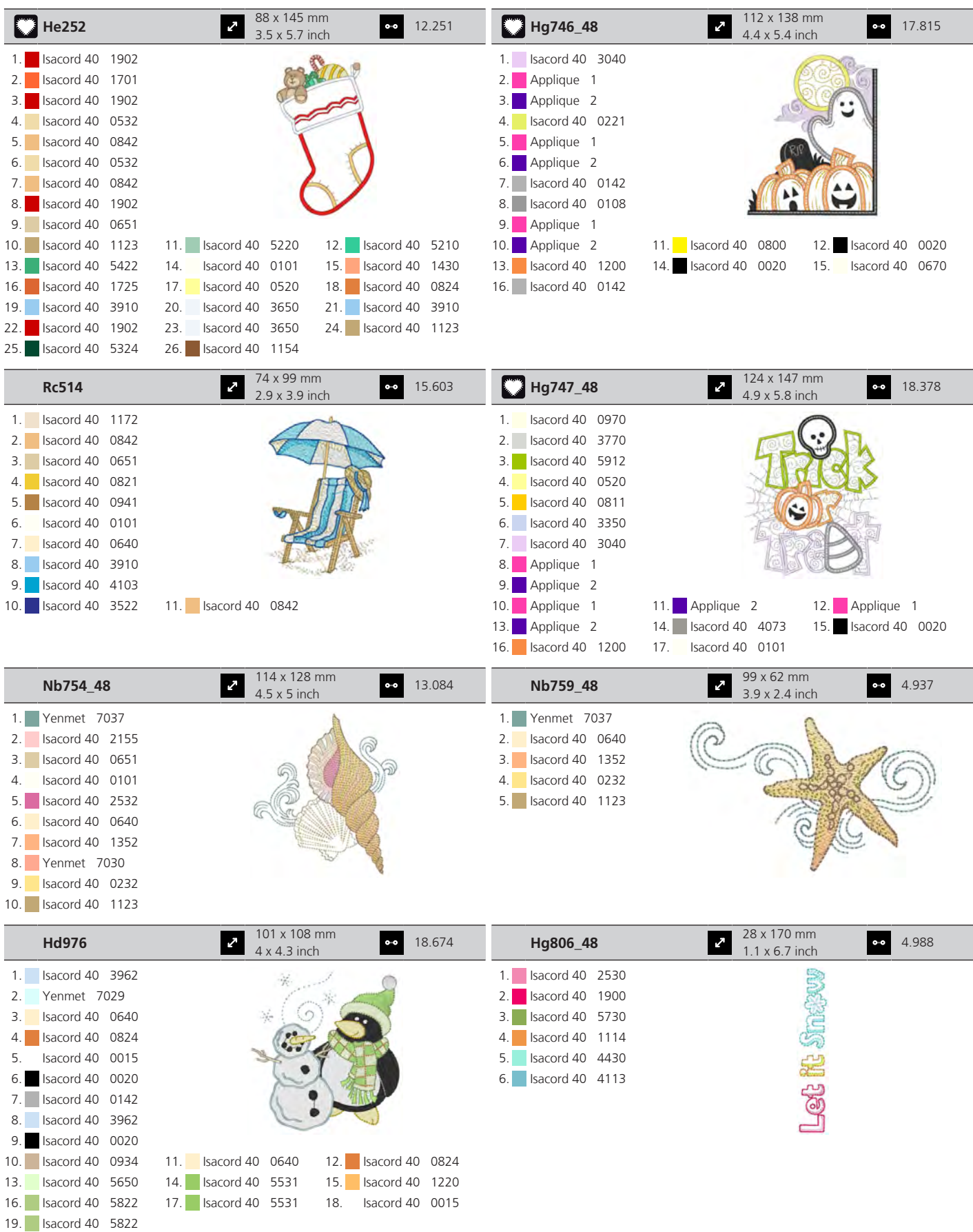

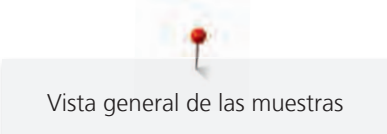

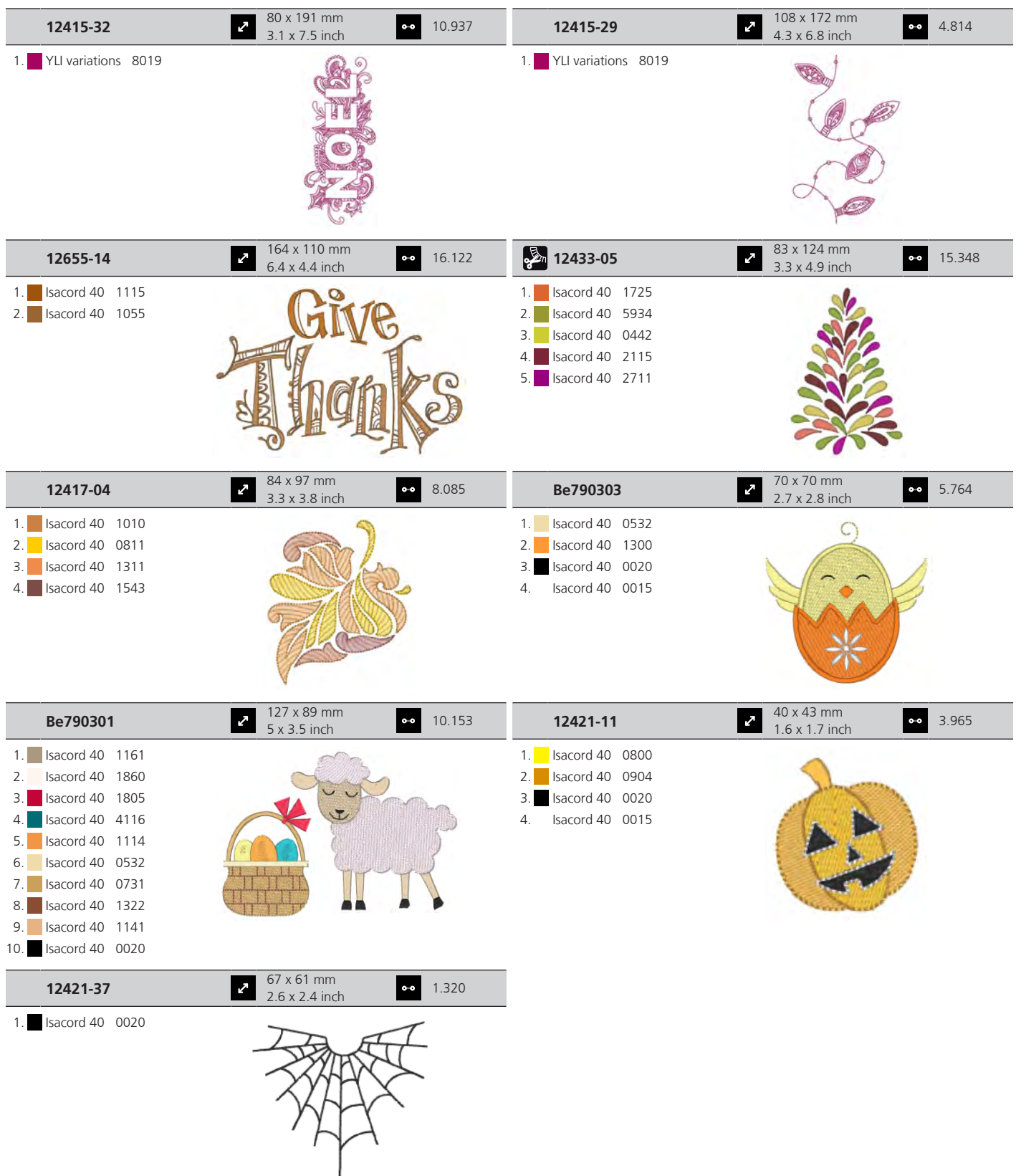

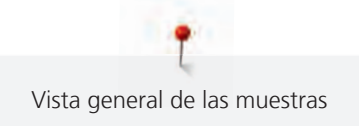

#### **Floral**

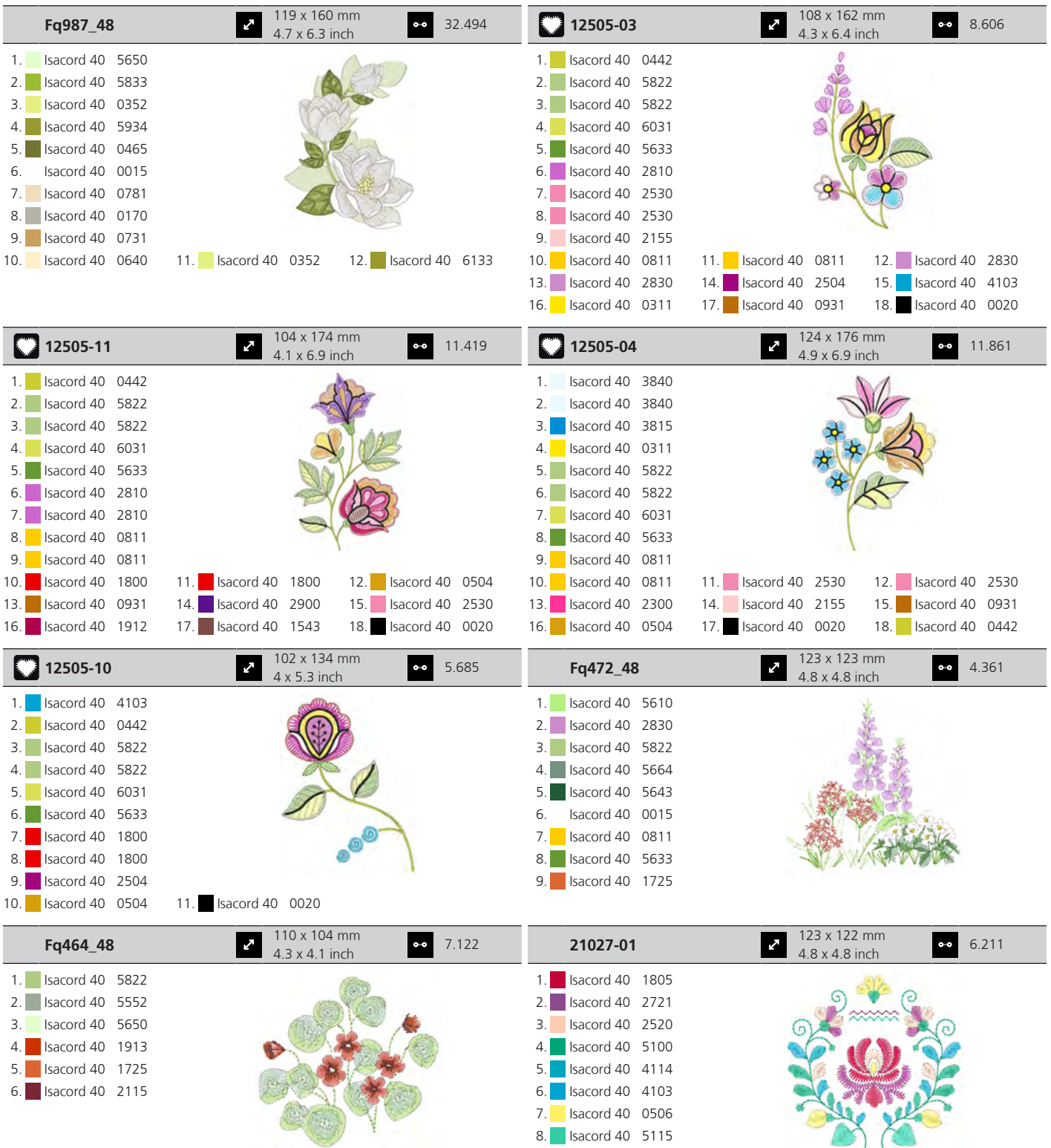

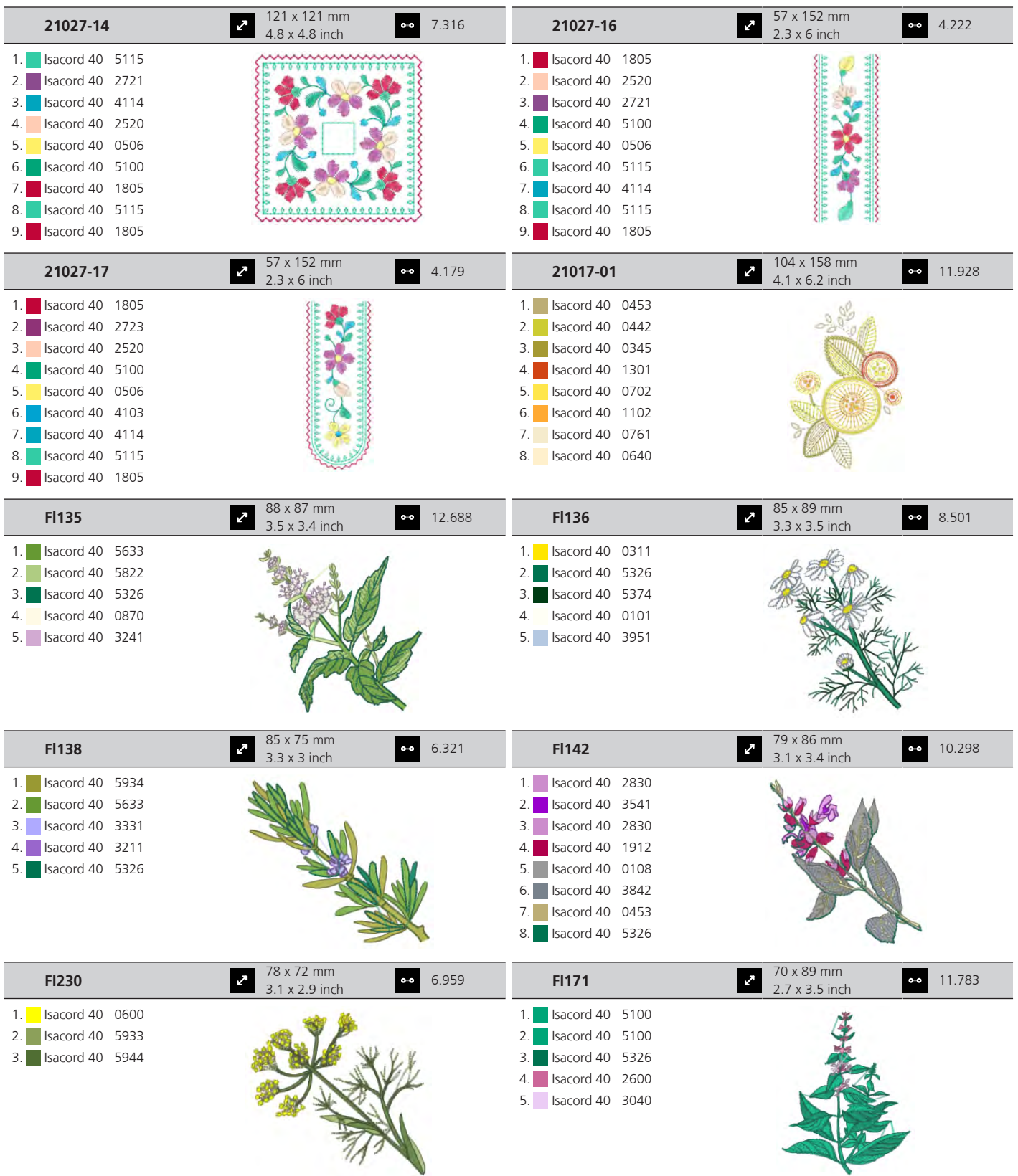

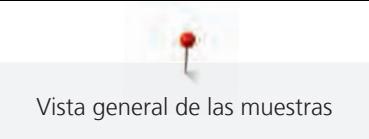

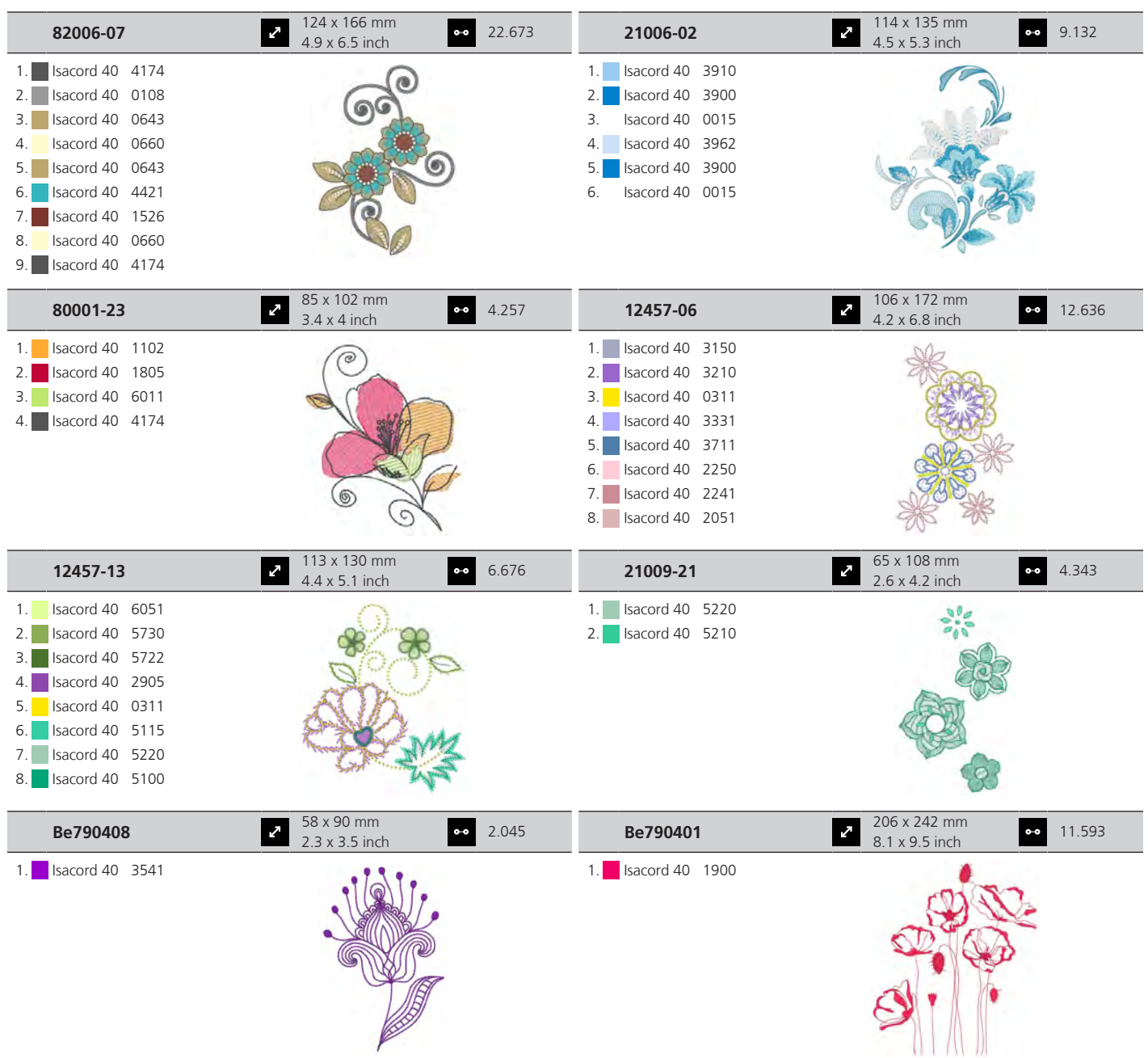

#### **DesignWorks**

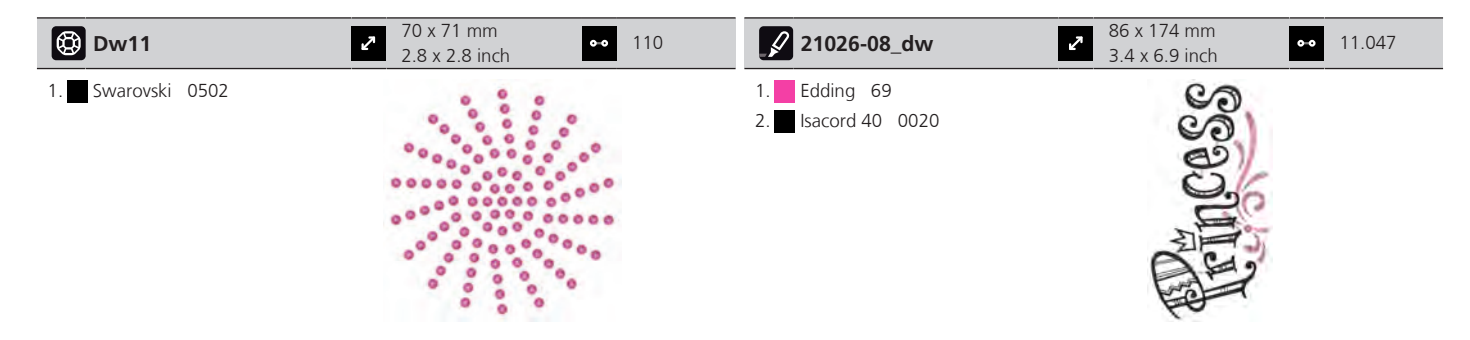

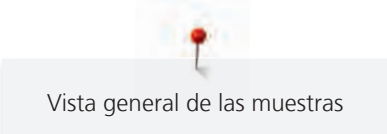

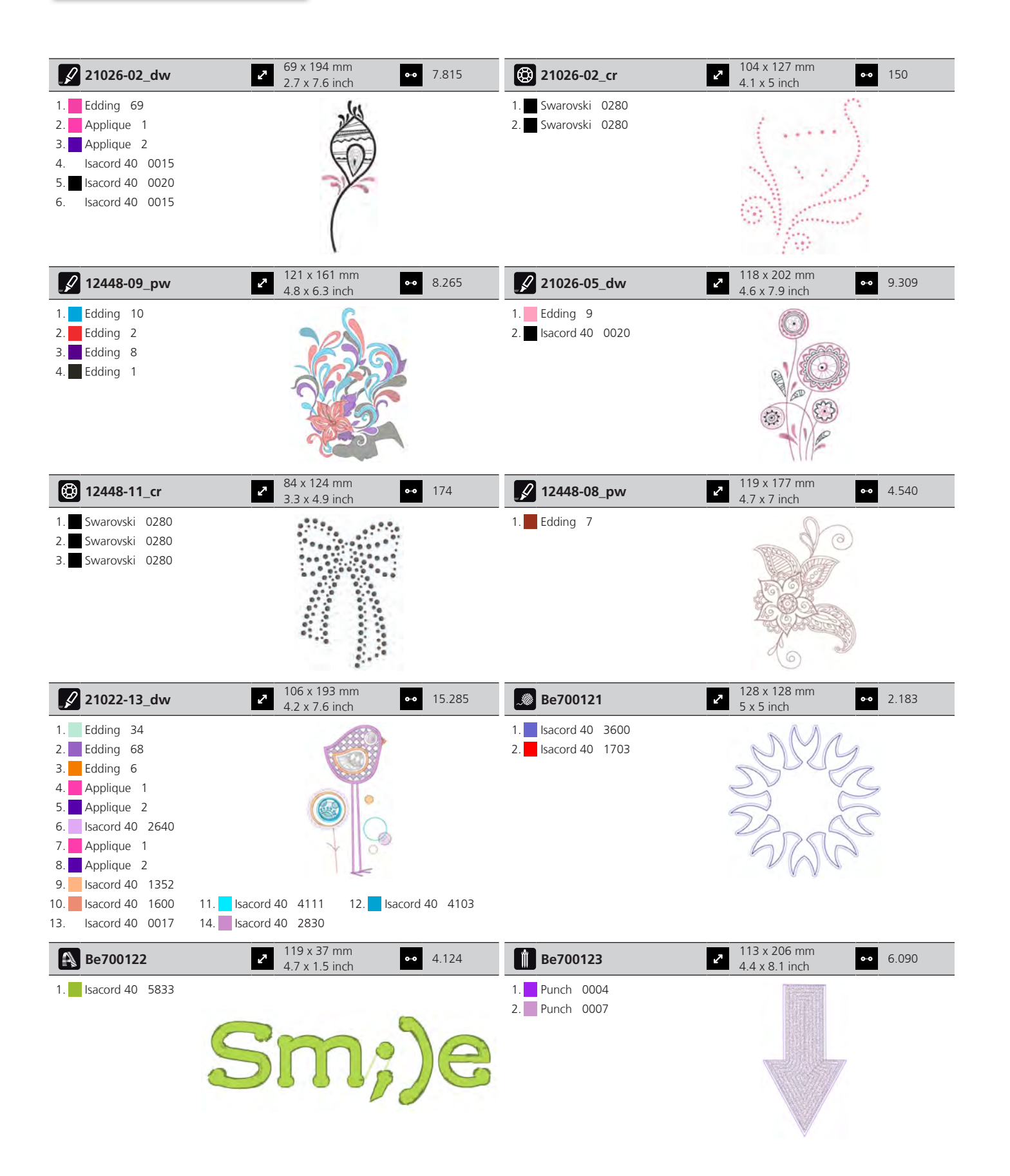

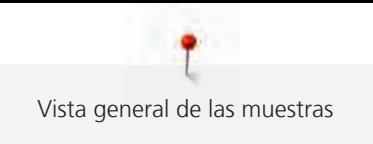

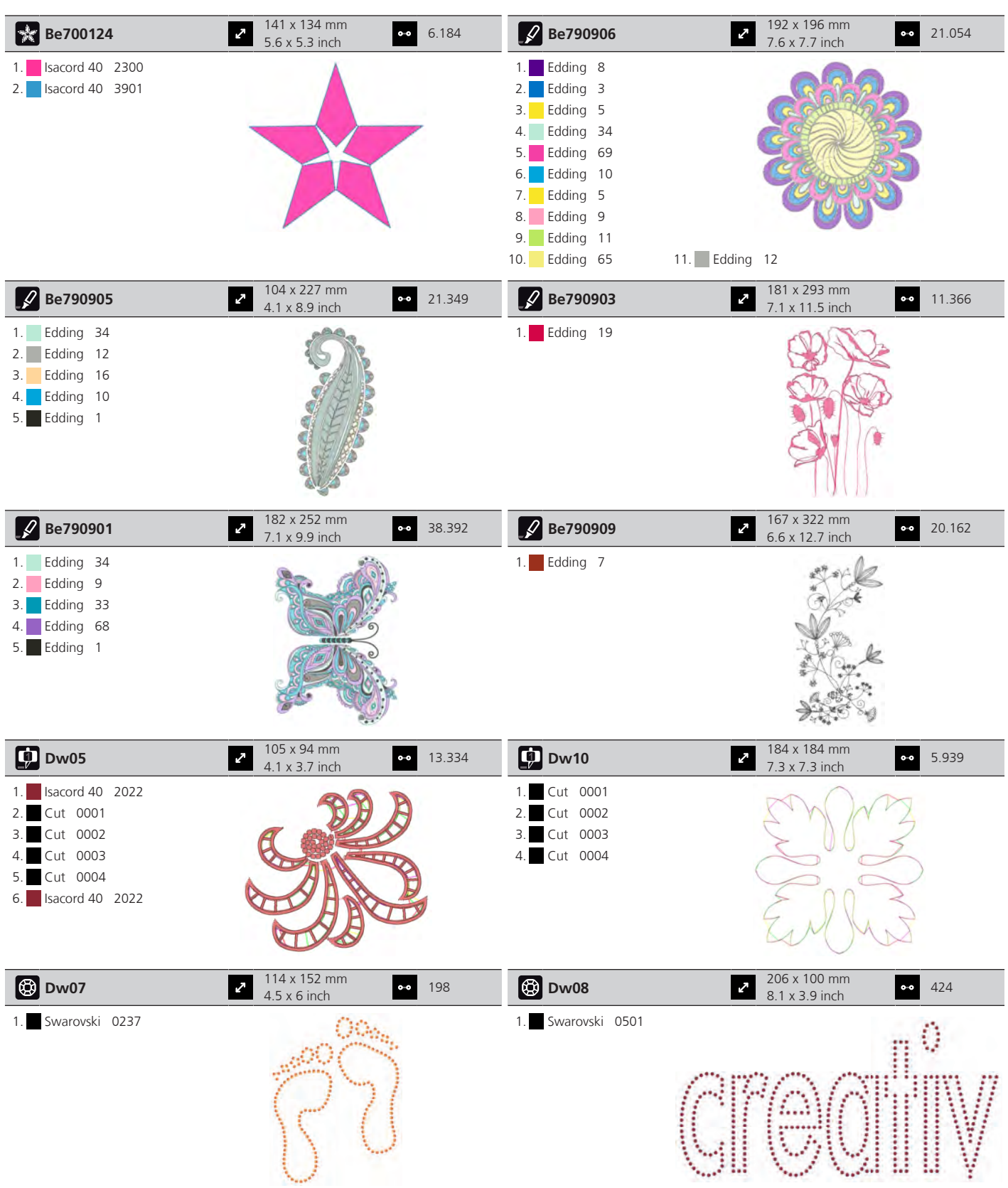

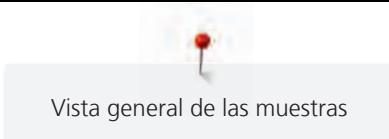

#### **Kaffe Fassett**

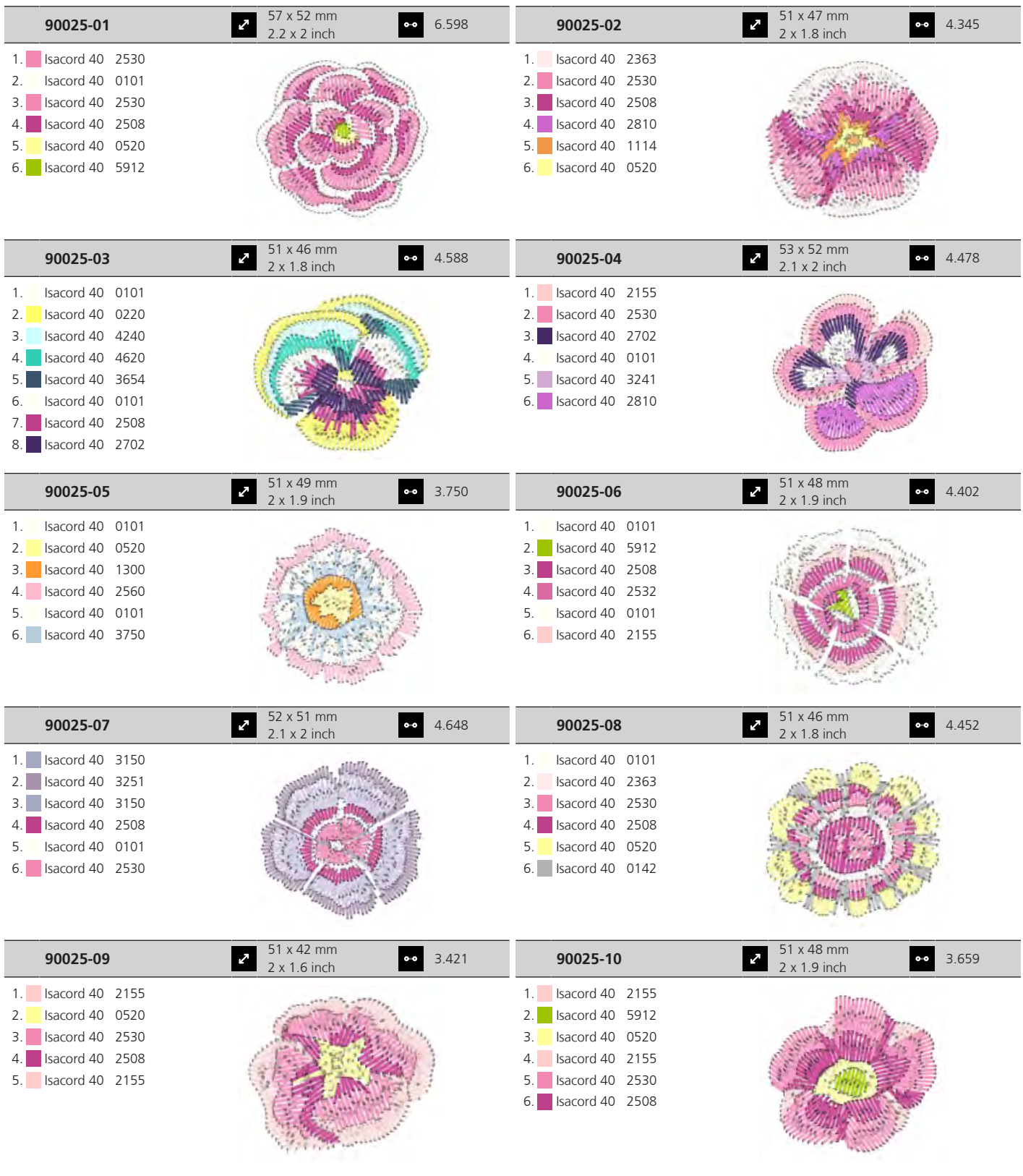

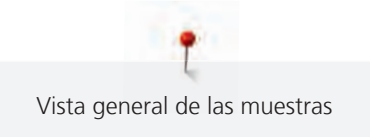

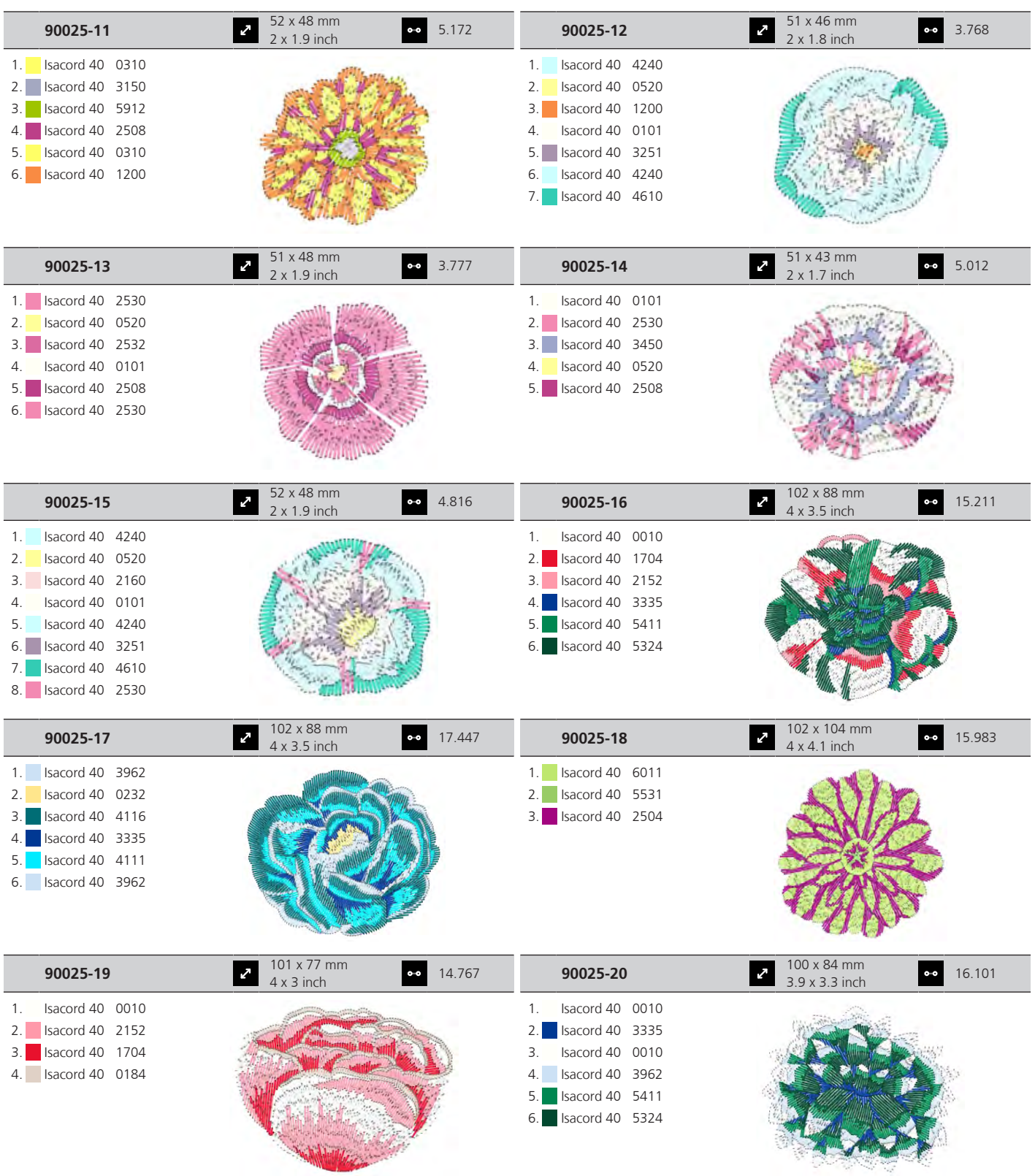

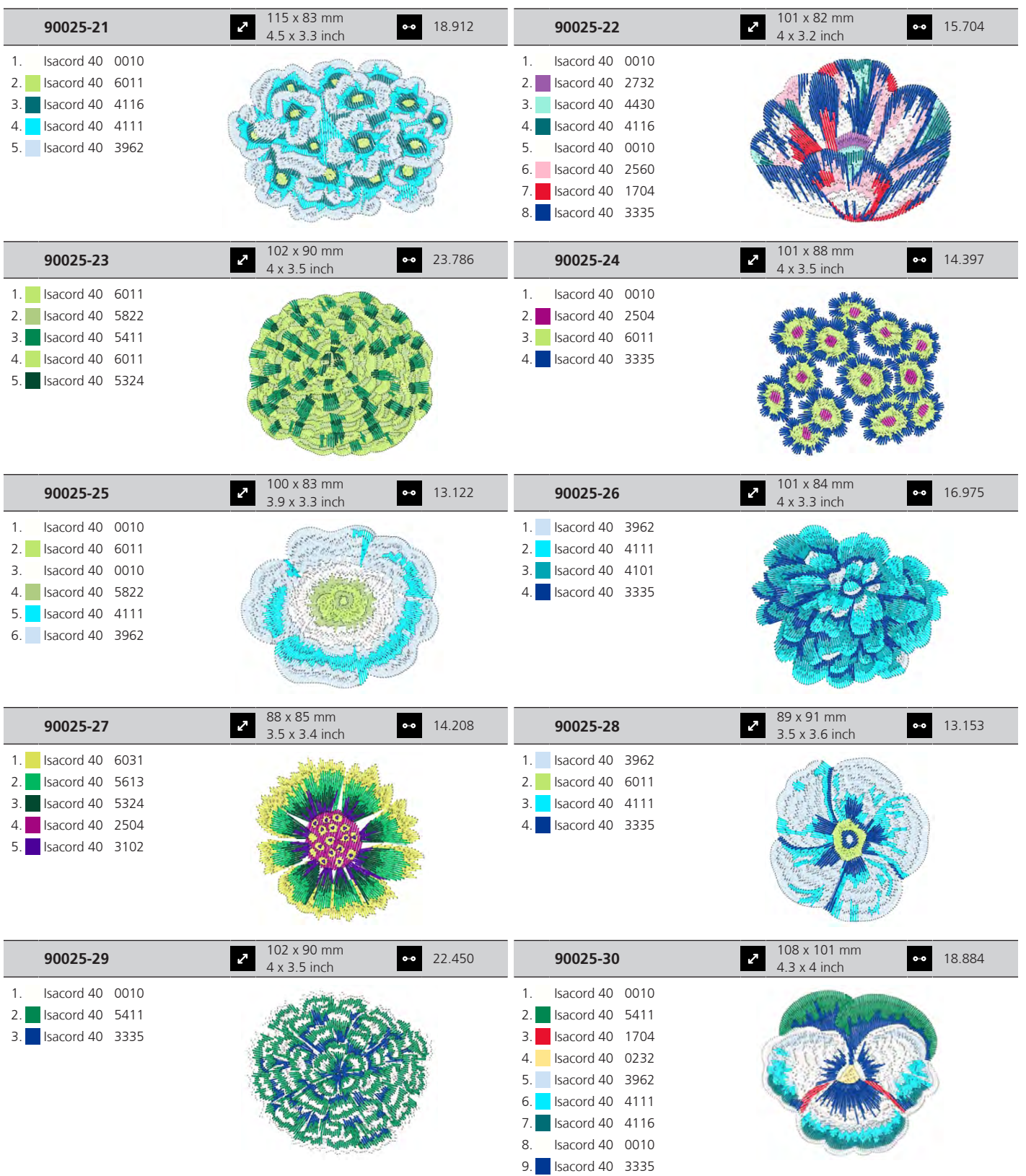

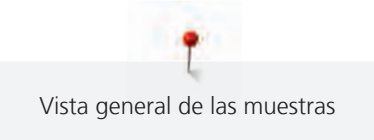

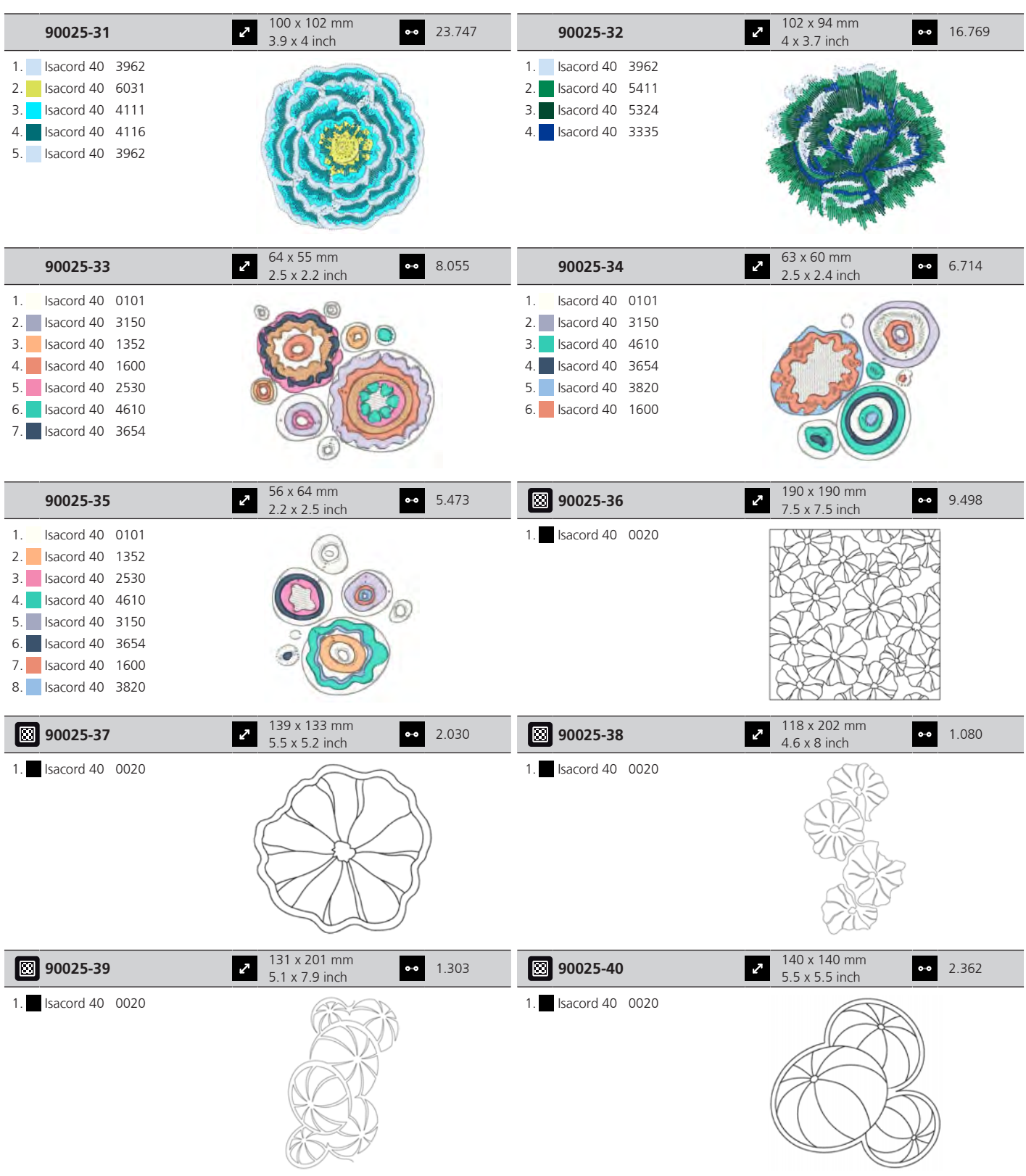

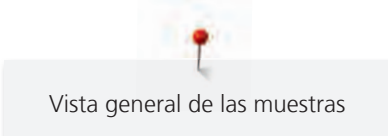

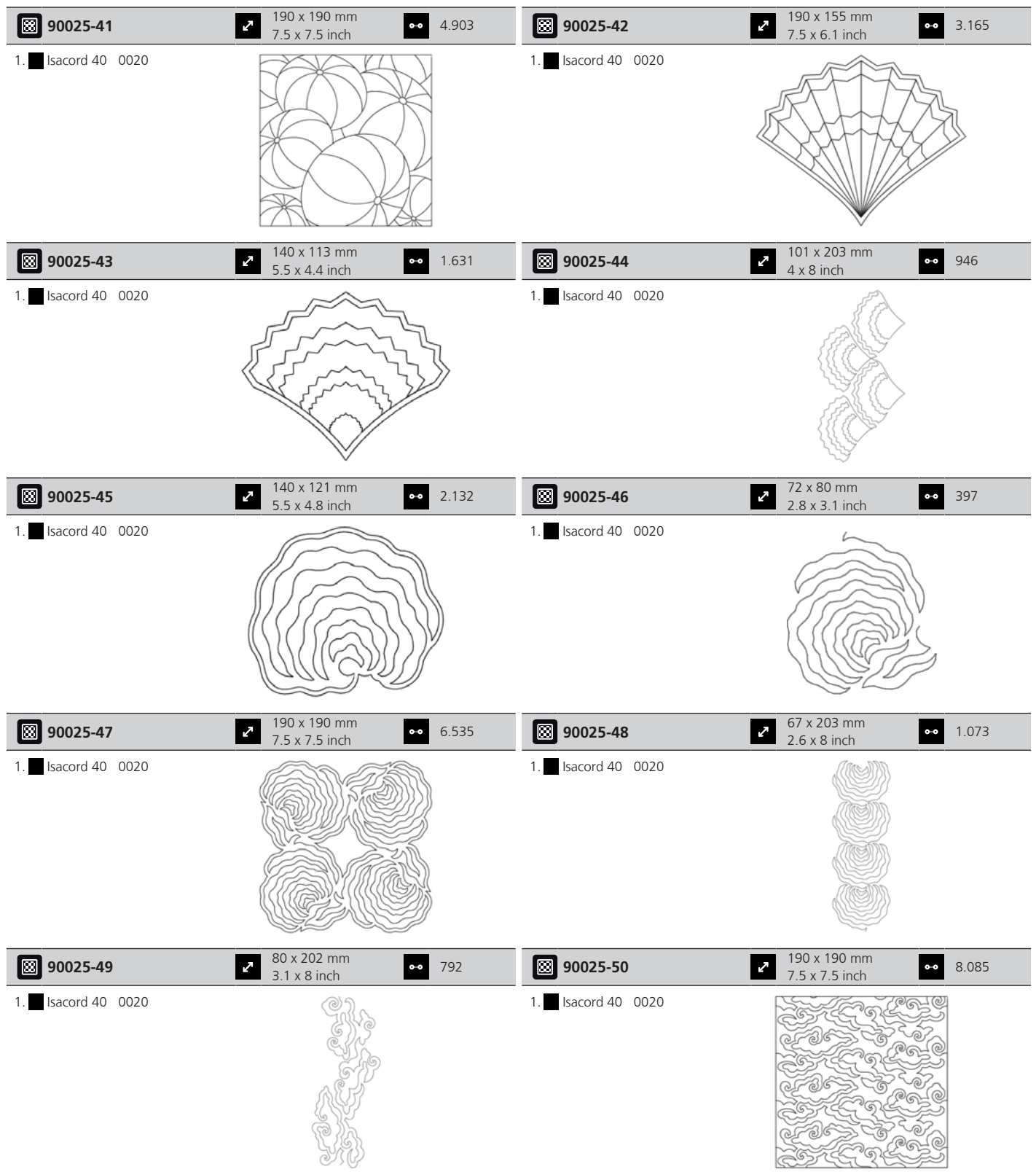

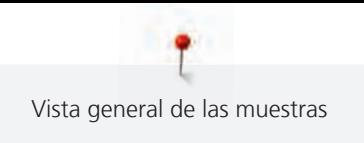

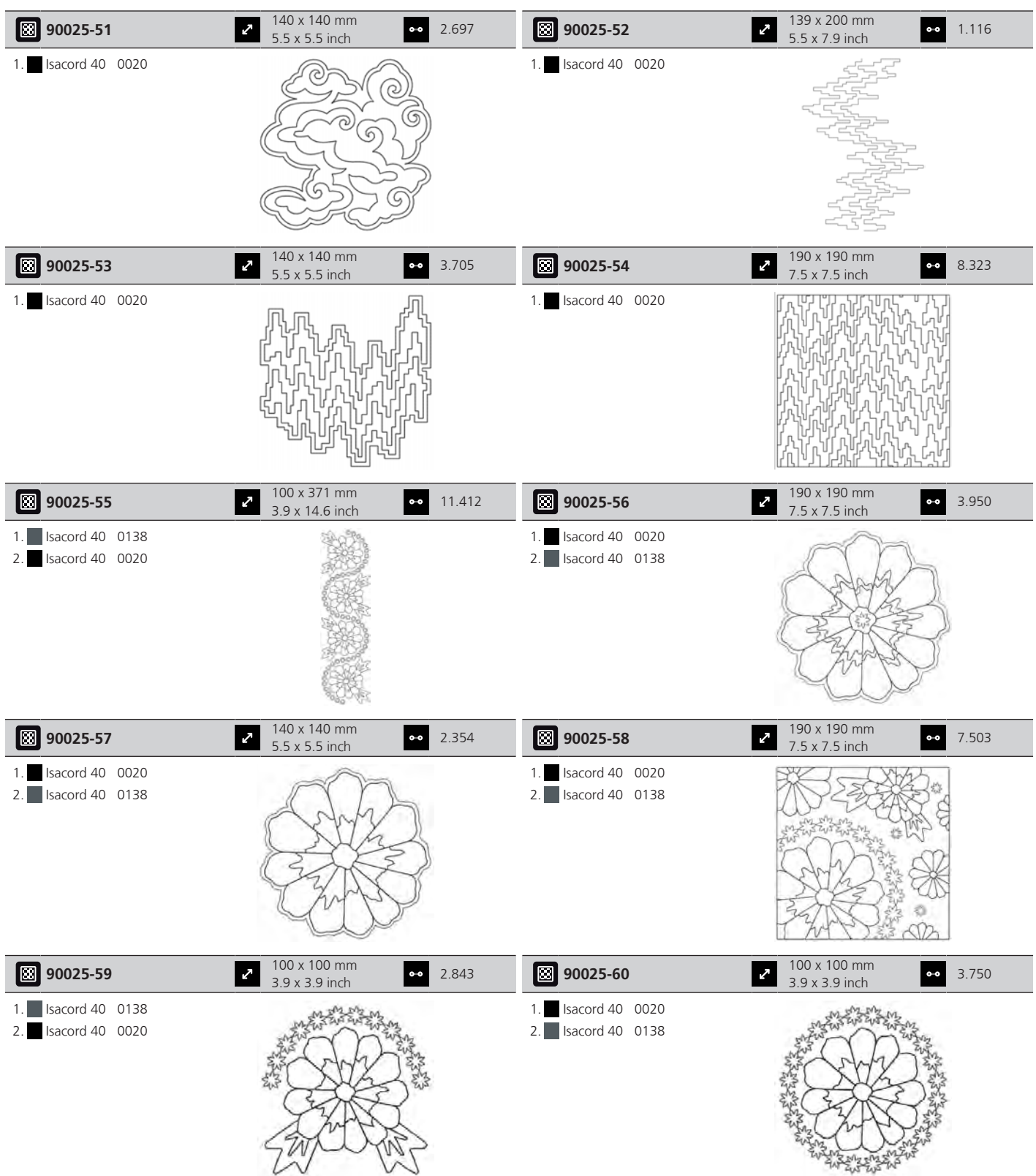

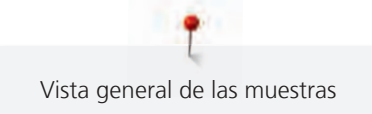

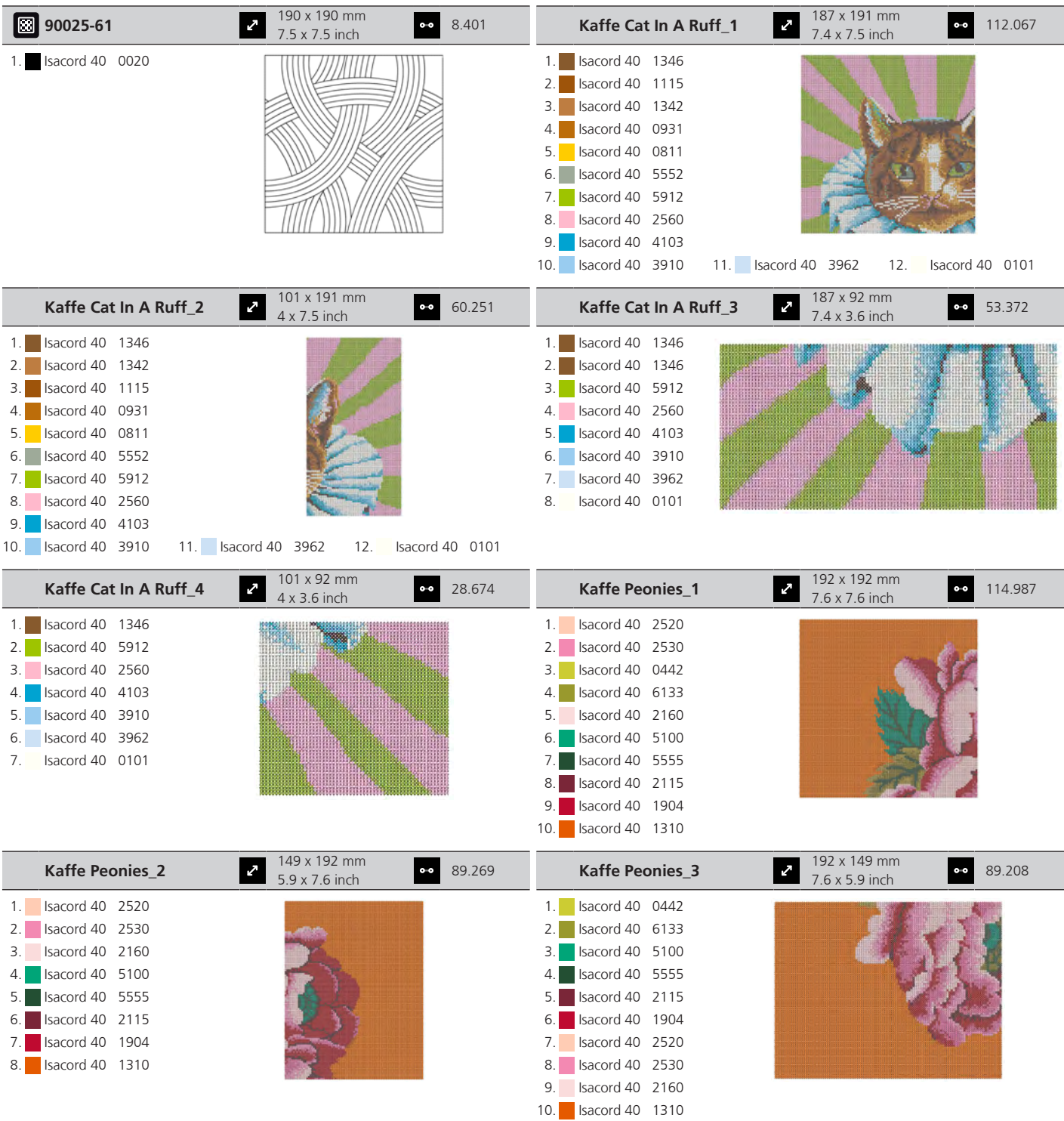

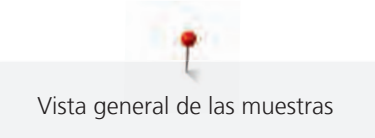

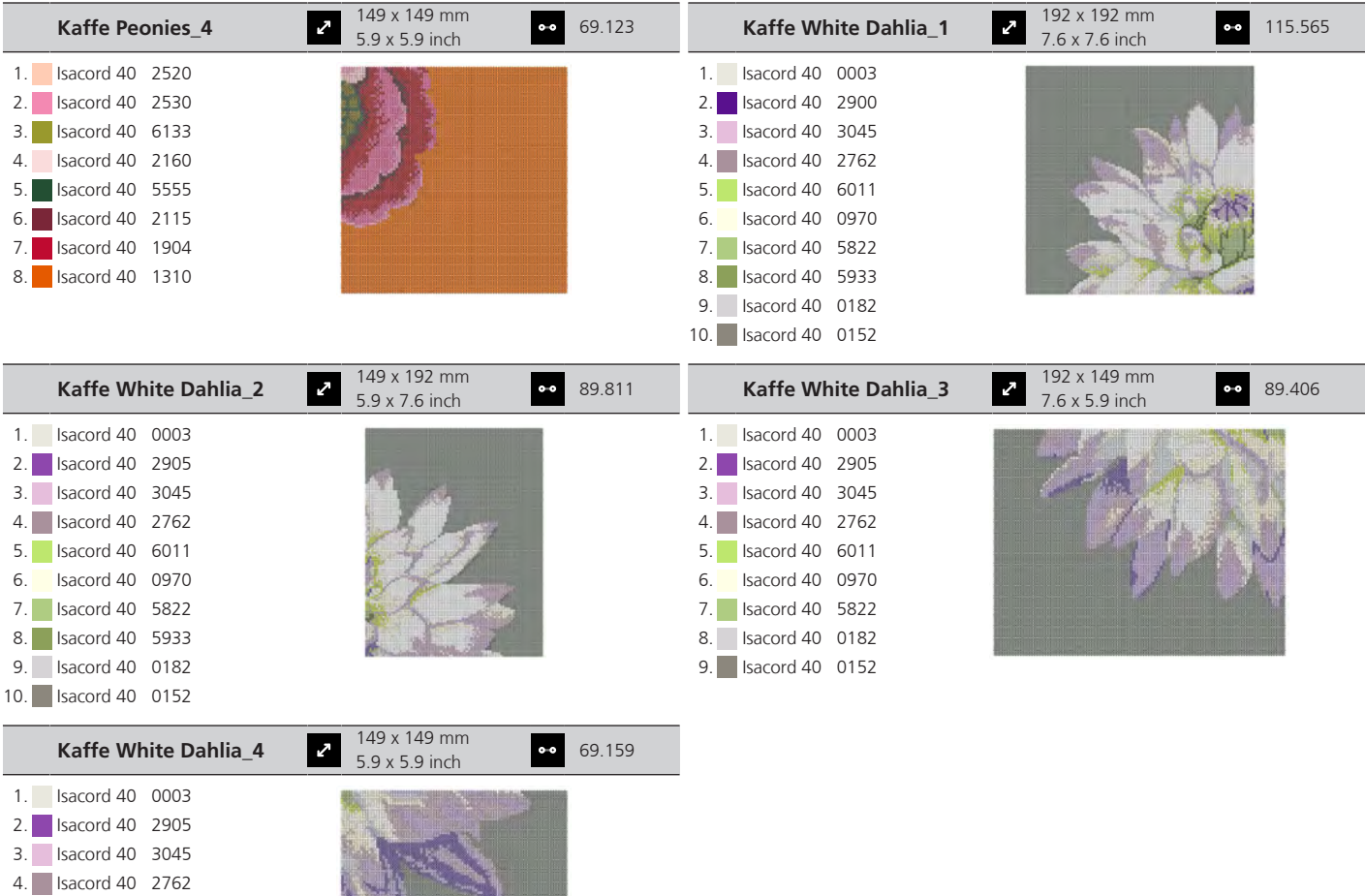

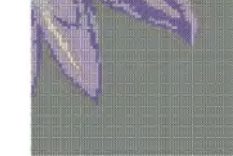

5. Isacord 40 6011 6. Isacord 40 0970 7. **Isacord 40 5822** 8. **Isacord 40 0182** 9. **Isacord 40** 0152

# **Índice**

## **A**

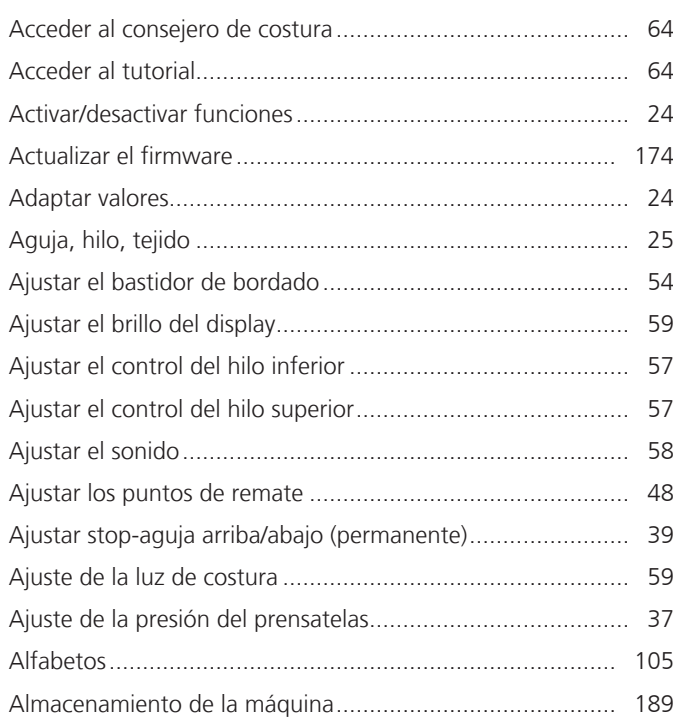

#### **B**

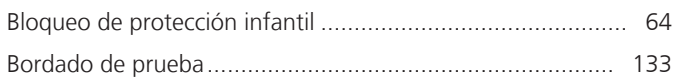

# **C**

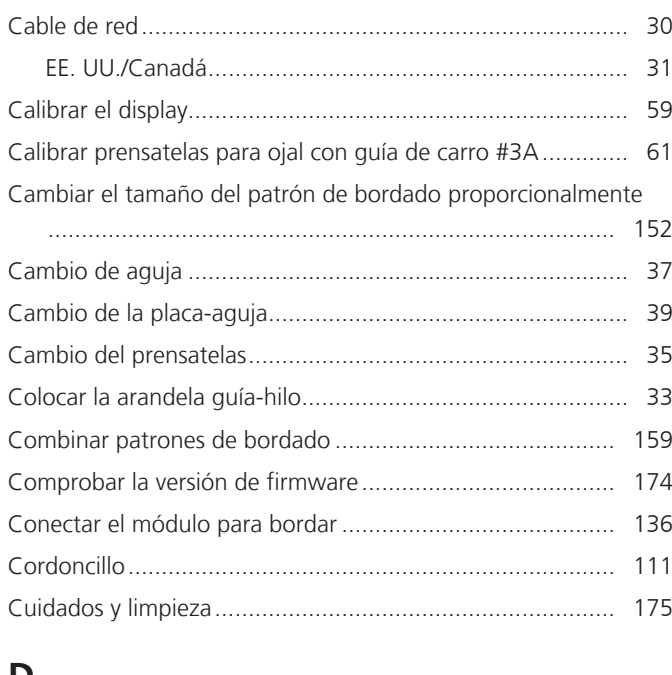

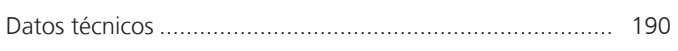

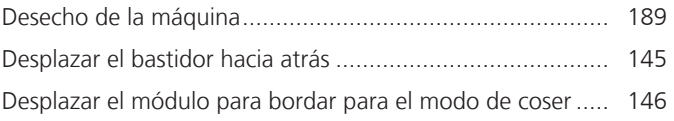

### **E**

elevar/bajar la aguja

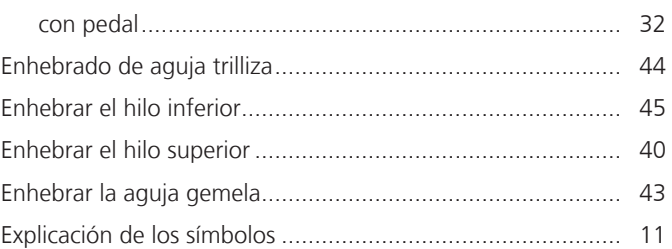

## **F**

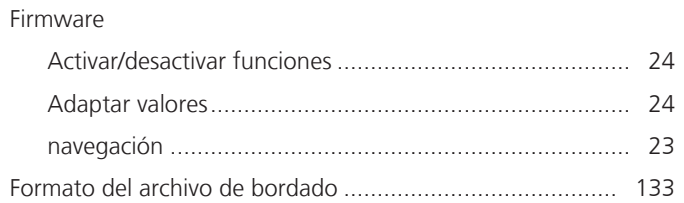

### **G**

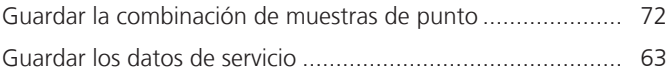

## **H**

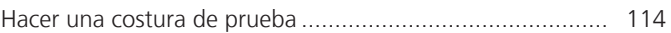

## **I**

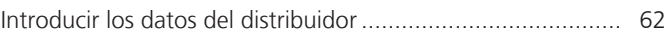

## **L**

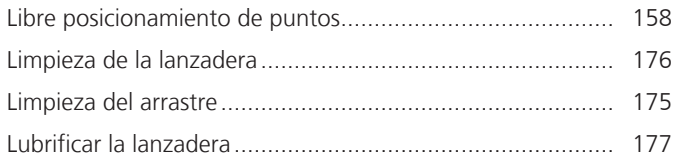

## **M**

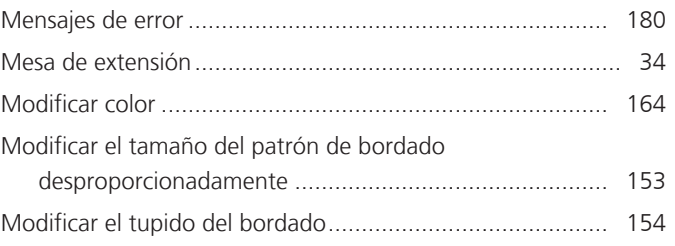

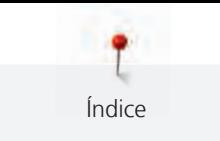

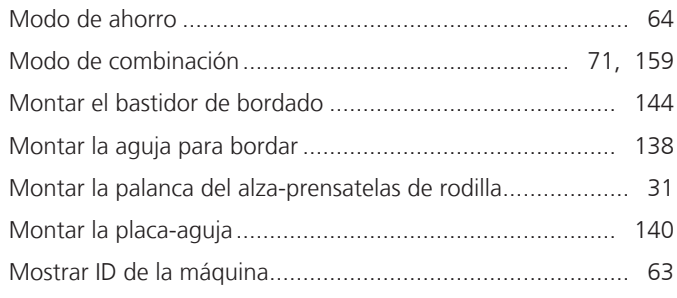

## **N**

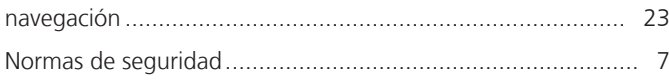

# **O**

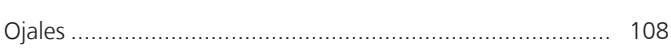

## **P**

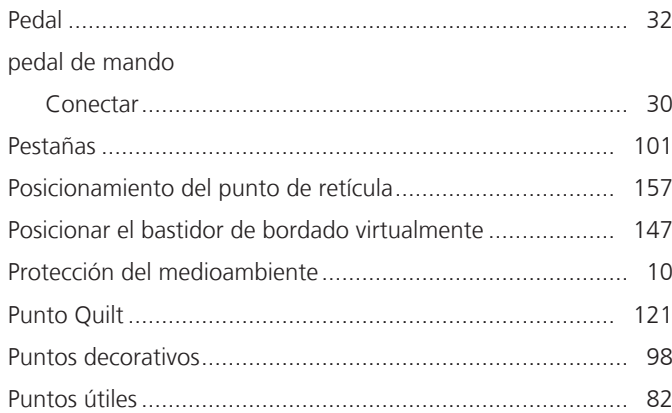

## **R**

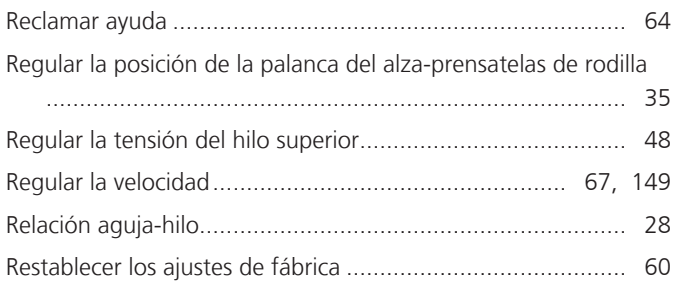

## **S**

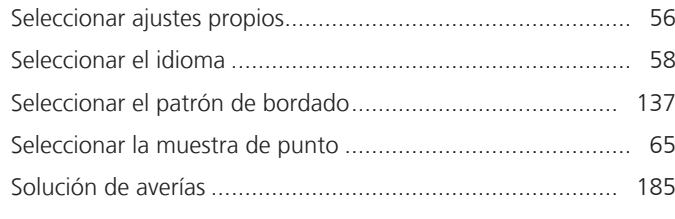

## **T**

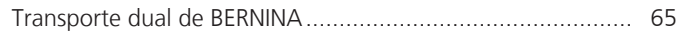

## **U**

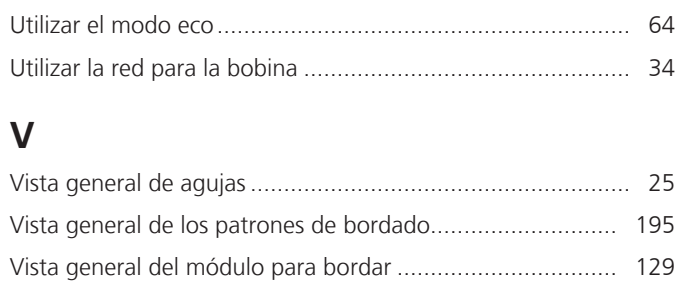

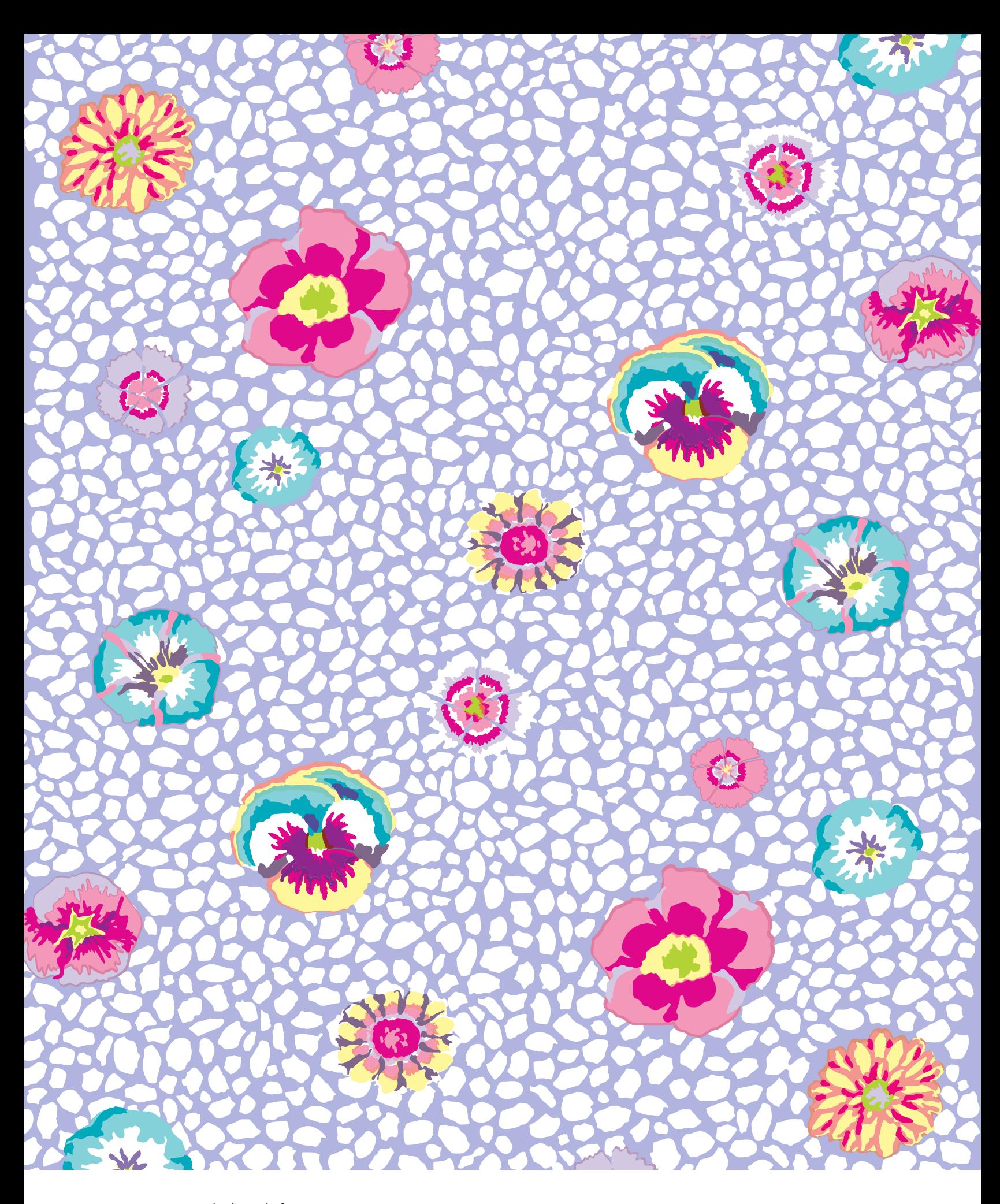

BERNINA recommends threads from

Hettler

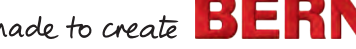

1068025.00A.11 2022-01 ES